# フリーウェイ 販 売 管 理

# 操作マニュアル

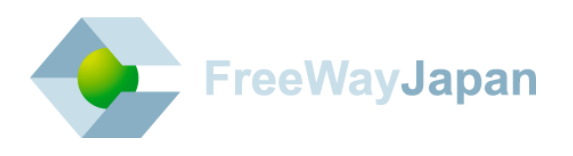

#### ■ はじめに

このたびは「フリーウェイ販売管理」をご利用いただき、誠にありがとうございます。 本書は「フリーウェイ販売管理」の操作方法について説明しています。 本システムをご使用になる前、また必要に応じて本書を参照してください。

なお本書の内容は、本システムの操作に関するものが中心になっておりますのす、パソコン・ Windows の操作の内容については、それぞれの専門の書籍等をご参照くださいますようお願い いたします。

弊社では「専門用語集」や「よくある質問」を Web で公開しています。 こちらも合わせてご覧ください。

- 専門用語集 : <https://freeway-hanbai.com/terms.html>
- ・よくある質問 :<https://faq.freeway-japan.com/category/show/7>

# ■ 本書の表記について

本書では説明する内容によって以下のアイコン、記号を使用しています。

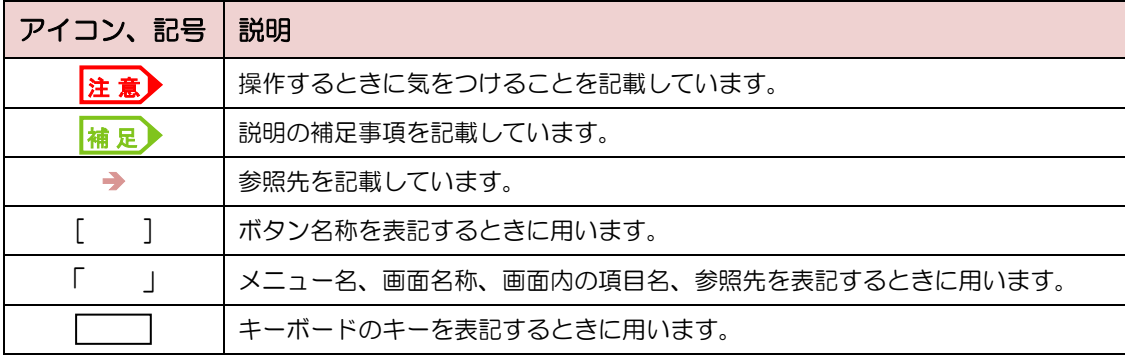

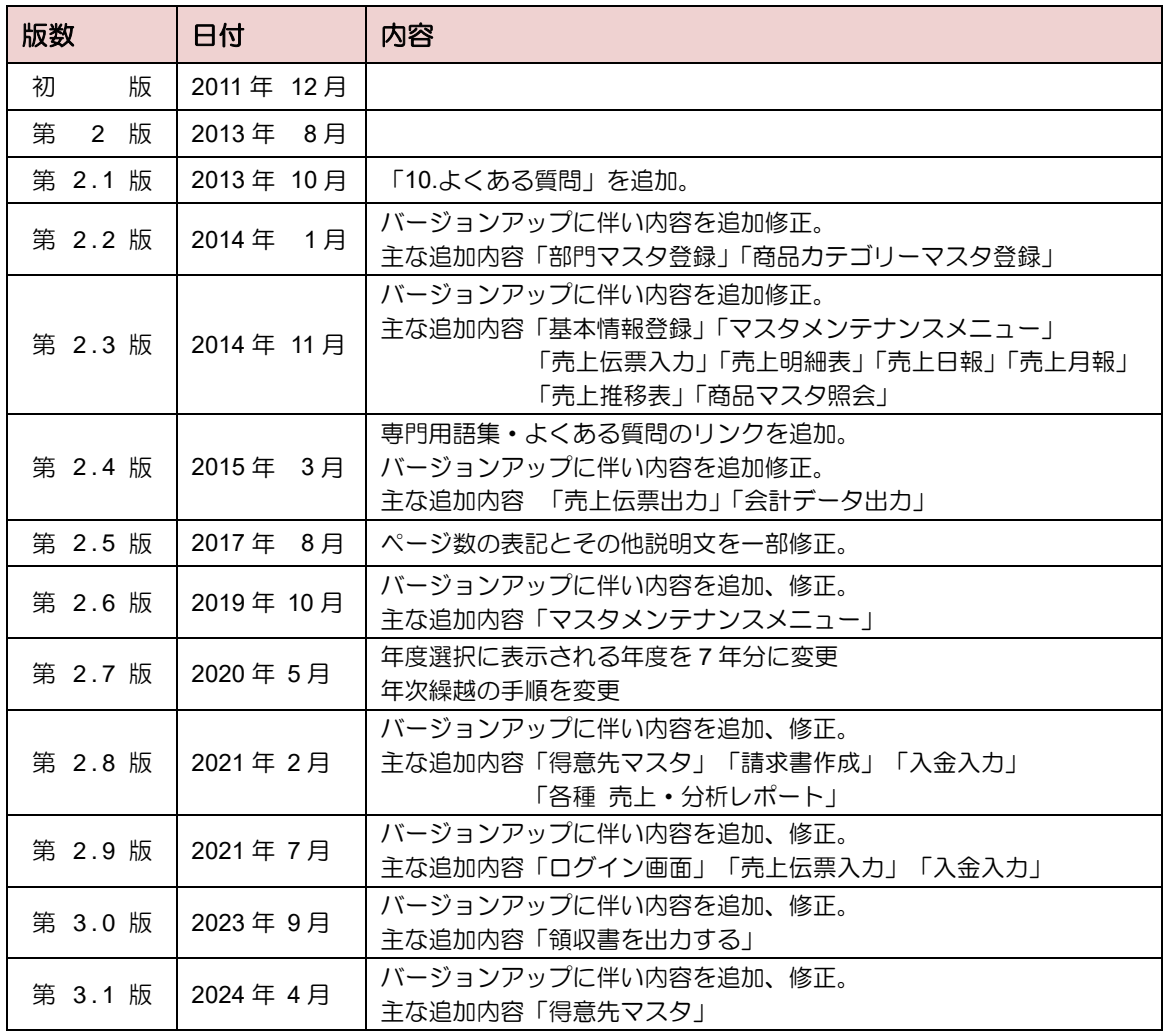

# 日段

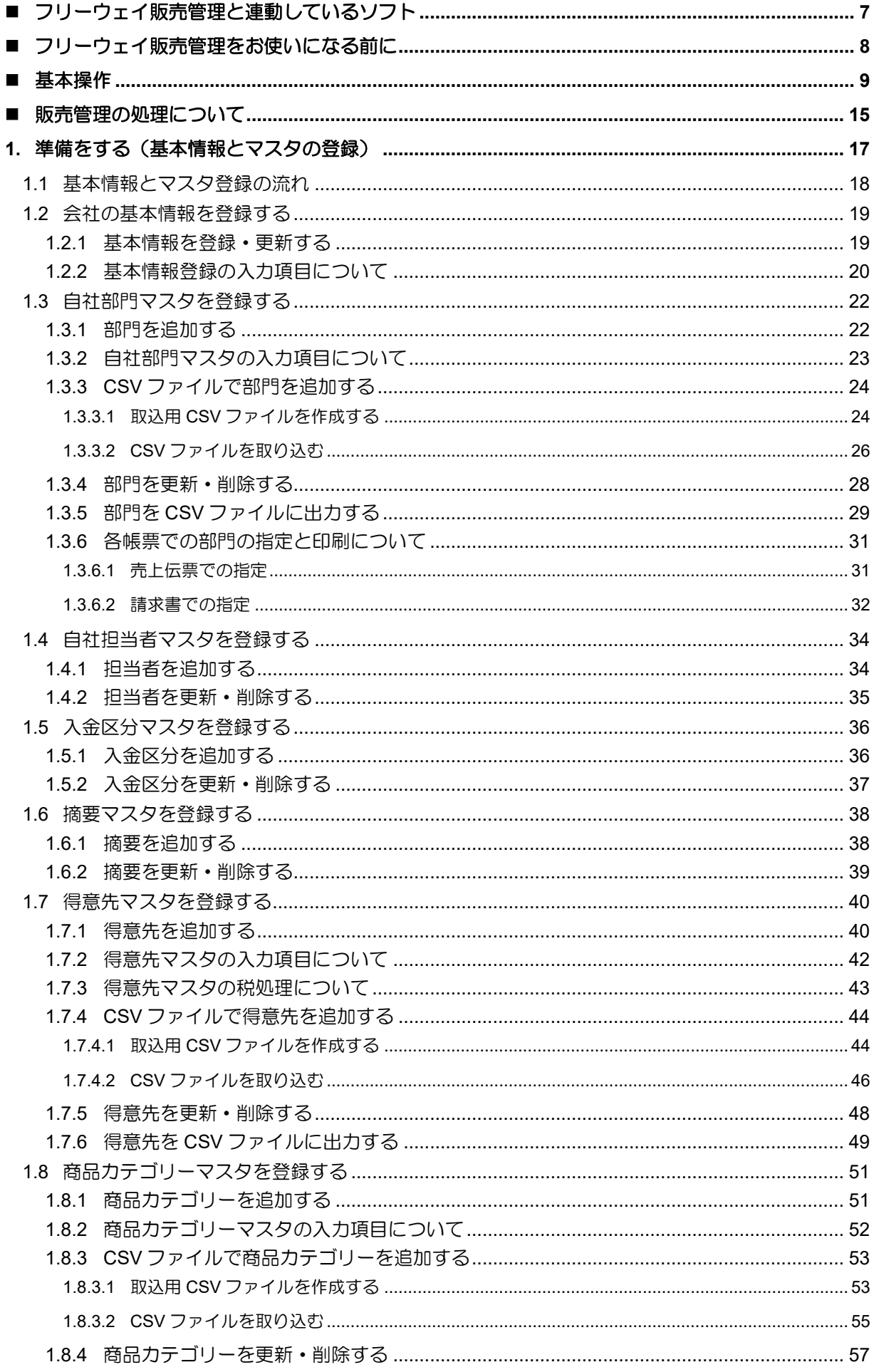

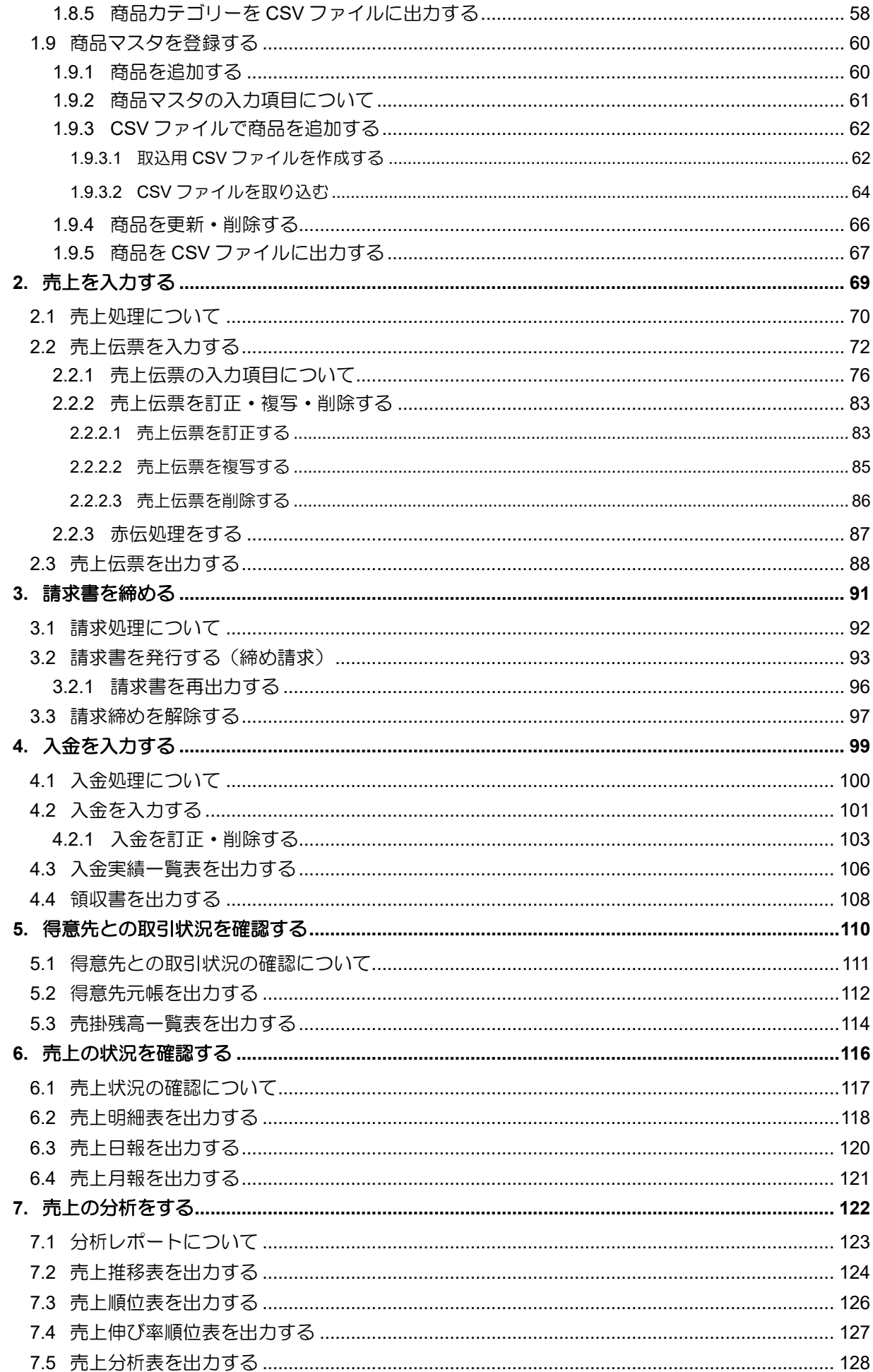

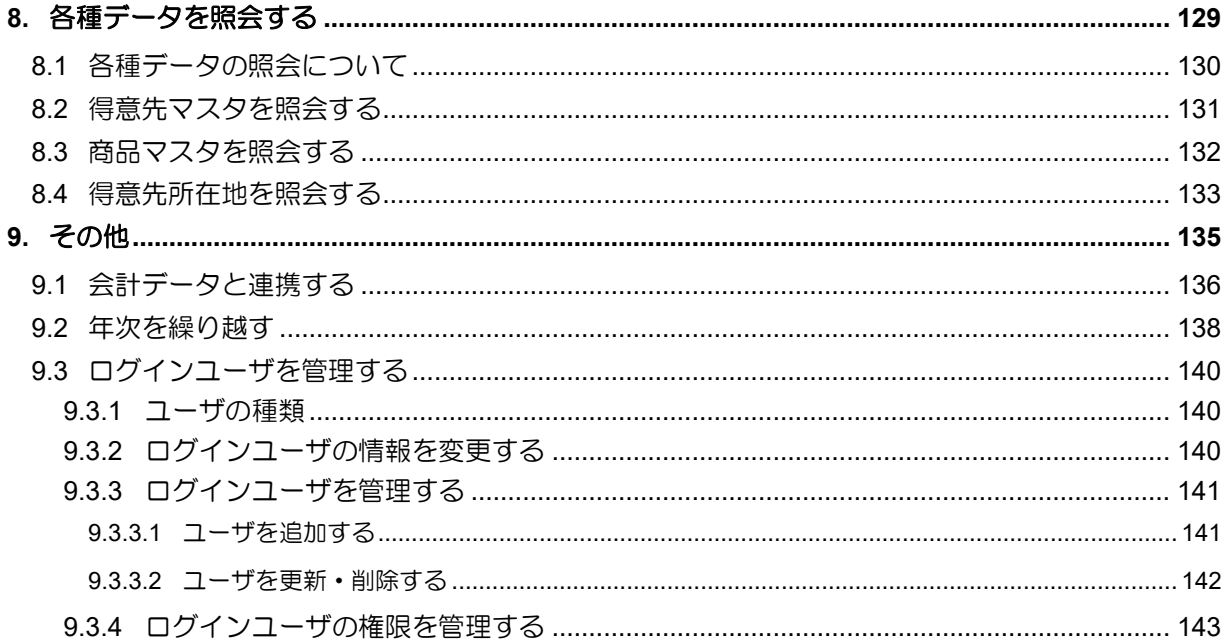

# <span id="page-6-0"></span>■ フリーウェイ販売管理と連動しているソフト

フリーウェイ販売管理は[、会計ソフト「フリーウェイ経理」と](https://freeway-keiri.com/)データ連動します。 ソフト間でデータ連動することで、手入力する手間が省け、業務を効率化できます。

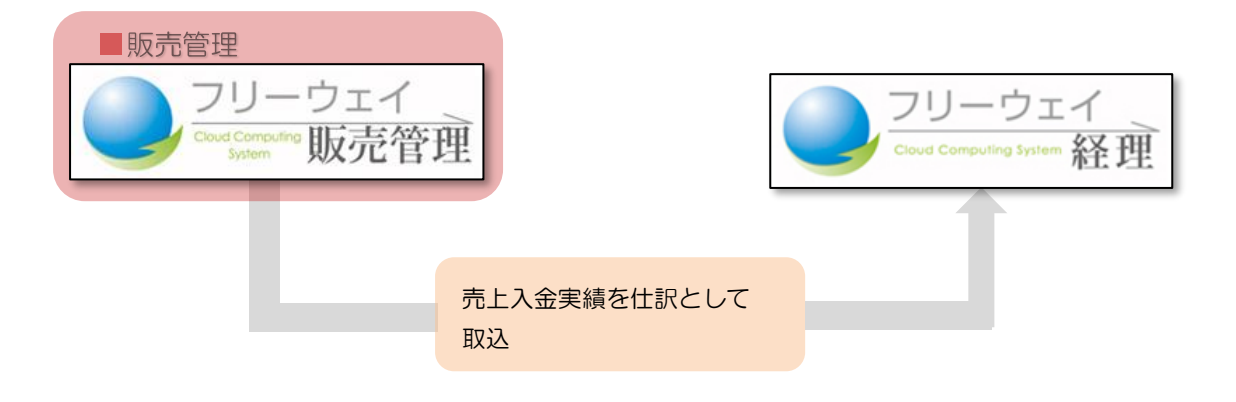

# <span id="page-7-0"></span>フリーウェイ販売管理をお使いになる前に

フリーウェイ販売管理の動作環境や使用できる機能について説明します。

#### 動作環境

以下の条件を備えた PC で動作します。

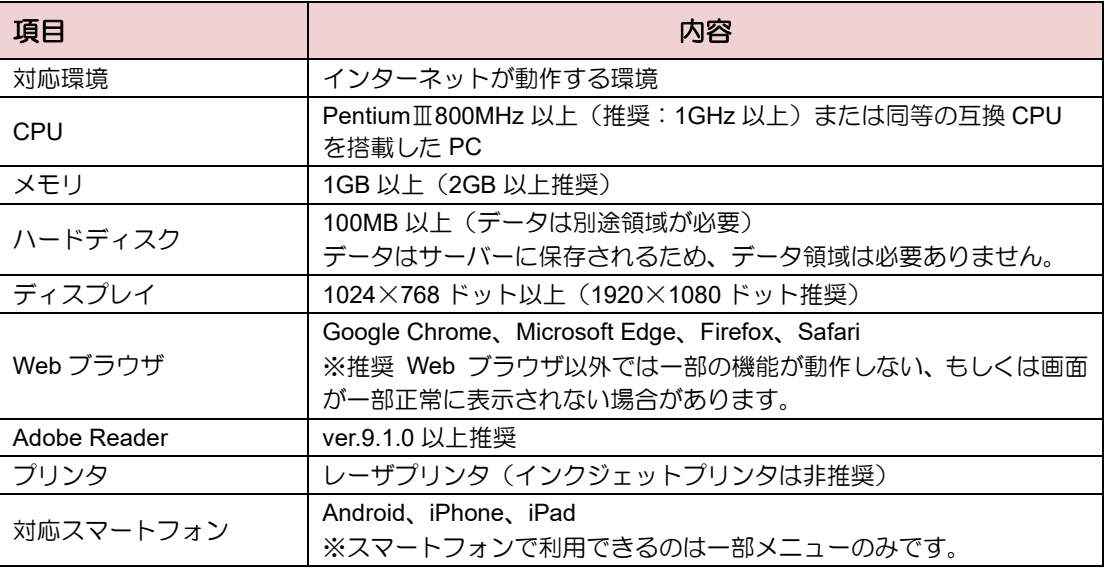

※日本語 OS でご利用ください。

※Microsoft Windows は Microsoft Corporation の登録商標です。

※各会社、製品、ロゴマークは関係各社の商標及び登録商標です。

※MAC-PC 上で Windows を起動させた場合の動作保証はできかねます。

# 無料版・有料版で使用できる機能

フリーウェイ販売管理の無料版と有料版の違いは、以下のとおりです。

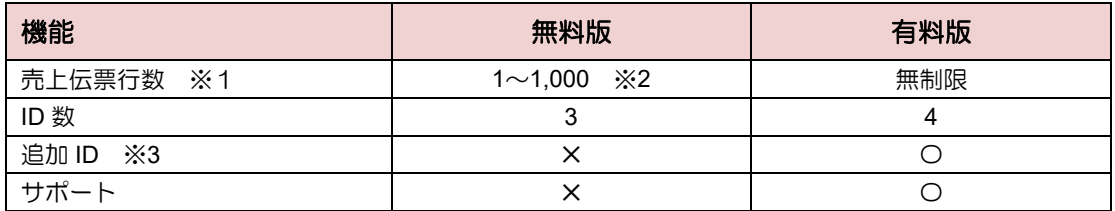

※1 売上伝票行数は利用開始からの累計です。

(例)1 枚の伝票に 2 つの商品を記載した場合、売上伝票行数は「2」です。

※3 ID の追加ごとに費用がかかります。詳細はサポートセンターまでお問合せください。

有料版への切り替え後も、無料版で作成したすべてのデータを継続してご利用いただけます。 有料版の詳細はウェブサイト[の料金プランを](https://freeway-hanbai.com/plan.html)参照してください。

#### 無料版での売上伝票行数が **1,000** を超えた場合 注 意

無料版で登録した売上伝票行数が 1,000 を超えてアラートが出た場合は、有料版へアッ プグレードするまでシステムを利用できなくなります。あらかじめご了承ください。

<sup>※</sup>2 無料版をご利用の場合、800 伝票を超えた段階で、上限数(1000 伝票)に近づいていることを画面上に 表示します。

<span id="page-8-0"></span>共通で使用する機能について説明します。

# **1.** ログイン

フリーウェイ販売管理を起動します。

- 1. 「<https://www.freeway-hanbai.net/>」にアクセスし、ログイン画面を表示します。
- 2. 契約者 ID、ログイン ID、パスワードを入力し、「ログイン〕ボタンをクリックします。

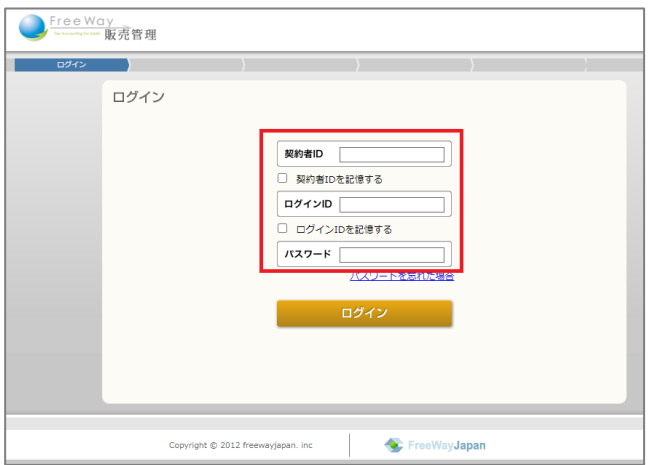

契約者 **ID**・ログイン **ID**・パスワードについて 補 足

複数人でフリーウェイ販売管理を利用するためには、ユーザの追加登録が必要です。 (本書では、ユーザ登録を行う人を「管理者」、それ以外の人を「利用者」と表記します) 管理者がユーザ登録をすると、契約者 ID・ログイン ID・パスワードが利用者本人に メールで通知されます。

ユーザ登録手順は「[9.3](#page-139-0) [ログインユーザを管理する」](#page-139-0)を参照してください。

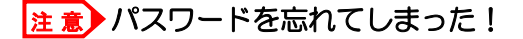

以下の手順でパスワードの再発行を行います。

- ① ログイン画面の「パスワードを忘れた場合」をクリックします。
- ② 「パスワード再発行」画面で、メールアドレスと画像認証コードを入力し、 [パスワードの再発行]ボタンをクリックします。

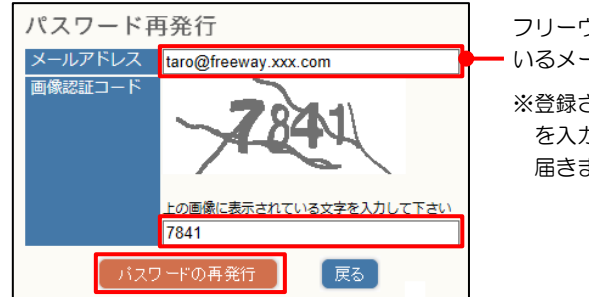

フリーウェイ販売管理に登録されて いるメールアドレスを入力します。

※登録されていないメールアドレス を入力すると、お知らせメールが 届きません。

③ ②で入力したアドレスに、パスワード再発行のお知らせメールが届きます。 ※利用者が契約者 ID・ログイン ID を忘れた場合は社内の「管理者」にお問合せ ください。

3. 「年度選択」画面が表示されます。表示する年度の[選択]ボタンをクリックします。

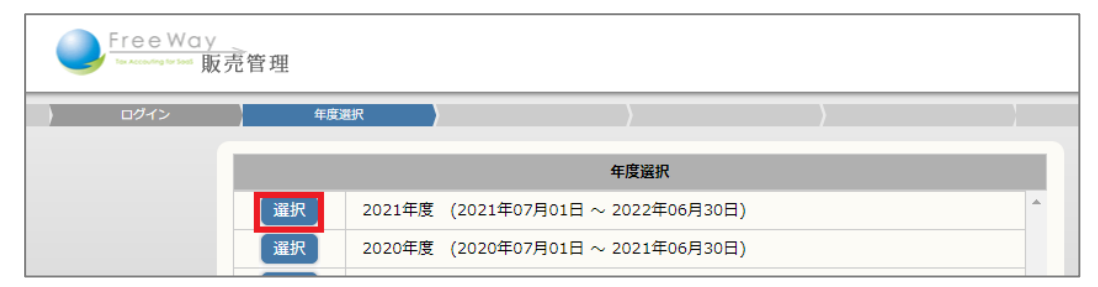

### 補足▶初回ログイン時

初回ログイン時は自動的に「基本情報の登録をお願いします」画面(基本情報登録画面) が表示されます。入力方法は「[1.2](#page-18-0) [会社の基本情報を登録する」](#page-18-0)を参照してください。 「基本情報の登録をお願いします」画面で、本年度決算年月と自社締日を入力せず 終了した場合も、次回起動時に表示されます。

4. 「トップメニュー」画面が表示されます。

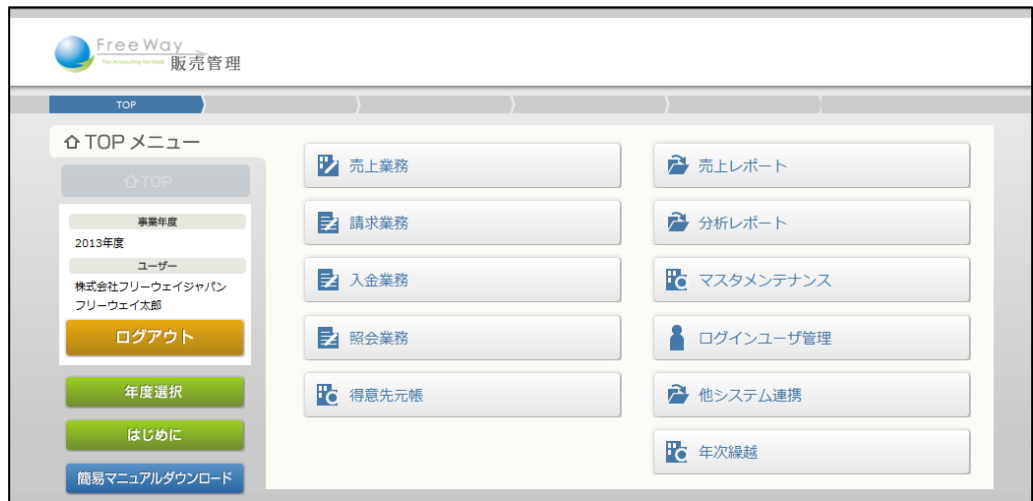

# **2.** ログアウト

フリーウェイ販売管理を終了します。

- 1. 「トップメニュー」または各メニュー画面を表示します。
- 2. [ログアウト]ボタンをクリックします。

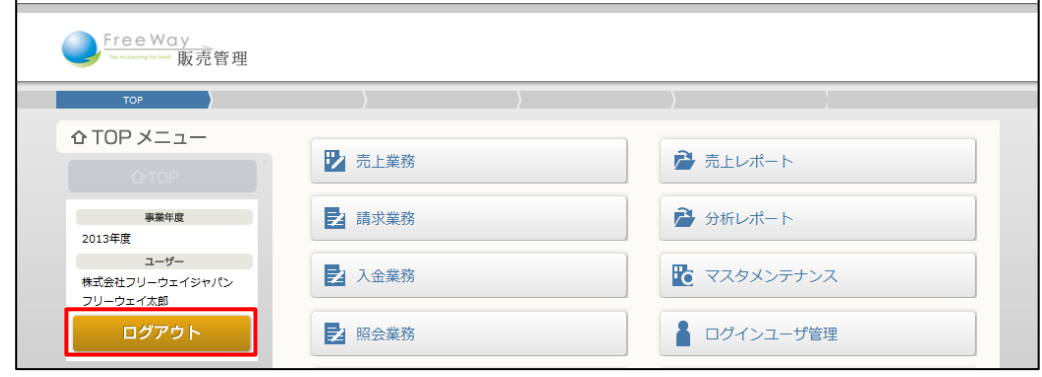

3. ログイン画面に戻ります。 Web ブラウザの [×] ボタンをクリックし、ページを閉じます。

# **3.** 共通操作

「売上明細表」画面を例に説明します。

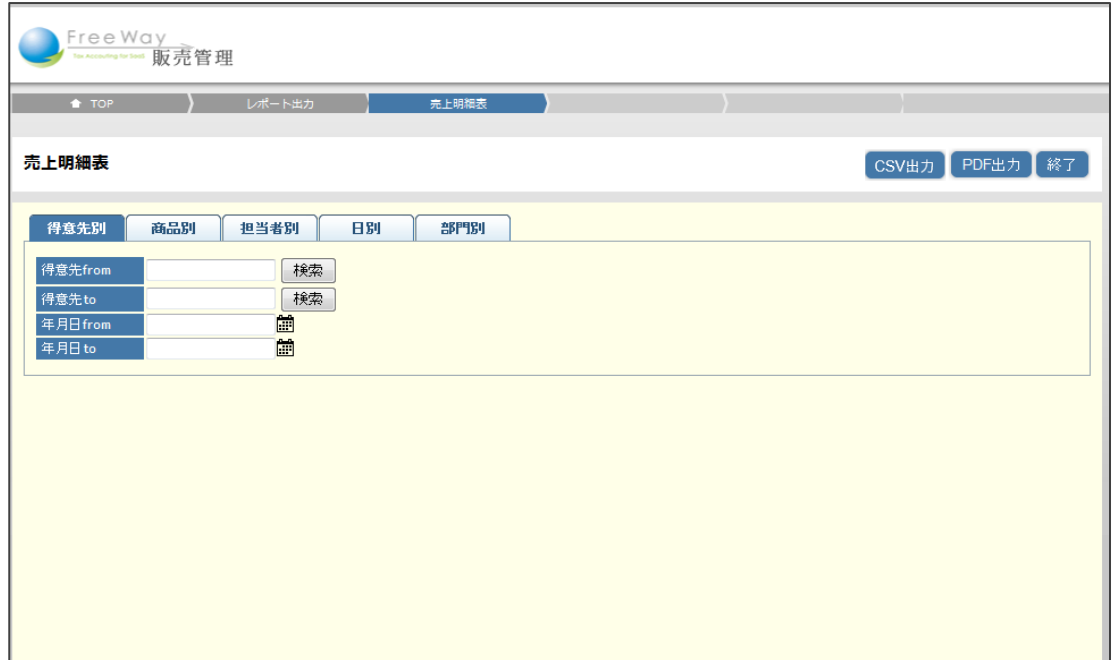

# ■ 入力に関する操作<br>キーボード操作

: Tab キーを押すと次の入力項目にカーソルが移動します。

日付の入力 : 日付は西暦 yyyy/mm/dd で入力します。(例: 2013/04/01) または、 前ボタンをクリックし、カレンダーから選択します。

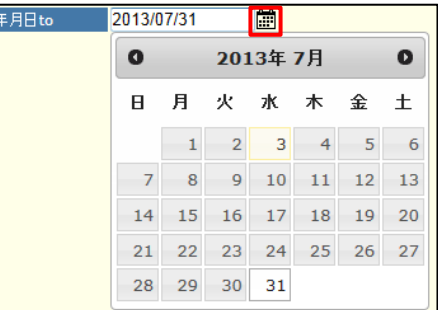

# ■ 共通のボタン操作

主なボタンは以下のとおりです。

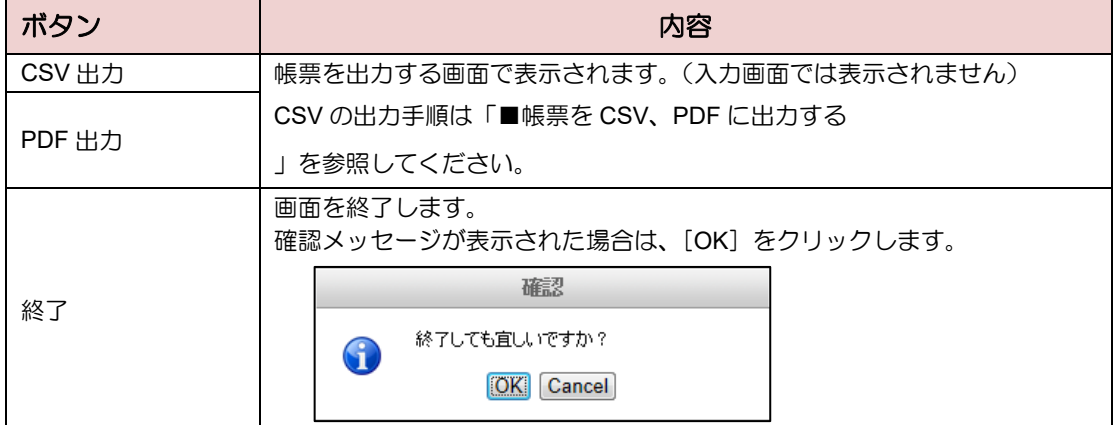

#### <span id="page-12-0"></span>■ 帳票を CSV、PDF に出力する

[CSV出力]ボタンや[PDF出力]ボタンが表示される画面では、帳票を CSV や PDF に出力 できます。

出力した CSV や PDF は、印刷したり、メールの添付ファイルとして利用したりできます。 (ご利用のブラウザにより、画面の表示が異なる場合があります)

ここでは PDF を出力する手順を例に説明しますが、CSV を出力する場合も手順は同様です。

- 1. [PDF 出力] ボタンをクリックします。 ※操作中の画面によっては、確認メッセージが表示される場合があります。
- 2. [ファイルを開く]または [保存]ボタンをクリックします。 ここでは例として、[ファイルを開く]ボタンをクリックします。

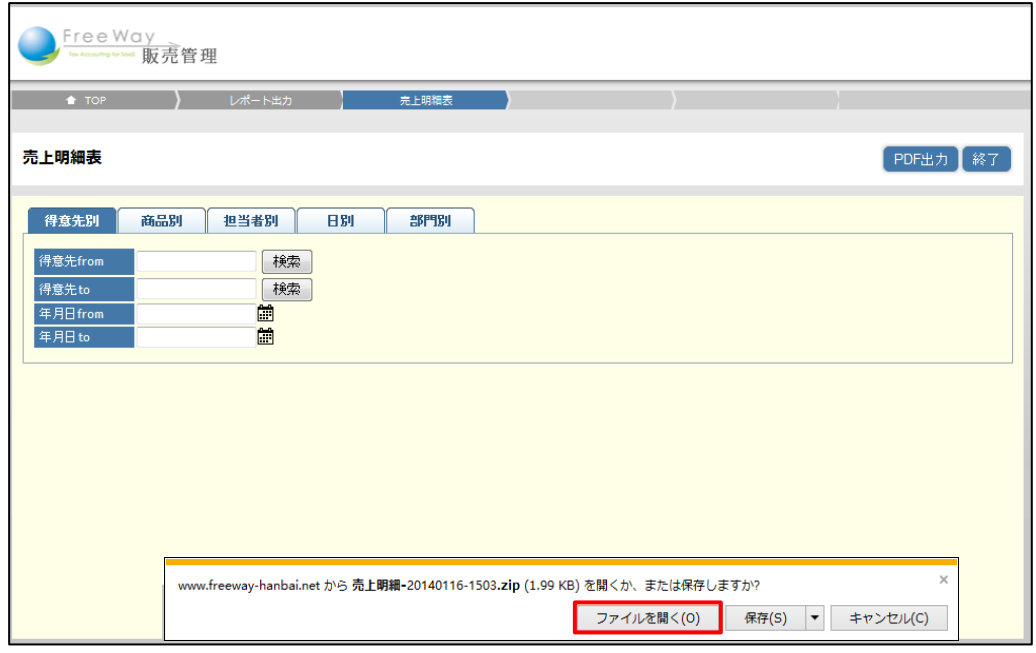

3. デスクトップに PDF ファイルが解凍されます。

(ご利用の PC 設定により、デスクトップ以外の場所に解凍される場合があります)

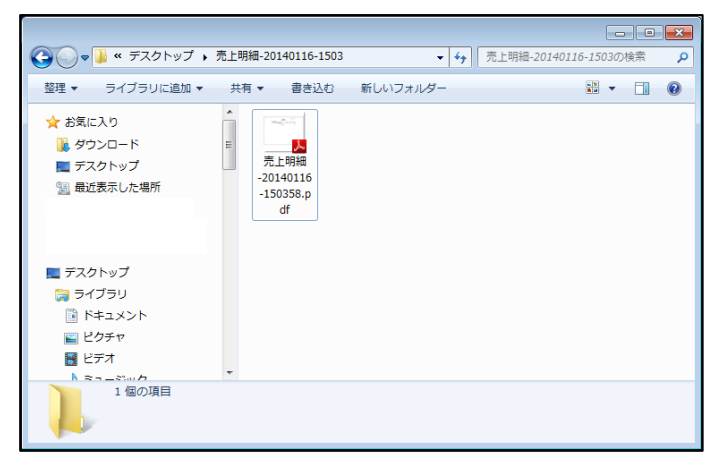

### 補足▶作成されるフォルダーの名称について

フォルダー名は「出力帳票名-ファイルを出力した日-ファイルを出力した時刻」です。 (例)「売上明細-20140116-1503」→2014/01/16 15:03 に出力した売上明細

4. 印刷する場合は、PDF を開いて [印刷] ボタンをクリックします。

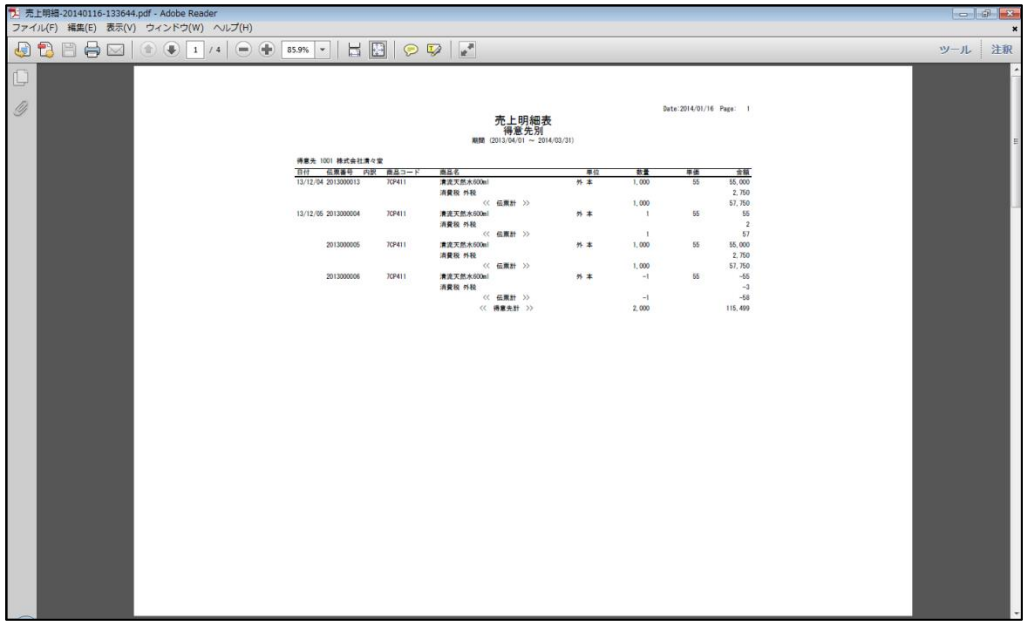

# <span id="page-14-0"></span>販売管理の処理について

フリーウェイ販売管理では、売上・請求・入金処理などの「売上管理」に関わる部分を 取り扱います。

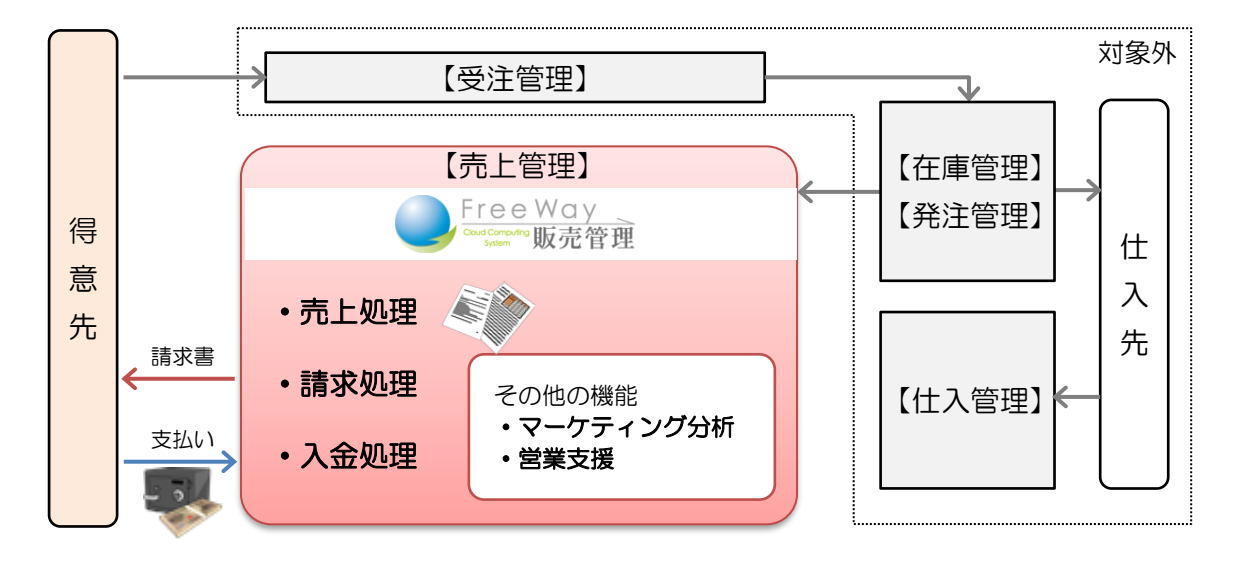

■ 処理の流れ

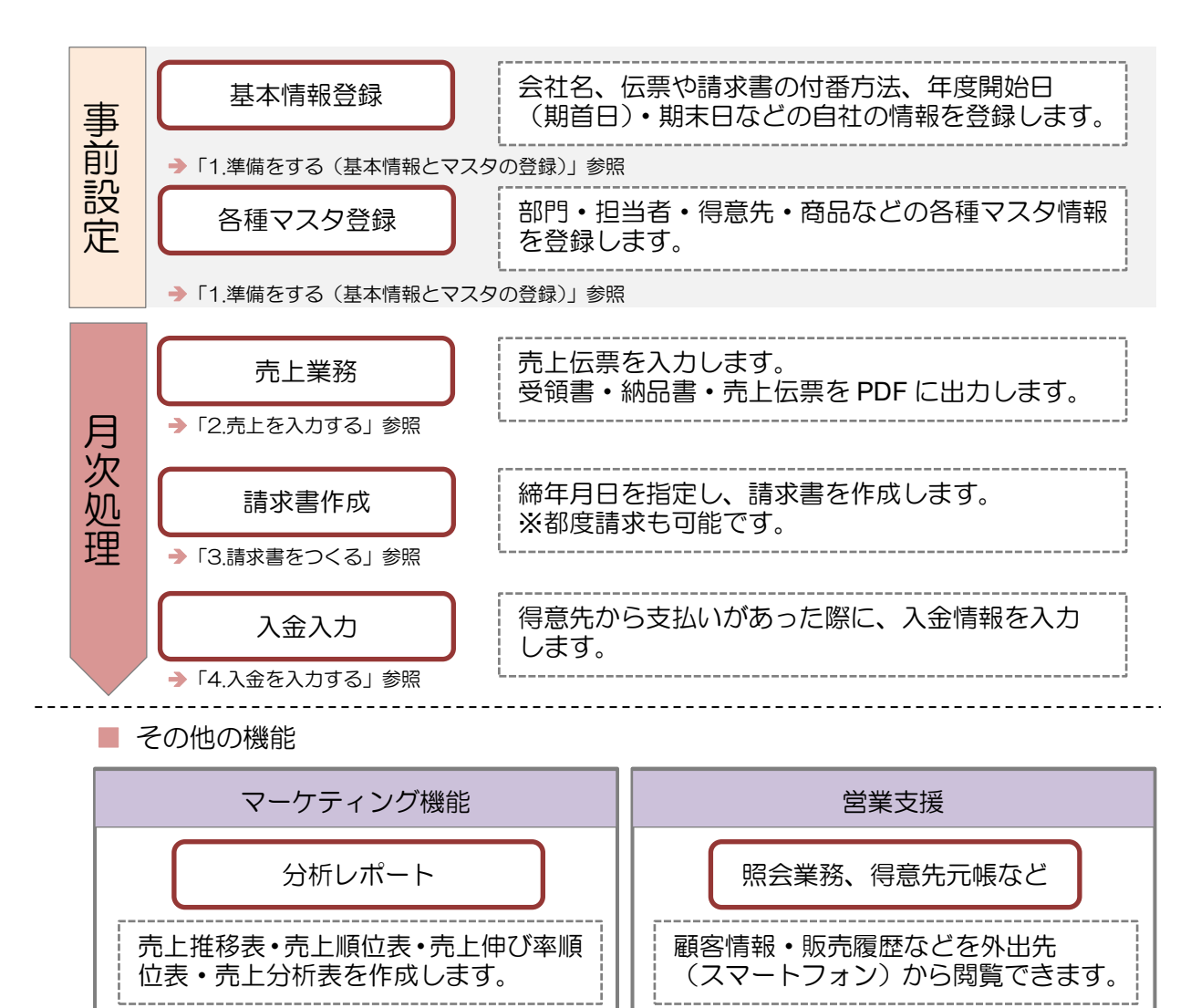

#### トップメニューの構成 (a) Free Way Way 1 T.  $\triangle$  TOP  $\times$   $=$   $\triangle$   $-$ 2 売上業務 7 売上レポート  $(b)$ 事業年度 2 請求業務 → 分析レポート 2013年度 ユーザー<br>
(C) 株式会社フリーウェイジャパン<br>
フリーウェイ太郎 2 入金業務 ■● マスタメンテナンス ログアウト 2 照会業務 ■ ログインユーザ管理 (d) 年度選択 ☆ 得意先元帳 → 他システム連携 よくある質問  $(e)$ ☆ 年次繰越 マニュアル  $(f)$ リモートサポート  $(g)$ Copyright © 2012 freewayjapan, inc FreeWayJapan

#### ■ 各機能

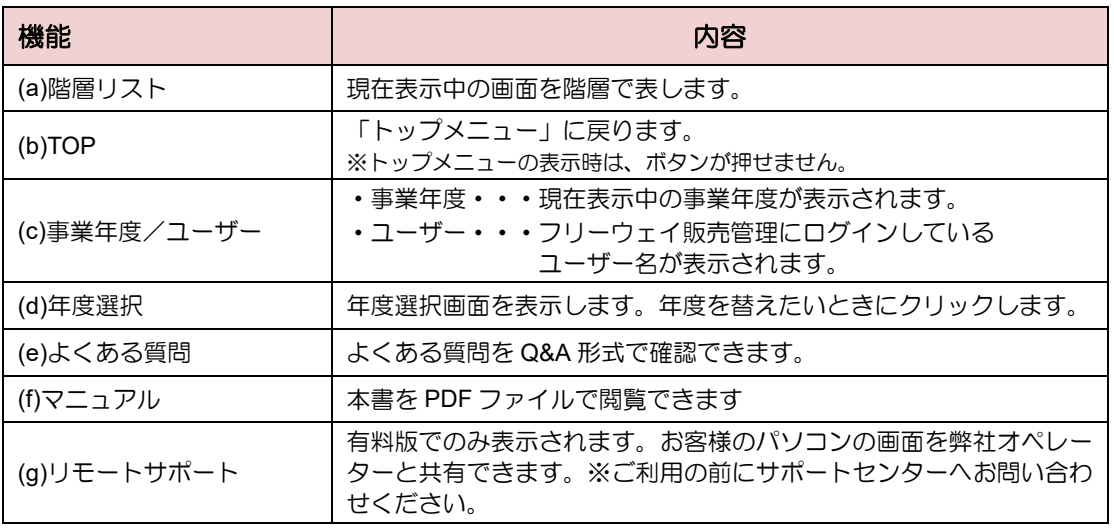

#### ■ メニューボタン

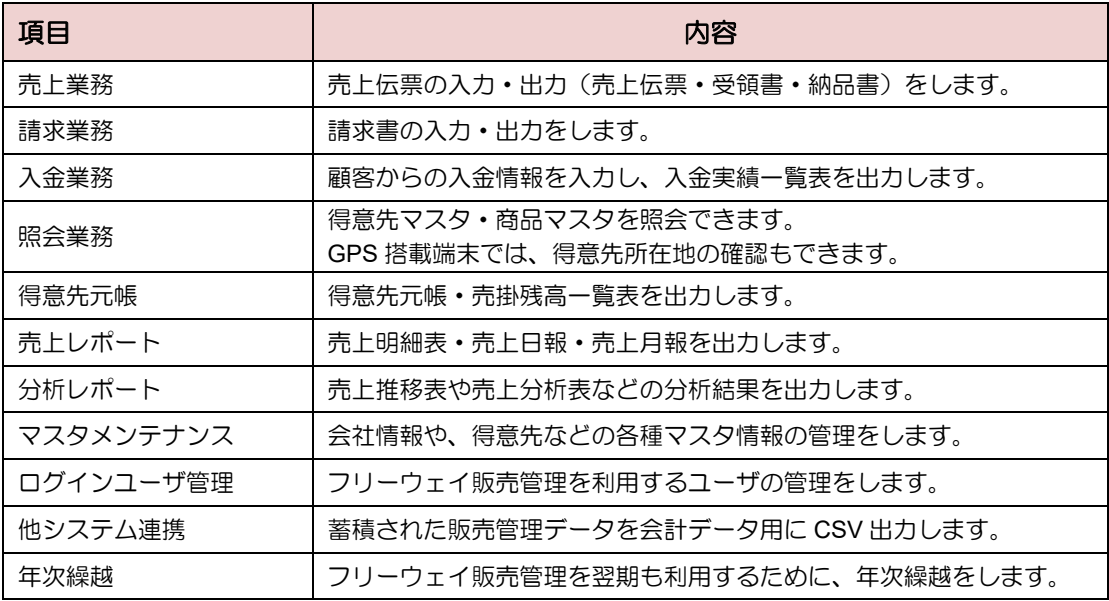

# <span id="page-16-0"></span>**1.** 準備をする(基本情報と マスタの登録)

- [1.1](#page-17-0) [基本情報とマスタ登録の流れ](#page-17-0)
- 12 [会社の基本情報を登録する](#page-18-0)
- [1.3](#page-21-0) [自社部門マスタを登録する](#page-21-0)
- 14 [自社担当者マスタを登録する](#page-33-0)
- [1.5](#page-35-0) [入金区分マスタを登録する](#page-35-0)
- 16 [摘要マスタを登録する](#page-37-0)
- [1.7](#page-39-0) [得意先マスタを登録する](#page-39-0)
- [1.8](#page-50-0) [商品カテゴリーマスタを登録する](#page-50-0)
- [1.9](#page-59-0) [商品マスタを登録する](#page-59-0)

# <span id="page-17-0"></span>1.1 基本情報とマスタ登録の流れ

「フリーウェイ販売管理」をお使いいただくために、会社の基本情報や、各種マスタを登録 します。登録の流れは以下のとおりです。

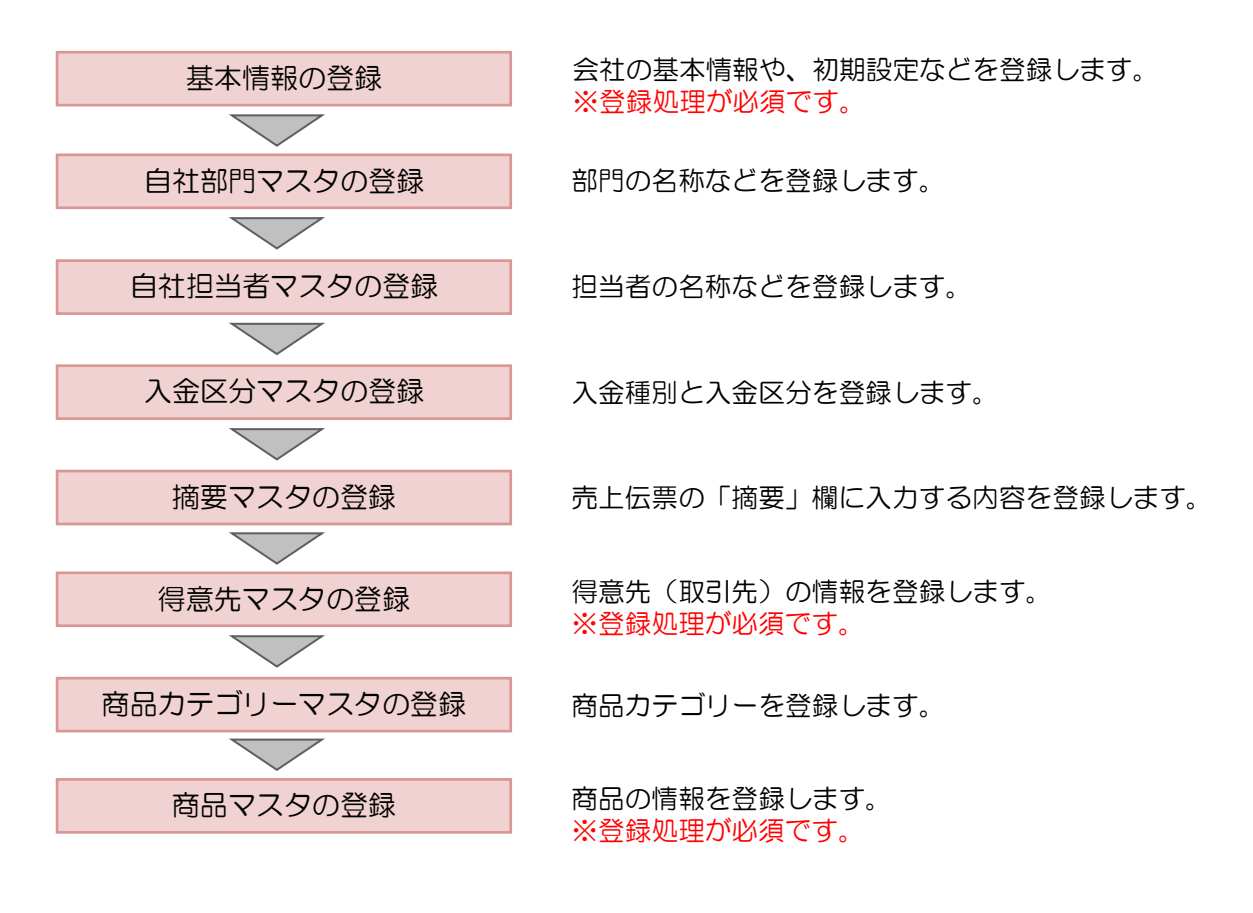

# ■ マスタメンテナンスメニュー 「トップメニュー」から「マスタメンテナンス」をクリックして起動します。

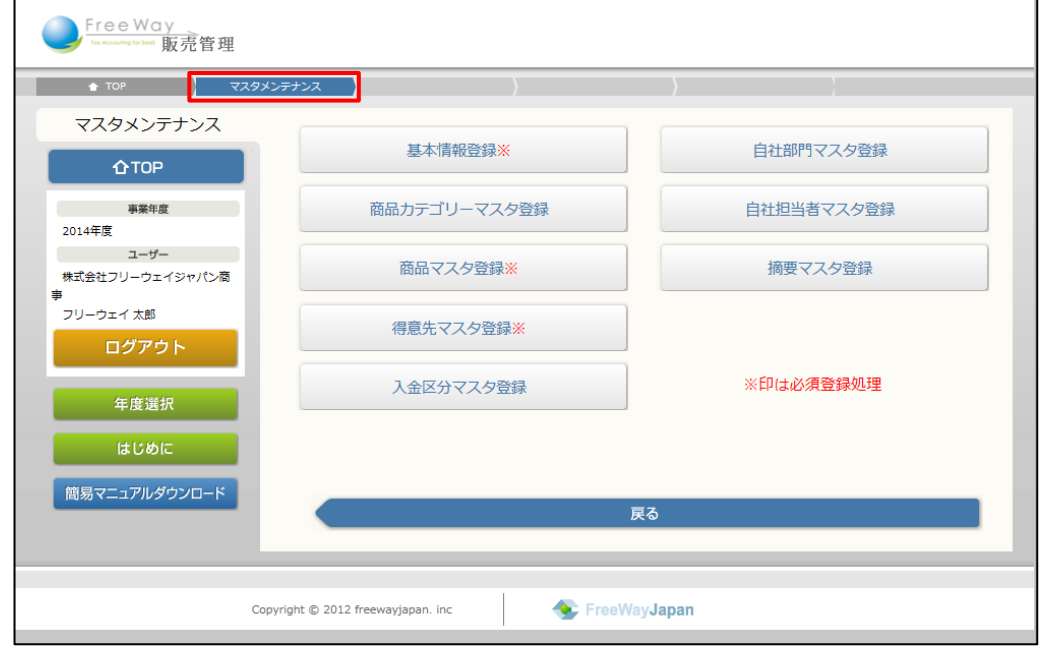

# <span id="page-18-0"></span>1.2 会社の基本情報を登録する

会社の基本情報や、システムの初期設定などを登録します。

#### 補足▶初回ログイン時

初回ログイン時は自動的に「基本情報の登録をお願いします」画面(基本情報登録画面) が表示されます。「基本情報の登録をお願いします」画面で、「本年度決算年月」と「自社 締日」を入力せず終了した場合も、次回起動時に表示されます。 なお、「本年度決算年月」と「自社締日」は一度登録すると編集できません。ご注意くだ さい。

# <span id="page-18-1"></span>**1.2.1** 基本情報を登録・更新する

- 1. 「トップメニュー」>「マスタメンテナンス」>「基本情報登録」をクリックします。
- 2. 「基本情報登録」画面が表示されます。各項目を入力し、[更新]ボタンをクリック します。

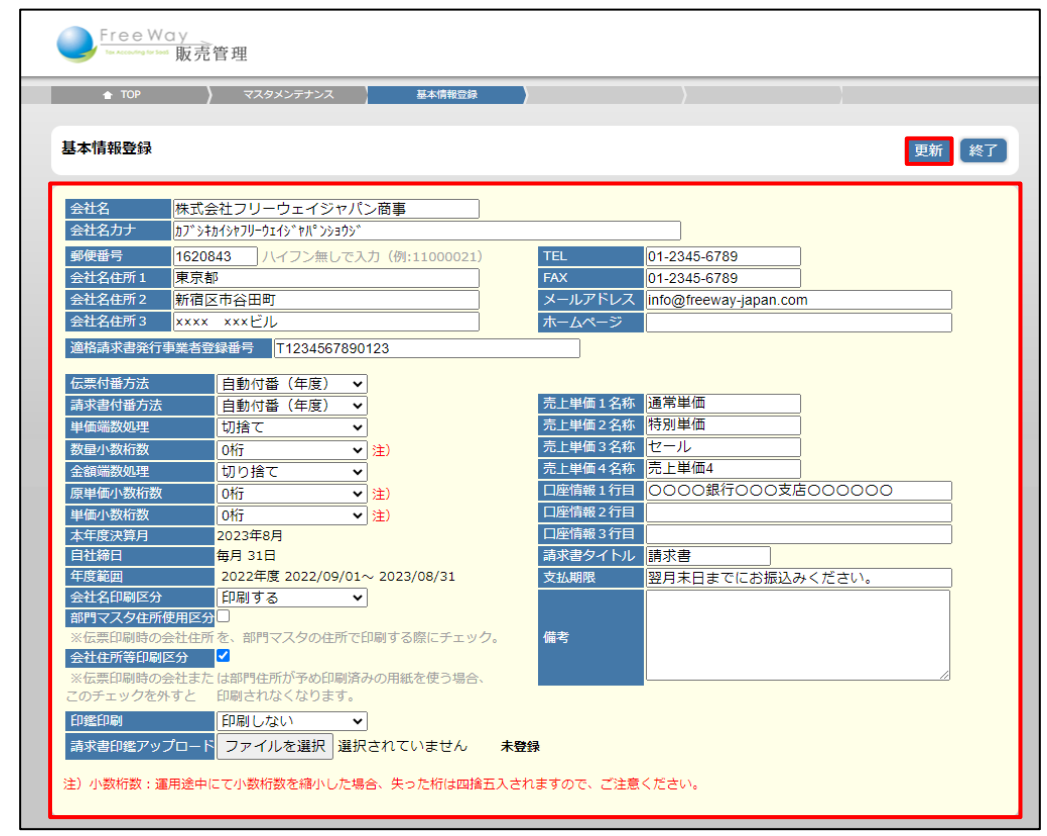

3. 画面上部に、「B 更新しました」と表示され、「マスタメンテナンス」に戻ります。

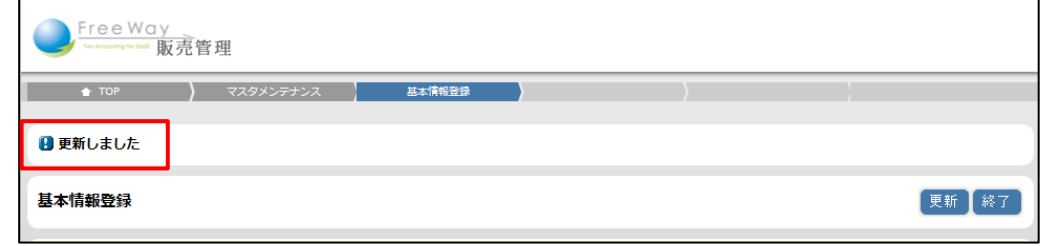

入力項目について➔ 「[1.2.2](#page-19-0) [基本情報登録の入力項目について」](#page-19-0)参照

# <span id="page-19-0"></span>**1.2.2** 基本情報登録の入力項目について

基本情報登録の入力項目は以下のとおりです。

#### ■ 会社情報

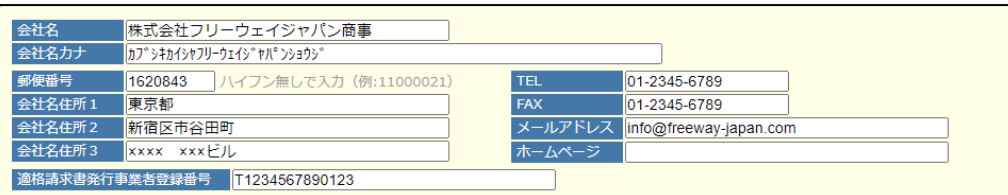

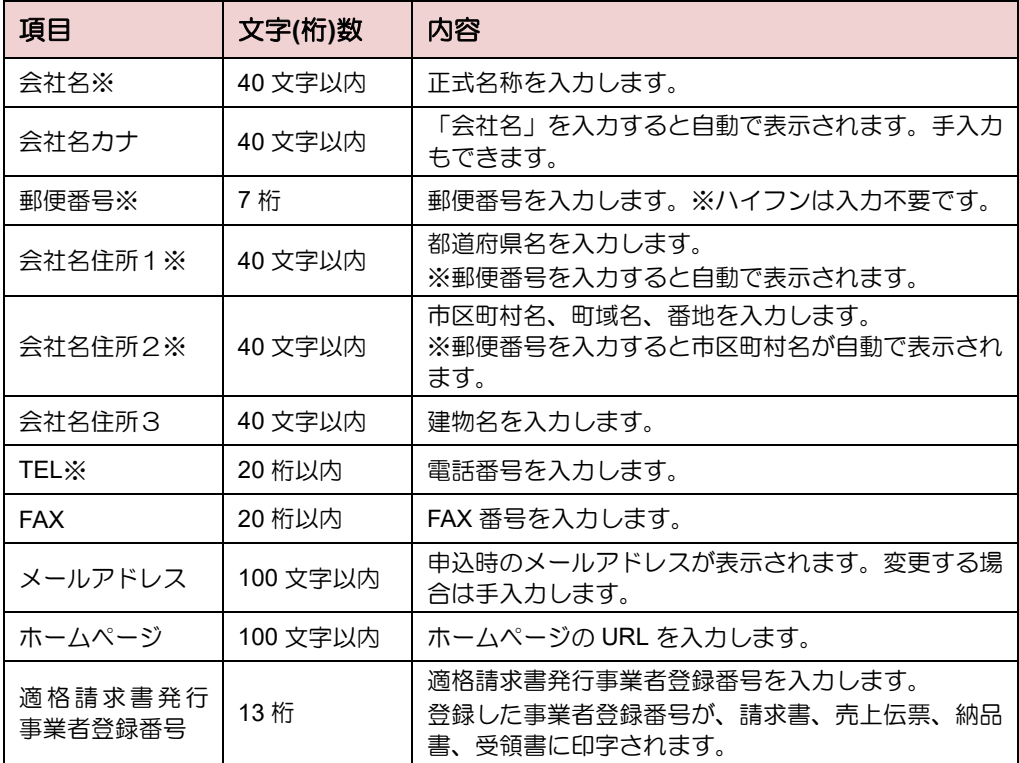

※は各帳票に印字される項目のため、必ず登録してください。

#### ■ 初期設定

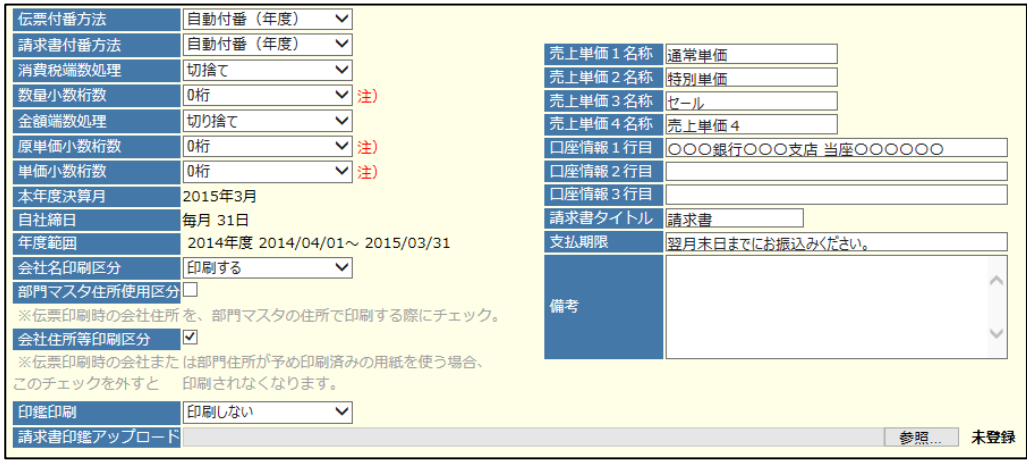

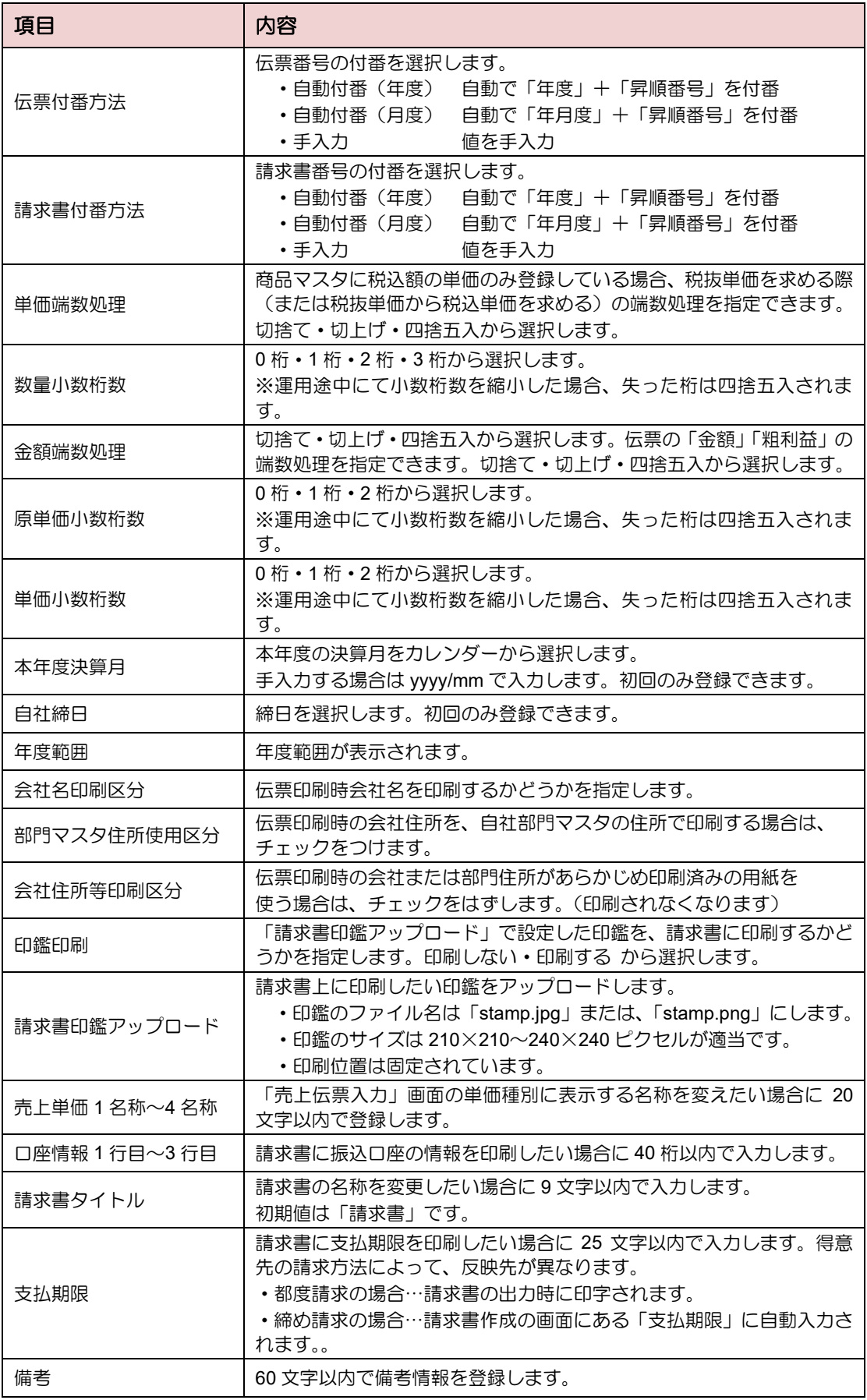

# <span id="page-21-0"></span>1.3 自社部門マスタを登録する

社内の営業所や事業所が各地に分かれている場合、部門として登録します。 部門ごとに売上伝票を入力することにより、各種売上レポートや分析レポートで活用できます。 また、請求書を作成する際に部門ごとの住所や名称を印刷することができ、活用の幅が広がり ます。

# <span id="page-21-1"></span>**1.3.1** 部門を追加する

部門の追加は、手入力する方法と CSV ファイルを取り込む方法があります。 ここでは手入力する方法を説明します。

**CSV** ファイルを取り込む➔ 「[1.3.3](#page-23-0) CSV [ファイルで部門を追加する」](#page-23-0)参照

- 1. 「トップメニュー」>「マスタメンテナンス」>「自社部門マスタ登録」をクリック します。
- 2. 「自社部門マスタ登録」画面が表示されます。[追加]ボタンをクリックします。

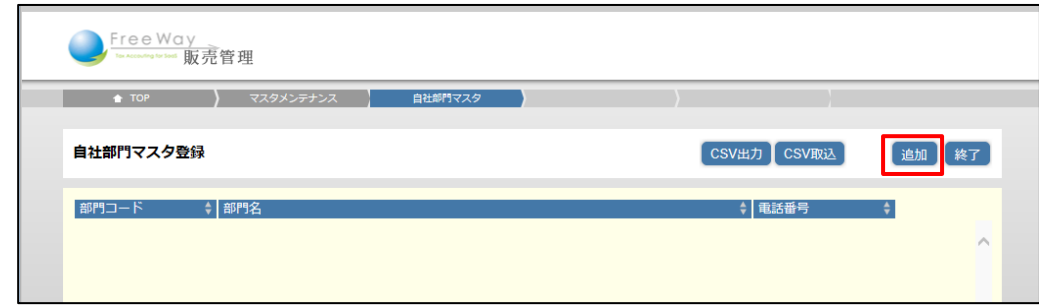

3. 「自社部門マスタ登録(登録)」画面が表示されます。各項目を入力し、[登録]ボタン をクリックします。

入力項目について➔ 「[1.3.2](#page-22-0) [自社部門マスタの入力項目について」](#page-22-0)参照

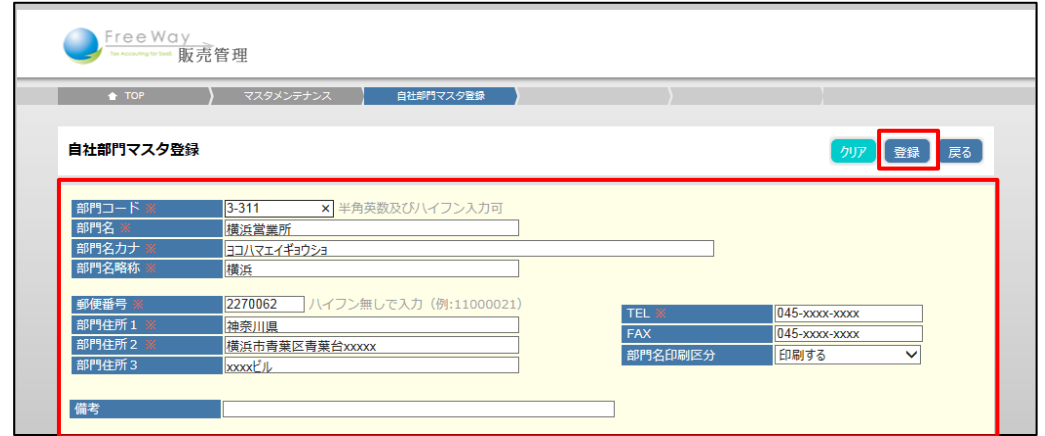

4. 画面上部に、「1 登録しました」と表示され、「自社部門マスタ登録」画面の一覧に 戻ります。

# <span id="page-22-0"></span>**1.3.2** 自社部門マスタの入力項目について

自社部門マスタの入力項目は以下のとおりです。

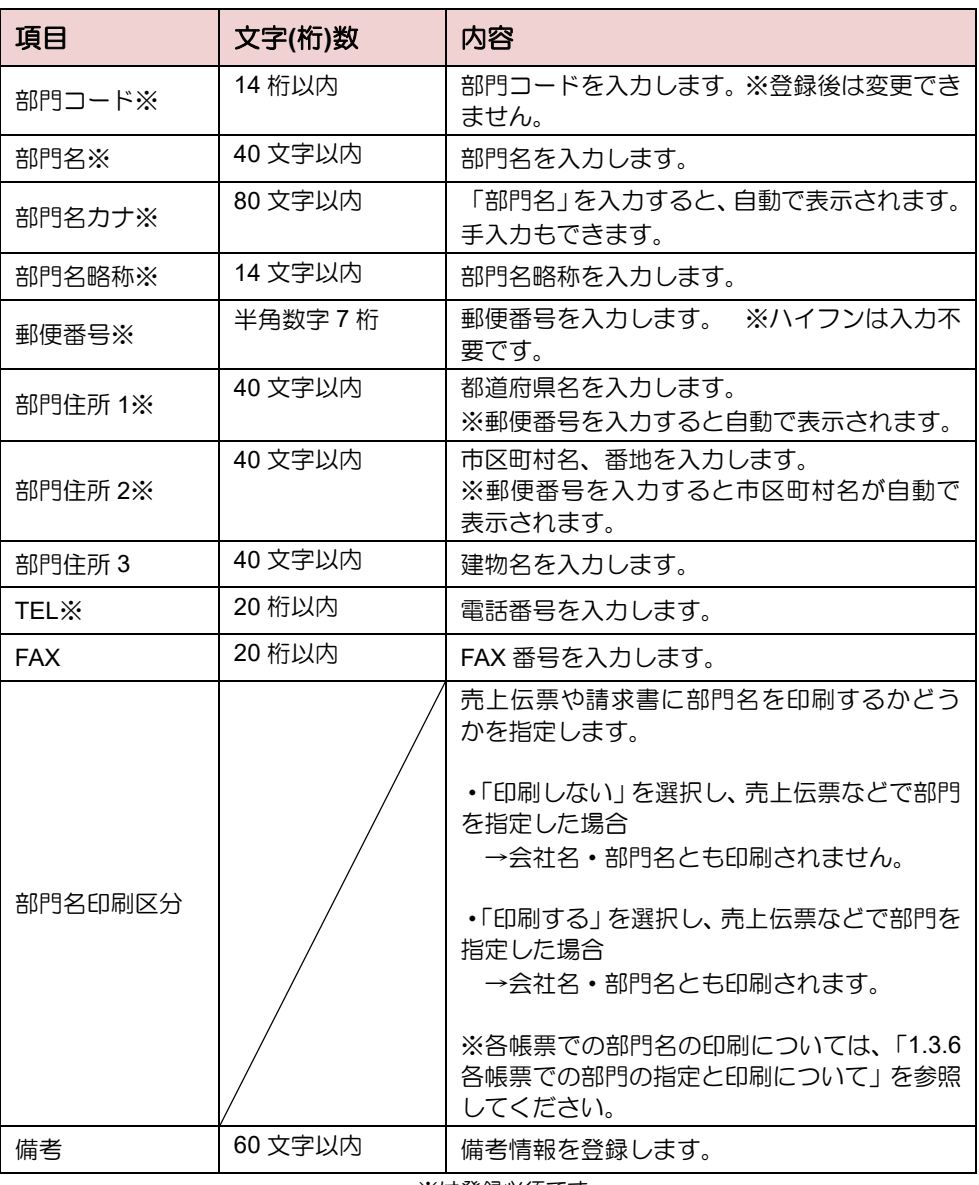

※は登録必須です。

# <span id="page-23-0"></span>**1.3.3 CSV** ファイルで部門を追加する

CSV ファイルを取り込んで部門を追加します。複数の部門を一括で追加するときに便利です。

#### <span id="page-23-1"></span>1.3.3.1 取込用 CSV ファイルを作成する

取込用の CSV フォーマットを保存し、CSV ファイルを作成します。

1. 「自社部門マスタ登録」画面で、[CSV 取込] ボタンをクリックします。

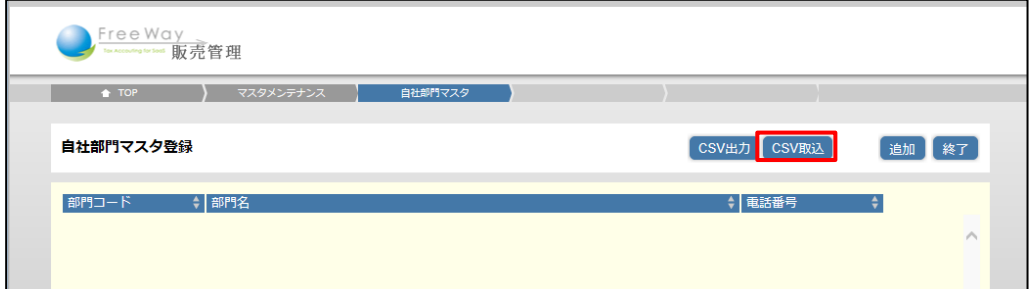

2. 「自社部門 CSV 取込」画面が表示されます。「フォーマット」をクリックします。

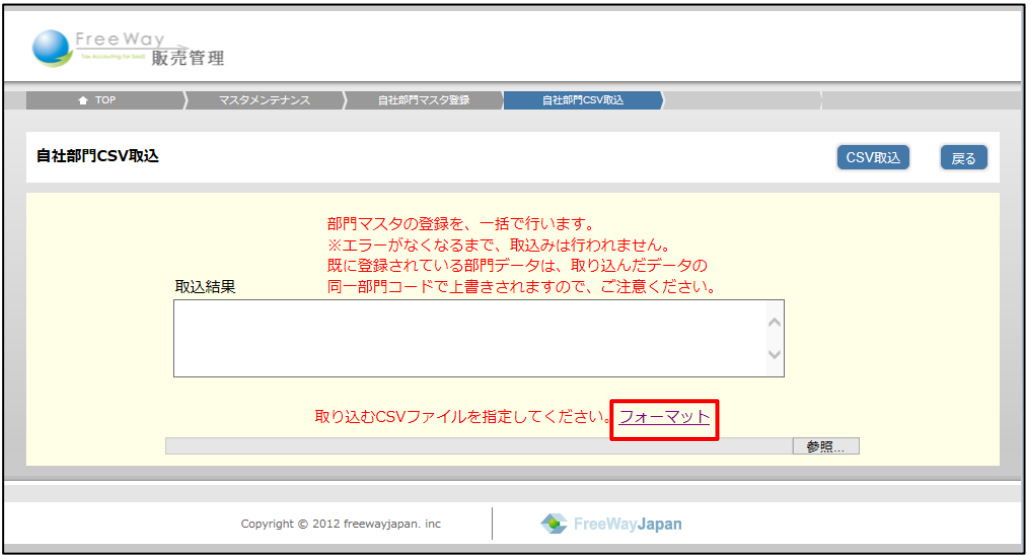

3. 画面下部に表示される「ファイルを開く]、または「保存】ボタンをクリックします。

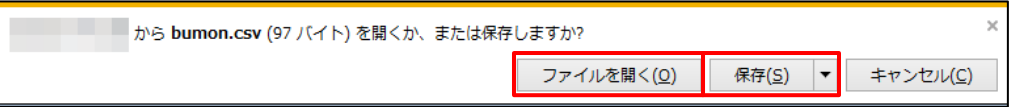

#### 注 意▶ 取込ファイル作成の注意!

取込用の CSV フォーマットは、ここで出力された「bumon.csv」を利用してください。 ※ [CSV 出力] ボタンで出力された CSV とは項目の書式が異なります。

4. フォーマットを利用し、取込用 CSV ファイルを作成します。 CSV の入力項目は、「■CSV [ファイル項目」](#page-44-0)を参照してください。

- CSV ファイル項目 1行目はタイトル行とし、2 行目以降をデータ行とします。
- CSV ファイルを Microsoft Excel で開いた例

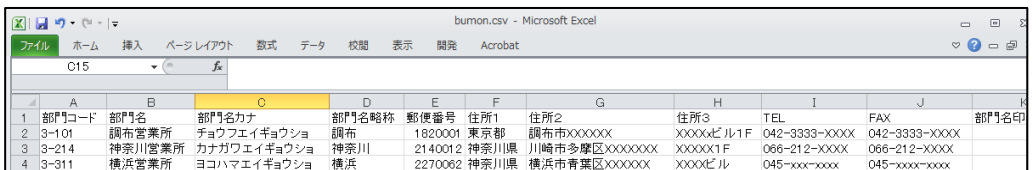

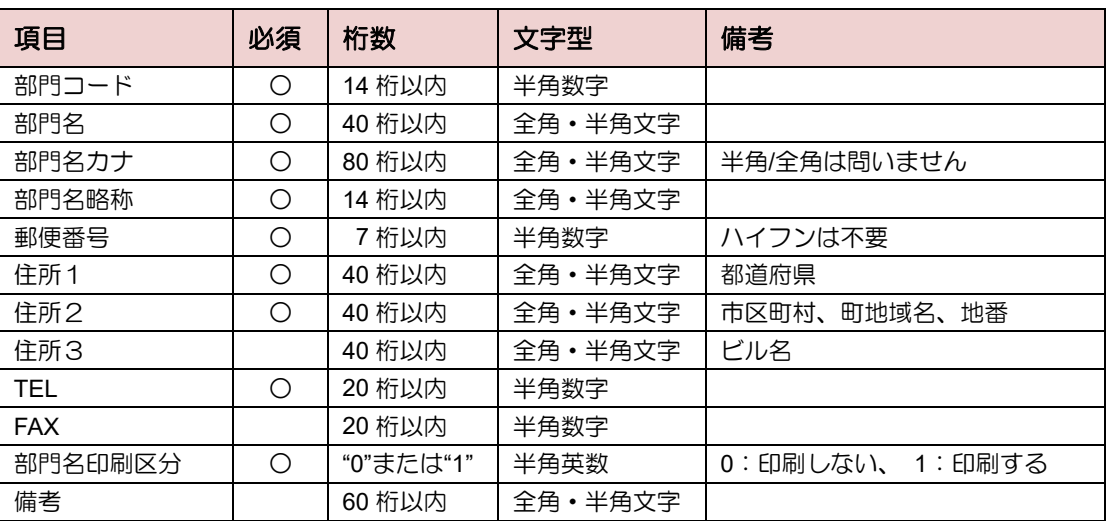

# <sub>補 足</sub>▶CSV ファイルを Excel で編集する場合の注意点

部門コードが「000010」のように、先頭が 0 (ゼロ) から始まる場合、CSV ファイル編 集時に 0 (ゼロ) が消えてしまいます。(例 000010→10 になってしまう) 前後に「"」(ダブルクォーテーション)をつけると文字列として扱われます。

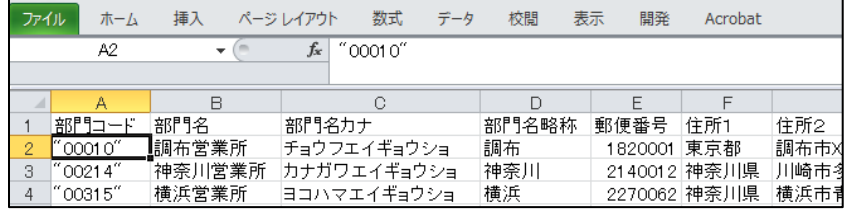

<span id="page-25-0"></span>1.3.3.2 CSV ファイルを取り込む

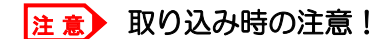

登録済みの部門コードが CSV ファイルに含まれていた場合、自社部門マスタの データは、CSV ファイルの内容で上書きされます。

1. 「自社部門マスタ登録」画面で、[CSV 取込]ボタンをクリックします。

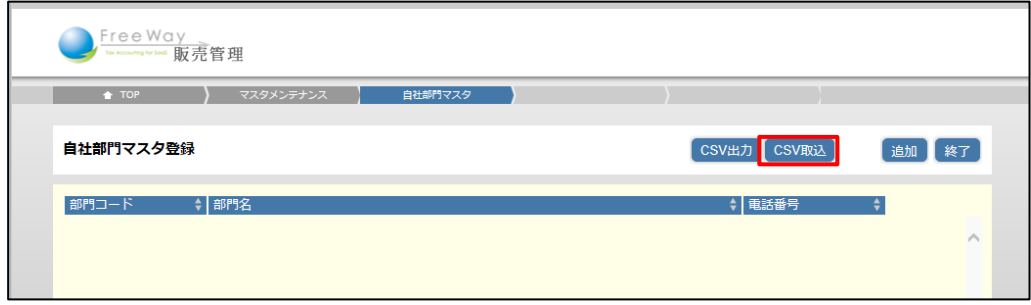

2. 「自社部門 CSV 取込」画面が表示されます。[参照]ボタンをクリックします。

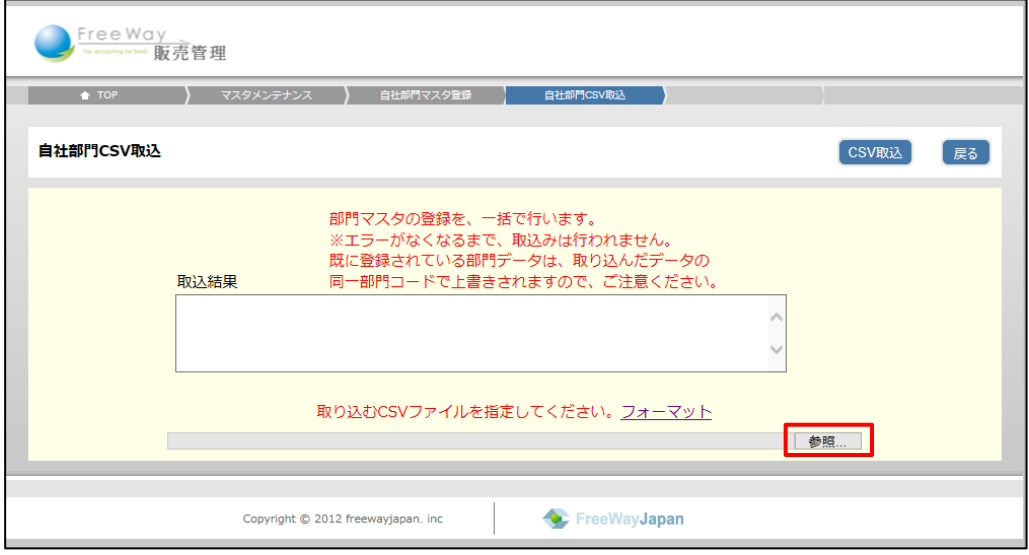

3. 取込用 CSV ファイルを指定し、[開く] ボタンをクリックします。

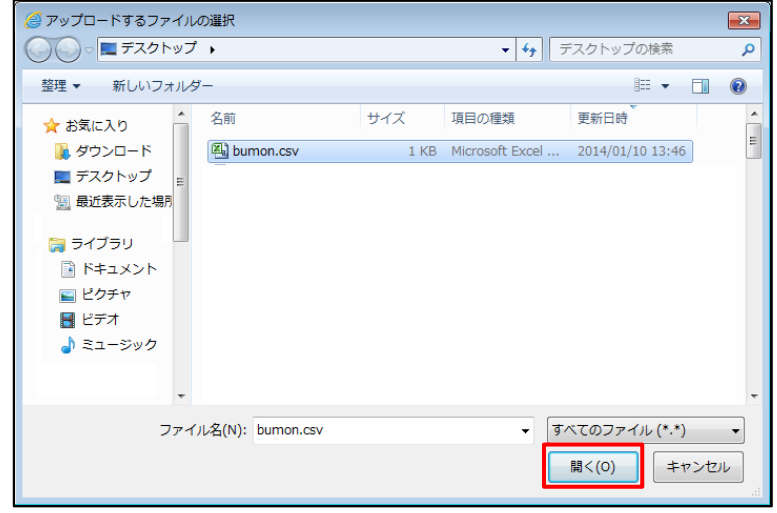

4. [CSV 取込]ボタンをクリックします。

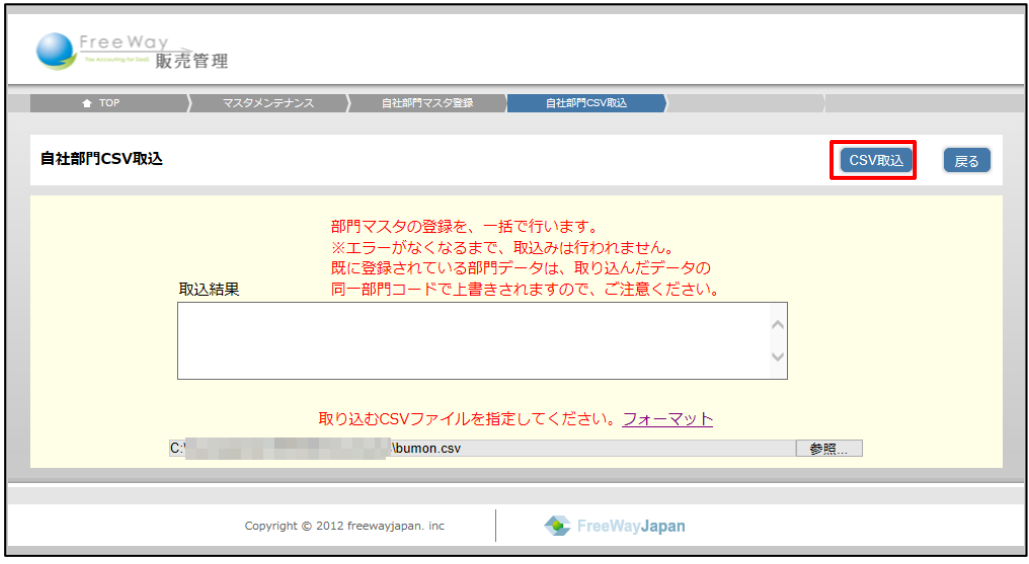

5. 画面上部に、「4 登録しました」と表示され、「自社部門マスタ登録」画面の一覧に 戻ります。

# 注 意▶ エラーが表示された!

CSV ファイルの項目数や桁数などが定められたフォーマットにあっていない場合は、 エラーを表示して取込処理を停止します。CSV ファイルを訂正し、再度取り込みをして ください。

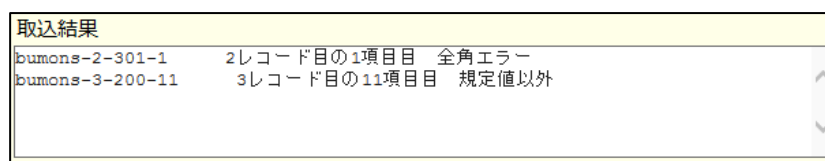

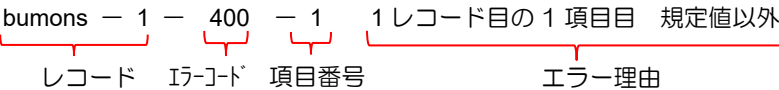

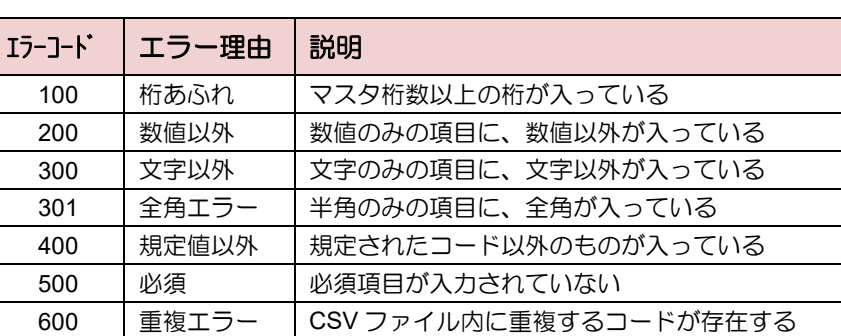

# <span id="page-27-0"></span>**1.3.4** 部門を更新・削除する

- 部門を更新する
- 1. 「自社部門マスタ登録」画面で、更新したい部門の [詳細] ボタンをクリックします。

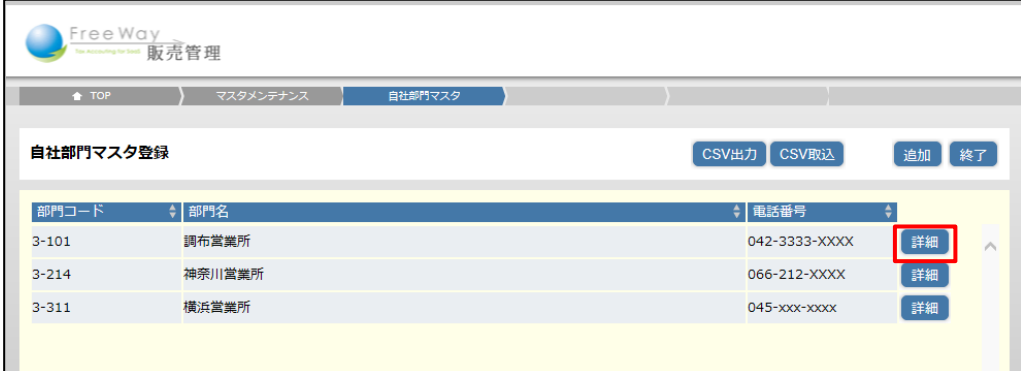

2. 「自社部門マスタ登録(編集)」画面が表示されます。各項目を修正し、[更新]ボタン をクリックします。

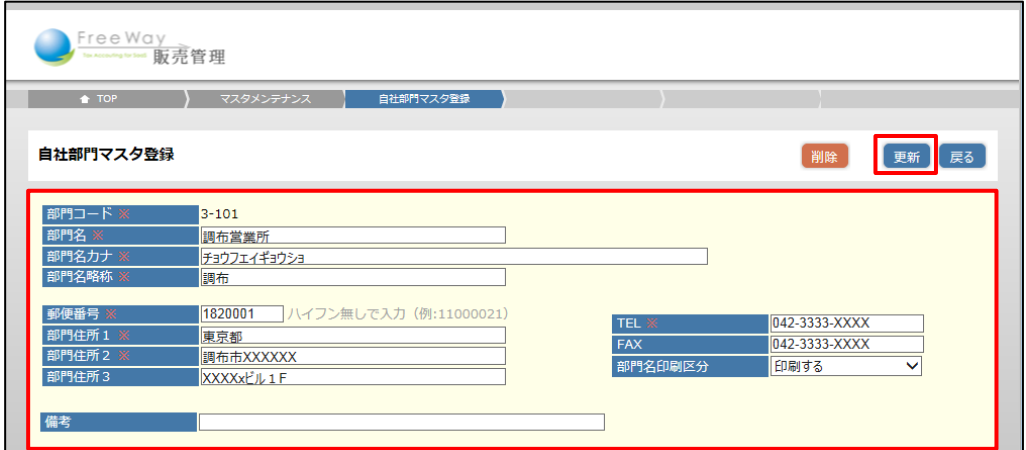

- 3. 画面上部に、「4 更新しました」と表示され、「自社部門マスタ登録」画面の一覧に 戻ります。
- 部門を削除する
- 1. 「自社部門マスタ登録」画面で、削除したい部門の [詳細] ボタンをクリックします。
- 2. 「自社部門マスタ登録(編集)」画面が表示されます。[削除]ボタンをクリックします。
- 3. 確認メッセージが表示されます。[OK]をクリックします。
- 4. 画面上部に、「4 削除しました」と表示され、「自社部門マスタ登録」画面に戻ります。

注 意▶ エラーが表示されて削除できない!

売上伝票等で使用されている部門の情報は削除できません。

# <span id="page-28-0"></span>**1.3.5** 部門を **CSV** ファイルに出力する

登録した部門を CSV ファイルに出力して確認できます。 登録内容の確認や保管用の部門リストとして利用できます。

1. 「自社部門マスタ登録」画面で、[CSV 出力] ボタンをクリックします。

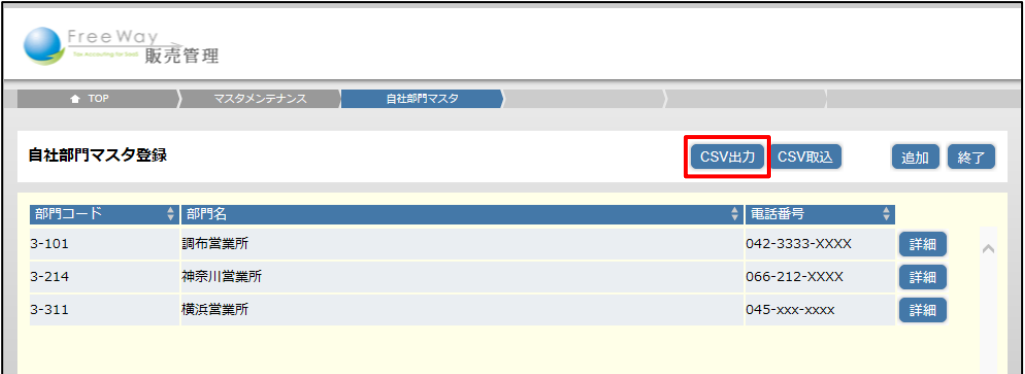

2. 「自社部門 CSV 出力」画面が表示されます。「部門 from」の [検索] ボタンを クリックします。

※検索を利用せず、直接部門コードを手入力することもできます。

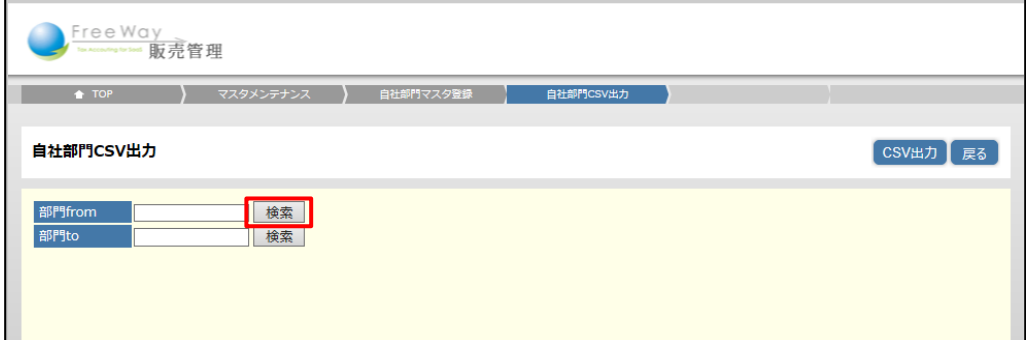

3. 「部門検索」画面が表示されます。「部門コード」をクリックします。

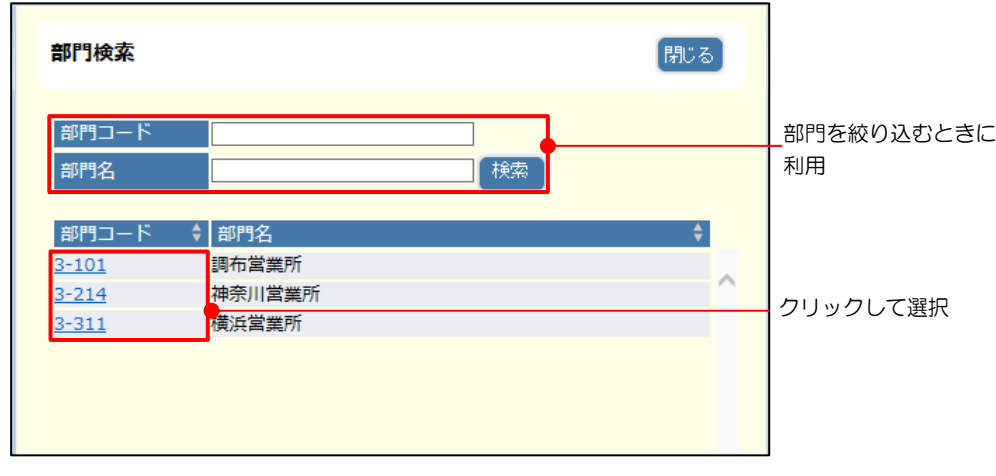

4. 同様に「部門 to」も部門コードを指定します。

5. [CSV出力]ボタンをクリックします。

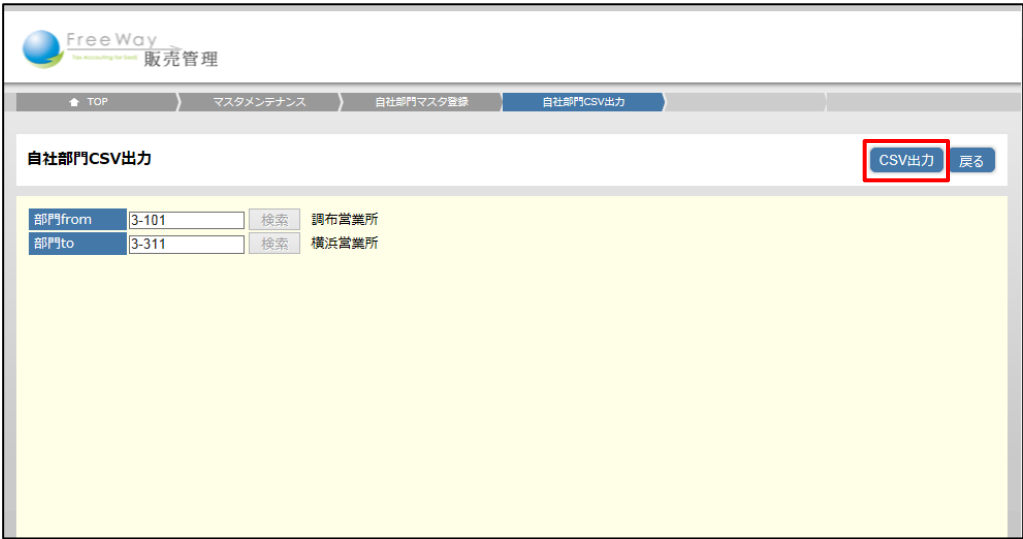

# 補足▶ワンポイント

出力範囲(部門 from から部門 to)を指定しない場合は、全部門が CSV に 出力されます。

6. 画面下部に表示される「ファイルを開く]、または「保存]ボタンをクリックします。

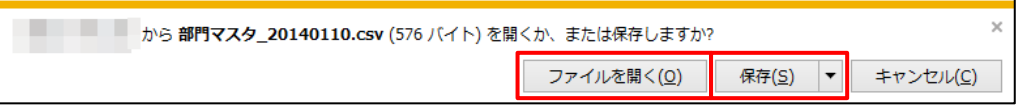

7. CSV ファイルが出力されます。

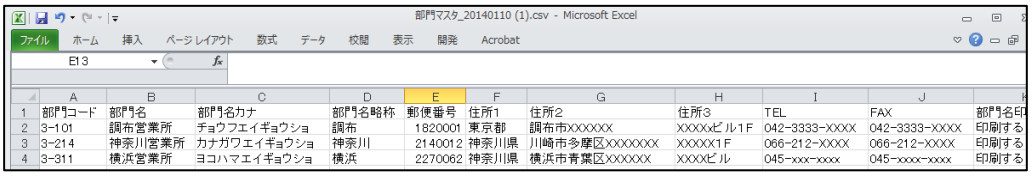

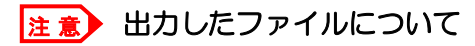

出力した CSV ファイルは、取込用ファイルと項目やフォーマットが違うため、CSV 取 込にはそのまま利用できません。取込用ファイルの作成は「[1.3.3.1](#page-23-1) 取込用 CSV [ファイ](#page-23-1) [ルを作成する」](#page-23-1)を参照してください。

# <span id="page-30-0"></span>**1.3.6** 各帳票での部門の指定と印刷について

売上伝票や請求書などの各帳票で部門を指定した場合の印刷について説明します。

#### <span id="page-30-1"></span>1.3.6.1 売上伝票での指定

「自社部門マスタ」で登録した部門名や部門住所で売上伝票を印刷したい場合に指定します。 納品書、受領書も同様に印刷されます。未指定の場合は、会社名と会社住所で印刷されます。

■部門を指定した場合(部門住所と会社名の下に部門名を印刷)

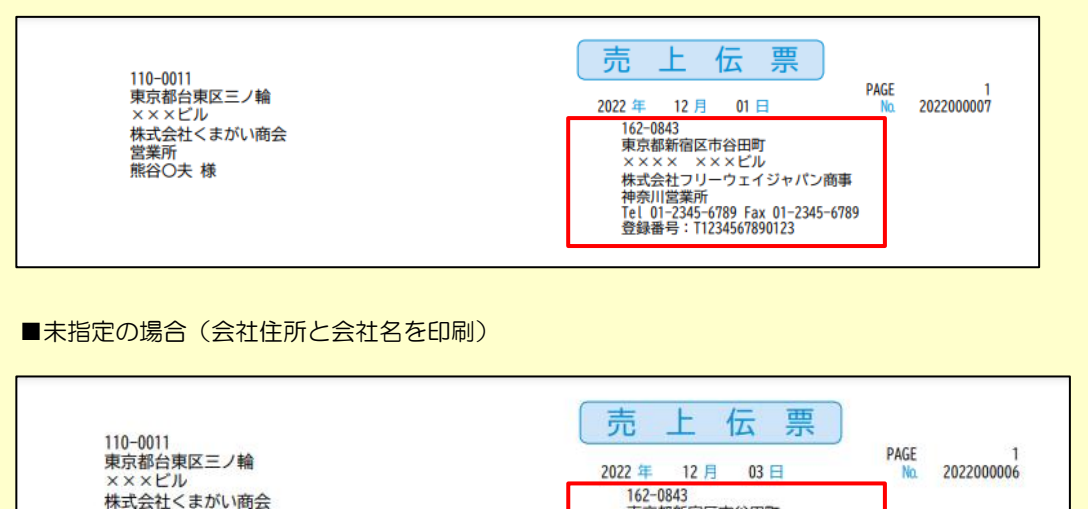

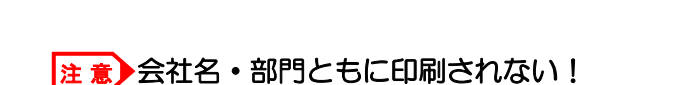

・自社部門マスタの「部門名印刷区分」で「印刷しない」を選択した場合、「売上伝票入 力」画面で部門を指定しても印刷されません。

東京都新宿区市谷田町

×××× ×××ビル<br>株式会社フリーウェイジャパン商事 Tel 01-2345-6789 Fax 01-2345-6789<br>登録番号:T1234567890123

- ・基本情報登録の「会社名印刷区分」で「印刷しない」を選択した場合、「売上伝票入 力」画面で部門を未指定にすると印刷されません。
- 部門の指定は、「売上伝票入力」画面で行います。
	- 「売上伝票入力」画面

営業所<br>驚業所<br>熊谷〇夫 様

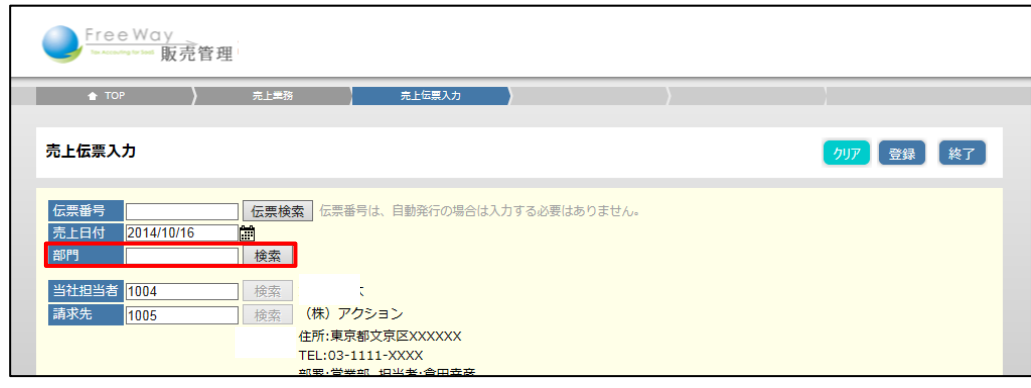

- 部門が指定されている場合は、「売上伝票検索」画面や「売上伝票出力」画面の部門欄に 表示されます。
	- 「売上伝票検索」画面

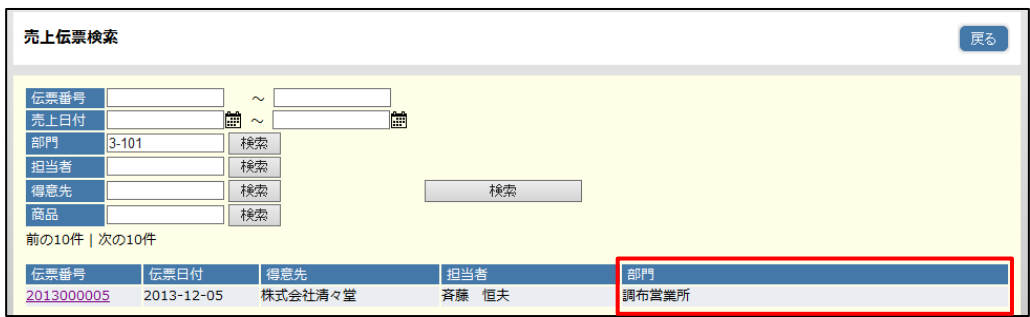

#### <span id="page-31-0"></span>1.3.6.2 請求書での指定

「自社部門マスタ」で登録した部門名や部門住所で請求書を印刷したい場合に指定します。 未指定の場合は、会社名と会社住所で印刷されます。

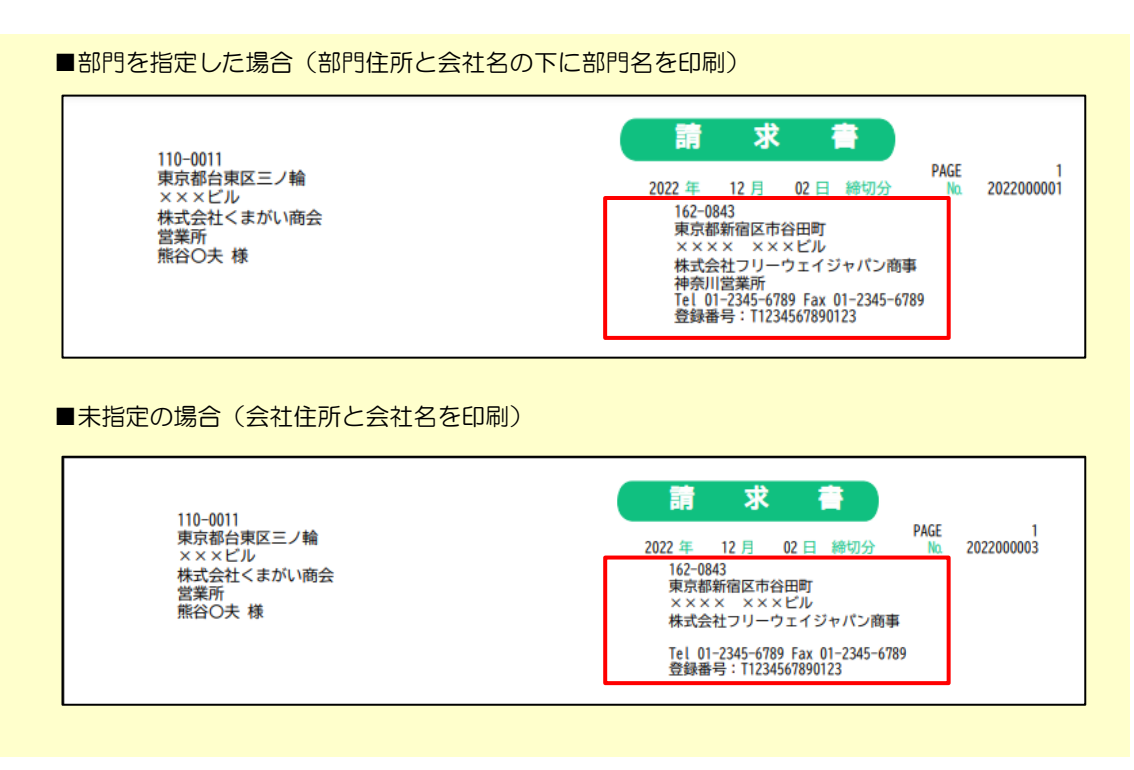

### 注 意▶会社名・部門ともに印刷されない!

- ・自社部門マスタの「部門名印刷区分」で「印刷しない」を選択した場合、「請求書作 成」画面で部門を指定しても印刷されません。
- ・基本情報登録の「会社名印刷区分」で「印刷しない」を選択した場合、「請求書作成」 画面で部門を未指定にすると印刷されません。

# 補足▶ワンポイント

ここで指定した部門は、請求書を発行した部門としての印刷です。売上伝票入力時に 入力した部門を集計するものではありません。

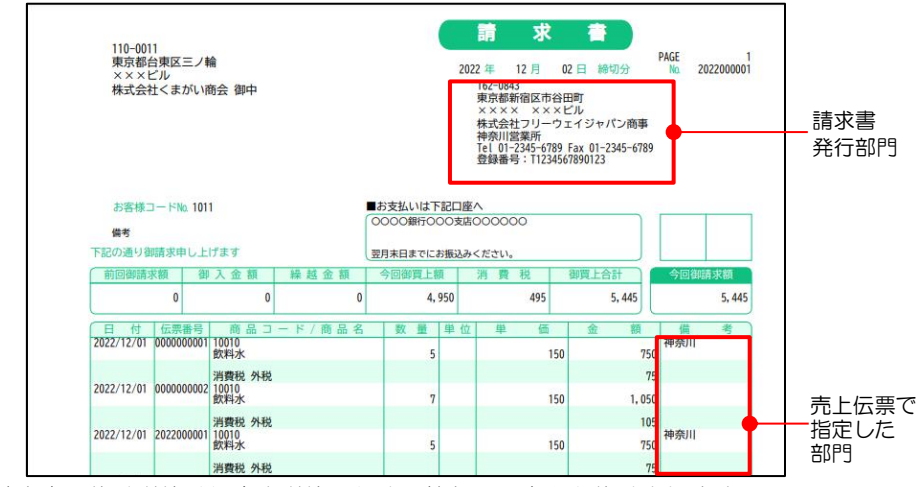

請求書の集計単位は得意先単位のため、他部門の売上も集計されます。

- 部門の指定は、「請求書作成」画面で行います。
	- 「請求書作成」画面

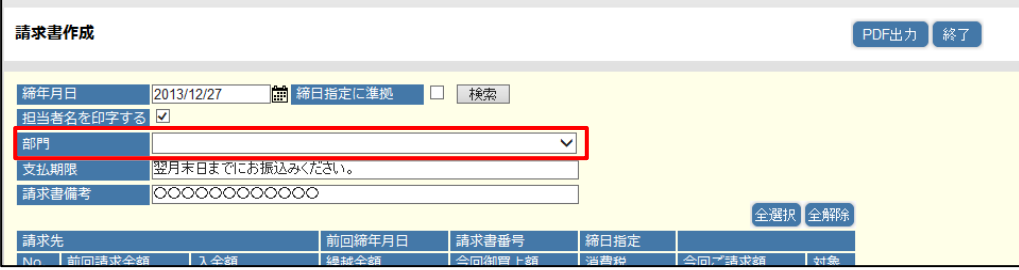

- 売上伝票入力時に部門が指定されている場合は、「請求書詳細」画面、「請求書再出力詳 細」画面、「請求締解除処理詳細」画面の明細行の部門名欄に表示されます。
	- 「請求書詳細」画面

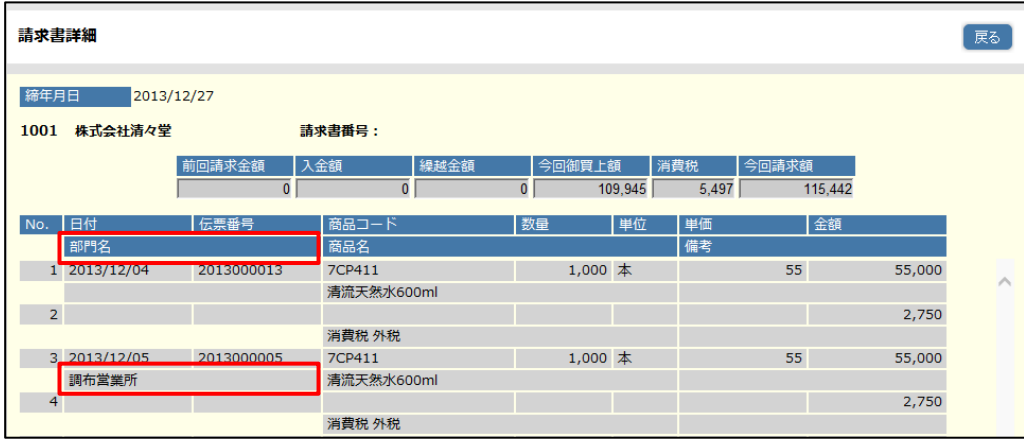

# <span id="page-33-0"></span>1.4 自社担当者マスタを登録する

売上伝票、請求書、入金伝票に入力する担当者情報を登録します。 レポート印刷での「担当者別」の基準にもなります。

# <span id="page-33-1"></span>**1.4.1** 担当者を追加する

- 1. 「トップメニュー」>「マスタメンテナンス」>「自社担当者マスタ登録」をクリック します。
- 2. 「自社担当者マスタ登録」画面が表示されます。[追加]ボタンをクリックします。

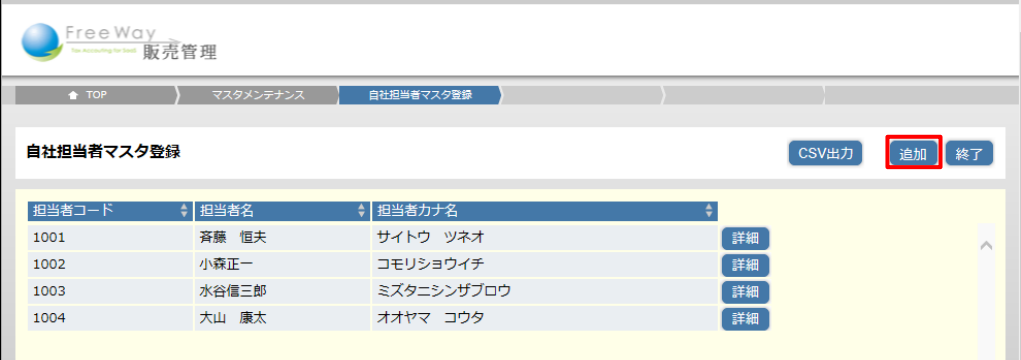

3. 「自社担当者マスタ登録(登録)」画面が表示されます。各項目を入力し、 [登録] ボタンをクリックします。

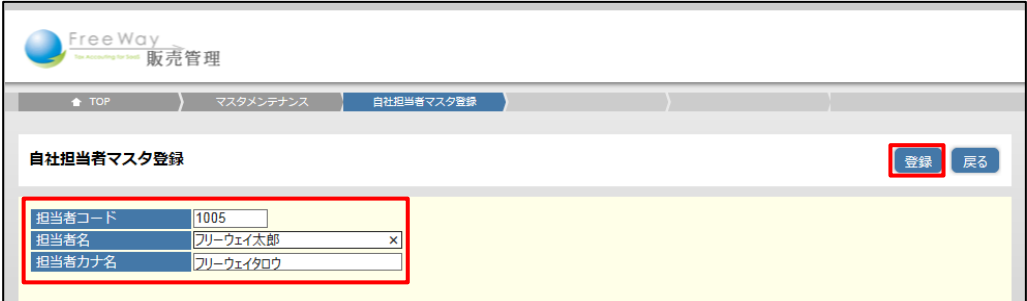

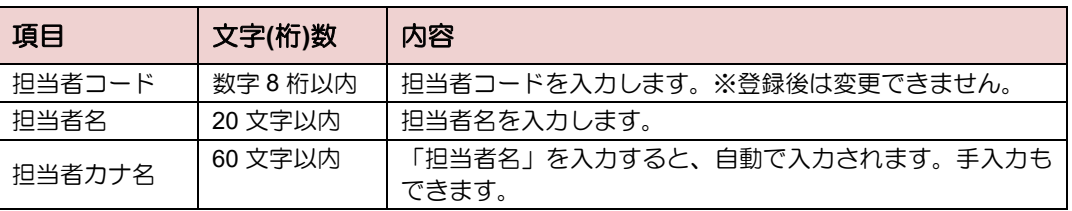

#### 注 意▶ エラーが表示されて登録できない!

登録済みの担当者コードは使用できません。未使用の担当者コードを入力して ください。

4. 画面上部に、「1登録しました」と表示され、「自社担当者マスタ登録」画面の一覧に 戻ります。

# <span id="page-34-0"></span>**1.4.2** 担当者を更新・削除する

- 担当者を更新する
- 1. 「自社担当者マスタ登録」画面で、更新したい担当者の [詳細] ボタンを クリックします。

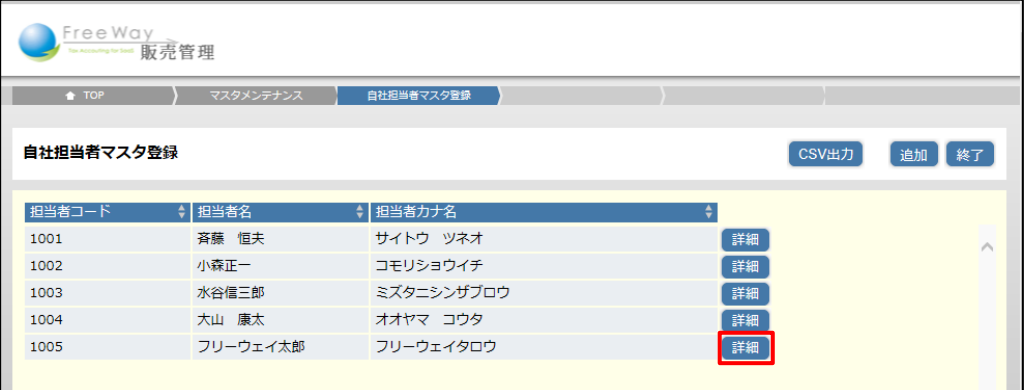

2. 「自社担当者マスタ登録(編集)」画面が表示されます。内容を修正し、[更新]ボタン をクリックします。※担当者コードは変更できません。

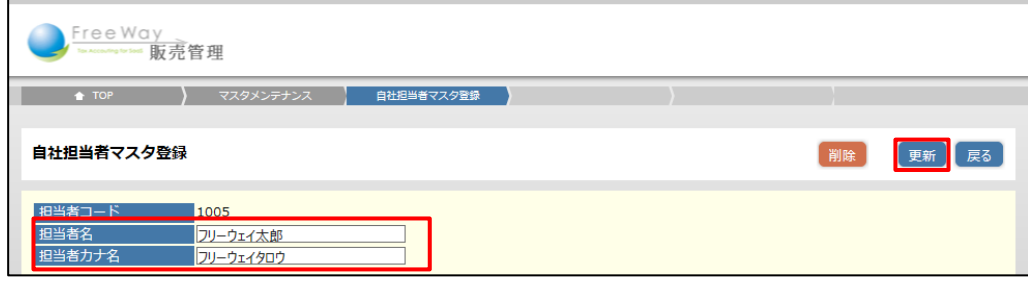

3. 画面上部に、「■更新しました」と表示され、「自社担当者マスタ登録」画面の一覧に 戻ります。

■ 担当者を削除する

- 1. 「自社担当者マスタ登録」画面で、削除したい担当者の[詳細]ボタンをクリック します。
- 2. 「自社担当者マスタ登録(編集)」画面が表示されます。[削除]ボタンをクリック します。
- 3. 確認メッセージが表示されます。[OK] をクリックします。
- 4. 画面上部に、「■削除しました」と表示され、「自社担当者マスタ登録」画面の一覧に 戻ります。

注 意▶ エラーが表示されて削除できない!

売上伝票で使用されている担当者の情報は削除できません。

# <span id="page-35-0"></span>1.5 入金区分マスタを登録する

入金区分マスタは、入金データを入力する際の「入金区分」に使用します。 フリーウェイ経理との連動でも利用します。

フリーウェイ経理との連動について➔ 「[9.1](#page-135-0) [会計データと連携する」](#page-135-0)参照

# <span id="page-35-1"></span>**1.5.1** 入金区分を追加する

あらかじめ、以下の入金区分が登録されています。必要に応じて追加します。

- 入金種別:現金、入金区分コード:1000、入金区分名:現金
- 入金種別:振込、入金区分コード:2000、入金区分名:銀行
- 1. 「トップメニュー」>「マスタメンテナンス」>「入金区分マスタ登録」をクリック します。
- 2. 「入金区分マスタ登録」画面が表示されます。「追加]ボタンをクリックします。

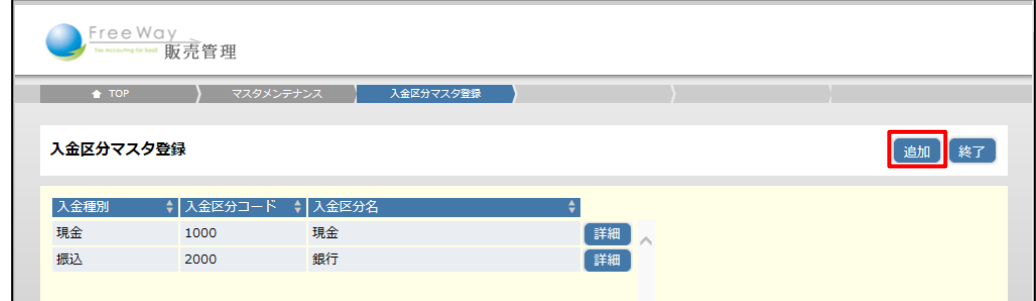

3. 「入金区分マスタ登録(登録)」画面が表示されます。各項目を入力し、[登録] ボタンをクリックします。

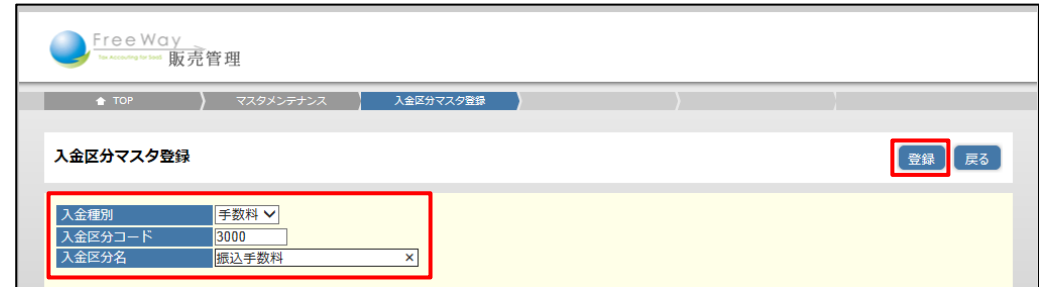

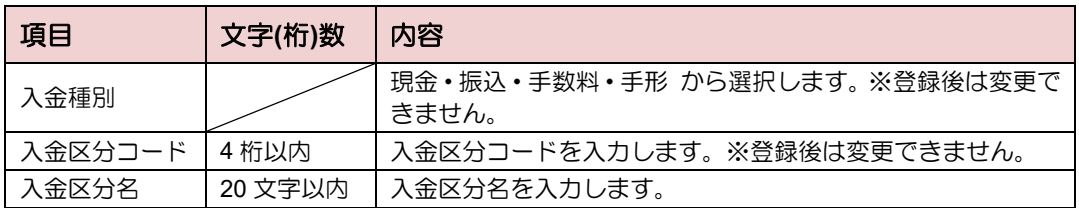

4. 画面上部に、「■ 登録しました」と表示され、「入金区分マスタ登録」画面の一覧に 戻ります。
# **1.5.2** 入金区分を更新・削除する

- 入金区分を更新する
- 1. 「入金区分マスタ登録」画面で、更新したい入金区分の「詳細]ボタンを クリックします。

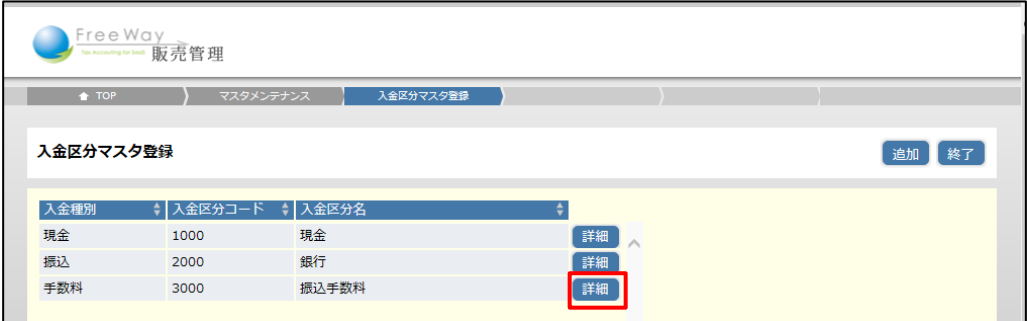

2. 「入金区分マスタ登録(編集)」画面が表示されます。「入金区分名」を修正し、 [更新]ボタンをクリックします。※入金種別と入金区分コードは変更できません。

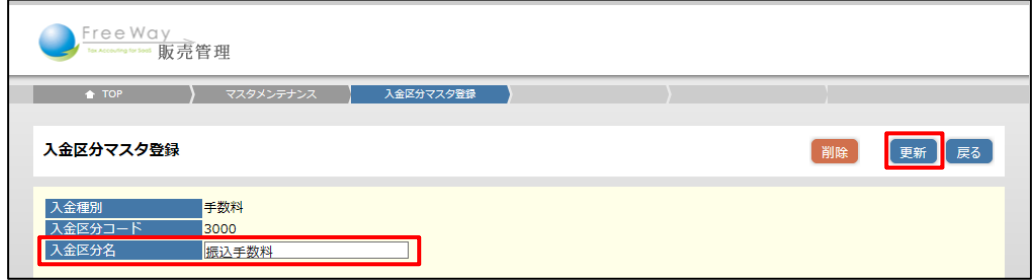

- 3. 画面上部に、「4 更新しました」と表示され、「入金区分マスタ登録」画面の一覧に 戻ります。
- 入金区分を削除する
- 1. 「入金区分マスタ登録」画面で、削除したい入金区分の[詳細]ボタンを クリックします。
- 2. 「入金区分マスタ登録(編集)」画面が表示されます。[削除]ボタンをクリック します。
- 3. 確認メッセージが表示されます。[OK]をクリックします。
- 4. 画面上部に、「1 削除しました」と表示され、「入金区分マスタ登録」画面の一覧に 戻ります。

注 意▶ エラーが表示されて削除できない!

入金伝票で使用されている入金区分の情報は削除できません。

# 1.6 摘要マスタを登録する

売上伝票内の「摘要」欄に入力する内容を登録します。 よく使う摘要を登録しておくと便利です。

### **1.6.1** 摘要を追加する

- 1. 「トップメニュー」>「マスタメンテナンス」>「摘要マスタ登録」をクリック します。
- 2. 「摘要マスタ登録」画面が表示されます。[追加]ボタンをクリックします。

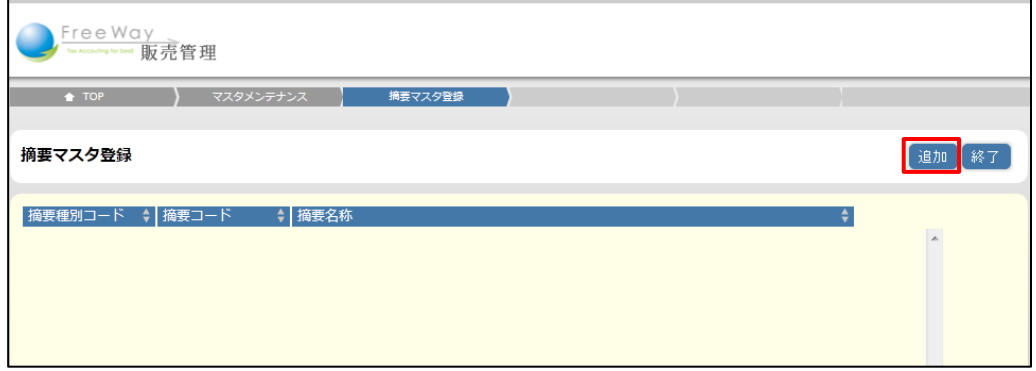

3. 「摘要マスタ登録(登録)」画面が表示されます。各項目を入力し、[登録]ボタンをク リックします。

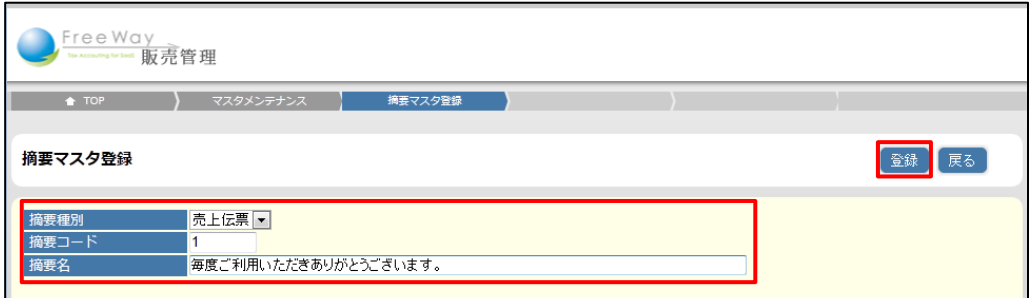

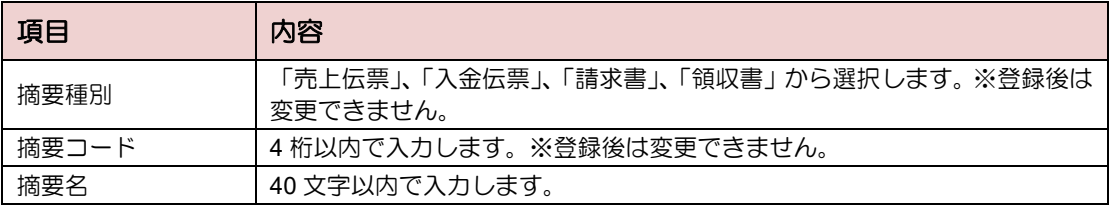

4. 画面上部に、「■ 登録しました」と表示され、「摘要マスタ登録」画面の一覧に 戻ります。

#### 補足▶ワンポイント

売上伝票、入金伝票、請求書出力時(締め請求の得意先のみ)に、摘要を登録すること もできます。

→ 「[2.2](#page-71-0) [売上伝票を入力する\(](#page-71-0)補足)摘要をマスタに登録する」参照

# **1.6.2** 摘要を更新・削除する

- 摘要を更新する
- 1. 「摘要マスタ登録」画面で、更新したい摘要の [詳細] ボタンをクリックします。

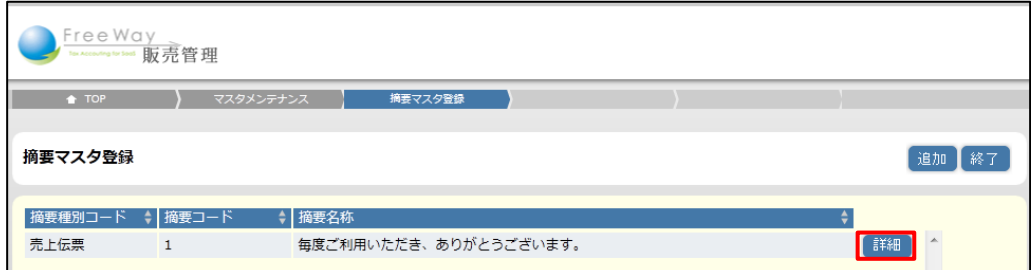

2. 「摘要マスタ登録(編集)」画面が表示されます。「摘要名」を修正し、

[更新]ボタンをクリックします。※摘要種別、摘要コードは変更できません。

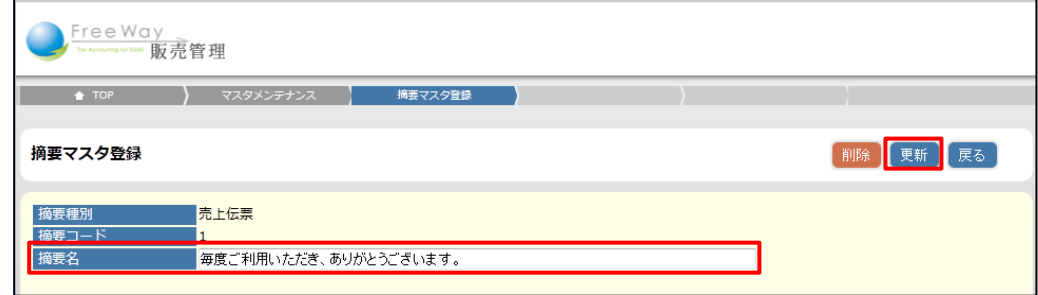

- 3. 画面上部に、「4 更新しました」と表示され、「摘要マスタ登録」画面の一覧に 戻ります。
- 摘要を削除する
- 1. 「摘要マスタ登録」画面で、削除したい摘要の [詳細] ボタンをクリックします。
- 2. 「摘要マスタ登録(編集)」画面が表示されます。[削除]ボタンをクリック します。
- 3. 確認メッセージが表示されます。[OK] をクリックします。
- 4. 画面上部に、「■ 削除しました」と表示され、「摘要マスタ登録」画面の一覧に 戻ります。

# 1.7 得意先マスタを登録する

得意先(取引先)の情報を登録します。

# **1.7.1** 得意先を追加する

得意先の追加は、手入力する方法と CSV ファイルを取り込む方法があります。 ここでは手入力する方法を説明します。

**CSV** ファイルを取り込む➔ 「[1.7.4](#page-43-0) CSV [ファイルで得意先を追加する」](#page-43-0)参照

- 1. 「トップメニュー」>「マスタメンテナンス」>「得意先マスタ登録」をクリック します。
- 2. 「得意先マスタ登録」画面が表示されます。[追加]ボタンをクリックします。

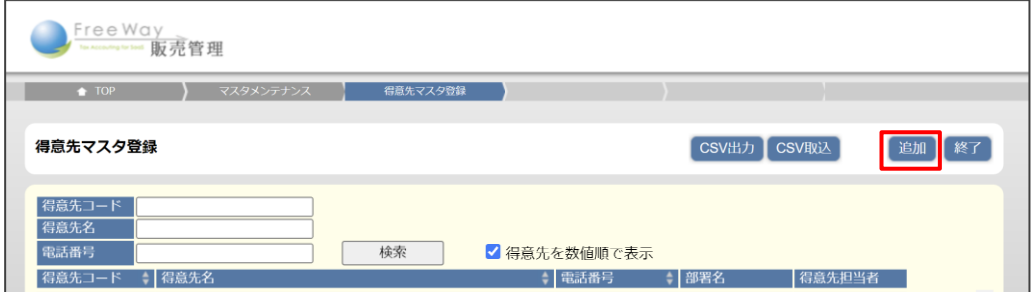

3. 「得意先マスタ登録(登録)」画面が表示されます。各項目を入力し、[登録]ボタンを クリックします。

入力項目について➔ 「[1.7.2](#page-41-0) [得意先マスタの入力項目について」](#page-41-0)参照

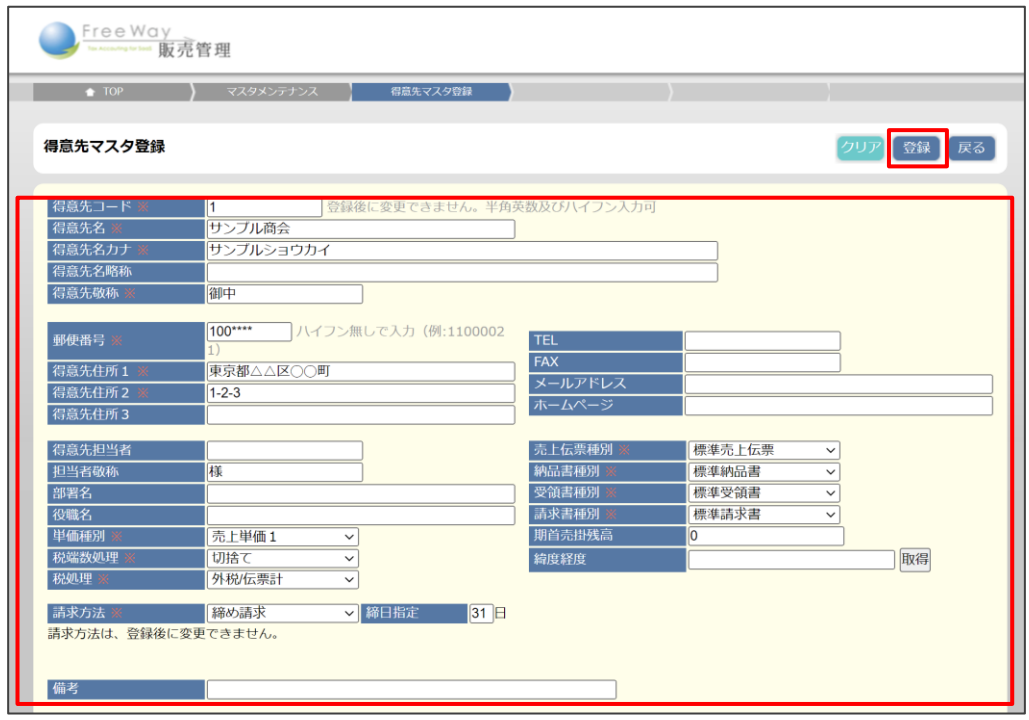

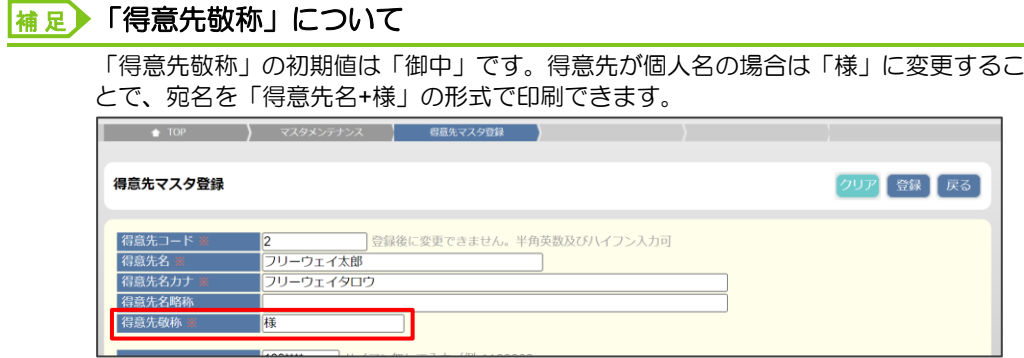

4. 画面上部に、「1登録しました」と表示され、「得意先マスタ登録」画面の一覧に 戻ります。

#### 補 足▶ 「得意先を数値順で表示」について

当該の項目にチェックをつけている場合、得意先コードのうち「数値」と「テキスト形 式の数値」を分けて並び替えます。チェックを外すと「文字コード順」に並び替えます。 ※本設定は各メニューの「得意先検索」の画面にも反映されます。

(例)「1、2、3、10、100」という得意先コードが登録されている場合、並び順は以下 のようになります。

・「得意先を数値順で表示」のチェックありの場合・・・「1、2、3、10、100」

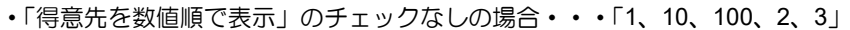

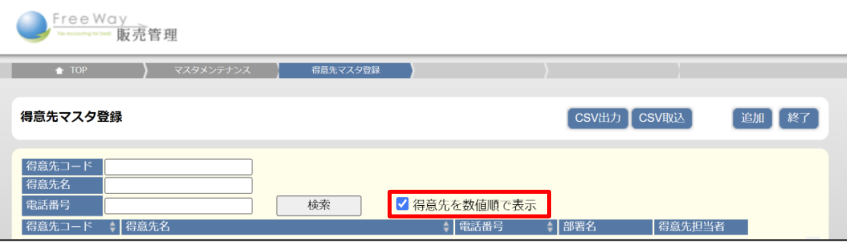

# <span id="page-41-0"></span>**1.7.2** 得意先マスタの入力項目について

得意先マスタの入力項目は以下のとおりです。

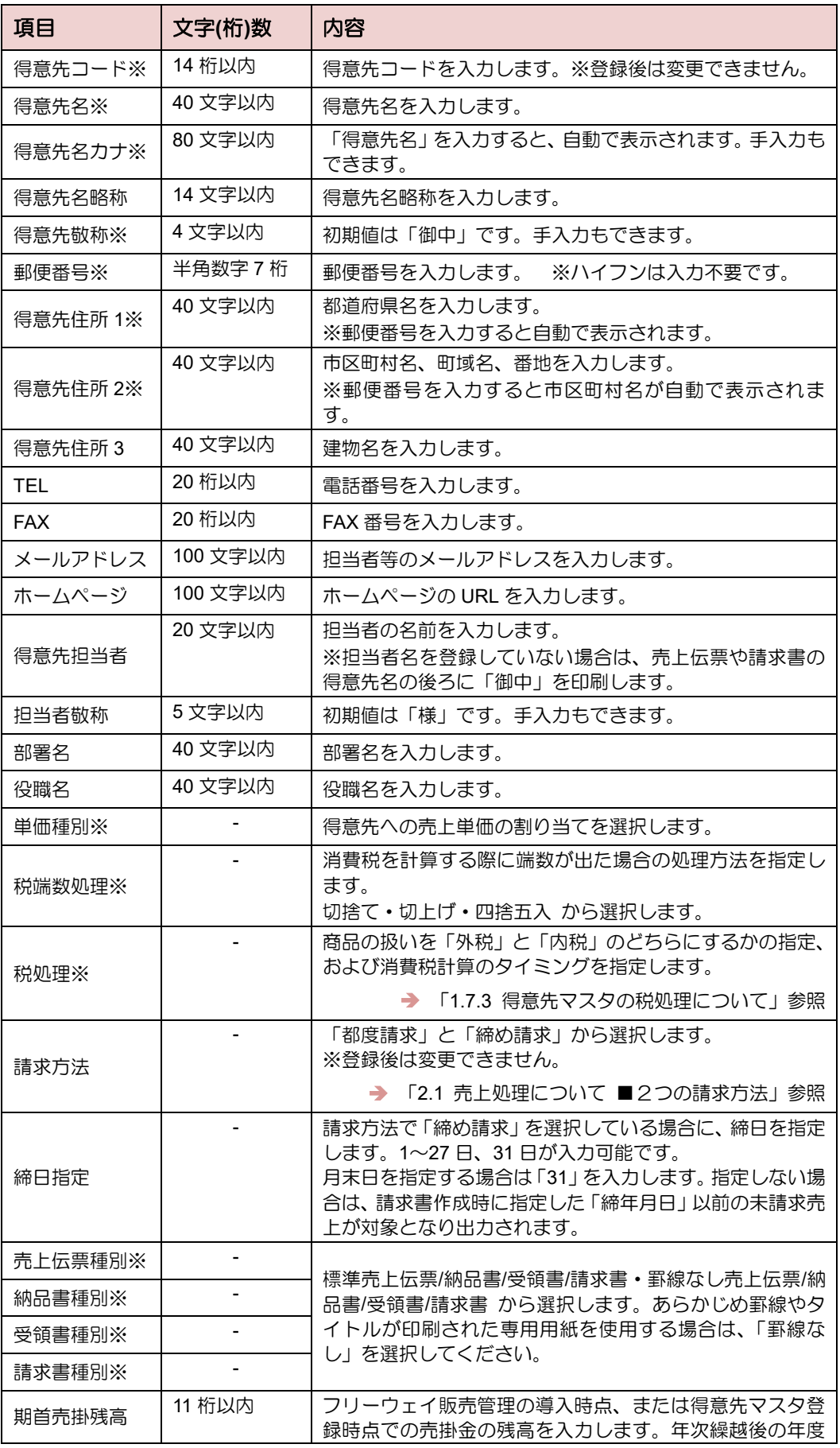

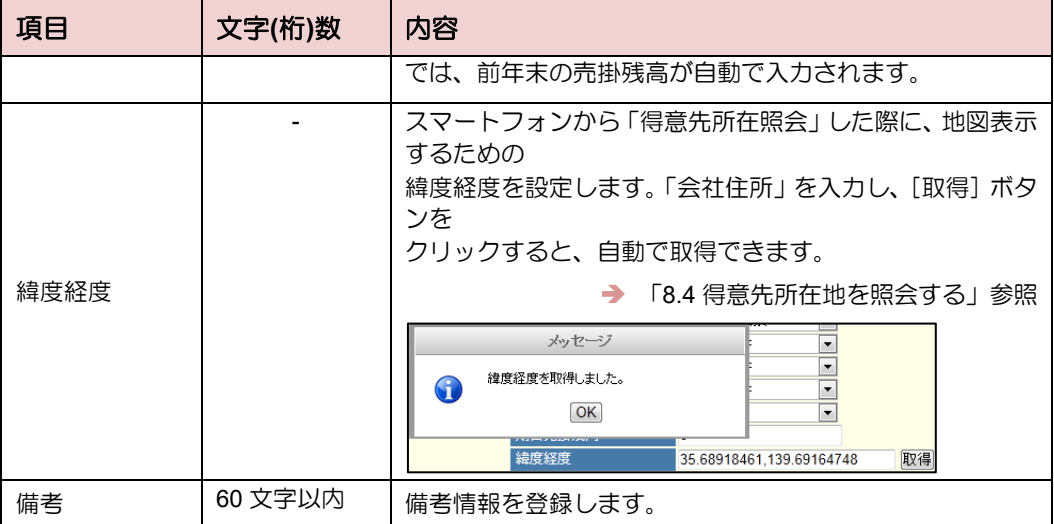

※は登録必須です。

# <span id="page-42-0"></span>**1.7.3** 得意先マスタの税処理について

得意先マスタに登録する「税処理」は、以下から選択します。

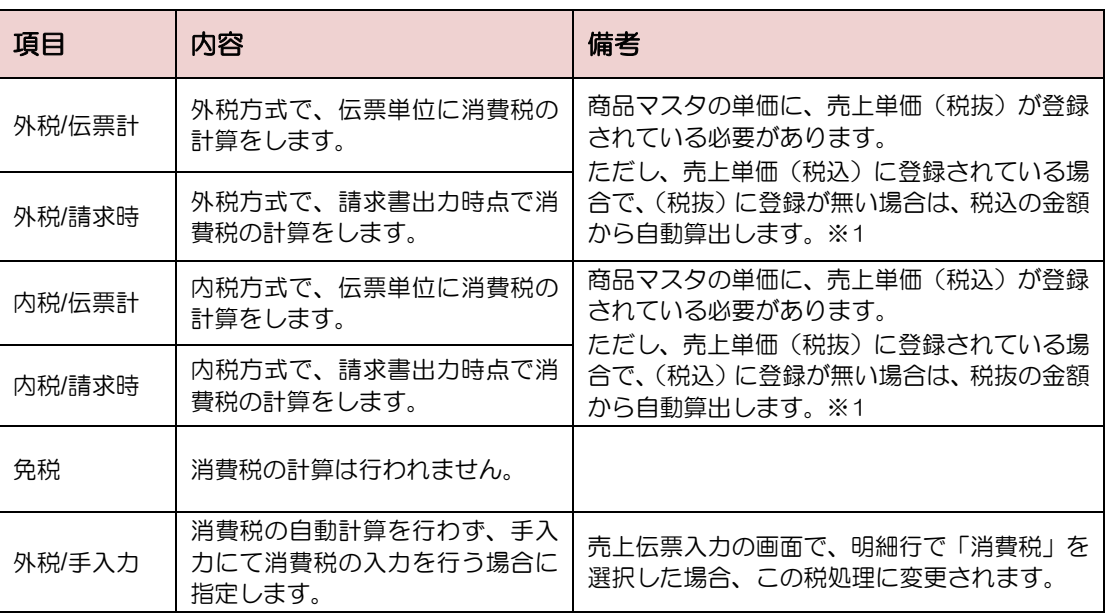

※1 単価の自動算出では、基本情報登録の「消費税端数処理」の設定により、端数処理が行われます。

### <span id="page-43-0"></span>**1.7.4 CSV** ファイルで得意先を追加する

CSV ファイルを取り込んで得意先を追加します。複数の得意先を一括で追加するときに 便利です。

#### <span id="page-43-1"></span>1.7.4.1 取込用 CSV ファイルを作成する

取込用の CSV フォーマットを保存し、CSV ファイルを作成します。

1. 「得意先マスタ登録」画面で、[CSV 取込]ボタンをクリックします。

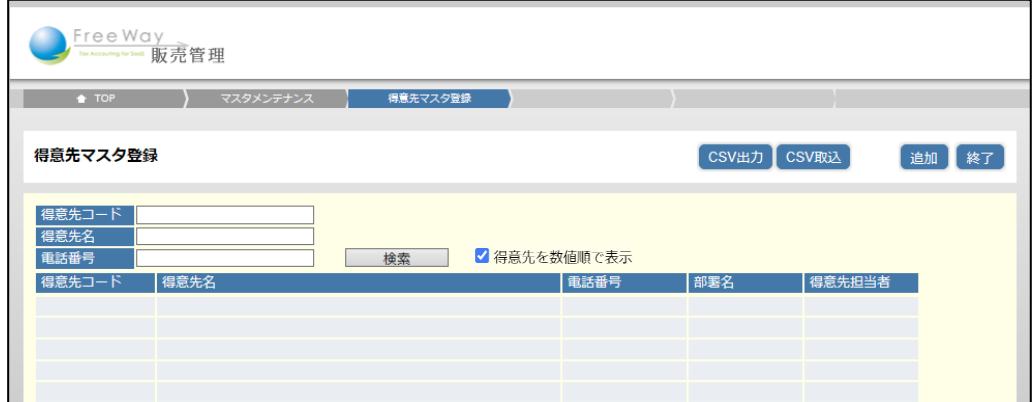

2. 「得意先 CSV 取込」画面が表示されます。「フォーマット」をクリックします。

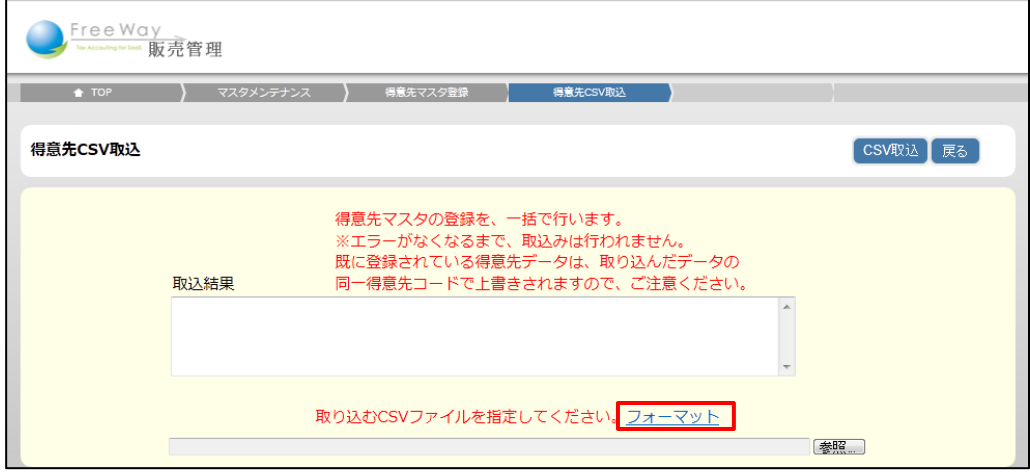

3. 画面下部に表示される「ファイルを開く]、または「保存]ボタンをクリックします。

#### 注 意▶ 取込ファイル作成の注意!

取込用の CSV フォーマットは、ここで出力された「customer.csv」を利用してくださ い。 ※[CSV 出力]ボタンで出力された CSV とは項目の並びが異なります。

4. フォーマットを利用し、取込用 CSV ファイルを作成します。 CSV の入力項目は、「■CSV [ファイル項目」](#page-44-0)を参照してください。

# <span id="page-44-0"></span>■ CSV ファイル項目 1行目はタイトル行とし、2 行目以降をデータ行とします。

#### ● CSV ファイルを Microsoft Excel で開いた例

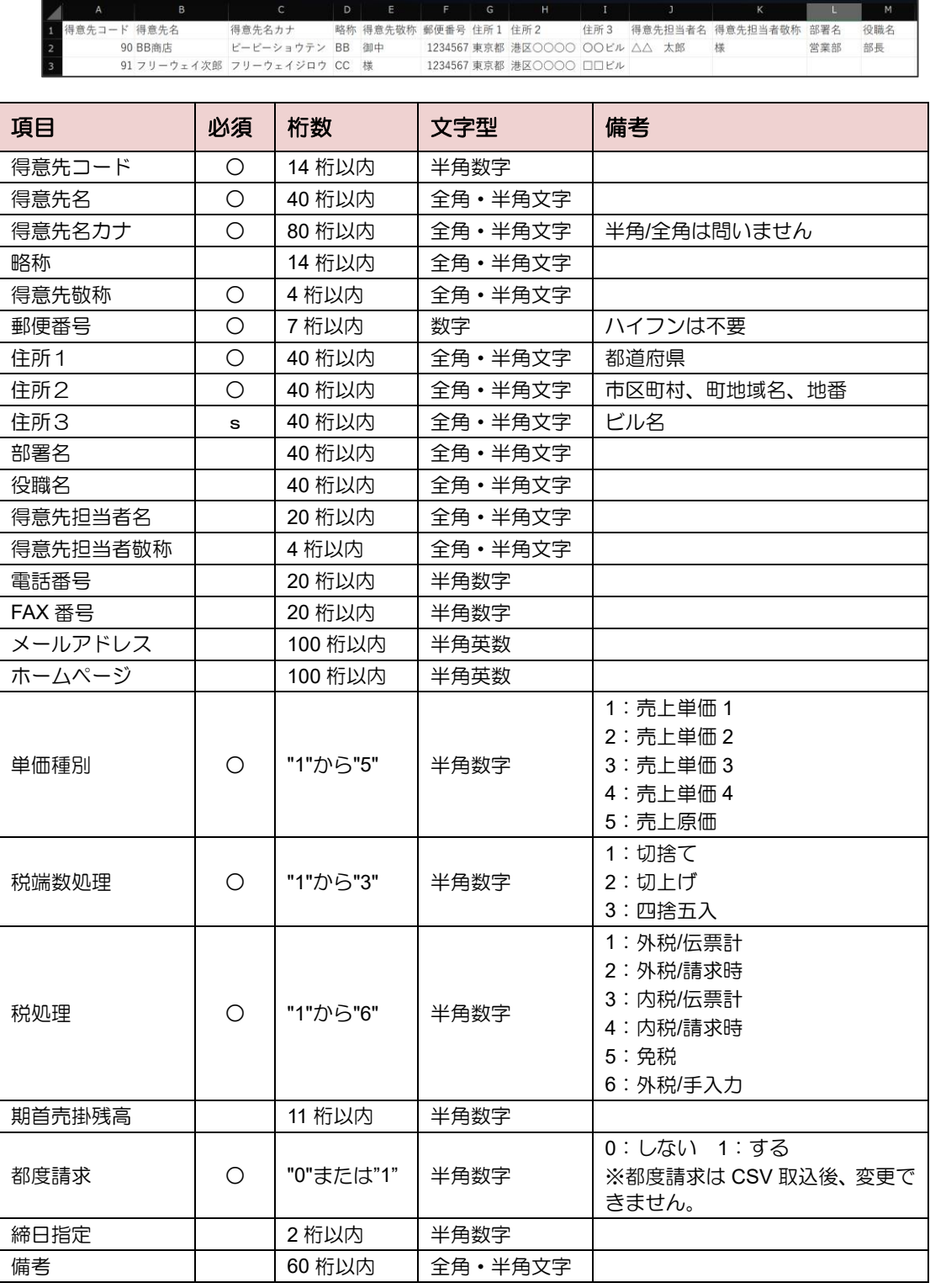

#### <sub>補 足</sub>▶CSV ファイルを Excel で編集する場合の注意点

得意先コードが「000010」のように、先頭が 0 (ゼロ) から始まる場合、CSV ファイル 編集時に0(ゼロ)が消えてしまいます。(例 000010→10になってしまう) 前後に「"」(ダブルクォーテーション)をつけると文字列として扱われます。

1.7.4.2 CSV ファイルを取り込む

#### 注意▶ 取り込み時の注意!

登録済みの得意先コードが CSV ファイルに含まれていた場合、得意先マスタのデータ は、CSV ファイルの内容で上書きされます。

1. 「得意先マスタ登録」画面で、[CSV 取込]ボタンをクリックします。

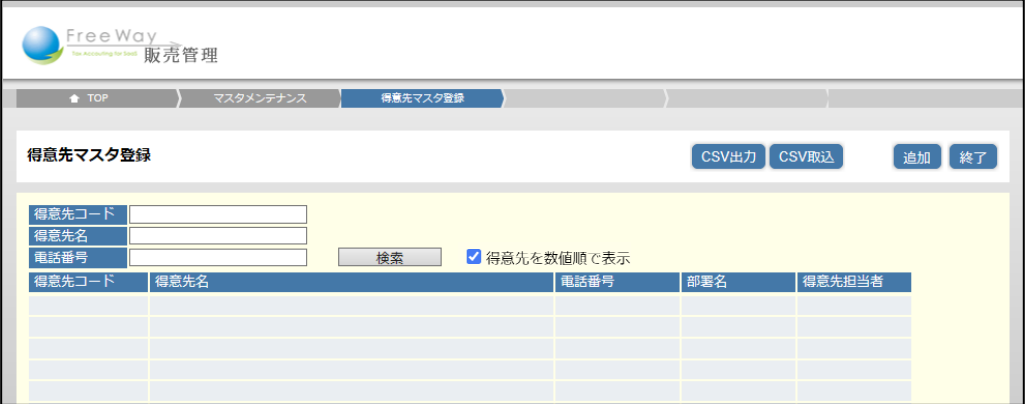

2. 「得意先 CSV 取込」画面が表示されます。[参照]ボタンをクリックします。

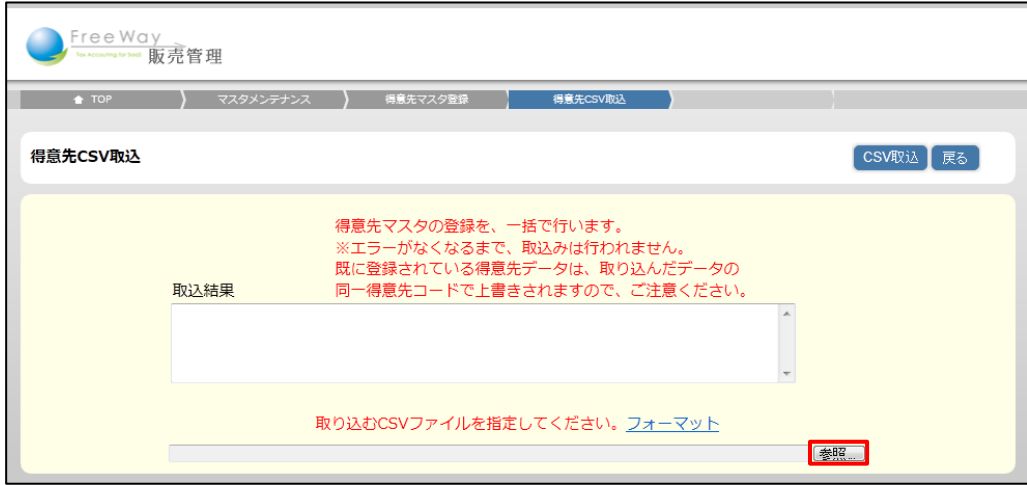

3. 取込用 CSV ファイルを指定し、[開く] ボタンをクリックします。

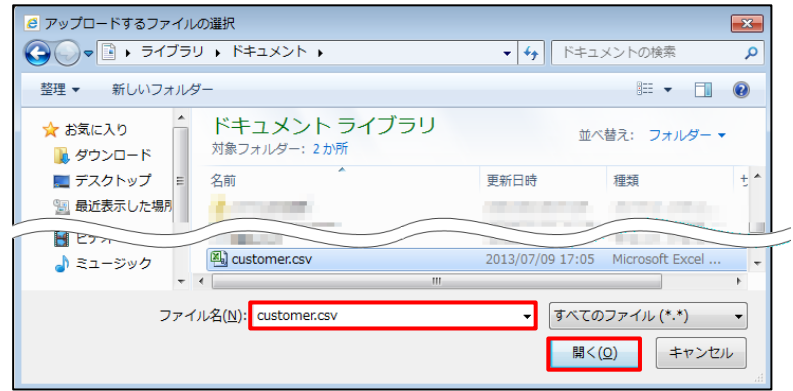

4. [CSV 取込]ボタンをクリックします。

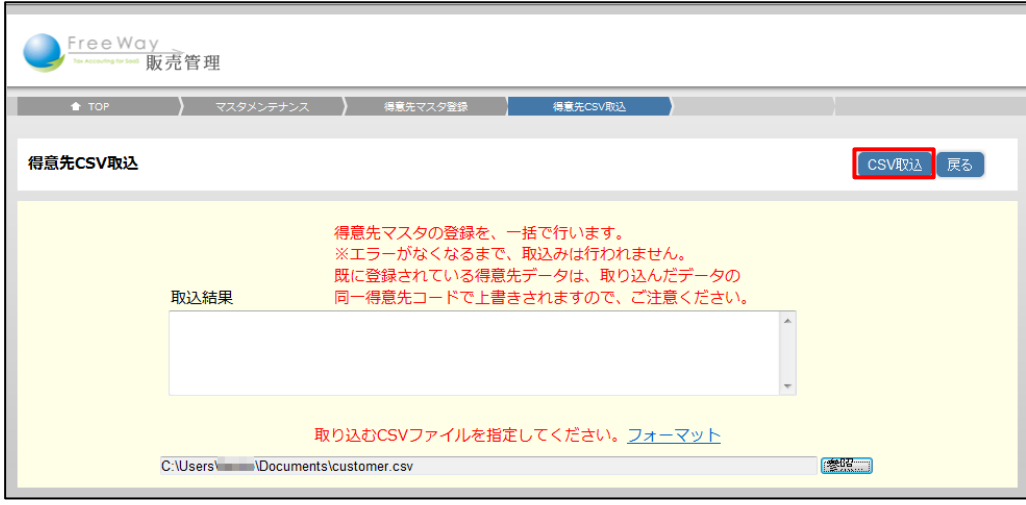

5. 画面上部に、「4 登録しました」と表示され、「得意先マスタ登録」画面の一覧に 戻ります。

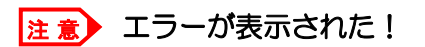

CSV ファイルの項目数や桁数などが定められたフォーマットにあっていない場合は、 エラーを表示して取込処理を停止します。CSV ファイルを訂正し、再度取り込みをして ください。

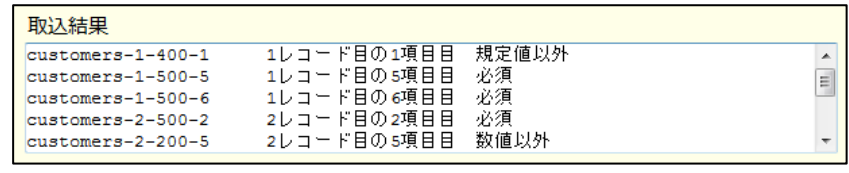

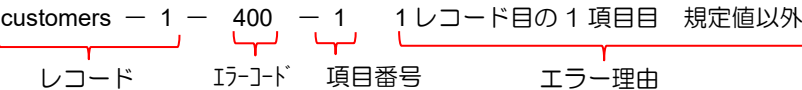

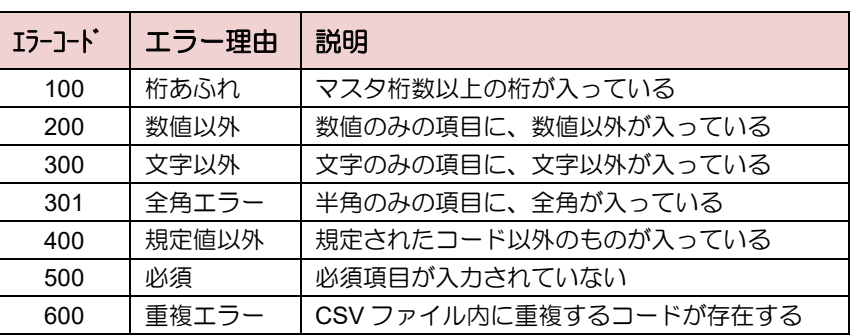

#### **1.7.5** 得意先を更新・削除する

- 得意先を更新する
- 1. 「得意先マスタ登録」画面で更新したい得意先の検索条件を入力し、[検索]ボタンを クリックします。
- 2. 更新したい得意先の [詳細]ボタンをクリックします。

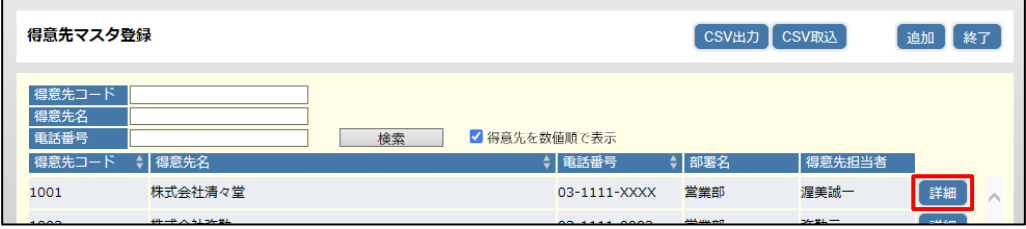

3. 「得意先マスタ登録(編集)」画面が表示されます。各項目を修正し、[更新]ボタンを クリックします。

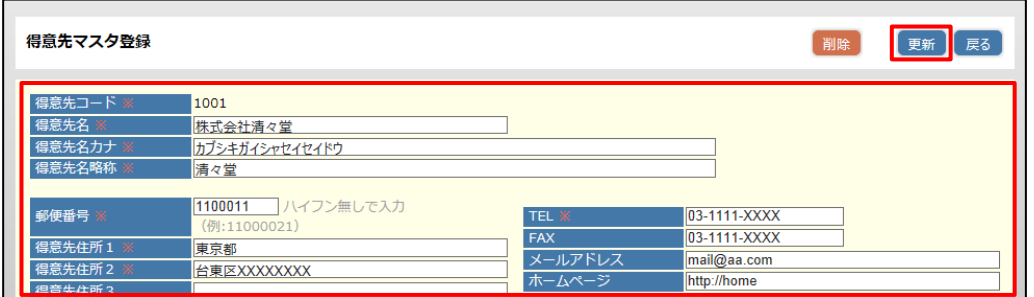

#### 補足▶ワンポイント

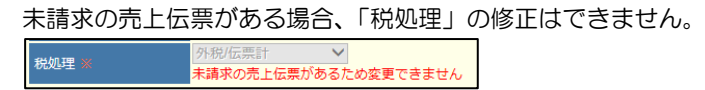

- 4. 画面上部に、「■ 更新しました」と表示され、「得意先マスタ登録」画面の一覧に 戻ります。
- 得意先を削除する
- 1. 「得意先マスタ登録」画面で、削除したい得意先の[詳細]ボタンをクリックします。
- 2. 「得意先マスタ登録(編集)」画面が表示されます。[削除]ボタンをクリックします。
- 3. 確認メッセージが表示されます。[OK] をクリックします。
- 4. 画面上部に、「日削除しました」と表示され、「得意先マスタ登録」画面に戻ります。

#### 注 意▶ エラーが表示されて削除できない!

売上伝票、入金入力で使用されている得意先の情報は削除できません。

# **1.7.6** 得意先を **CSV** ファイルに出力する

登録した得意先を CSV ファイルに出力して確認できます。 登録内容の確認や保管用の得意先リストとして利用できます。

1. 「得意先マスタ登録」画面で、[CSV 出力] ボタンをクリックします。

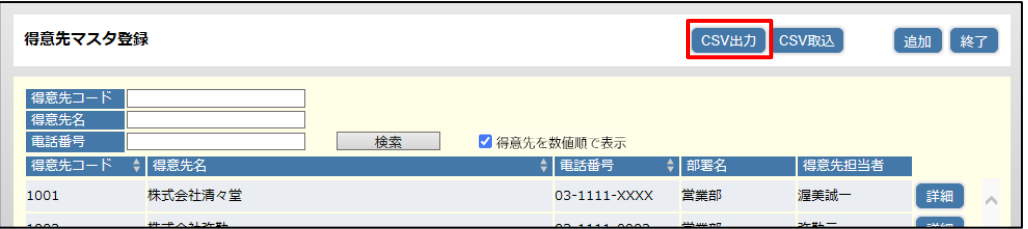

2. 「得意先 CSV 出力」画面が表示されます。「得意先 from」の [検索] ボタンを クリックします。

※検索を利用せず、直接得意先コードを手入力することもできます。

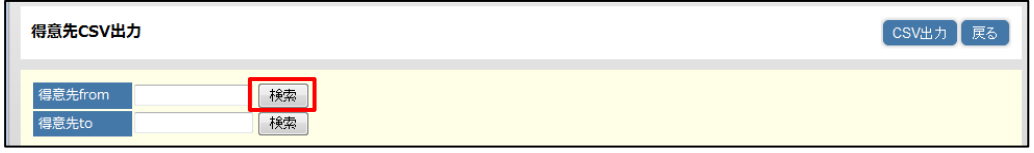

3. 「得意先検索」画面が表示されます。「得意先コード」をクリックします。

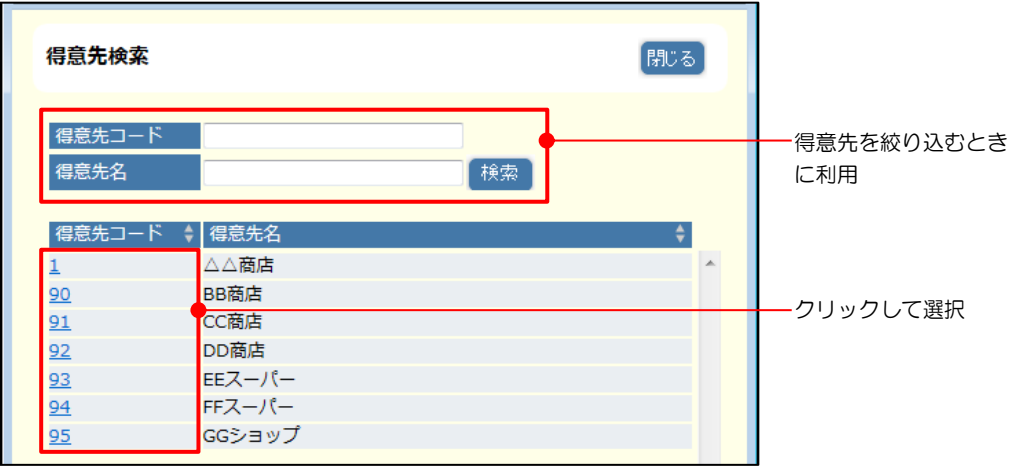

- 4. 同様に「得意先 to」も得意先コードを指定します。
- 5. [CSV 出力] ボタンをクリックします。

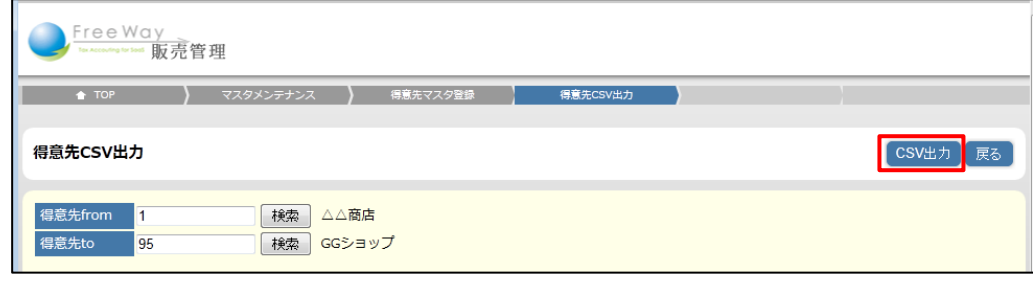

#### 補足▶ワンポイント

出力範囲(得意先 from から得意先 to)を指定しない場合は、全得意先が CSV に 出力されます。

- 6. 画面下部に表示される [ファイルを開く]、または [保存] ボタンをクリックします。
- 7. CSV ファイルが出力されます。

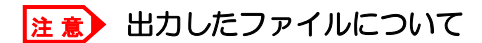

出力した CSV ファイルは、取込用ファイルと項目やフォーマットが違うため、CSV 取 込にはそのまま利用できません。取込用ファイルの作成は「[1.7.4.1](#page-43-1) 取込用 CSV [ファイ](#page-43-1) [ルを作成する」](#page-43-1)を参照してください。

# 1.8 商品カテゴリーマスタを登録する

商品をカテゴリー分けして登録·管理します。商品大分類一商品中分類一商品小分類と 関連性を持たせて登録することにより、検索時などにカテゴリーを使い絞り込みが可能です。

(例)

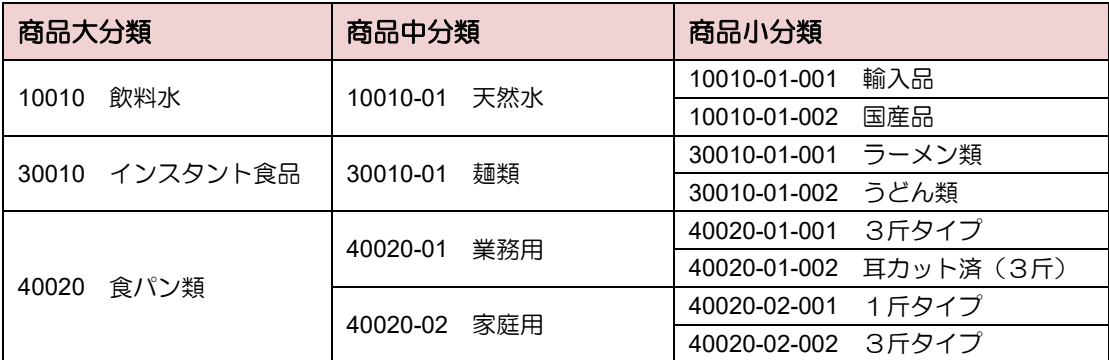

# **1.8.1** 商品カテゴリーを追加する

商品カテゴリーの追加は、手入力する方法と CSV ファイルを取り込む方法があります。 ここでは手入力する方法を説明します。

**CSV** ファイルを取り込む➔ 「[1.8.3](#page-52-0) CSV [ファイルで商品カテゴリーを追加する」](#page-52-0)参照

- 1. 「トップメニュー」>「マスタメンテナンス」>「商品カテゴリーマスタ登録」を クリックします。
- 2. 「商品カテゴリーマスタ登録」画面が表示されます。[追加]ボタンをクリックします。

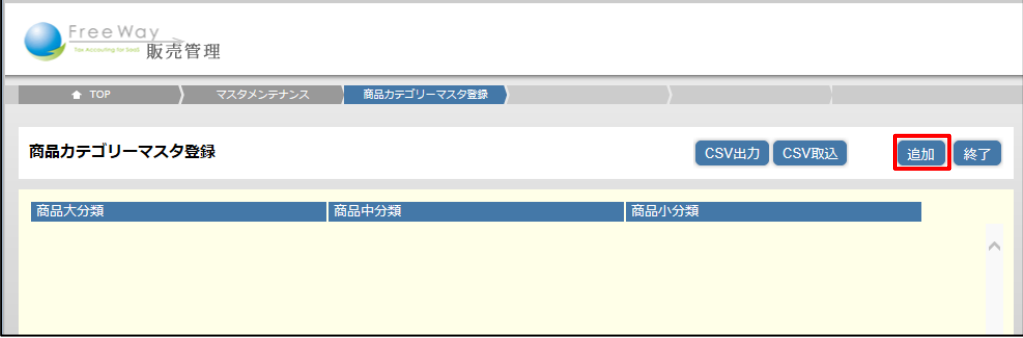

3. 「商品カテゴリーマスタ登録(登録)」画面が表示されます。各項目を入力し、 [登録] ボタンをクリックします。

入力項目について➔ 「[1.8.2](#page-51-0) [商品カテゴリーマスタの入力項目について」](#page-51-0)参照

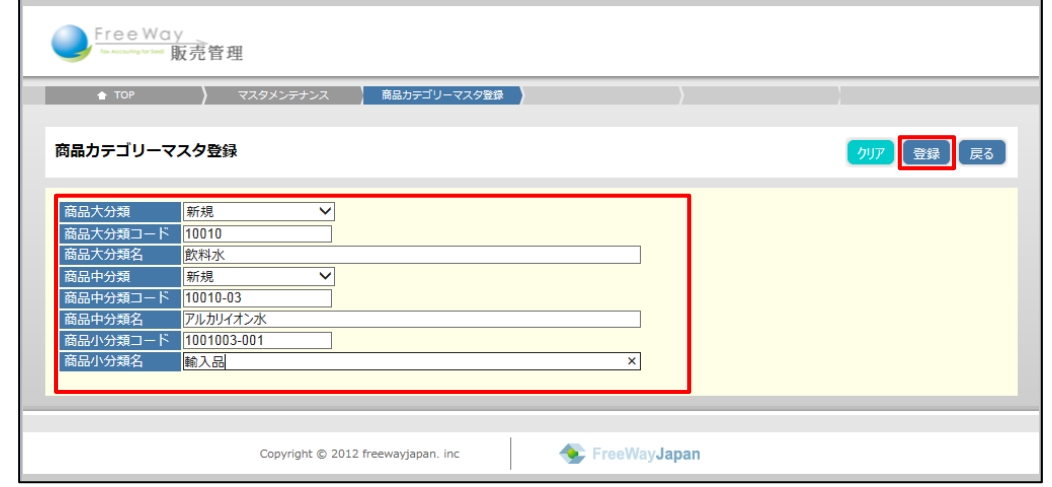

4. 画面上部に、「4 登録しました」と表示され、「商品カテゴリーマスタ登録」画面の 一覧に戻ります。

# <span id="page-51-0"></span>**1.8.2** 商品カテゴリーマスタの入力項目について

商品カテゴリーマスタの入力項目は以下のとおりです。

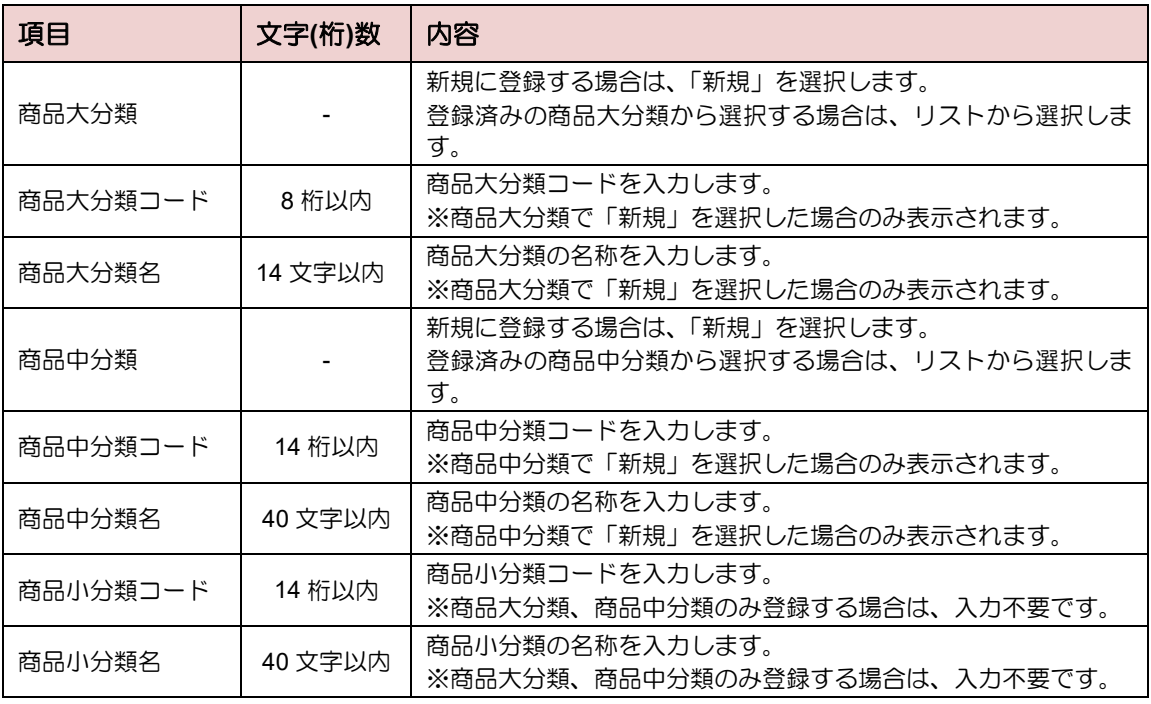

### <span id="page-52-0"></span>**1.8.3 CSV** ファイルで商品カテゴリーを追加する

CSV ファイルを取り込んで商品カテゴリーを追加します。複数の商品カテゴリーを一括で 追加するときに便利です。

#### 1.8.3.1 取込用 CSV ファイルを作成する

取込用の CSV フォーマットを保存し、CSV ファイルを作成します。

1. 「商品カテゴリーマスタ登録」画面で、[CSV 取込] ボタンをクリックします。

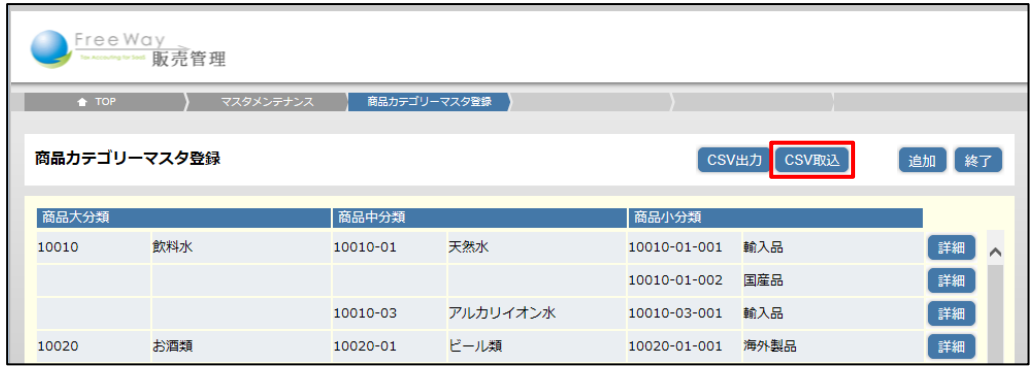

2. 「商品カテゴリーCSV 取込」画面が表示されます。「フォーマット」をクリックします。

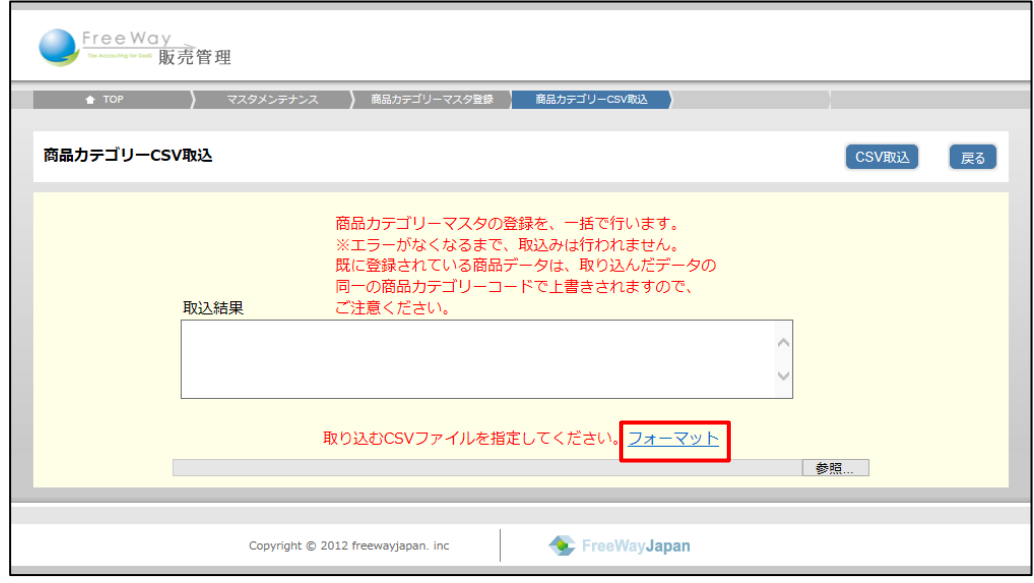

3. 画面下部に表示される「ファイルを開く]、または「保存]ボタンをクリックします。

# 注意▶ 取込ファイル作成の注意!

取込用の CSV フォーマットは、ここで出力された「category.csv」を利用してください。

4. フォーマットを利用し、取込用 CSV ファイルを作成します。 CSV の入力項目は、「■CSV [ファイル項目」](#page-62-0)を参照してください。

#### ■ CSV ファイル項目

1行目はタイトル行とし、2 行目以降をデータ行とします。

#### ● CSV ファイルを Microsoft Excel で開いた例

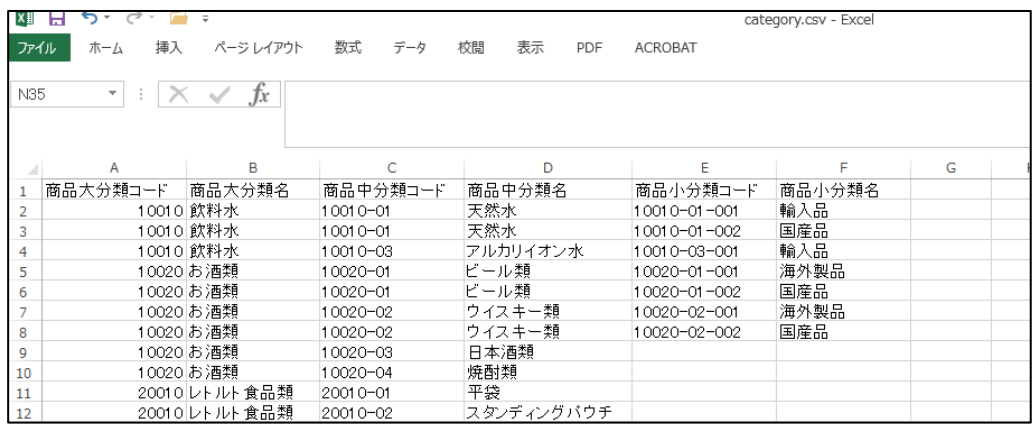

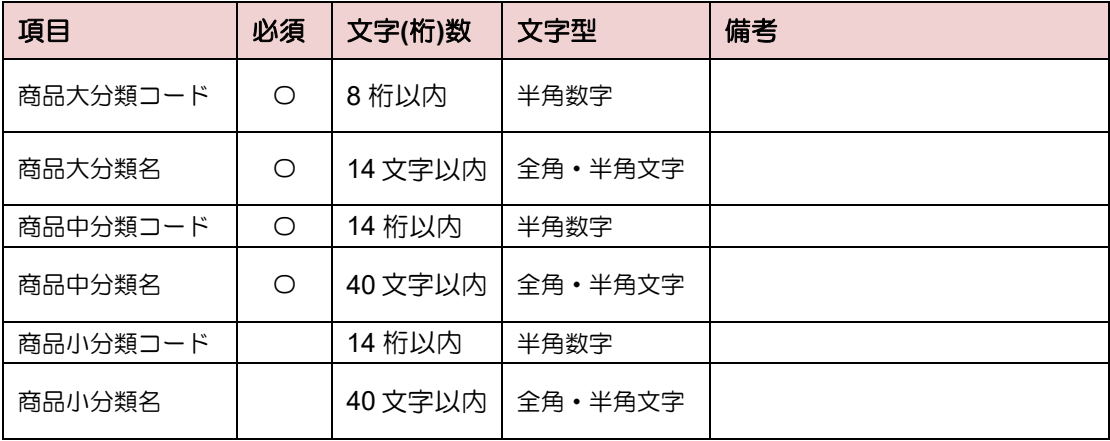

#### <sub>補 足</sub>▶CSV ファイルを Excel で編集する場合の注意点

商品カテゴリーコードや分類コードが「000010」のように、先頭が 0 (ゼロ) から始ま る場合、CSV ファイル編集時に 0(ゼロ)が消えてしまいます。 (例 000010→10 になってしまう) 前後に「"」(ダブルクォーテーション)をつけると文字列として扱われます。

1.8.3.2 CSV ファイルを取り込む

#### 注意▶ 取り込み時の注意!

登録済みの商品カテゴリーコードが CSV ファイルに含まれていた場合、 商品カテゴリーマスタのデータは、CSV ファイルの内容で上書きされます。

1. 「商品カテゴリーマスタ登録」画面で、[CSV 取込] ボタンをクリックします。

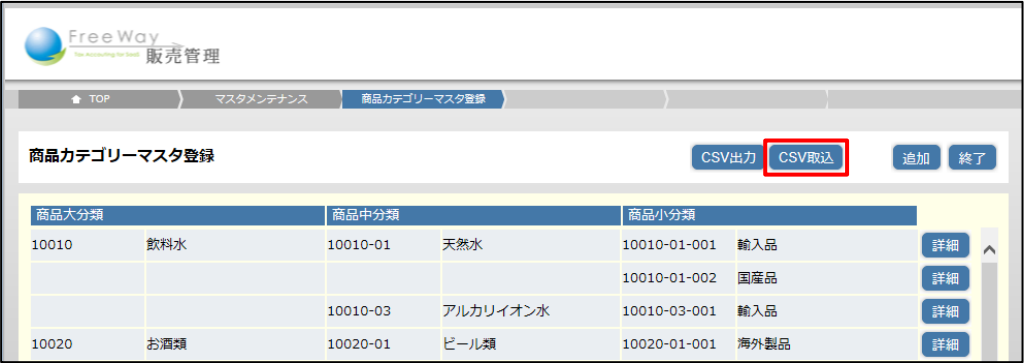

2. 「商品カテゴリーCSV 取込」画面が表示されます。[参照]ボタンをクリックします。

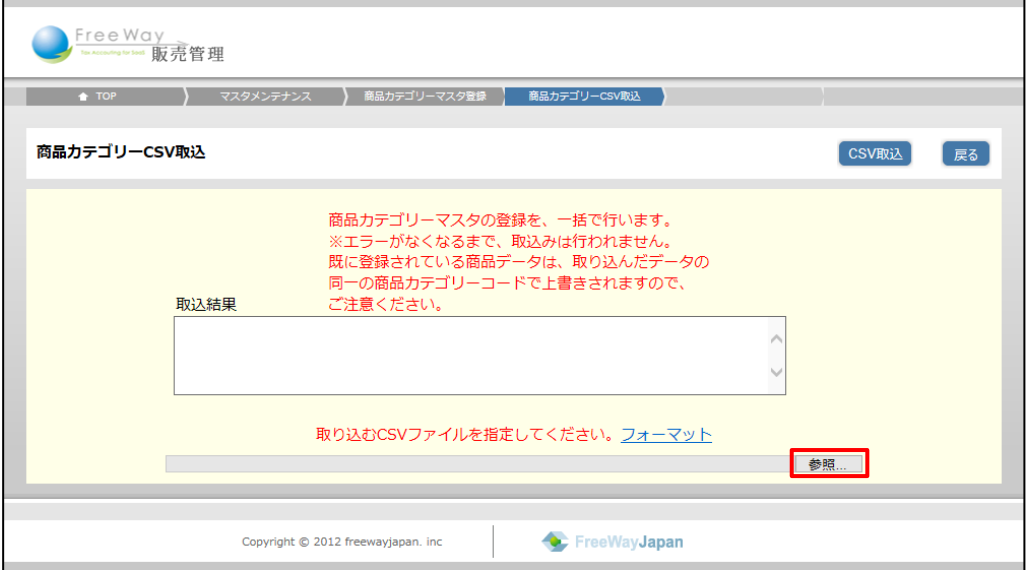

3. 取込用 CSV ファイルを指定し、[開く] ボタンをクリックします。

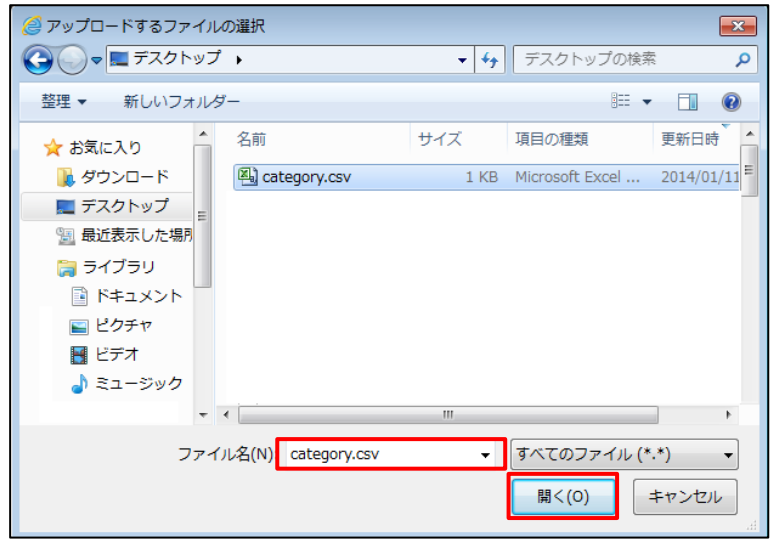

4. [CSV 取込]ボタンをクリックします。

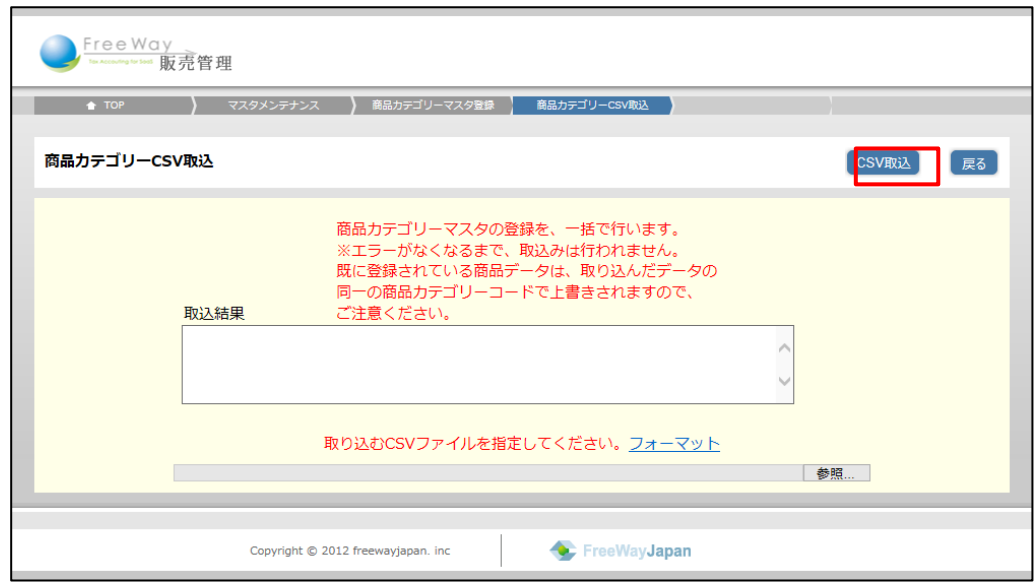

5. 画面上部に、「日登録しました」と表示され、「商品カテゴリーマスタ登録」画面の 一覧に戻ります。

### 注意▶ エラーが表示された!

CSV ファイルの項目数や桁数などが定められたフォーマットにあっていない場合は、 エラーを表示して取込処理を停止します。CSV ファイルを訂正し、再度取り込みを してください。

取込結果 

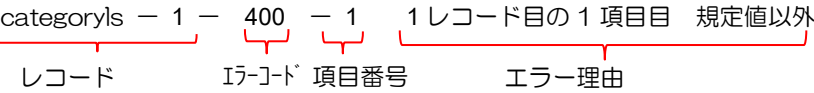

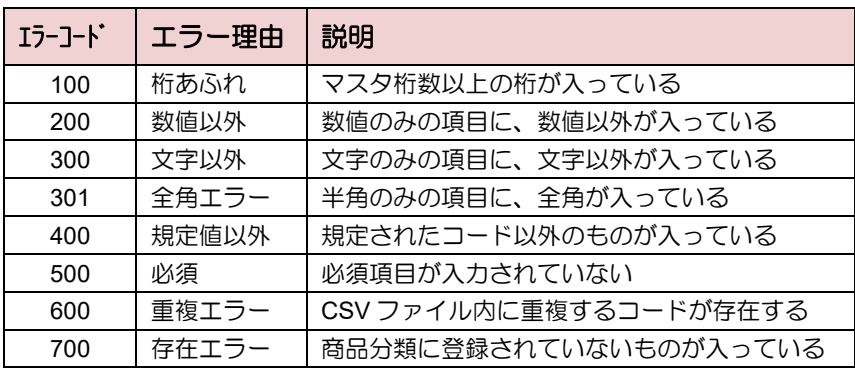

# **1.8.4** 商品カテゴリーを更新・削除する

- 商品カテゴリーを更新する
- 1. 「商品カテゴリーマスタ登録」画面で、更新したい商品の「詳細]ボタンをクリック します。

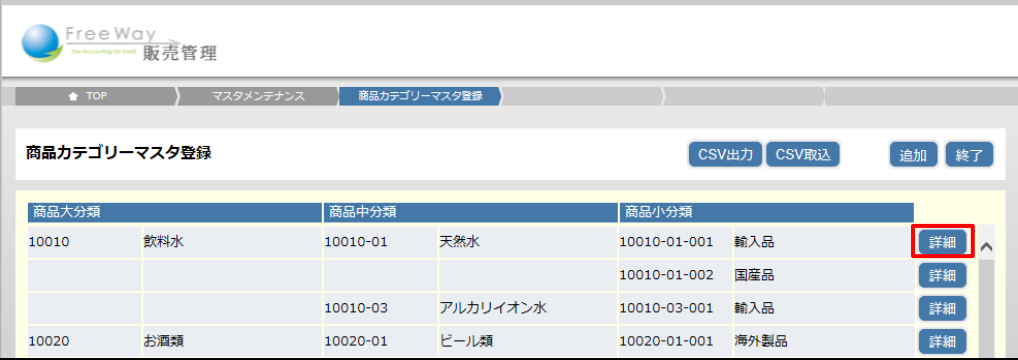

2. 「商品カテゴリーマスタ登録(編集)」画面が表示されます。各項目を修正し、 [更新]ボタンをクリックします。

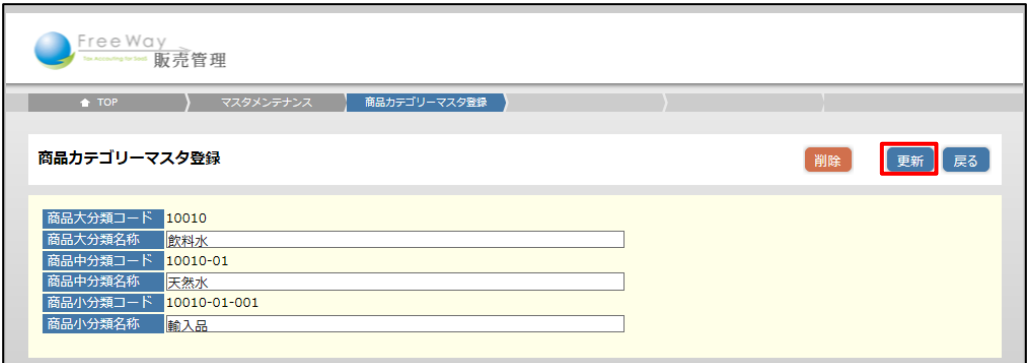

3. 画面上部に、「日更新しました」と表示され、「商品カテゴリーマスタ登録」画面の一覧 に戻ります。

■ 商品カテゴリーを削除する

- 1. 「商品カテゴリーマスタ登録」画面で、削除したい商品カテゴリーの「詳細]ボタンを クリックします。
- 2. 「商品カテゴリーマスタ登録 (編集)」画面が表示されます。[削除] ボタンをクリック します。
- 3. 確認メッセージが表示されます。[OK]をクリックします。
- 4. 画面上部に、「■削除しました」と表示され、「商品カテゴリーマスタ登録」画面に 戻ります。

#### 注 意▶ エラーが表示されて削除できない!

商品マスタで使用されている商品カテゴリーの情報は削除できません。

# **1.8.5** 商品カテゴリーを **CSV** ファイルに出力する

登録した商品カテゴリーを CSV ファイルに出力して確認できます。 登録した内容の確認や商品カテゴリーリストとして利用できます。

1. 「商品カテゴリーマスタ登録」画面で、[CSV 出力] ボタンをクリックします。

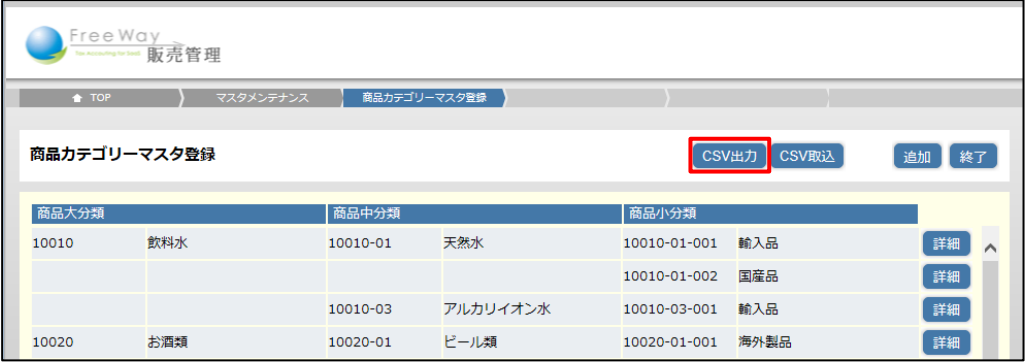

2. 「商品カテゴリーCSV 出力」画面が表示されます。「商品大分類 from」の[検索] ボタンをクリックします。

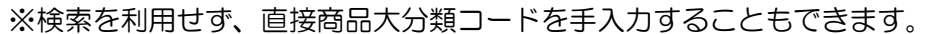

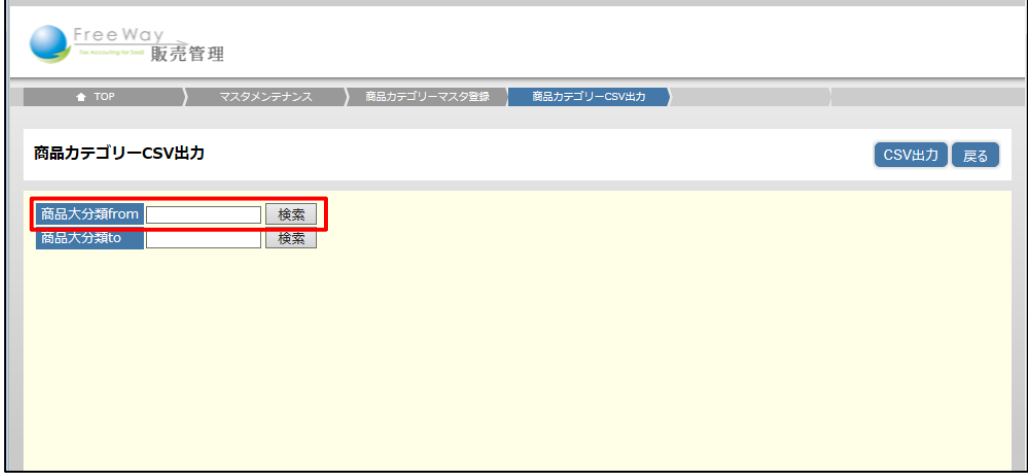

3. 「商品大分類検索」画面が表示されます。検索条件を入力し、[検索]ボタンを クリックします。検索結果から対象の商品大分類コードをクリックして指定します。

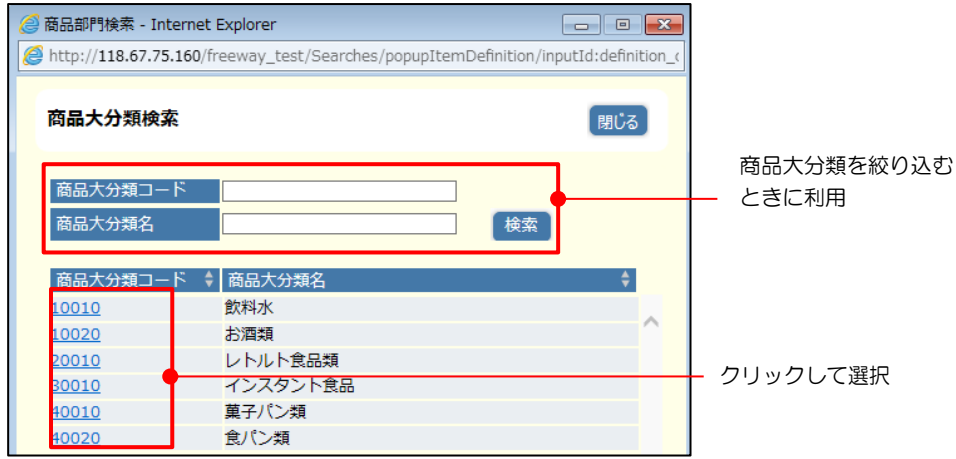

- 4. 同様に「商品大分類 to」も商品大分類コードを指定します。
- 5. [CSV出力] ボタンをクリックします。

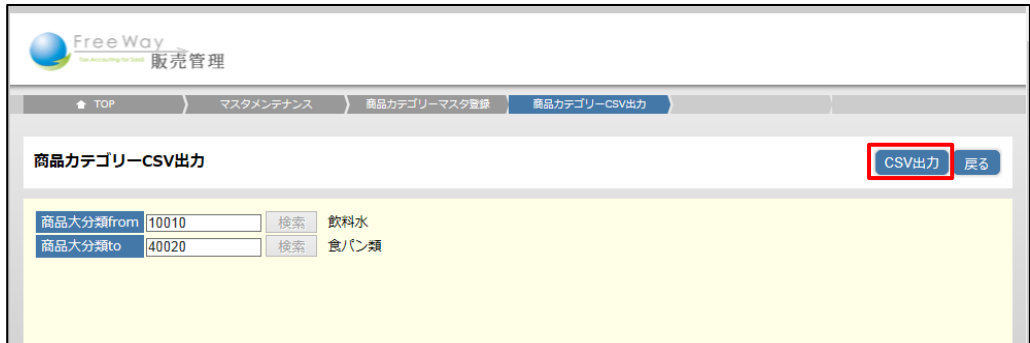

#### 補足▶ワンポイント

出力範囲(商品大分類 from から商品大分類 to)を指定しない場合は、全商品大分類が CSV に出力されます。

- 6. 画面下部に表示される [ファイルを開く]、または [保存] ボタンをクリックします。
- 7. CSV ファイルが出力されます。

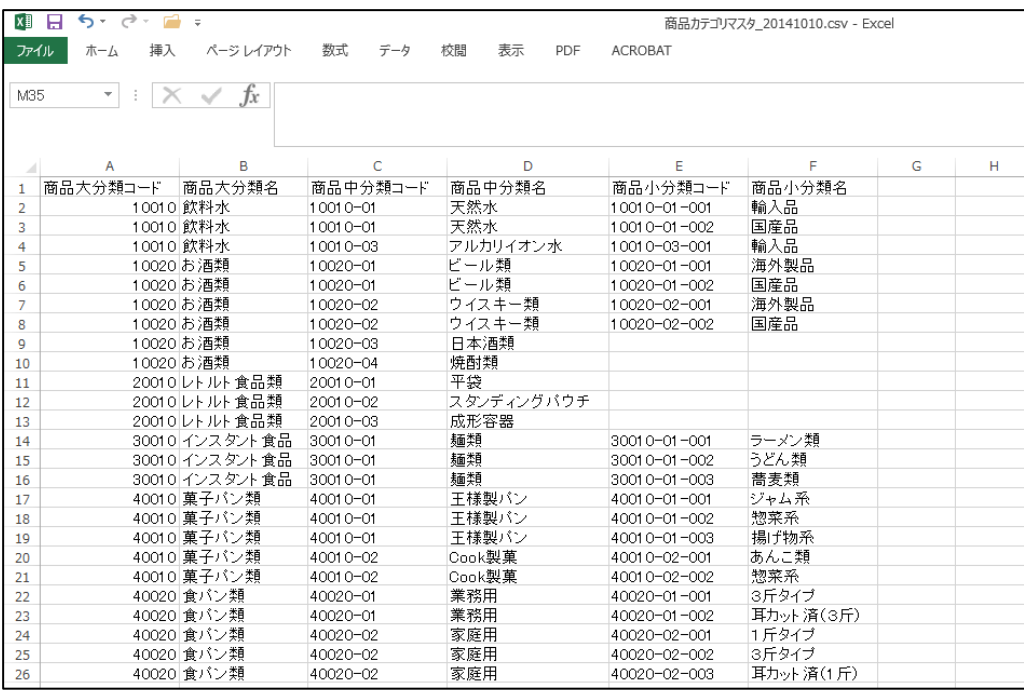

# 1.9 商品マスタを登録する

商品の情報を登録します。

# **1.9.1** 商品を追加する

商品の追加は、手入力する方法と CSV ファイルを取り込む方法があります。 ここでは手入力する方法を説明します。

**CSV** ファイルを取り込む➔ 「[1.9.3](#page-61-0) CSV [ファイルで商品を追加する」](#page-61-0)参照

- 1. 「トップメニュー」>「マスタメンテナンス」>「商品マスタ登録」をクリック します。
- 2. 「商品マスタ登録」画面が表示されます。[追加]ボタンをクリックします。

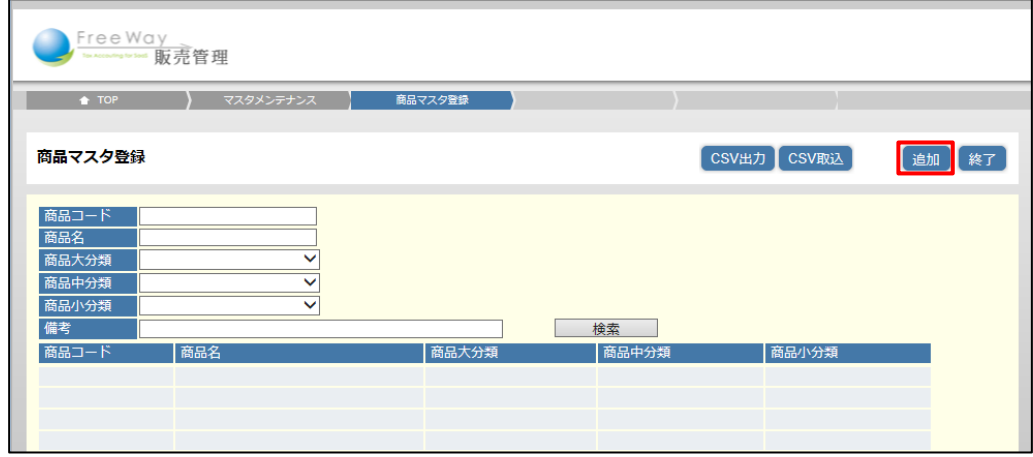

3. 「商品マスタ登録(登録)」画面が表示されます。各項目を入力し、[登録]ボタンを クリックします。

入力項目について→ 「[1.9.2](#page-60-0) [商品マスタの入力項目について」](#page-60-0)参照

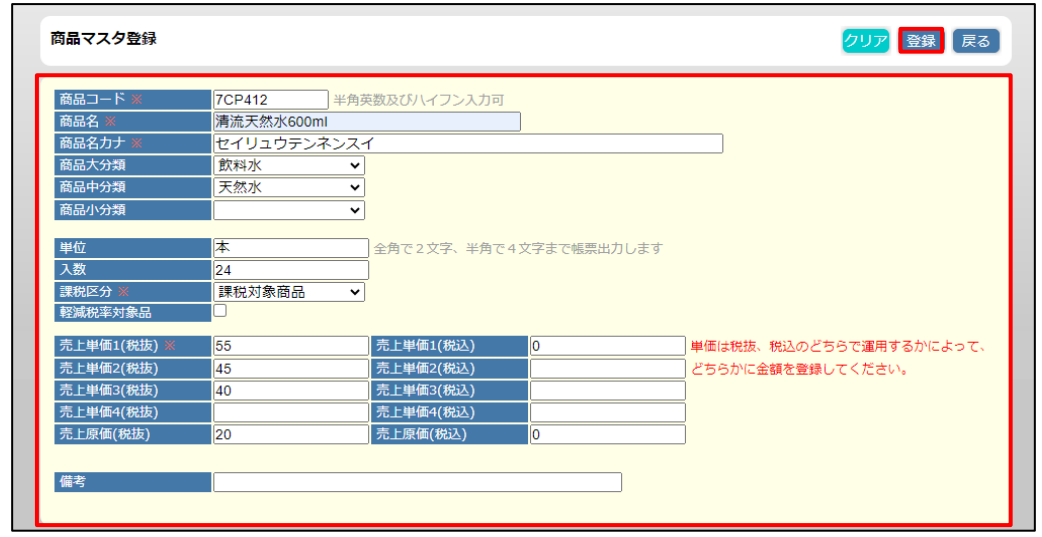

4. 画面上部に、「■ 登録しました」と表示され、「商品マスタ登録」画面の一覧に 戻ります。

# <span id="page-60-0"></span>**1.9.2** 商品マスタの入力項目について

商品マスタの入力項目は以下のとおりです。

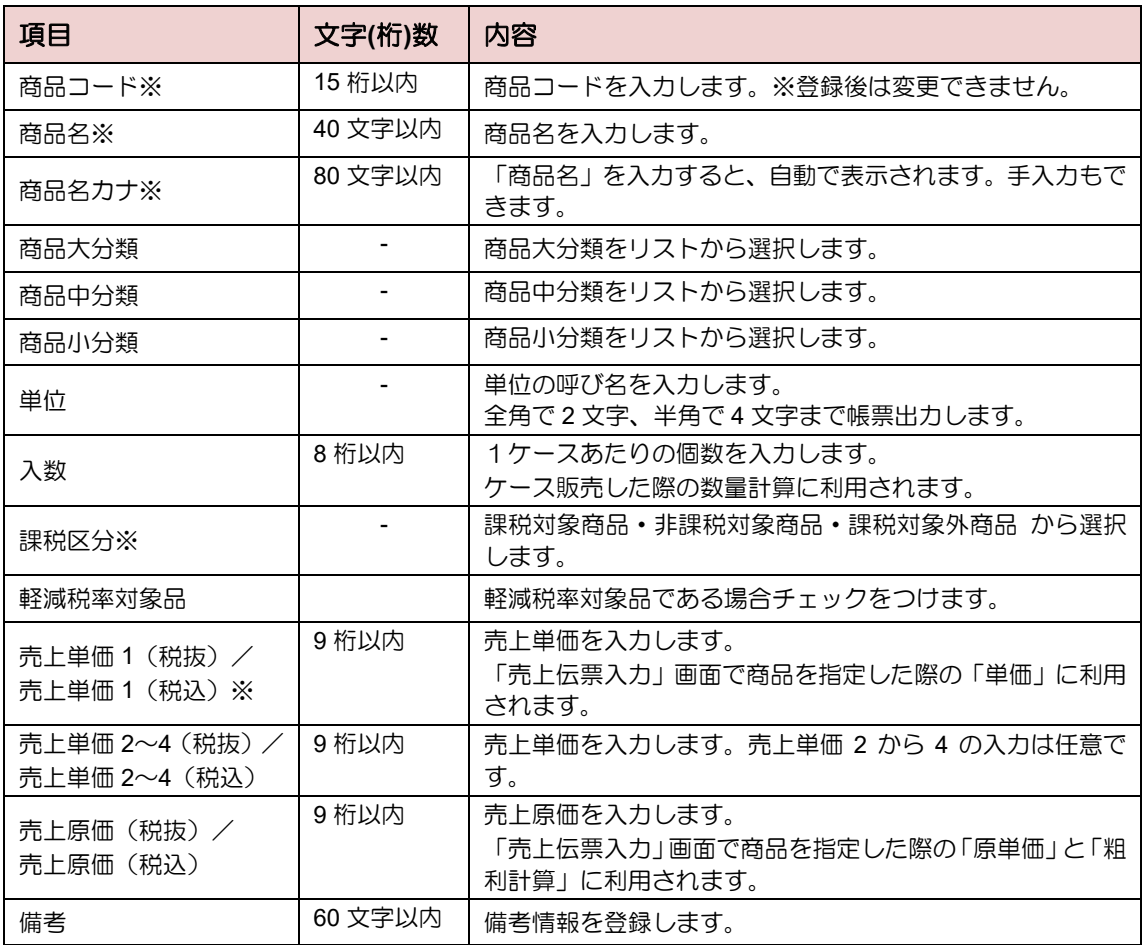

※は登録必須です。

補足▶売上単価について

単価は税抜、税込のどちらで運用するかによって、どちらかに金額を登録してください。

#### <span id="page-61-0"></span>**1.9.3 CSV** ファイルで商品を追加する

CSV ファイルを取り込んで商品を追加します。複数の商品を一括で追加するときに便利です。 また、消費税が変わった場合に、一括で単価の書き換えを行うこともできます。

#### <span id="page-61-1"></span>1.9.3.1 取込用 CSV ファイルを作成する

取込用の CSV フォーマットを保存し、CSV ファイルを作成します。

1. 「商品マスタ登録」画面で、[CSV 取込]ボタンをクリックします。

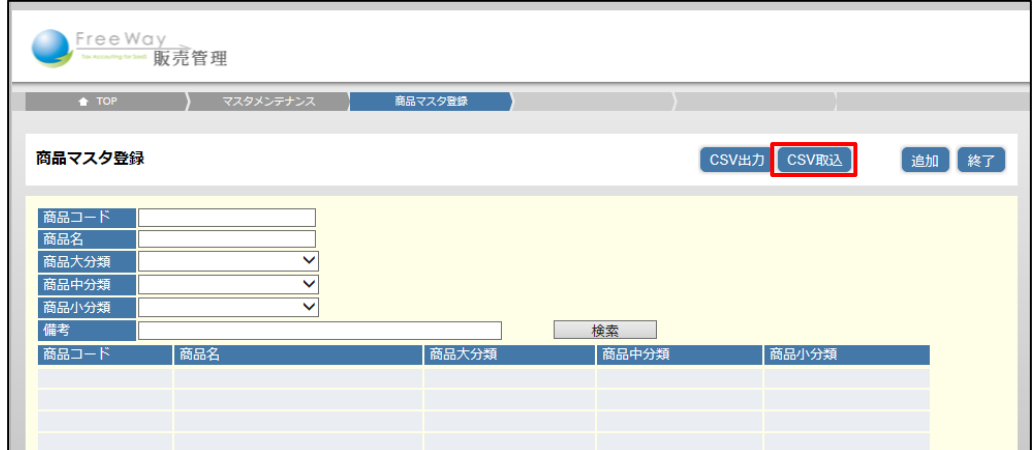

2. 「商品 CSV 取込」画面が表示されます。「フォーマット」をクリックします。

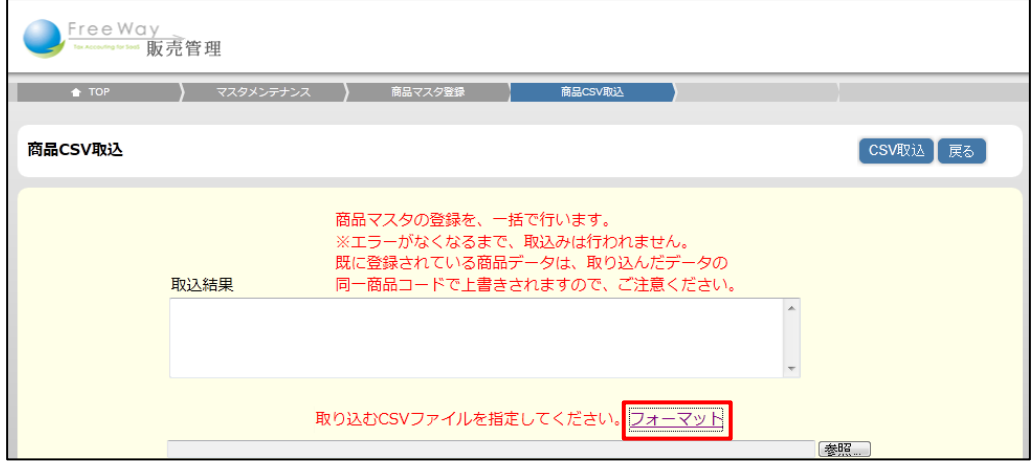

3. 画面下部に表示される「ファイルを開く]、または「保存]ボタンをクリックします。

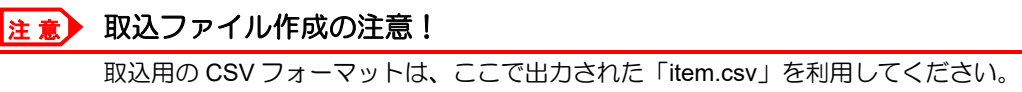

- ※ [CSV 出力] ボタンで出力された CSV とは項目の並びが異なります。
- 4. フォーマットを利用し、取込用 CSV ファイルを作成します。 CSV の入力項目は、「■CSV [ファイル項目」](#page-62-0)を参照してください。

# <span id="page-62-0"></span>■ CSV ファイル項目 1行目はタイトル行とし、2 行目以降をデータ行とします。

#### ● CSV ファイルを Microsoft Excel で開いた例

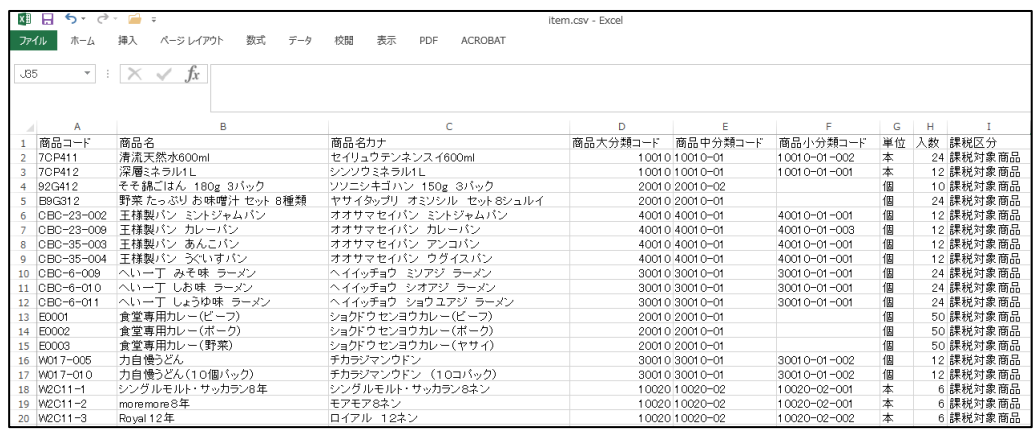

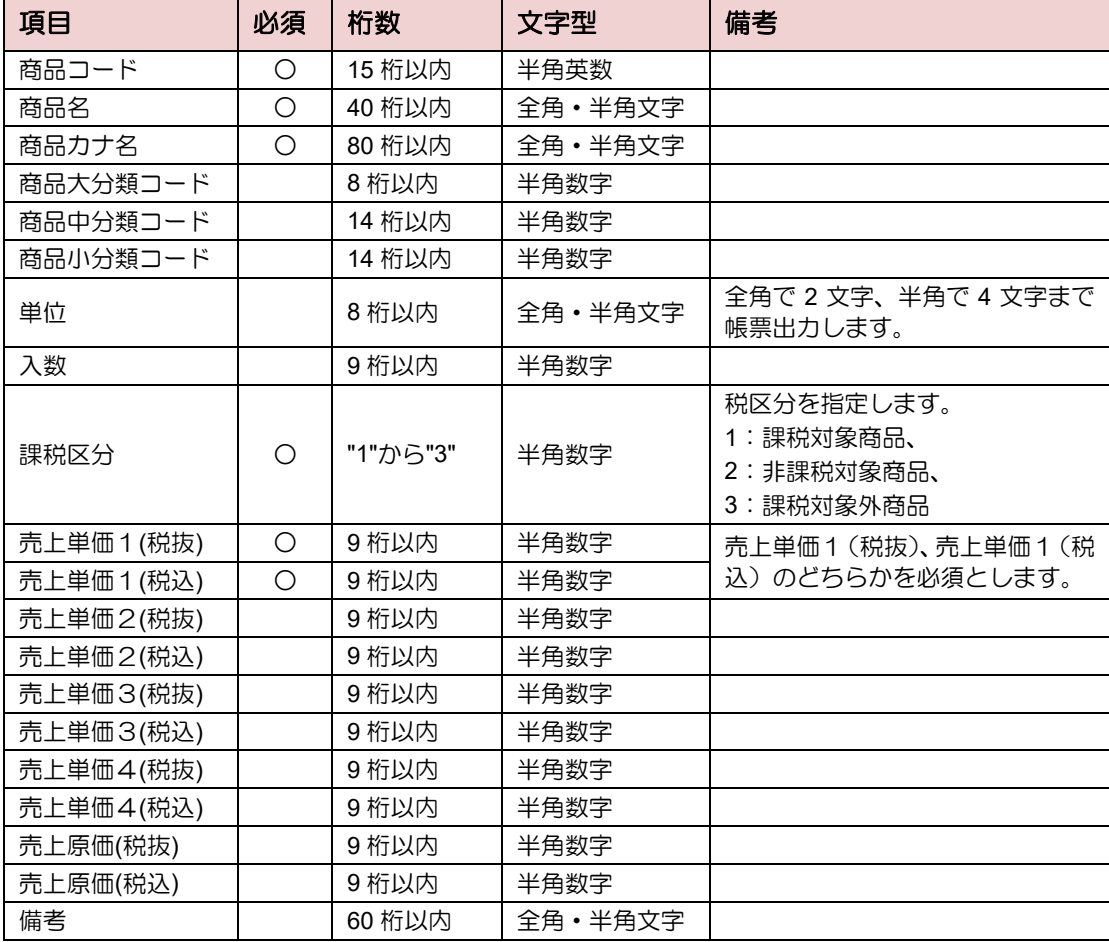

#### <sub>補 足</sub>▶CSV ファイルを Excel で編集する場合の注意点

商品コードが「000010」のように、先頭が 0(ゼロ)から始まる場合、CSV ファイル編 集時に0(ゼロ)が消えてしまいます。(例 000010→10になってしまう) 前後に「"」(ダブルクォーテーション)をつけると文字列として扱われます。

1.9.3.2 CSV ファイルを取り込む

#### 注意▶ 取り込み時の注意!

登録済みの商品コードが CSV ファイルに含まれていた場合、商品マスタのデータは、 CSV ファイルの内容で上書きされます。

1. 「商品マスタ登録」で、[CSV 取込]ボタンをクリックします。

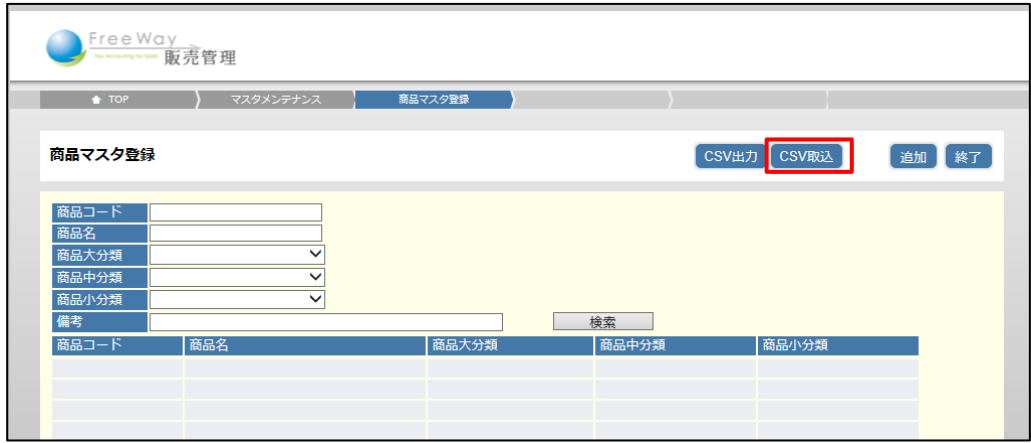

2. 「商品 CSV 取込」画面が表示されます。[参照]ボタンをクリックします。

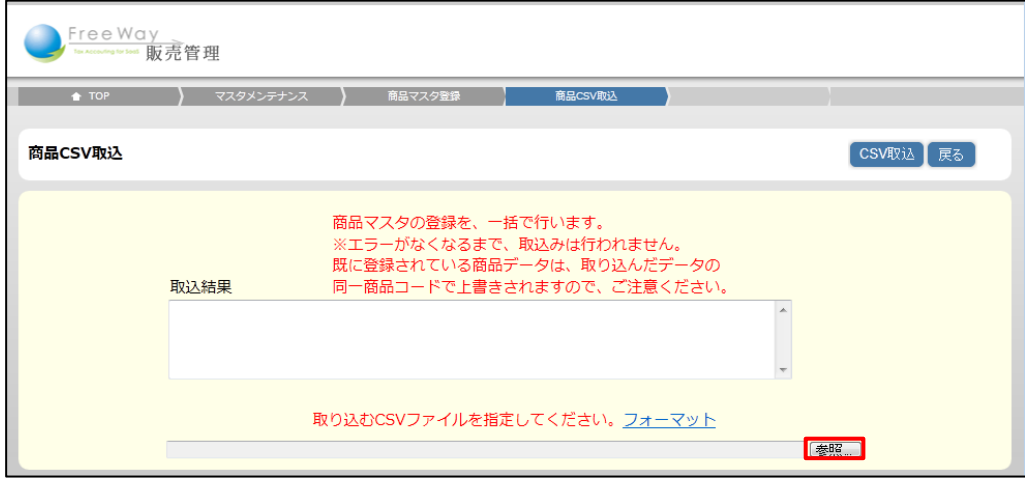

3. 取込用 CSV ファイルを指定し、[開く] ボタンをクリックします。

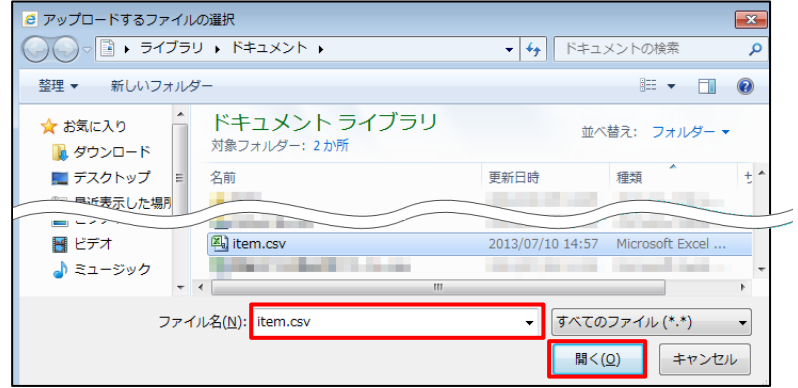

4. [CSV 取込]ボタンをクリックします。

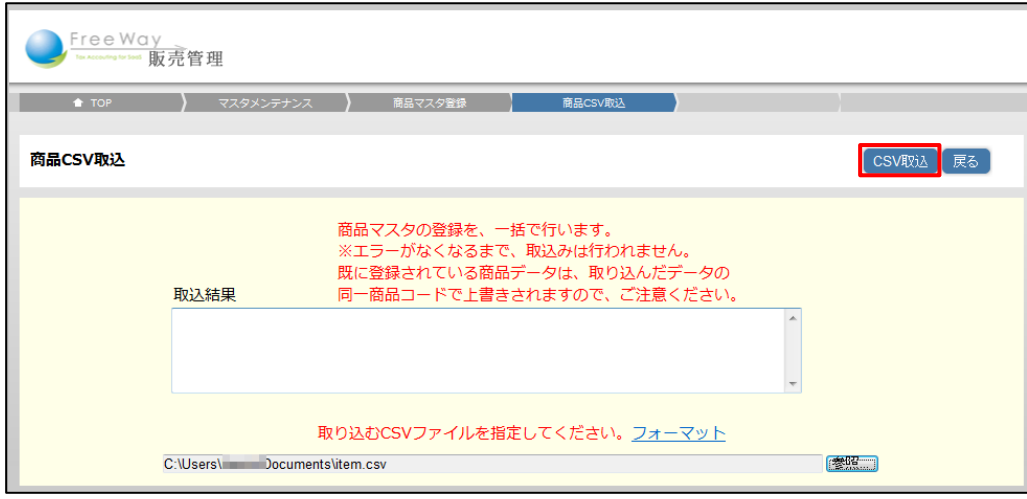

5. 画面上部に、「4 登録しました」と表示され、「商品マスタ登録」画面の一覧に 戻ります。

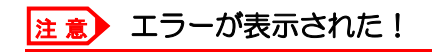

CSV ファイルの項目数や桁数などが定められたフォーマットにあっていない場合は、 エラーを表示して取込処理を停止します。CSV ファイルを訂正し、再度取り込みをして ください。

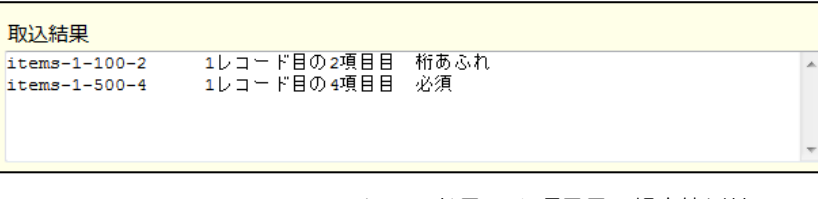

items - 1 - 400 - 1 1レコード目の 1 項目目 規定値以外 レコード Iラーコード 項目番号 エラー理由

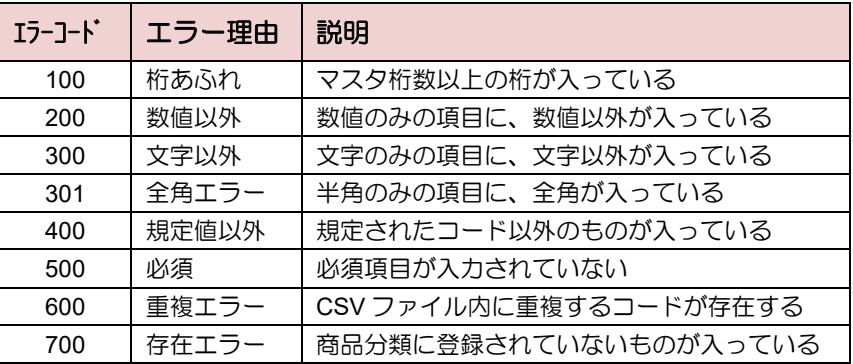

#### **1.9.4** 商品を更新・削除する

#### ■ 商品を更新する

- 1. 「商品マスタ登録」画面で更新したい商品の検索条件を入力し、[検索]ボタンを クリックします。
- 2. 更新したい商品の [詳細]ボタンをクリックします。

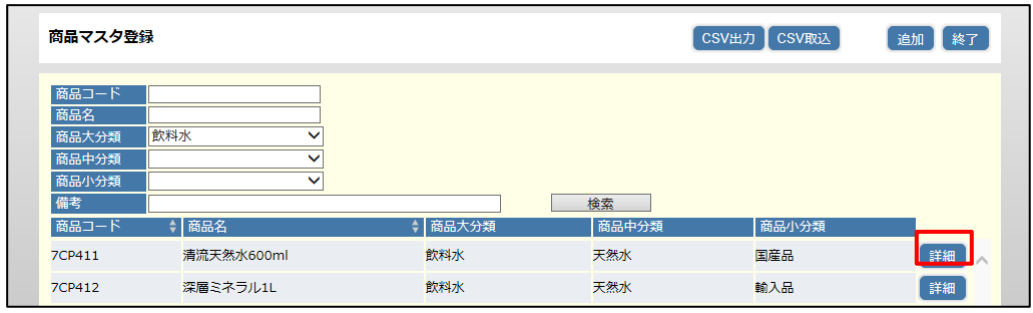

3. 「商品マスタ登録(編集)」画面が表示されます。各項目を修正し、[更新]ボタンを クリックします。

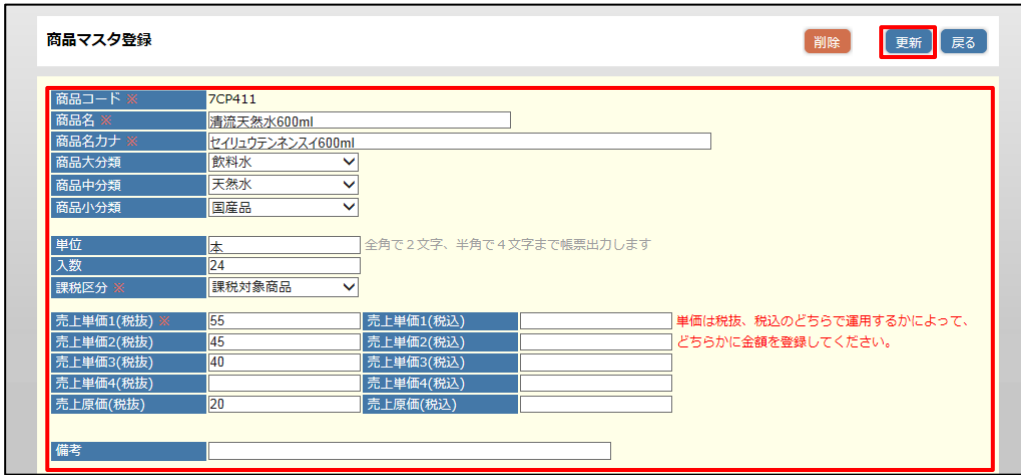

- 4. 画面上部に、「4 更新しました」と表示され、「商品マスタ登録」画面の一覧に 戻ります。
- 商品を削除する
- 1. 「商品マスタ登録」画面で、削除したい商品の [詳細] ボタンをクリックします。
- 2. 「商品マスタ登録(編集)」画面が表示されます。[削除]ボタンをクリックします。
- 3. 確認メッセージが表示されます。[OK]をクリックします。
- 4. 画面上部に、「● 削除しました」と表示され、「商品マスタ登録」画面に戻ります。

#### 注 意▶ エラーが表示されて削除できない!

売上伝票で使用されている商品の情報は削除できません。

# **1.9.5** 商品を **CSV** ファイルに出力する

登録した商品を CSV ファイルに出力して確認できます。 登録した内容の確認や商品リストとして利用できます。

1. 「商品マスタ登録」で、[CSV出力]ボタンをクリックします。

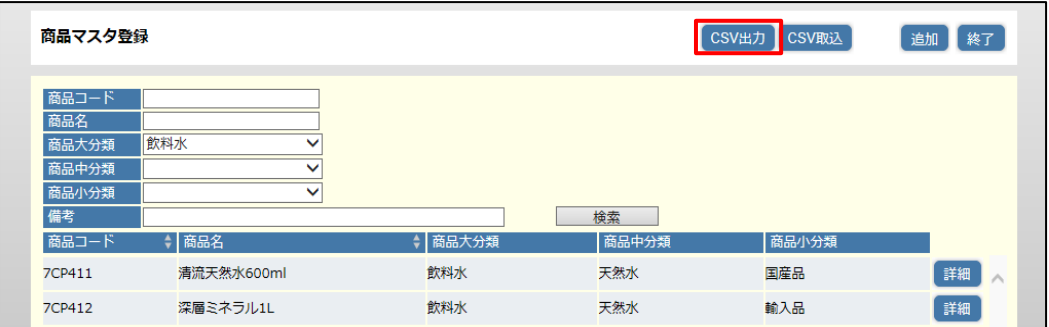

2. 「商品 CSV 出力」画面が表示されます。「商品 from」の [検索] ボタンをクリック します。

※検索を利用せず、直接商品コードを手入力することもできます。

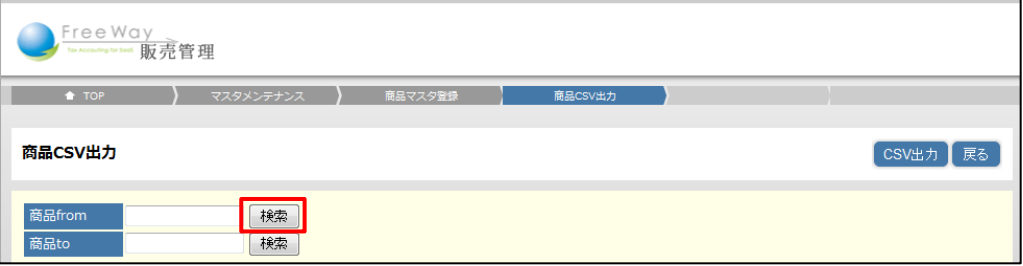

3. 「商品検索」画面が表示されます。検索条件を入力し、[検索]ボタンをクリック します。検索結果から対象の商品をクリックして指定します。

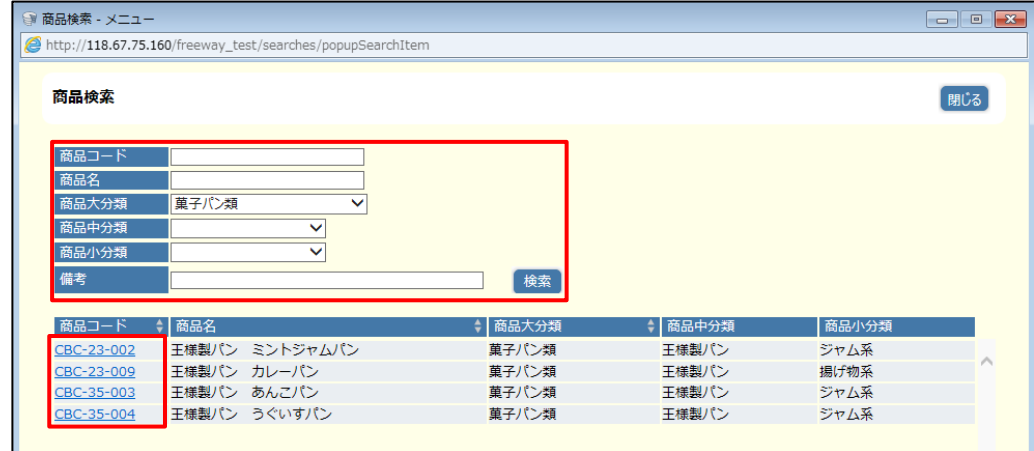

4. 同様に「商品 to」も商品コードを指定します。

5. [CSV出力]ボタンをクリックします。

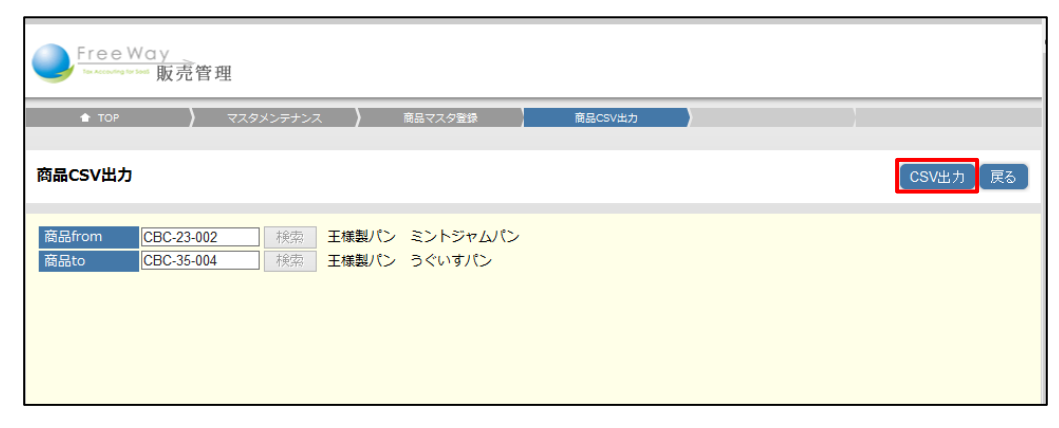

### 補足▶ワンポイント

出力範囲(商品 from から商品 to)を指定しない場合は、全商品が CSV に 出力されます。

- 6. 画面下部に表示される「ファイルを開く]、または「保存】ボタンをクリックします。
- 7. CSV ファイルが出力されます。

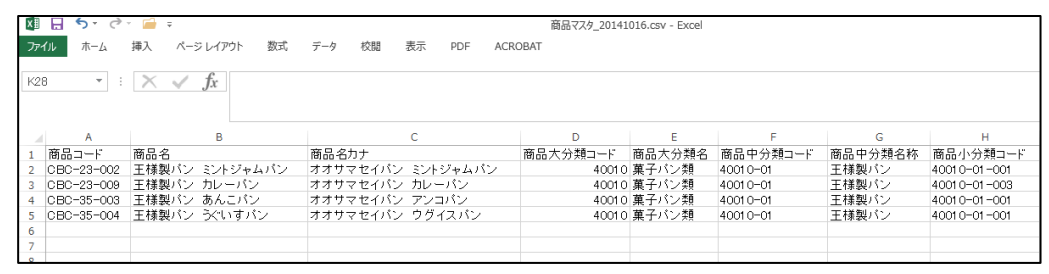

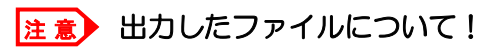

出力した CSV ファイルは、取込用ファイルと項目やフォーマットが違うため、CSV 取 込にはそのまま利用できません。取込用ファイルの作成は「[1.9.3.1](#page-61-1) 取込用 CSV [ファイ](#page-61-1) [ルを作成する」](#page-61-1)を参照してください。

# **2.** 売上を入力する

- [2.1](#page-69-0) [売上処理について](#page-69-0)
- [2.2](#page-71-0) [売上伝票を入力する](#page-71-0)
- [2.3](#page-87-0) [売上伝票を出力する](#page-87-0)

# <span id="page-69-0"></span>2.1 売上処理について

売上から請求までの処理は、得意先への請求方法によって操作内容が異なります。

■ 2つの請求方法

得意先ごとに、「一括請求」または「都度請求」のいずれかに設定されています。

- 締め請求 (一括請求/売掛販売)
	- ・請求期間内の売上をまとめて請求する場合
	- ・得意先の支店・営業所からの発注をまとめて本社へ一括請求する場合 など
- 都度請求

・売上発生毎に請求する場合(通販業など) ※売上入力と同時に請求書を発行します。

#### 補足▶請求方法を確認するには

得意先マスタ登録の「請求方法」の設定を確認します。

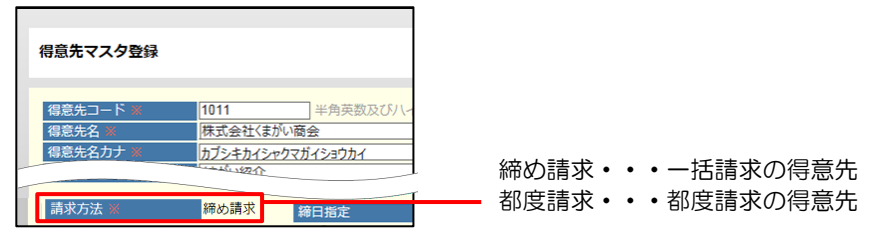

■ 請求方法別の主な流れ(「売上伝票入力」から「入金処理」)

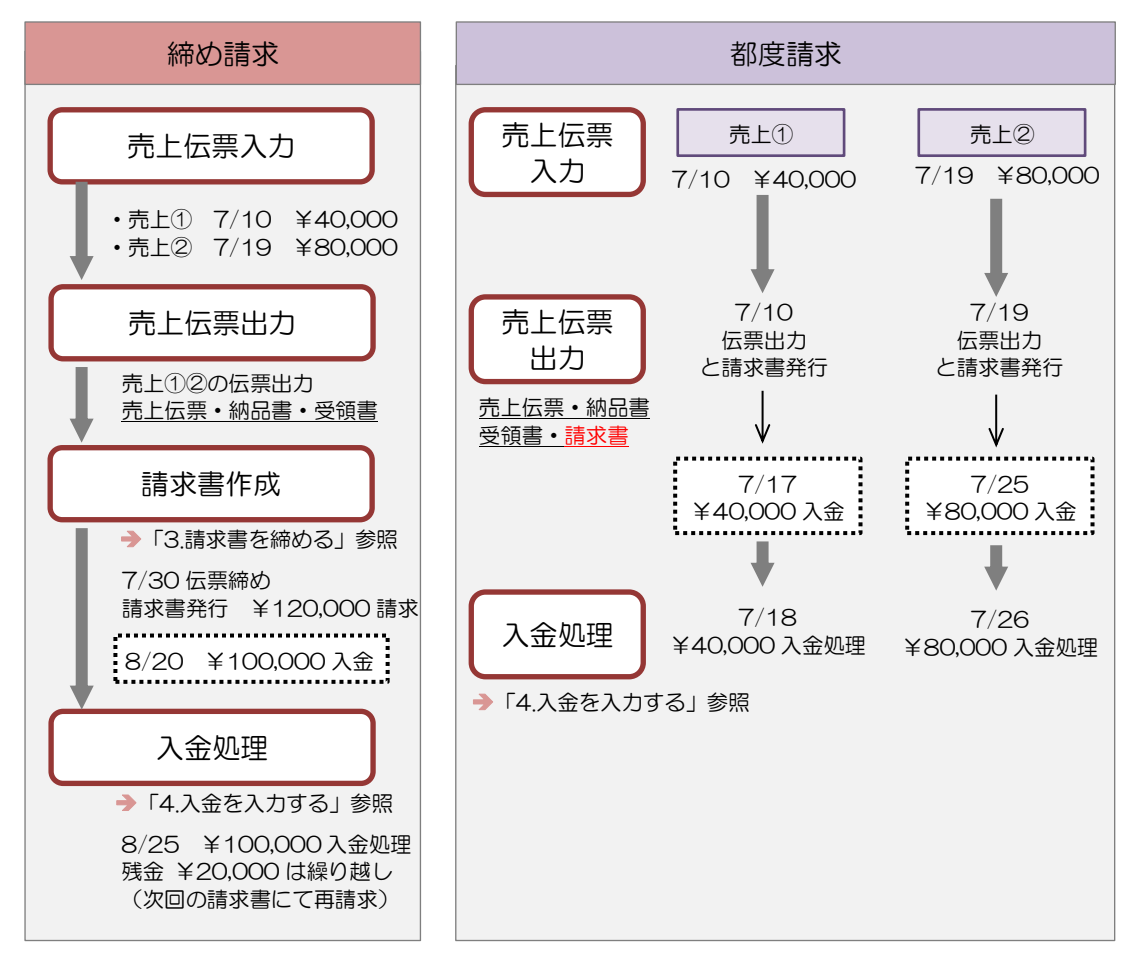

#### ■ 伝票の種類

「売上伝票出力」では、以下の伝票を出力できます。

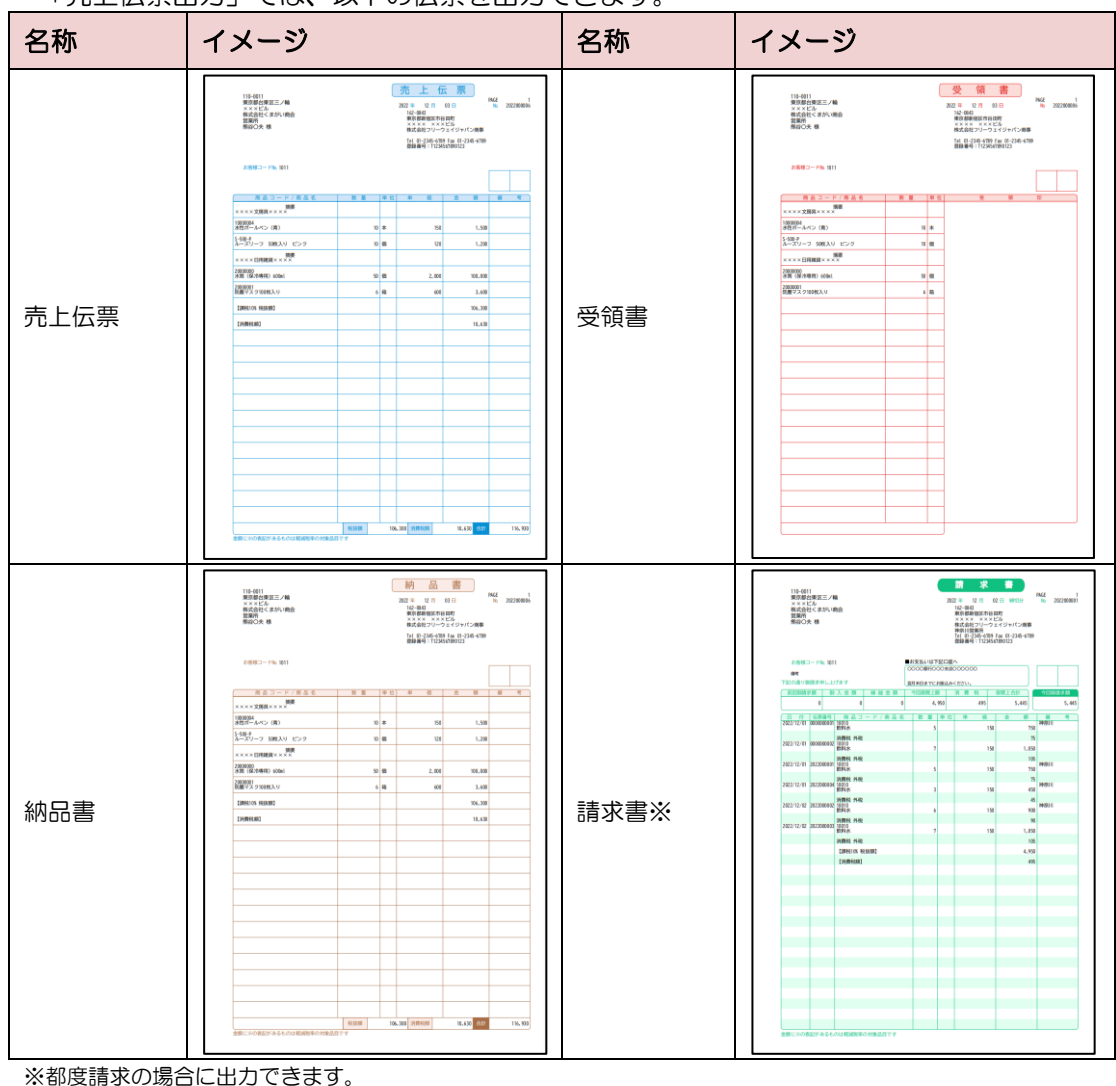

締め請求の得意先は、「請求業務」>「請求書作成」から請求書を発行します。

■ 売上業務メニュー

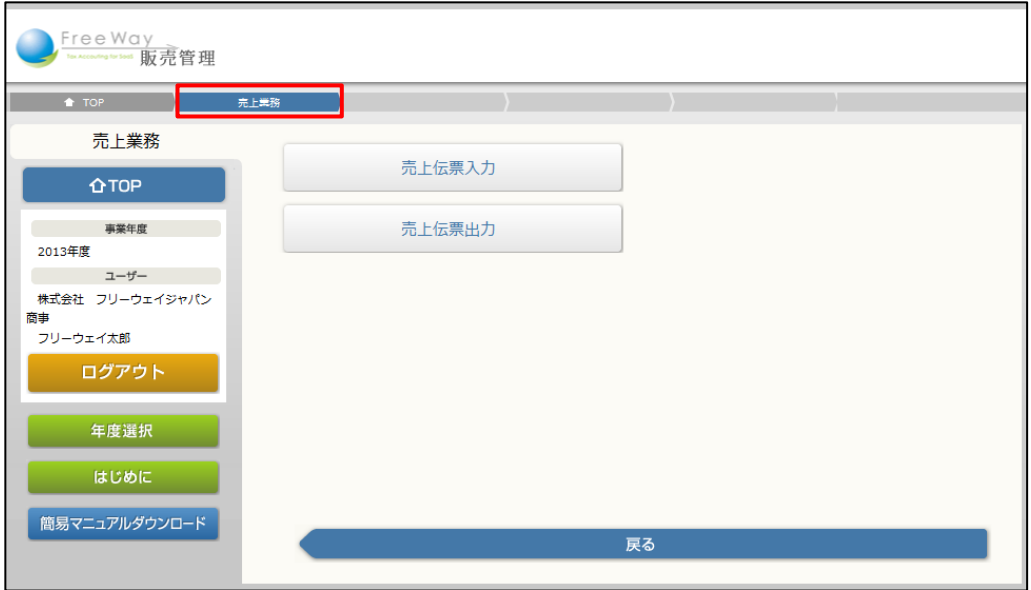

「トップメニュー」から「売上業務」をクリックして起動します。

# <span id="page-71-0"></span>2.2 売上伝票を入力する

売上伝票の入力方法について説明します。

入力項目について➔「[2.2.1](#page-75-0) [売上伝票の入力項目について」](#page-75-0)参照

- 1. 「トップメニュー」>「売上業務」>「売上伝票入力」をクリックします。
- 2. 「売上伝票入力」画面が表示されます。ヘッダ部分(伝票番号から単価種別)を 入力します。

#### 補足▶伝票番号について

伝票番号は「基本情報登録」画面で「伝票付番方法」を「自動発行」に設定している場 合は入力不要です。登録後に伝票番号が自動で付与されます。 自動発行の設定をしていても、伝票番号を手入力した場合は、その番号で登録されます。

(1) 売上日付を入力するか、カレンダーから選択します。

#### 注 意▶ 日付入力時の注意!

日付は現在選択している年度内(年度開始日(期首日)~期末日)を指定してください。 年度外の日付を指定すると、登録時にエラーが表示され保存できません。

- (2) 部門を指定する場合は、部門コードを入力するか、[検索]ボタンをクリックして、 「部門検索」画面から指定します。
- (3) 当社担当者に担当者コードを入力するか、[検索]ボタンをクリックして、「担当者検索」 画面から指定します。
- (4) 請求先に得意先コードを入力するか、[検索]ボタンクリックして、「得意先検索」画面 から指定します。

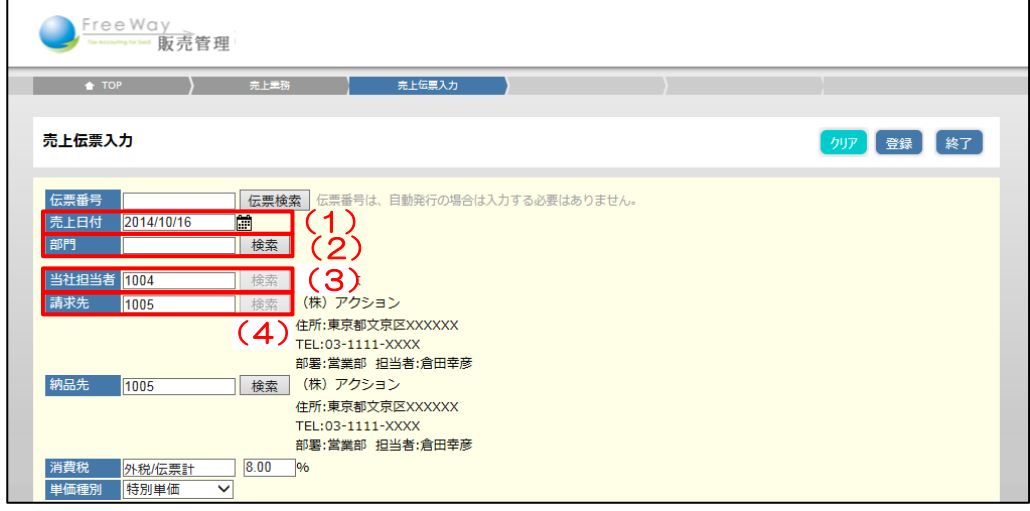

#### 補足▶請求先を指定すると自動入力される内容

請求先を指定すると、納品先、消費税、単価種別が自動で表示されます。 納品先が請求先と異なる場合は変更します。
### 補足▶得意先を登録していなかった場合

請求先と納品先の[検索]をクリックすると、得意先マスタの検索画面が表示されます。 売上伝票に登録する得意先が登録されていなかった場合は、検索画面の[新規登録]か らも登録が可能です。

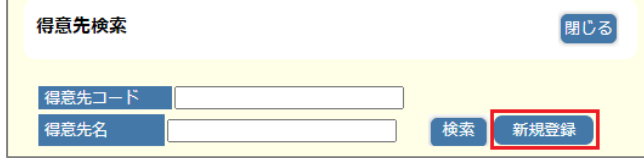

- 3. 明細行(内訳区分から備考)を入力します。
	- (1) 内訳区分を選択します。ここでは例として「通常」を選択します。

内訳区分について➔ 「[●内訳区分の使い分け」](#page-78-0)参照

(2) 商品コードを入力するか、[検索]ボタンをクリックして、「商品検索」画面から指定 します。

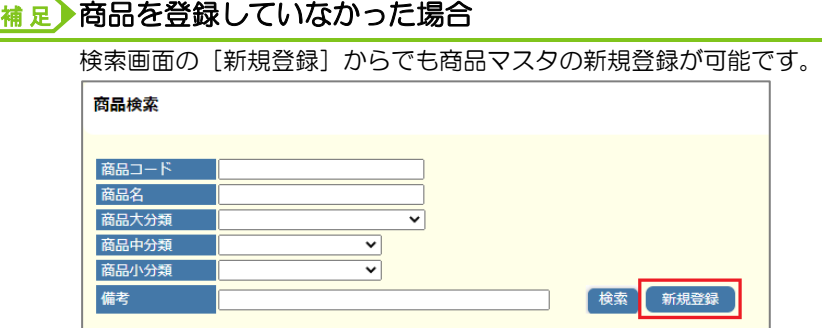

- (3) 数量を入力します。ケース単位で販売した場合は、ケースに数を入力します。 金額が自動計算されます。
- (4) 必要に応じて備考を入力します。

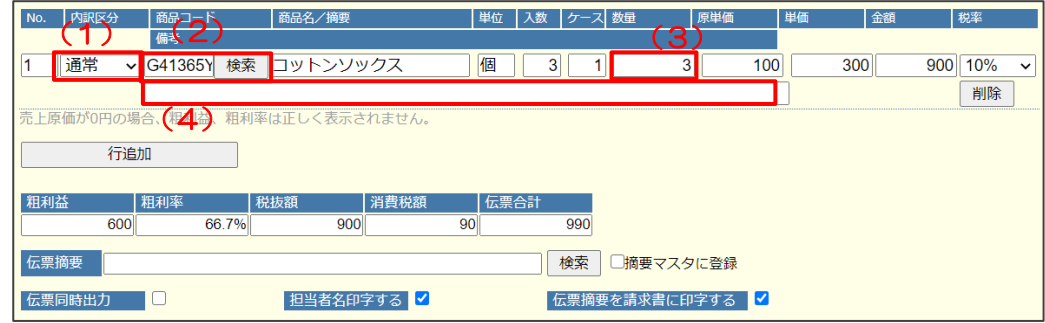

### **補足】明細行を追加する**

・明細行を複数登録するには、[行追加]ボタンをクリックして行を追加します。行を追 加した順番に明細が表示されます。 ※行の順番を入れ替えることはできません。

・1 枚の伝票に登録する行数が 800 行前後(※)に達すると、登録できない場合がありま す。登録できない行は別の売上伝票として登録してください。

※行数の上限はおおよその目安です。1 行で使用する項目数によって登録できる行数は 変動します。

4. 必要に応じて、伝票備考(摘要)を入力します。

[検索]ボタンをクリックして、「伝票備考検索」画面から指定もできます。

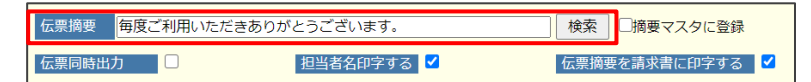

#### 補足▶摘要をマスタに登録する

「摘要マスタに登録」のチェックボックスにチェックをつけると、「摘要マスタ」に 登録ができます。

5. 登録と同時に伝票を出力したい場合は、チェックボックスにチェックをつけます。 ※あとで出力する場合は、チェックは不要です。

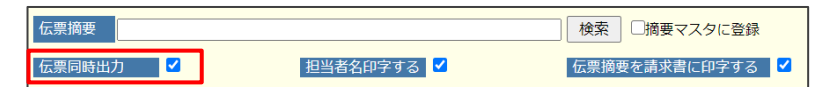

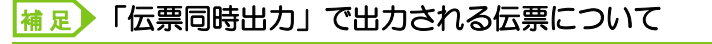

出力される伝票は、請求先となる得意先の「請求方法」の設定により異なります。 「都度請求」・・・売上伝票、都度請求書、受領書、納品書 「締め請求」・・・売上伝票、受領書、納品書

「締め請求」の請求書出力について→ 「●[3.2](#page-92-0) [請求書を発行する」](#page-92-0)参照

6. 担当者名を印字する場合は、チェックボックスにチェックをつけます。

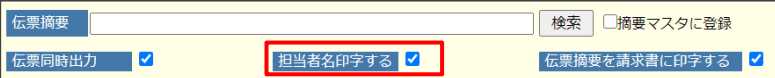

7. 伝票摘要を請求書に印字する場合は、「伝票備考を請求書に印字する」のチェックボッ クスにチェックをつけます。

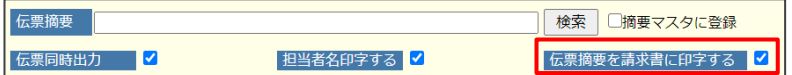

8. すべての入力が完了したら、[登録]ボタンをクリックします。

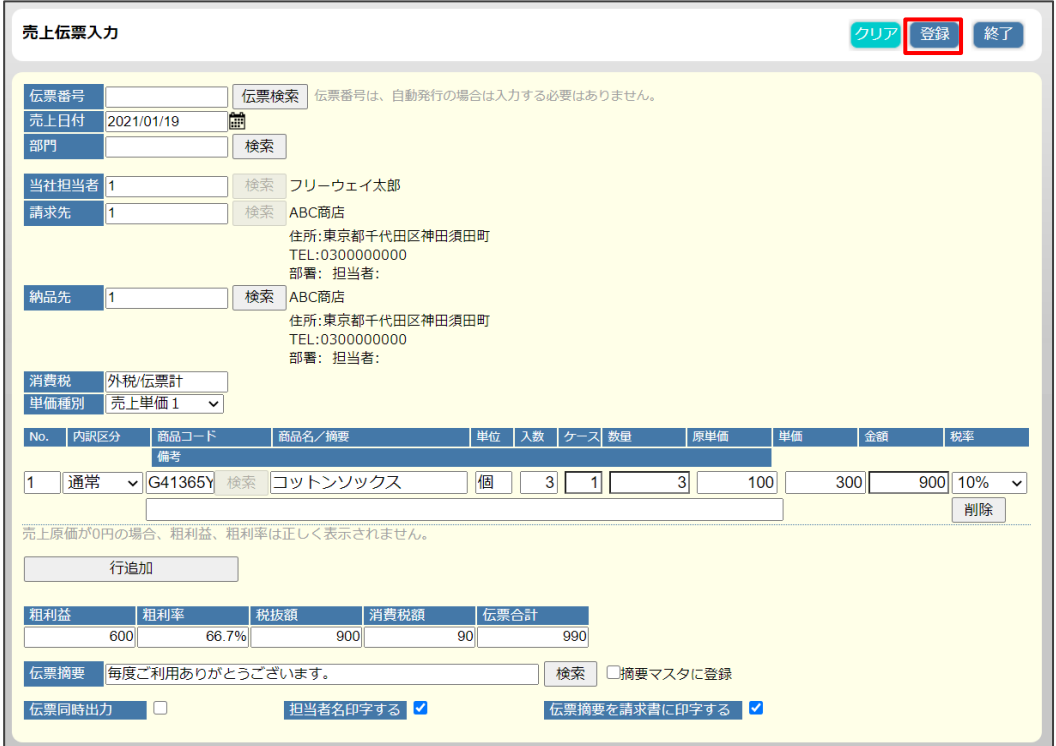

### 補足▶ワンポイント

手順 5 で、「伝票同時出力」のチェックボックスにチェックをつけた場合、 ファイル保存のメッセージが表示されます。 PDF 出力の詳細は「■基本操作 3.共通操作 ■帳票を PDF に出力する」を参照 してください。

9. 画面上部に、「2 登録しました」と表示され、新規の「売上伝票入力」画面に戻ります。

**2.2.1** 売上伝票の入力項目について

売上伝票の入力項目は以下のとおりです。

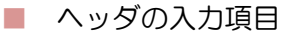

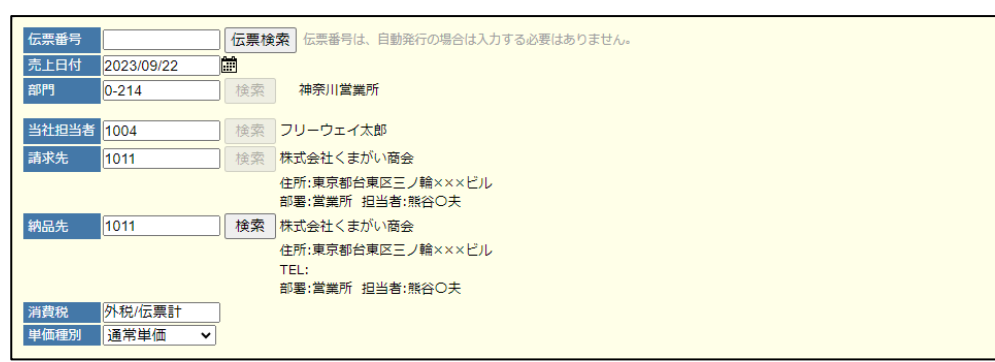

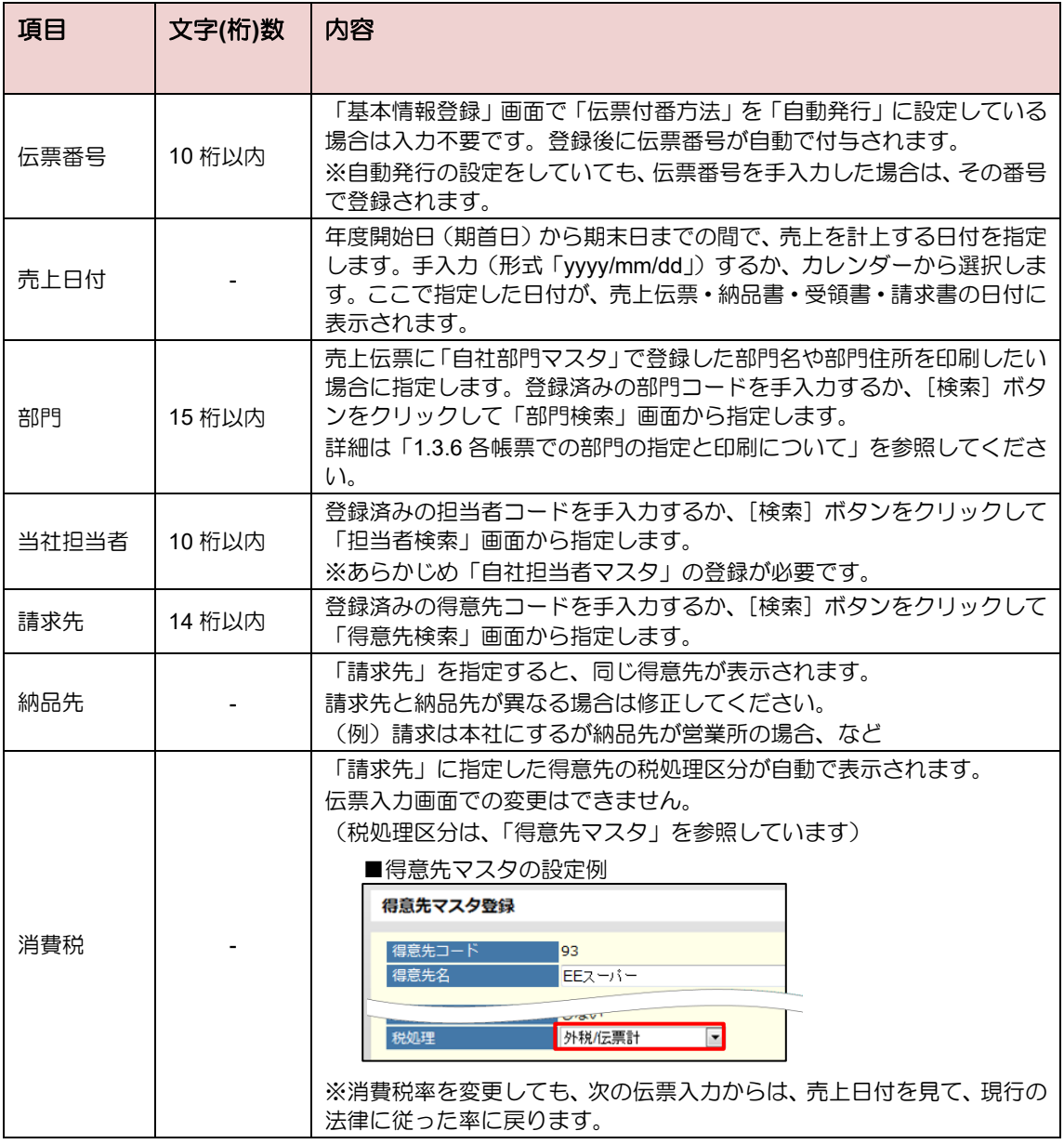

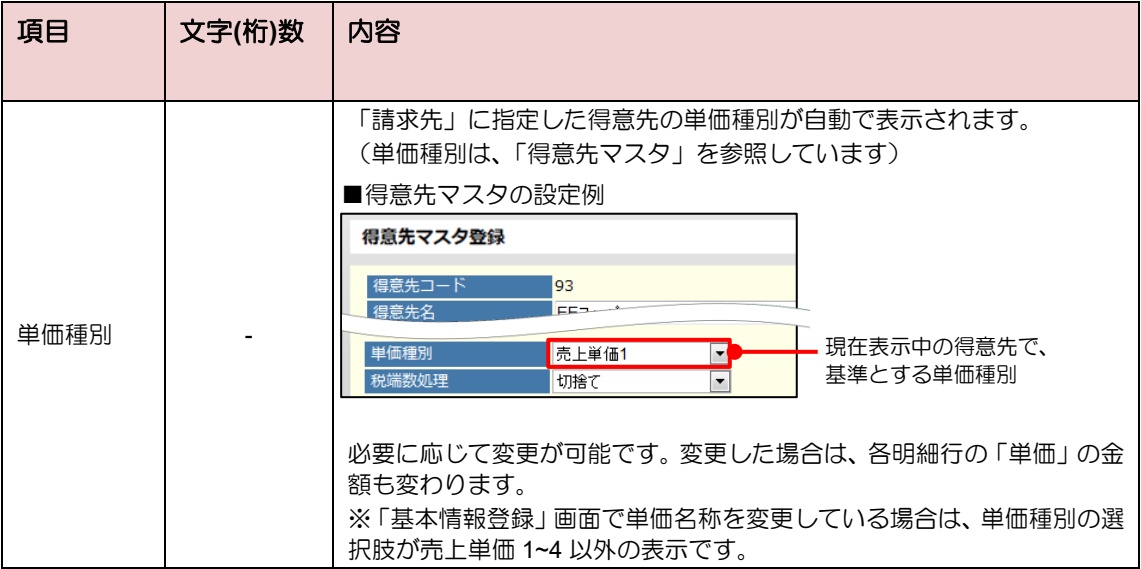

### 補足▶都度請求の場合

都度請求の請求先を選択した場合は、以下の項目が表示されます。 請求書番号:「基本情報登録」の「請求書付番方法」を「手入力」としている 場合に表示されます。任意の請求書番号を入力します。 請求書締日:売上日と請求書締日が同じ場合は、「売上日付と同日」チェック ボックスにチェックをつけます。

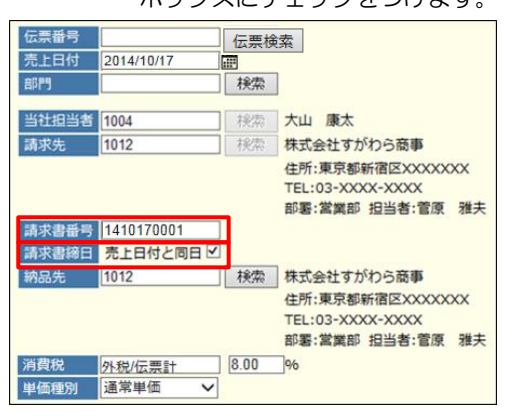

### ■ 明細行の入力項目

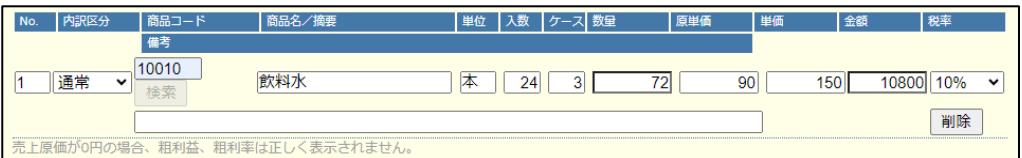

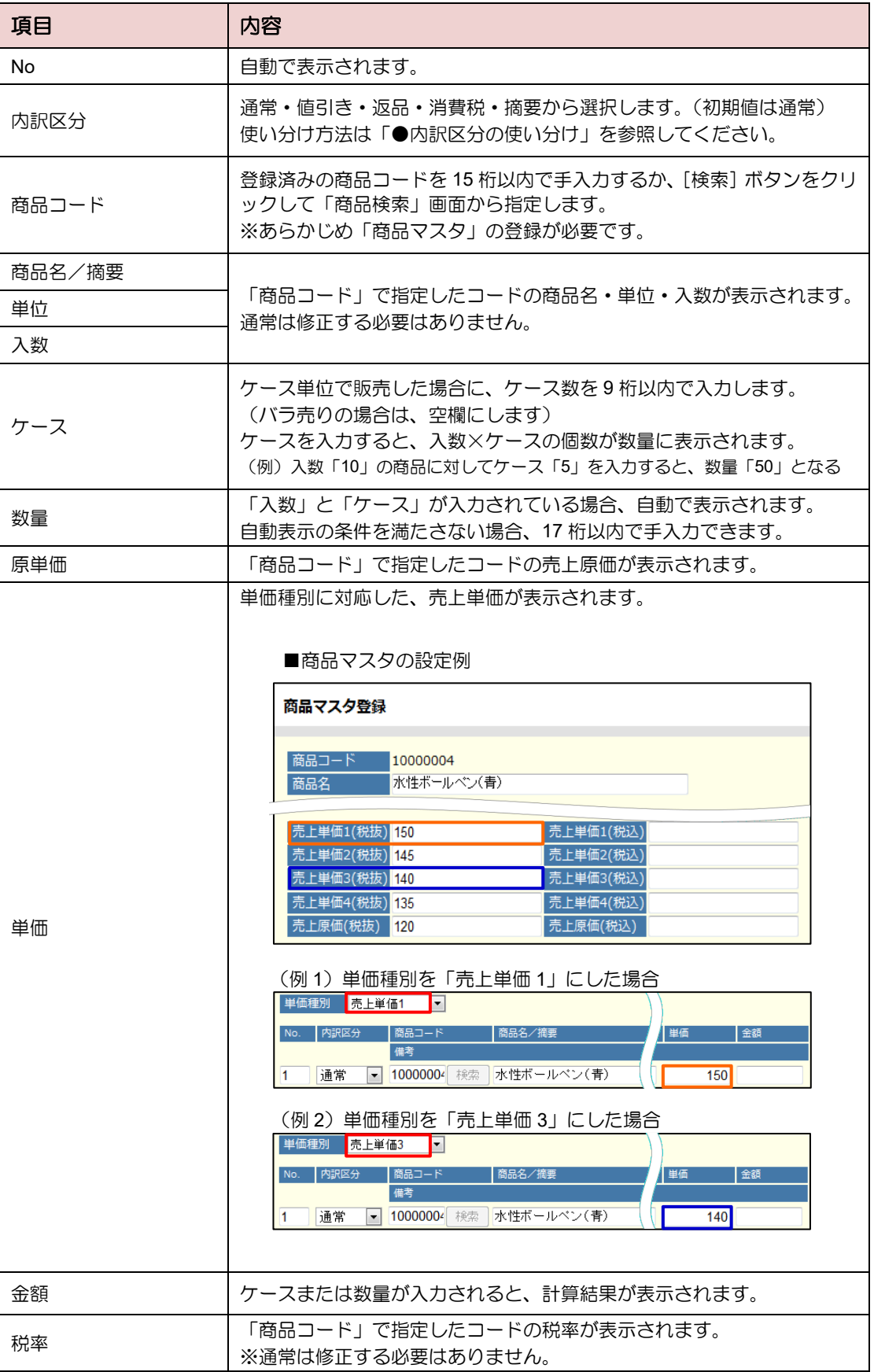

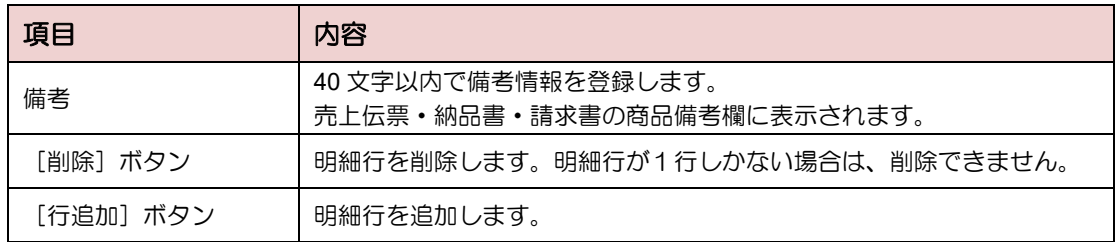

#### <span id="page-78-0"></span>● 内訳区分の使い分け

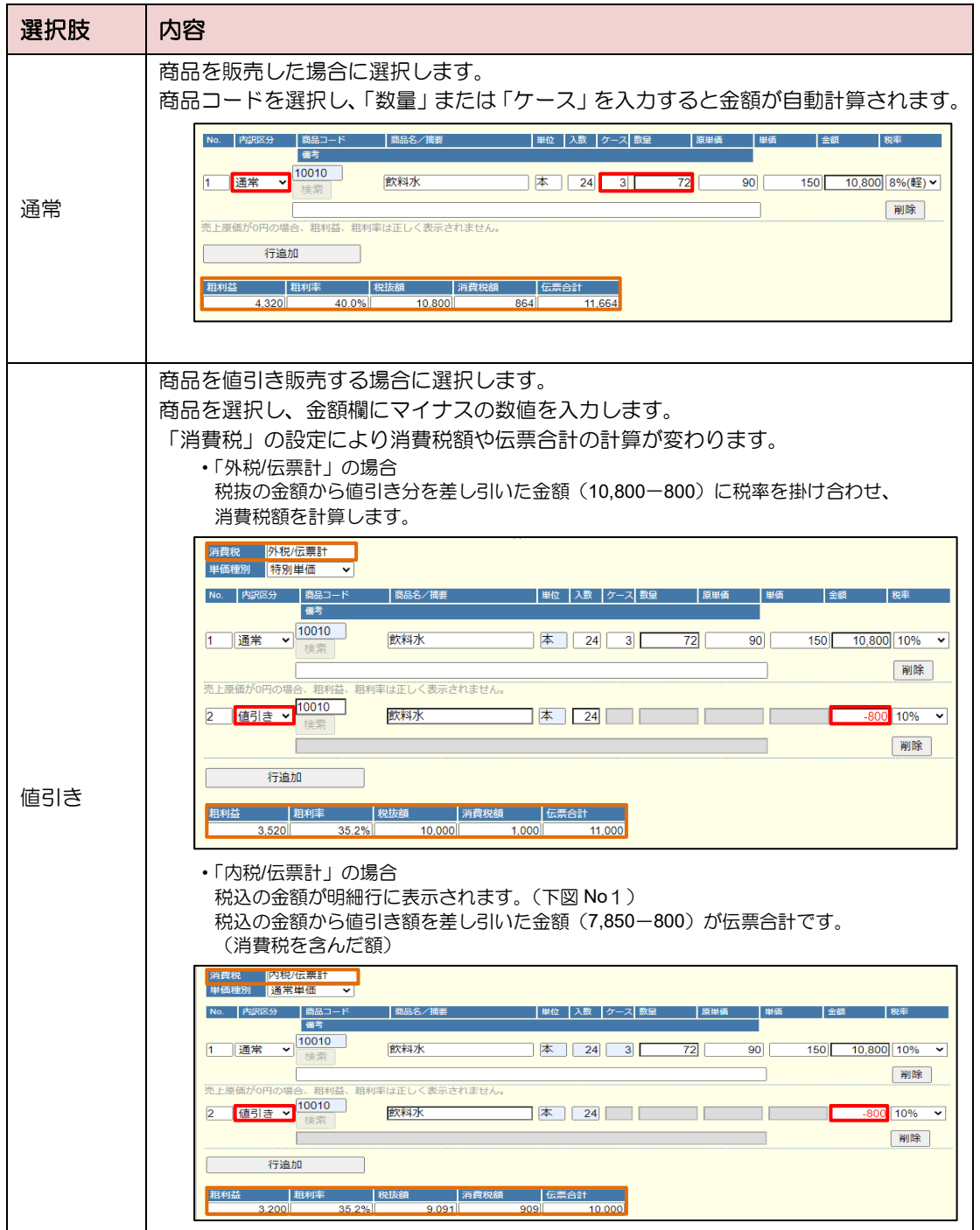

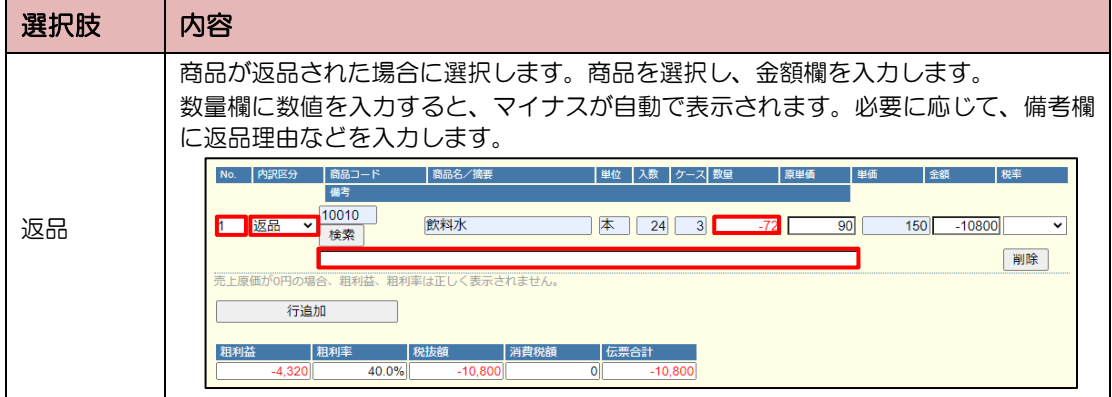

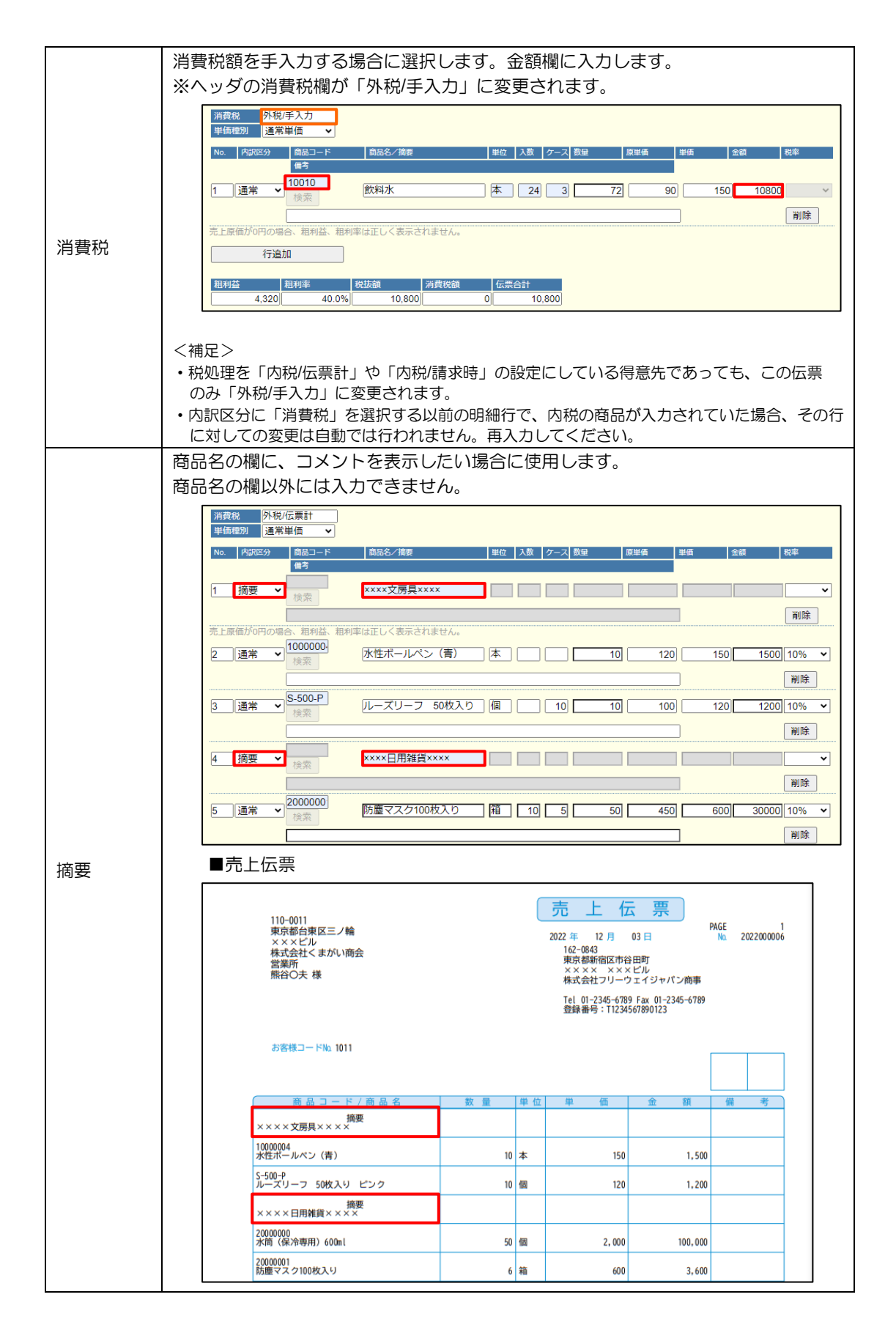

### ■ 合計欄以下の入力項目

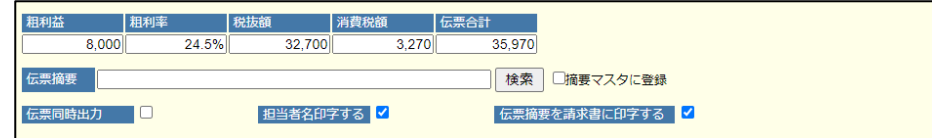

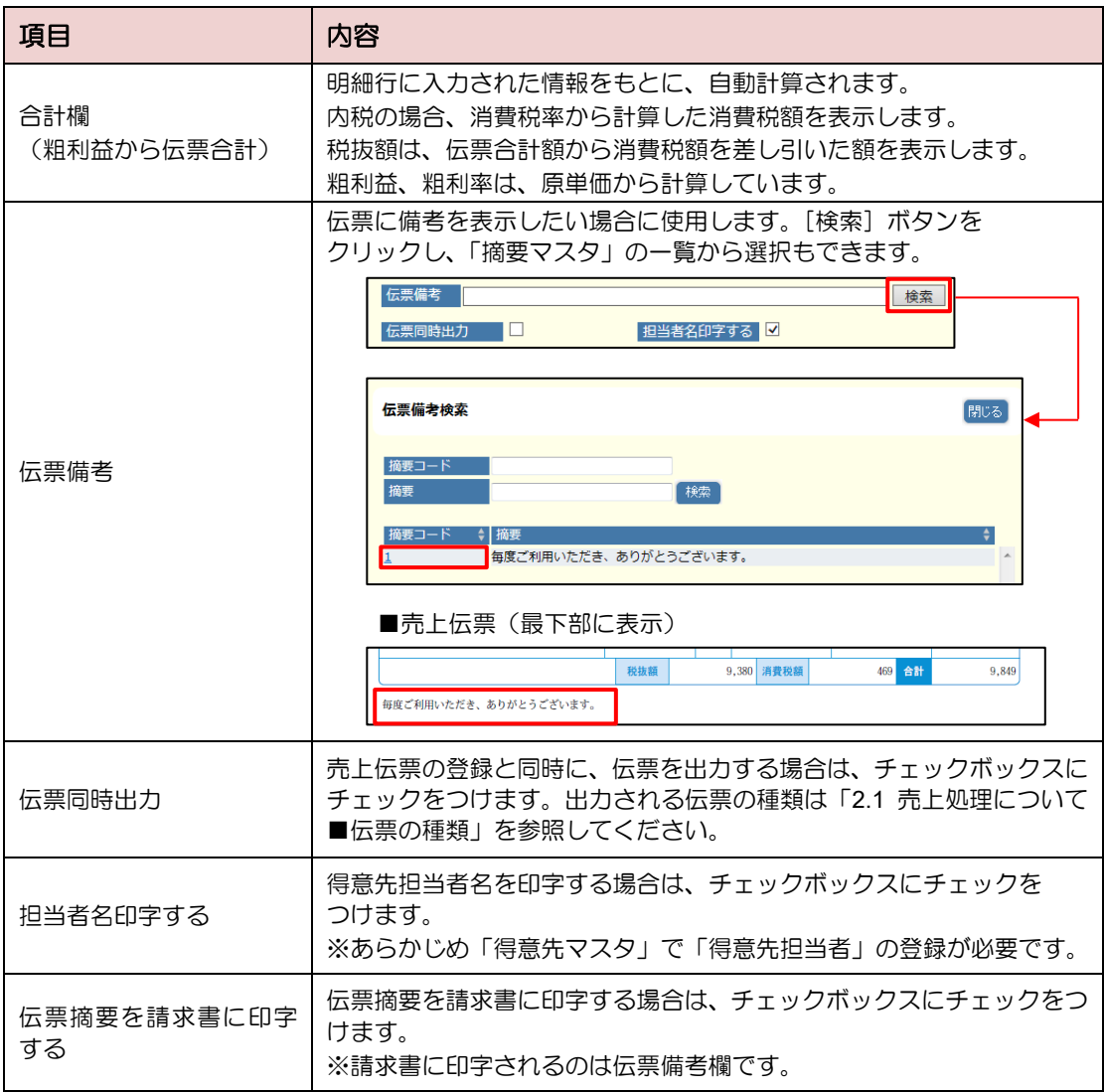

### 補足▶得意先の宛名の印字について

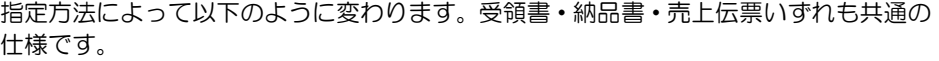

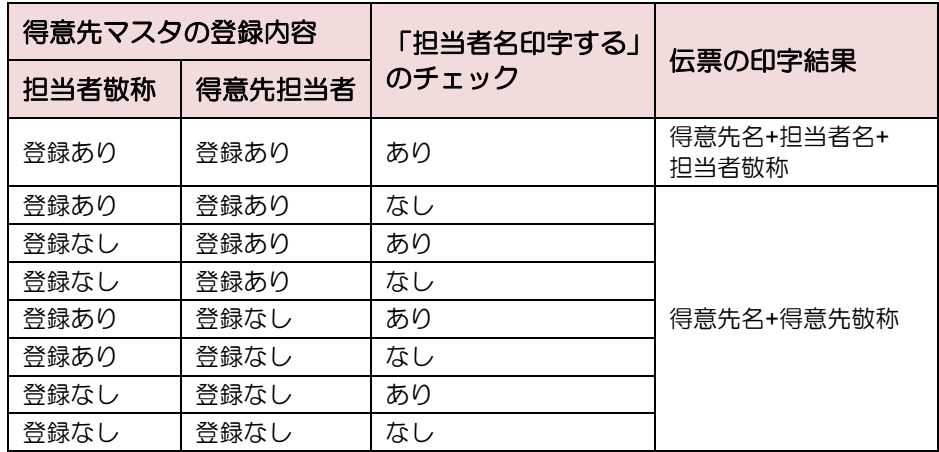

### **2.2.2** 売上伝票を訂正・複写・削除する

### <span id="page-82-0"></span>2.2.2.1 売上伝票を訂正する

- 1. 「売上伝票入力」画面で、訂正したい伝票を指定します。
	- 伝票番号が分かる場合

「伝票番号」を入力して [伝票検索] ボタンをクリックします。

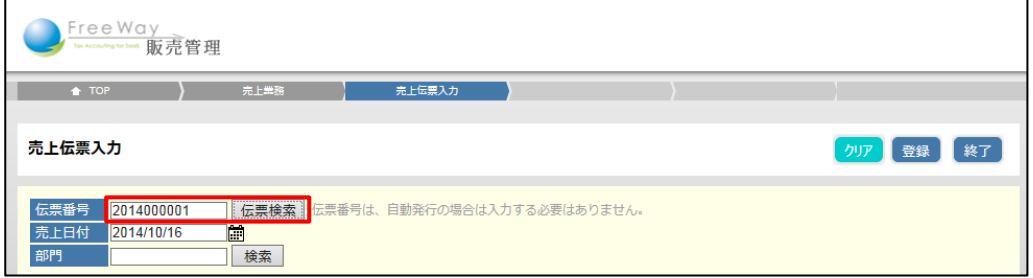

● 伝票番号が分からない場合

伝票番号は空欄のまま[伝票検索]ボタンをクリックします。

「売上伝票検索」画面を表示し、条件を指定して[検索]をクリックし、訂正した い伝票番号をクリックします。

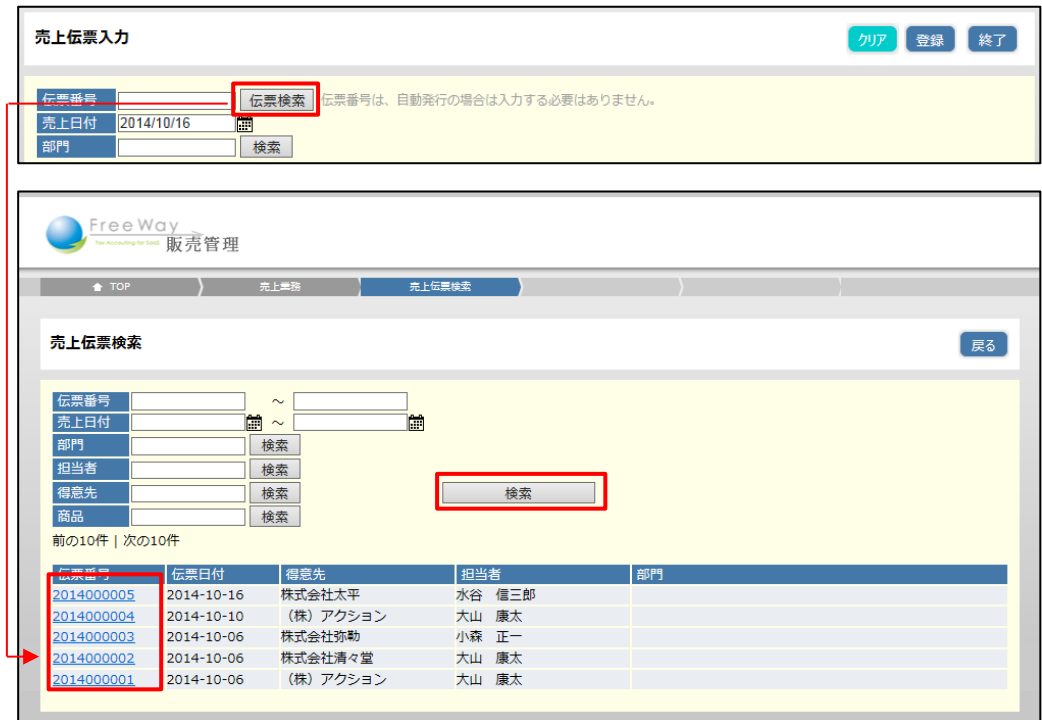

2. 伝票を訂正後、[更新]ボタンをクリックします。

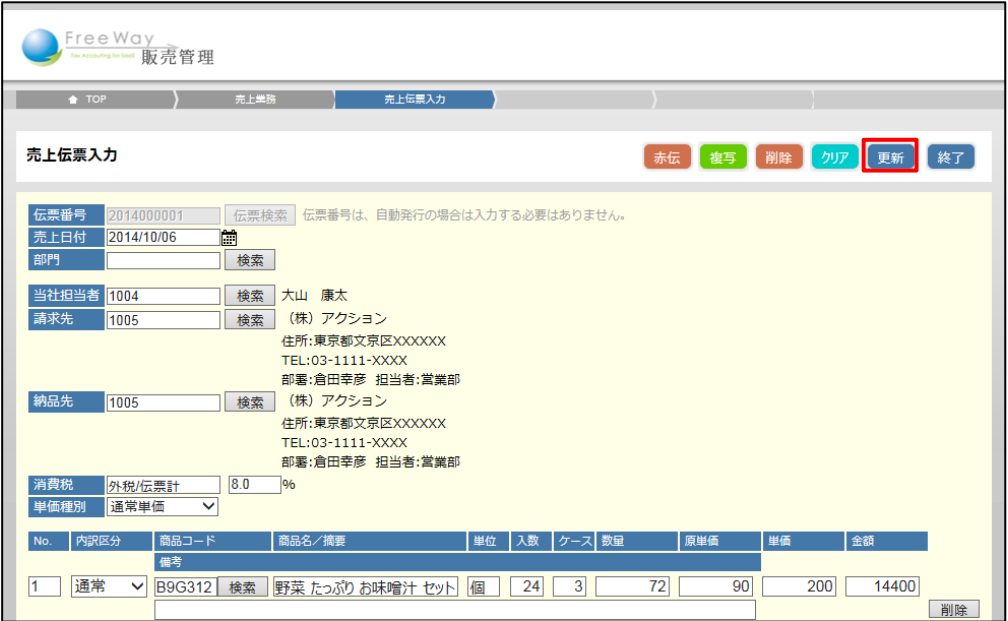

#### 注 意▶ 売上伝票が訂正できない!

請求書を出力した売上伝票は、「請求締済み」の状態になり、訂正できなくなります。 訂正したい場合は、「請求締解除処理」で請求書の締めを解除してから訂正します。

→ 「[3.3](#page-96-0) [請求締めを解除する」](#page-96-0)参照

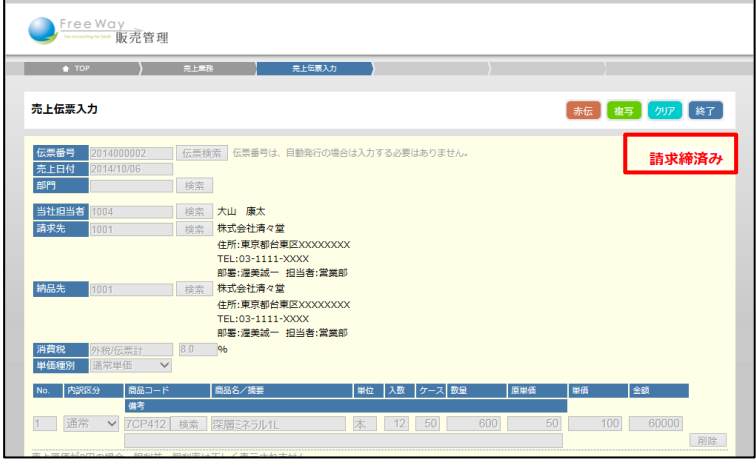

3. 画面上部に、「2 更新しました」と表示され、新規の「売上伝票入力」画面に戻ります。

### 2.2.2.2 売上伝票を複写する

入力済の伝票を複写して利用します。 以前に受注した内容と同じ伝票を入力する場合に便利です。 請求書を出力した売上伝票(請求締済みの伝票)も複写できます。

- 1. 「売上伝票入力」画面で、複写する伝票を指定します。 ※伝票の指定方法は「[2.2.2.1](#page-82-0) [売上伝票を訂正する」](#page-82-0)を参照してください。
- 2. [複写]ボタンをクリックします。

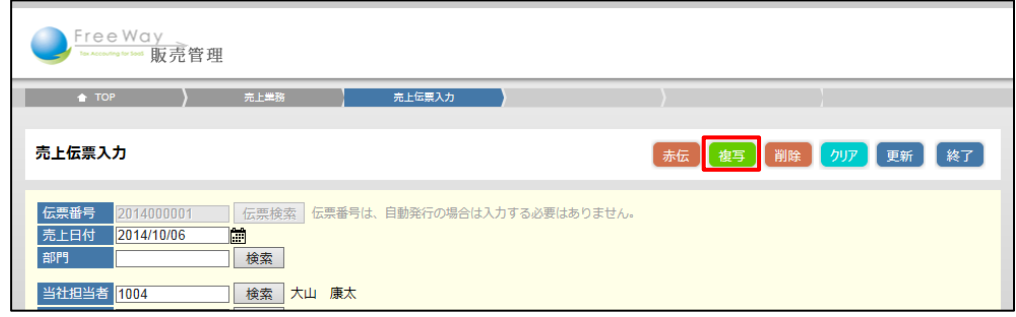

3. 確認メッセージが表示されます。[OK] をクリックします。

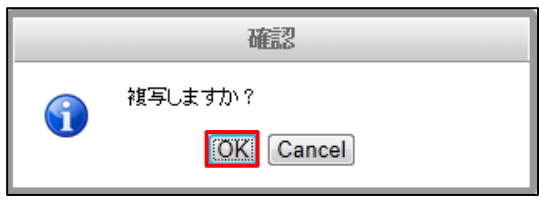

4. 複写された売上伝票が表示されます。日付などの項目を修正し、[登録]ボタンを クリックします。

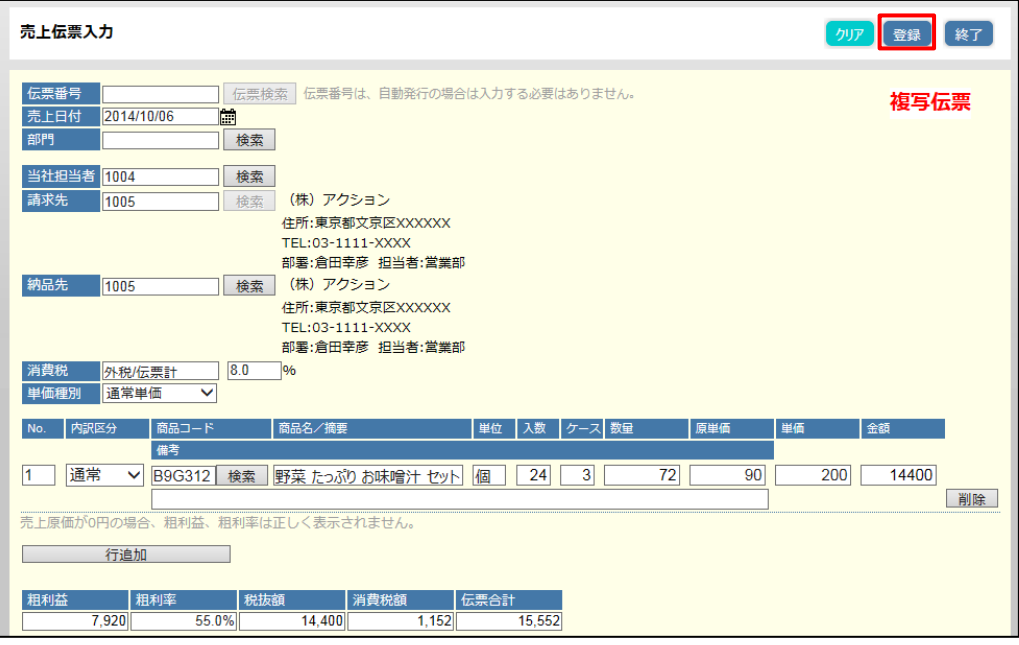

5. 画面上部に、「2 登録しました」と表示され、新規の「売上伝票入力」画面に戻ります。 ※伝票番号は、新しい番号で登録されます。

### 2.2.2.3 売上伝票を削除する

- 1. 「売上伝票入力」画面で、削除したい伝票を指定します。 ※伝票の指定方法は「[2.2.2.1](#page-82-0) [売上伝票を訂正する」](#page-82-0)を参照してください。
- 2. [削除]ボタンをクリックします。

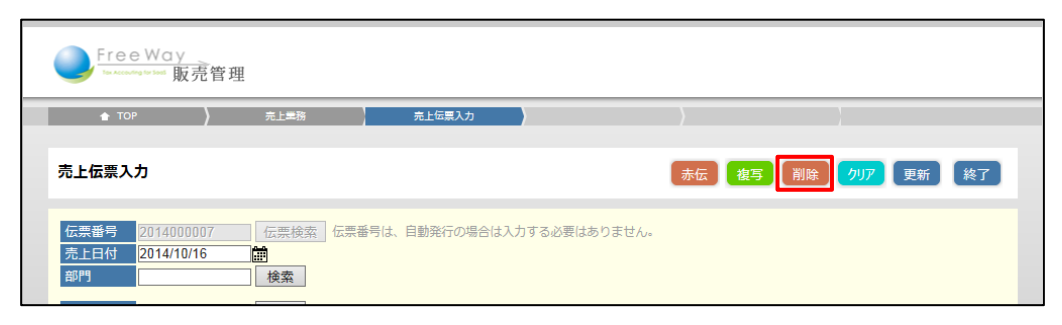

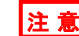

#### 注 意▶ 売上伝票が削除できない!

請求書を出力した売上伝票は、「請求締済み」の状態になり、削除できなくなります。削 除したい場合は、「請求締解除処理」で請求書の締めを解除してから削除します。

→ 「[3.3](#page-96-0) [請求締めを解除する」](#page-96-0)参照

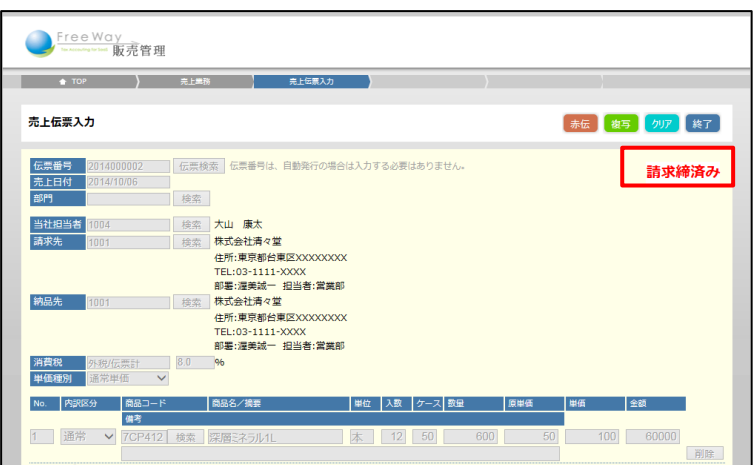

3. 確認メッセージが表示されます。[OK] をクリックします。

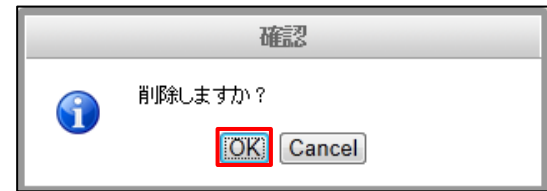

4. 画面上部に、「2削除しました」と表示され、新規の「売上伝票入力」画面に戻ります。

### **2.2.3** 赤伝処理をする

売上がキャンセルになった場合や、伝票を削除せずに取り消した記録を残したい場合は、 赤伝処理をします。

請求書を出力した売上伝票(請求締済みの伝票)も赤伝処理ができます。

- 1. 「売上伝票入力」画面で、取り消したい伝票を指定します。 ※伝票の指定方法は「[2.2.2.1](#page-82-0) [売上伝票を訂正する」](#page-82-0)を参照してください。
- 2. [赤伝]ボタンをクリックします。

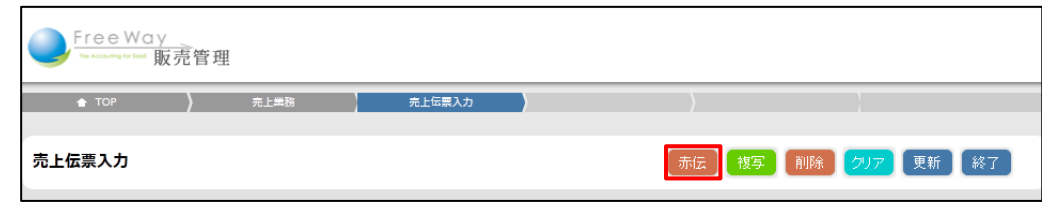

3. 確認メッセージが表示されます。[OK] をクリックします。

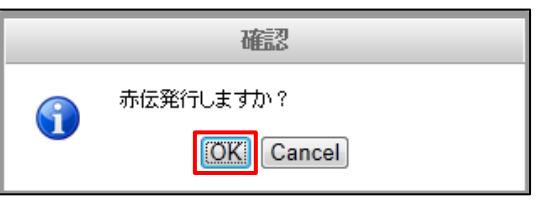

4. 「赤伝」が表示され、数量欄と金額欄がマイナス表示になります。 訂正する項目がある場合は入力し、[登録]ボタンをクリックします。

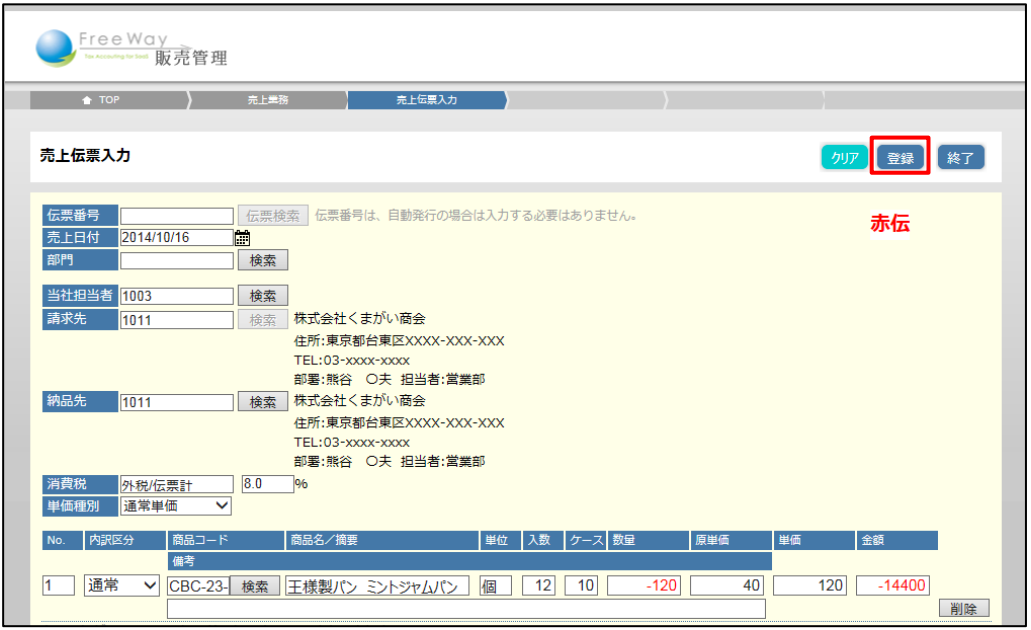

5. 画面上部に、「■ 登録しました」と表示され、新規の「売上伝票入力」画面に戻ります。 ※伝票番号は、新しい番号で登録されます。

### <span id="page-87-0"></span>2.3 売上伝票を出力する

伝票の出力状況を確認します。また、伝票の種類を指定して印刷、または PDF で出力します。 未出力の伝票のみを抽出し、出力することもできます。

- 1. 「トップメニュー」>「売上業務」>「売上伝票出力」をクリックします。
- 2. 「売上伝票出力」画面が表示されます。 出力する伝票の条件を指定し[検索]ボタンをクリックします。 ここでは、例として伝票種類が「売上伝票」、印刷状態が「未出力」の伝票を検索 します。

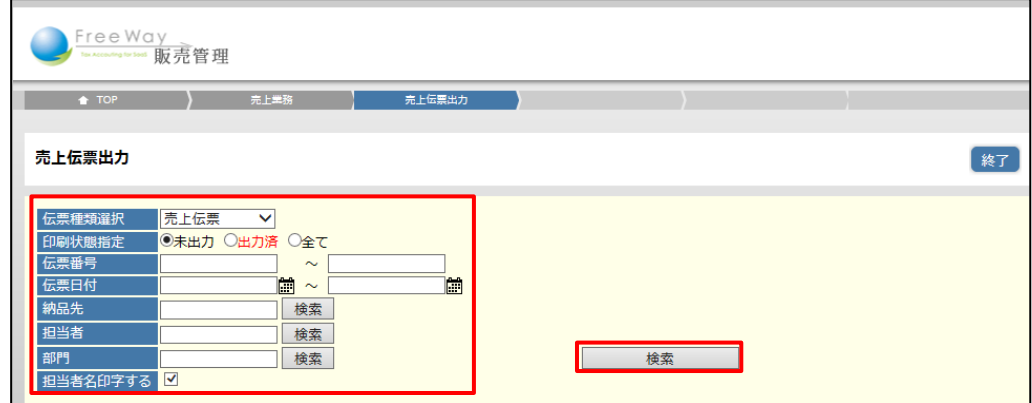

「伝票種類選択」と「印刷状態指定」の組み合わせにより、伝票を検索します。 さらに、伝票番号・伝票日付・納品先・担当者を指定して絞り込み検索が行えます。

● 検索条件

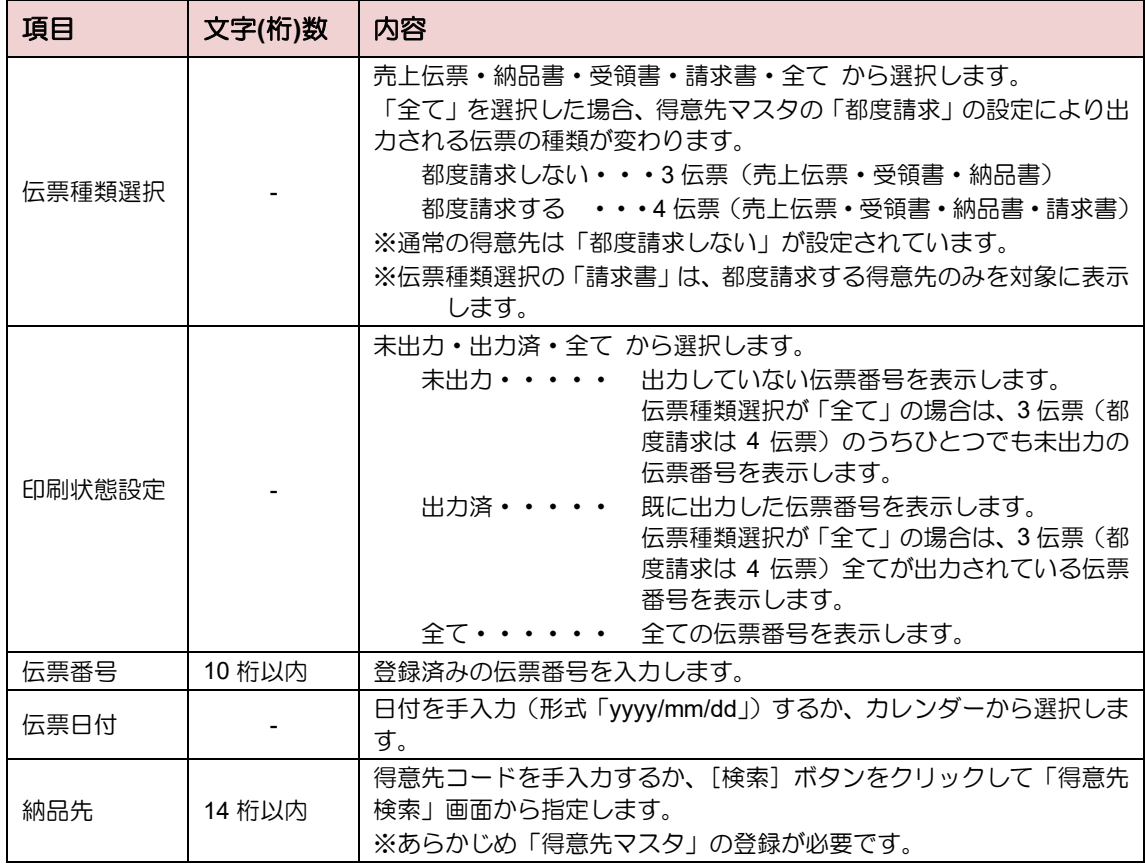

**88 Copyright © 2015 FreeWayJapan Corporation. All rights reserved.**

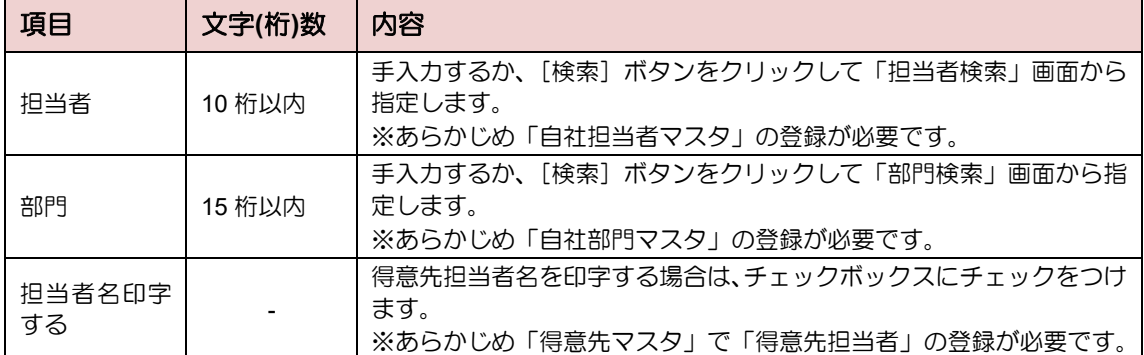

#### 補足▶得意先の宛名の印字について

指定方法によって以下のように変わります。受領書・納品書・売上伝票いずれも共通の 仕様です。

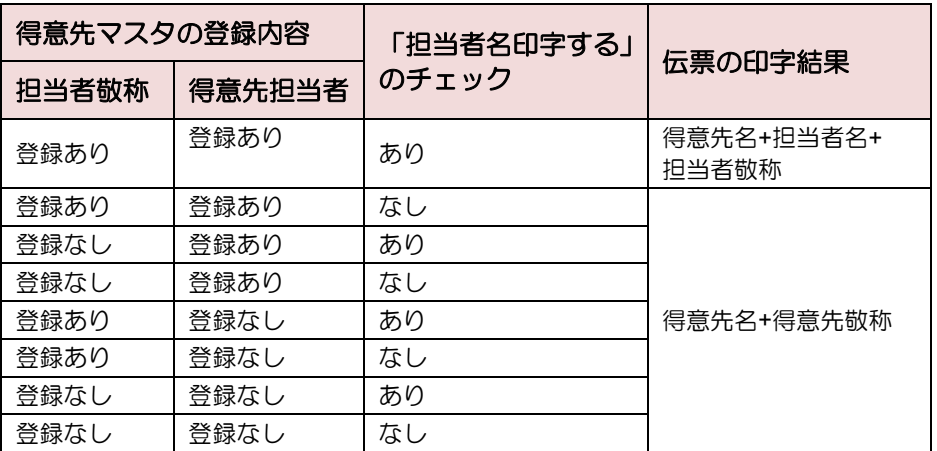

3. 検索結果が表示されます。出力したい伝票の「選択」チェックボックスにチェックが ついていることを確認し、[印刷]ボタン、または[PDF 出力]ボタンをクリック します。ここでは例として[印刷]ボタンをクリックします。 ※出力しない場合は「選択」チェックボックスのチェックをはずします。

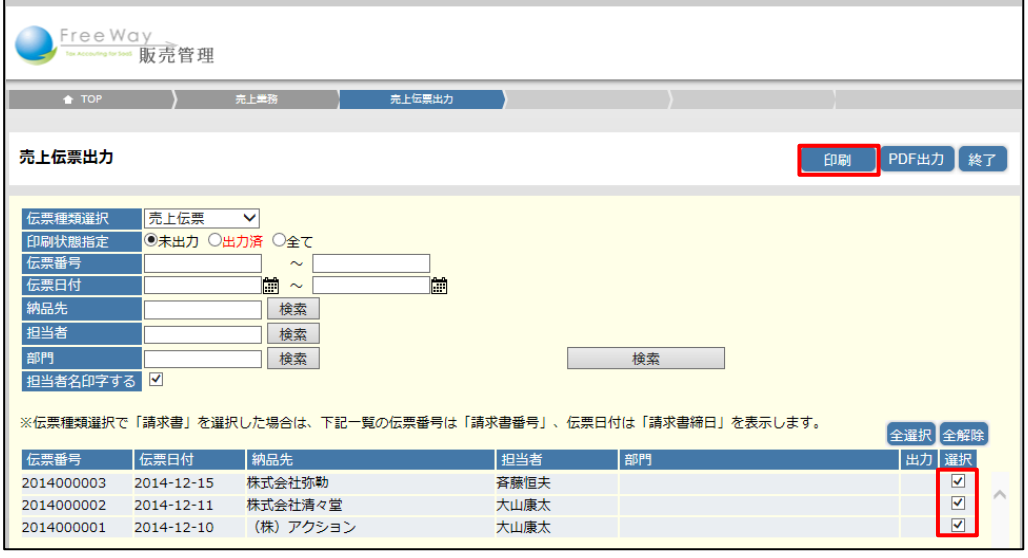

### 補足▶出力済の伝票について

- ・出力済みの伝票は、出力欄に「済」と表示されます。
- ・出力済の伝票も、再度出力できます。

4. ブラウザ上に印刷プレビューが表示され、印刷できます。

※印刷方法は、ブラウザや Adobe Reader のバージョンなどにより異なります。

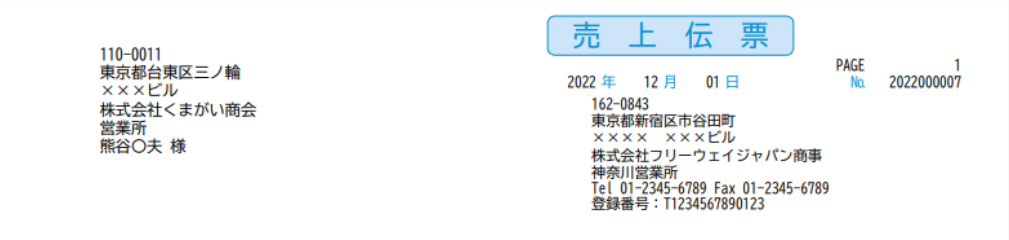

5. 出力された伝票を確認します。

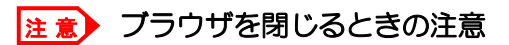

印刷プレビューを保存せずにブラウザを閉じた場合は、伝票は保存されません。 伝票を PDF ファイルとして残したい場合は、保存の操作をするか、[PDF 出力] ボタン から PDF ファイルを出力してください。

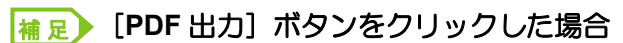

- •画面下部に表示される [ファイルを開く]、または [保存] ボタンをクリックします。 PDF 出力の詳しい操作➔ 「■基本操作 3.共通操作 ■帳票を PDF に出力する」参照
- ・伝票を複数選択した場合は、伝票番号ごとに PDF が作成されます。 (上記、手順 3 の例では、1 つの ZIP ファイルに 3 つの PDF が作成されます)
- ・伝票種類選択が「全て」の場合は、伝票番号ごとに「売上伝票」「受領書」「納品書」 (都度請求の場合は、「請求書」も含む)が作成されます。

# **3.** 請求書を締める

- [3.1](#page-91-0) [請求処理について](#page-91-0)
- [3.2](#page-92-0) [請求書を発行する](#page-92-0)
- [3.3](#page-96-0) [請求締めを解除する](#page-96-0)

## <span id="page-91-0"></span>3.1 請求処理について

締め請求の得意先に対し、請求日を指定して請求書を作成します。 請求書を作成すると、売上伝票は「請求締済み」の状態になり、金額が確定されます。 請求締済みの売上伝票を修正するには、「請求締解除処理」が必要です。

#### ■ 締め請求の場合

売上伝票の修正は、請求書作成の前/後で作業手順が変わります。(下図、青字部分)

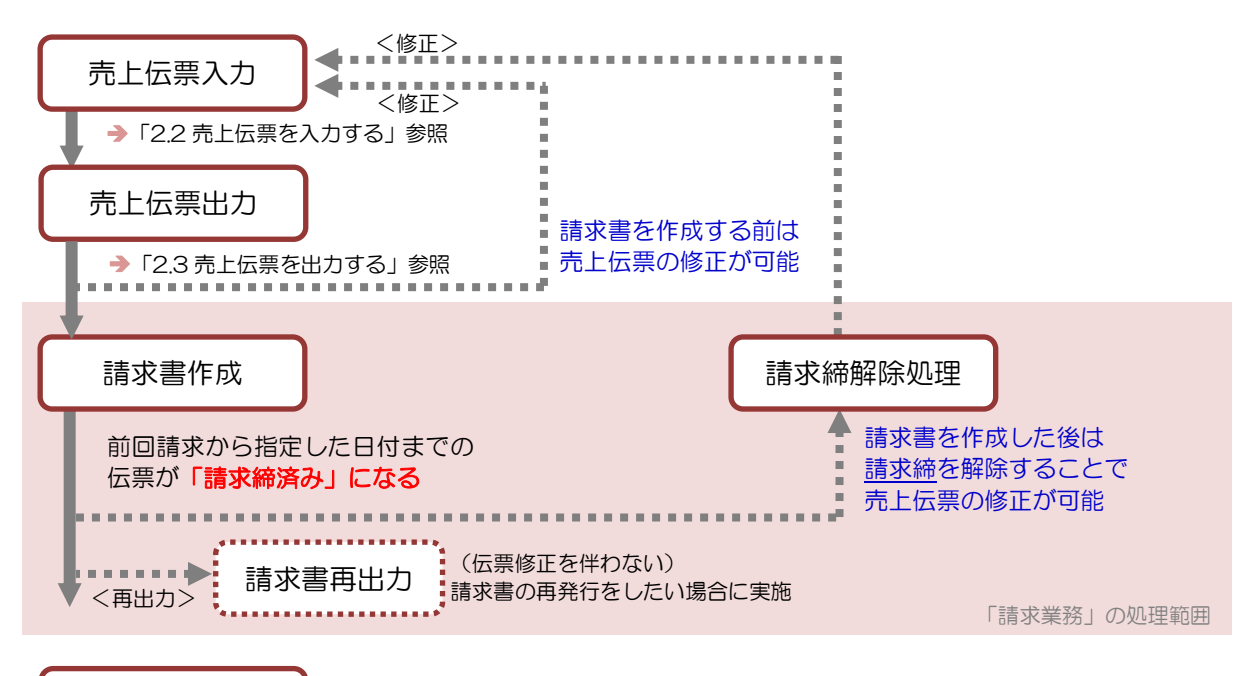

入金処理

→ 「[4.](#page-98-0)[入金を入力する」](#page-98-0)参照

■ 請求業務メニュー

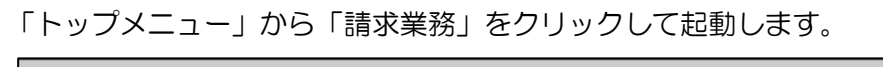

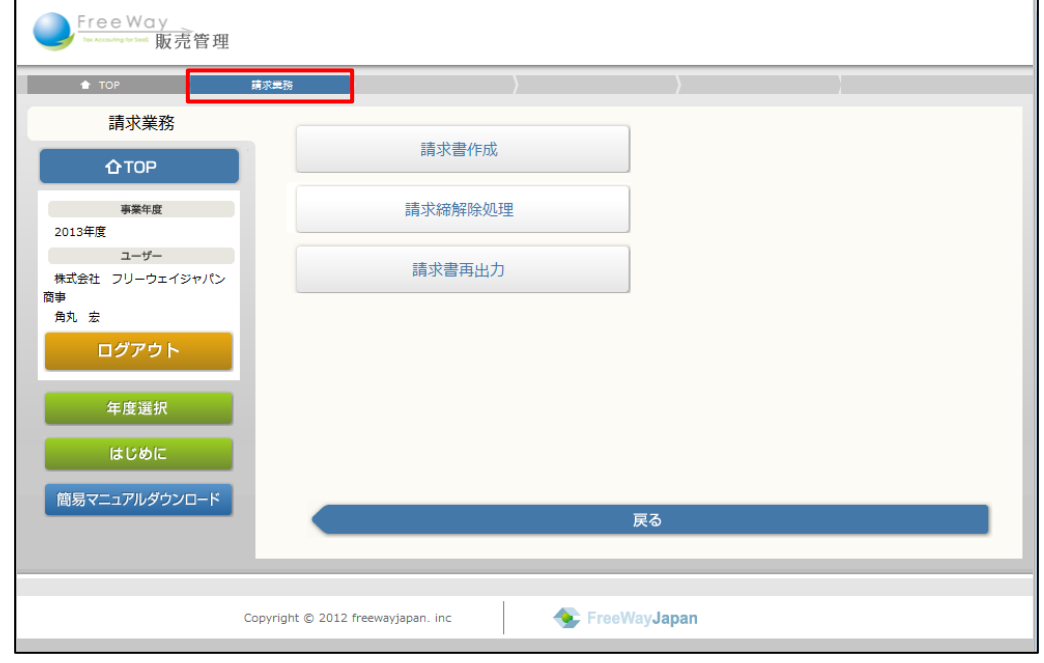

### <span id="page-92-0"></span>3.2 請求書を発行する(締め請求)

締年月日を指定して、締め請求の得意先に対する請求書を作成します。都度請求の得意先あて の請求書を発行する場合は、売上伝票出力のメニューから出力します。

→ 「[2.3](#page-87-0) [売上伝票を出力する」](#page-87-0)参照

- 1. 「トップメニュー」>「請求業務」>「請求書作成」をクリックします。
- 2. 「請求書作成」画面が表示されます。必要な項目を入力または指定し、[検索]ボタン をクリックします。

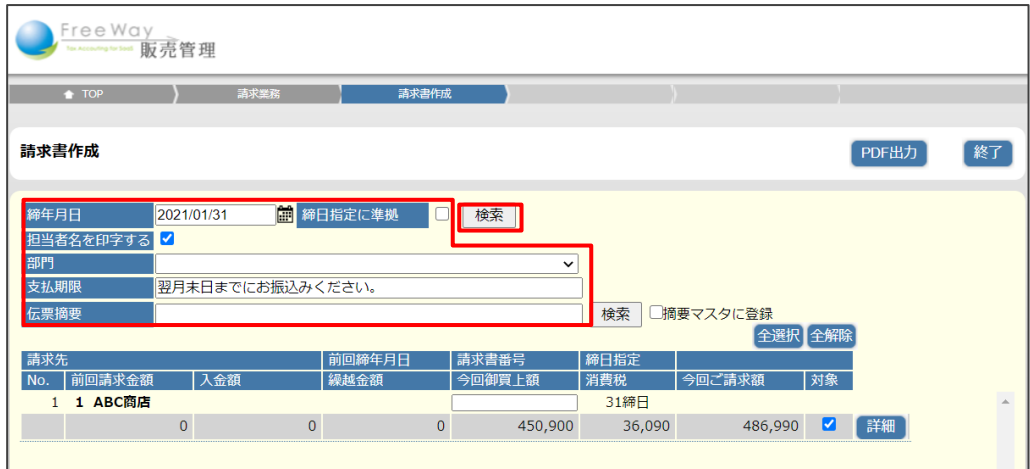

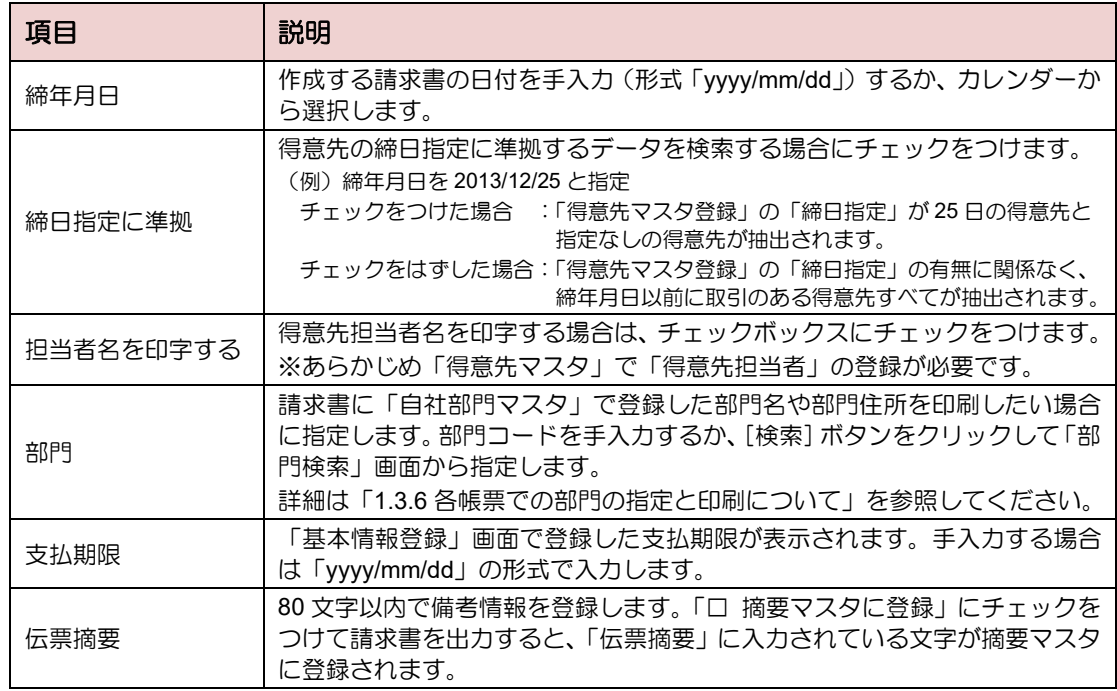

### 補足▶得意先の宛名の印字について

指定方法によって以下のように変わります。受領書・納品書・売上伝票いずれも共通の 仕様です。

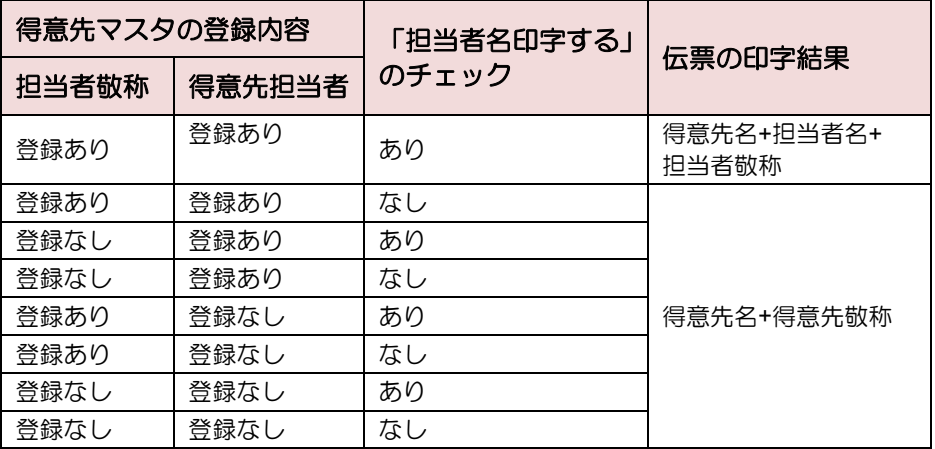

3. 請求書未作成の得意先が一覧表示されます。出力する得意先の「対象」チェックボック スにチェックがついていることを確認し、[PDF 出力]ボタンをクリックします。 ※出力しない場合は「対象」チェックボックスのチェックをはずします。

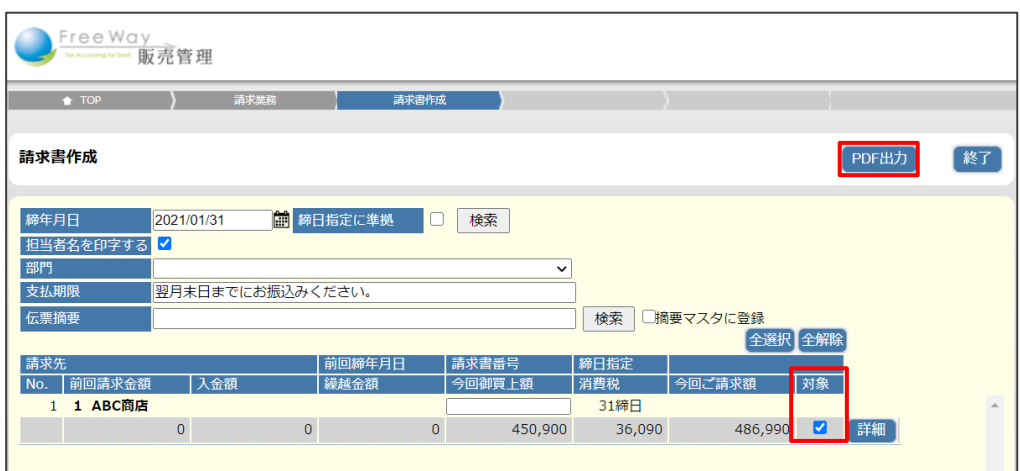

4. 画面下部に表示される [ファイルを開く]、または [保存] ボタンをクリックします。 PDF 出力の詳しい操作→ 「■基本操作 3.共通操作 ■帳票を PDF に出力する」参照 5. 出力された請求書を確認します。

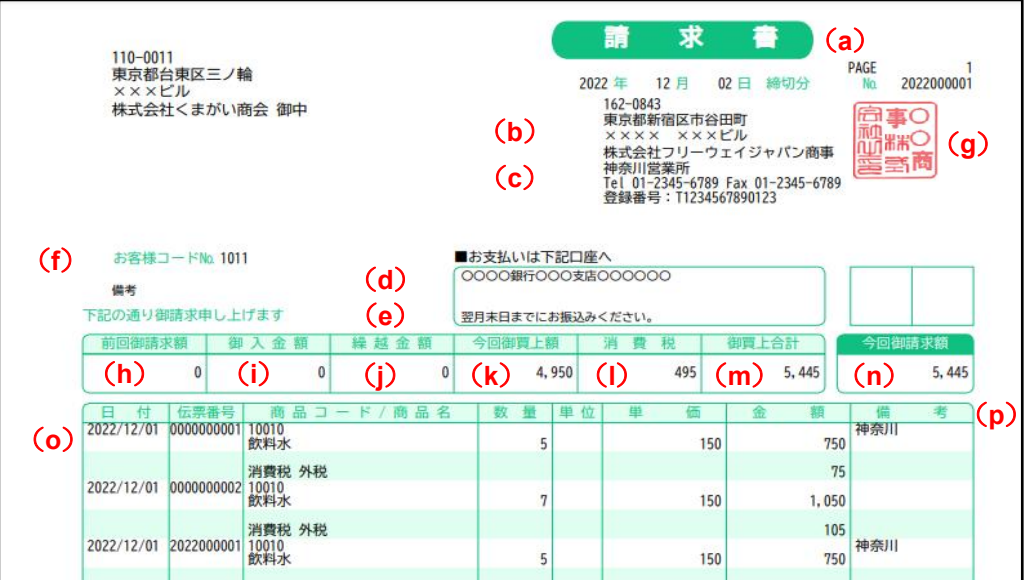

● 請求書の見かた

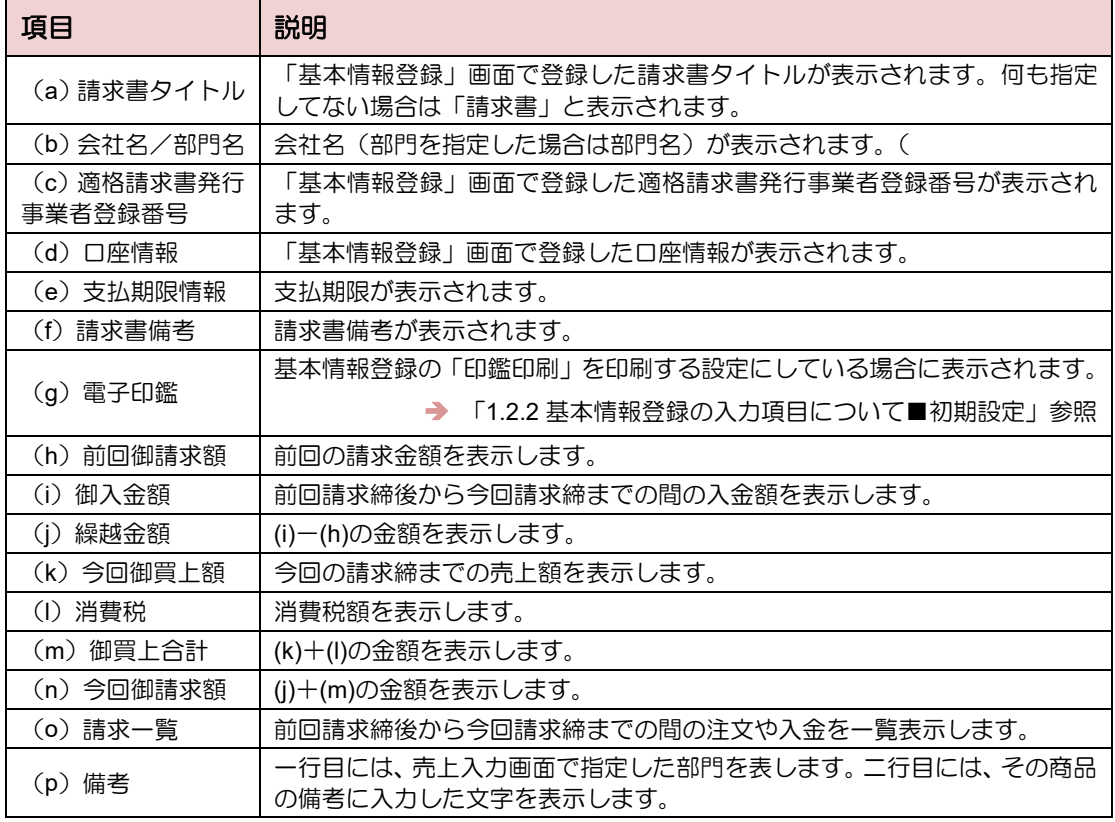

### **3.2.1** 請求書を再出力する

一度作成した請求書を、再度出力する操作について説明します。このメニューで再出力でき るのは、請求方法が「締め請求」の得意先の請求書です。請求方法が「都度請求」の得意先 に対する請求書は、売上伝票出力メニューから再出力します。

➔ 「[2.3](#page-87-0) [売上伝票を出力する」](#page-87-0)参照

- 1. 「トップメニュー」>「請求業務」>「請求書再出力」をクリックします。
- 2. 「請求書再出力」画面が表示されます。検索条件を指定後、担当者名印字の有無を 指定し、[検索]ボタンをクリックします。

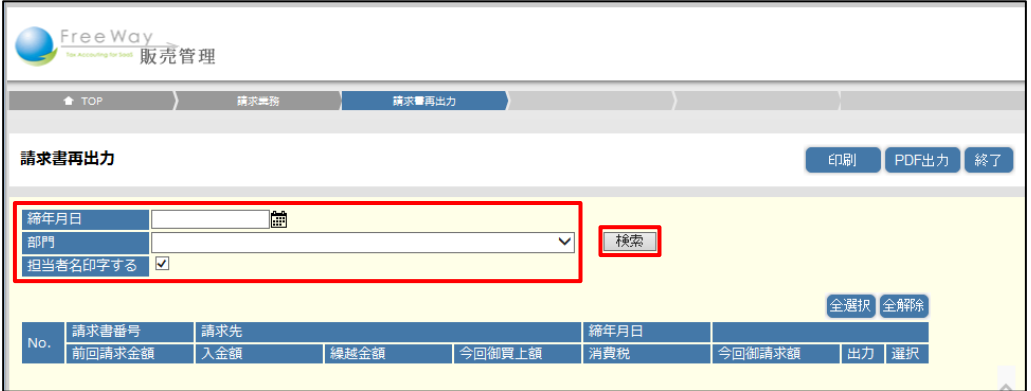

#### 補足▶カレンダーの表示について

請求書を発行した日は、ピンクの表示です。

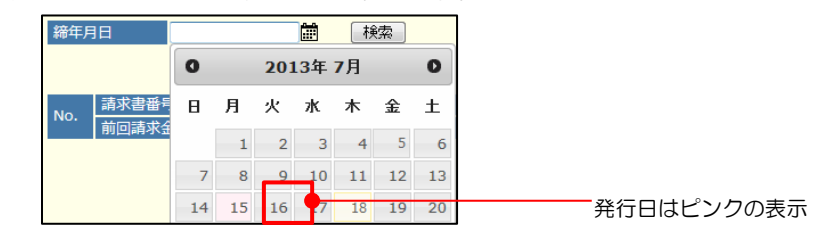

3. 該当する請求書が一覧表示されます。再出力する請求書の「選択」チェックボックスに チェックがついていることを確認し、[印刷]ボタンをクリックします。 ※出力しない場合は「選択」チェックボックスのチェックをはずします。

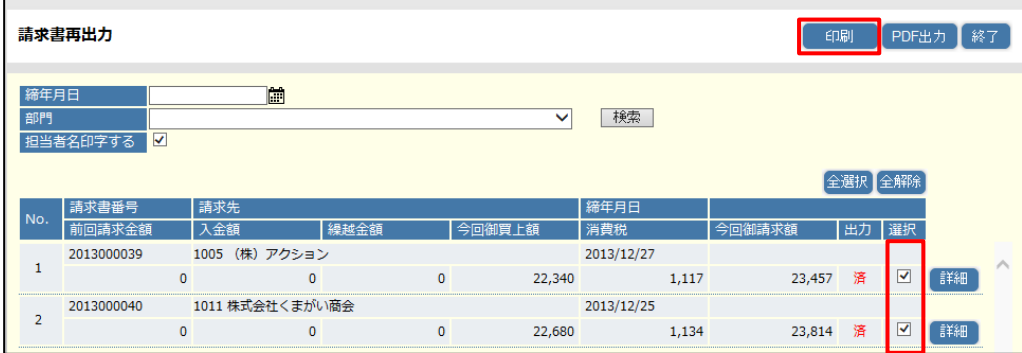

#### 補足▶ [印刷] ボタンについて

[印刷]ボタンをクリックすると請求書がブラウザ上に PDF で表示され、そのまま 印刷できます。複数の請求書を再出力する場合も一括で印刷できます。

### <span id="page-96-0"></span>3.3 請求締めを解除する

請求書を出力すると、売上伝票と入金伝票は「請求締済み」の状態になり、訂正や削除ができ なくなります。伝票の訂正や、請求書を取り消したい場合には、「請求締解除処理」を実施し ます。

都度請求の得意先も、この画面から解除できます。

- 1. 「トップメニュー」>「請求業務」>「請求締解除処理」をクリックします。
- 2. 「請求締解除処理」画面が表示されます。検索条件を入力して[検索]ボタンをクリッ クします。

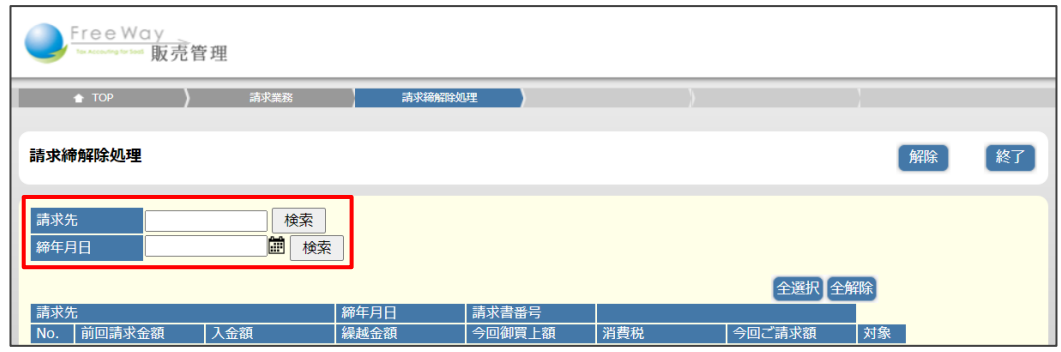

### 補足▶ 検索方法について

締年月日・・・日付を手入力するか、カレンダーのアイコンをクリックして日付を選択 します。空欄の状態で検索すると、すべての請求締め済みの請求書が表示されます。

得意先・・・得意先コードを指定します。空欄の状態で検索すると、すべての請求締め 済みの請求書が表示されます。

#### 補足▶ 検索しても請求締済の請求書が表示されない場合

「入金業務」>「入金入力」から該当の請求書に対して「請求書紐付」をしている場合、 検索結果に表示されません。先に「入金入力」から入金伝票への請求書紐付を解除して から、請求締解除処理をしなおしてください。

3. 該当する請求書が一覧表示されます。請求書の「対象」チェックボックスに

チェックをつけて、[解除] ボタンをクリックします。

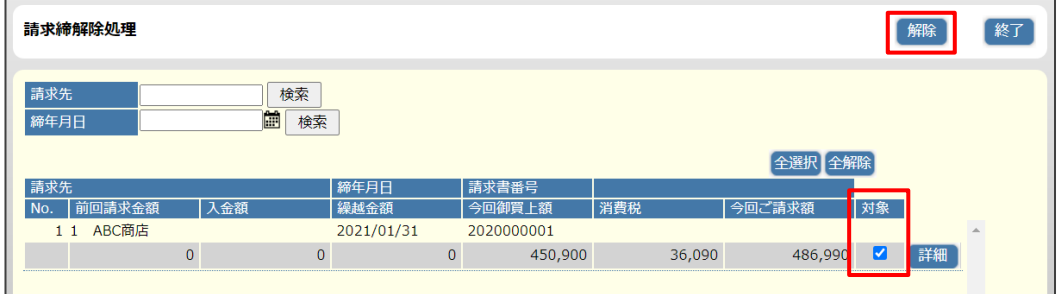

4. 確認メッセージが表示されます。[OK]をクリックします。

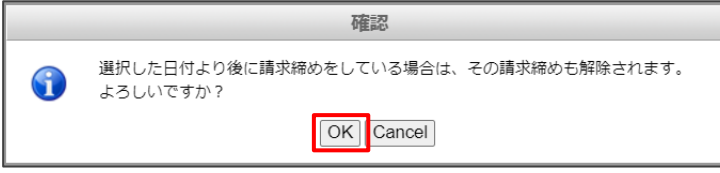

5. 画面上部に、「日締解除処理を実施しました」と表示され、新規の「請求締解除処理」 画面に戻ります。

### 補足▶ 請求締めが解除される請求書の範囲について

請求締め解除処理をすると、その請求書より後の日付で請求締め済みの請求書も同時に 請求締めが解除されます。請求締めを解除した後は、請求の日付が古い請求書から順に 請求書を出力しなおします。

補足▶ワンポイント

売上伝票を訂正したい場合は、請求締解除後、売上伝票の訂正をしてから改めて請求書 を発行しなおします。

# <span id="page-98-0"></span>**4.** 入金を入力する

- [4.1](#page-99-0) [入金処理について](#page-99-0)
- [4.2](#page-100-0) [入金を入力する](#page-100-0)
- [4.3](#page-105-0) [入金実績一覧表を出力する](#page-105-0)
- [4.4](#page-107-0) [領収書を出力する](#page-107-0)

## <span id="page-99-0"></span>4.1 入金処理について

請求先からの入金内容を管理します。

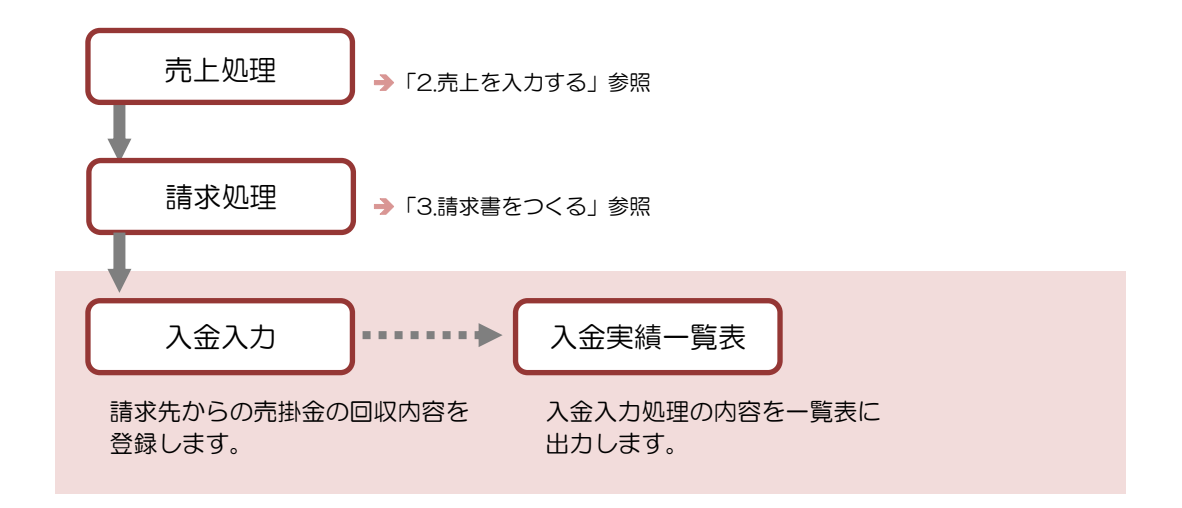

### ■ 入金業務メニュー

「トップメニュー」から「入金業務」をクリックします。

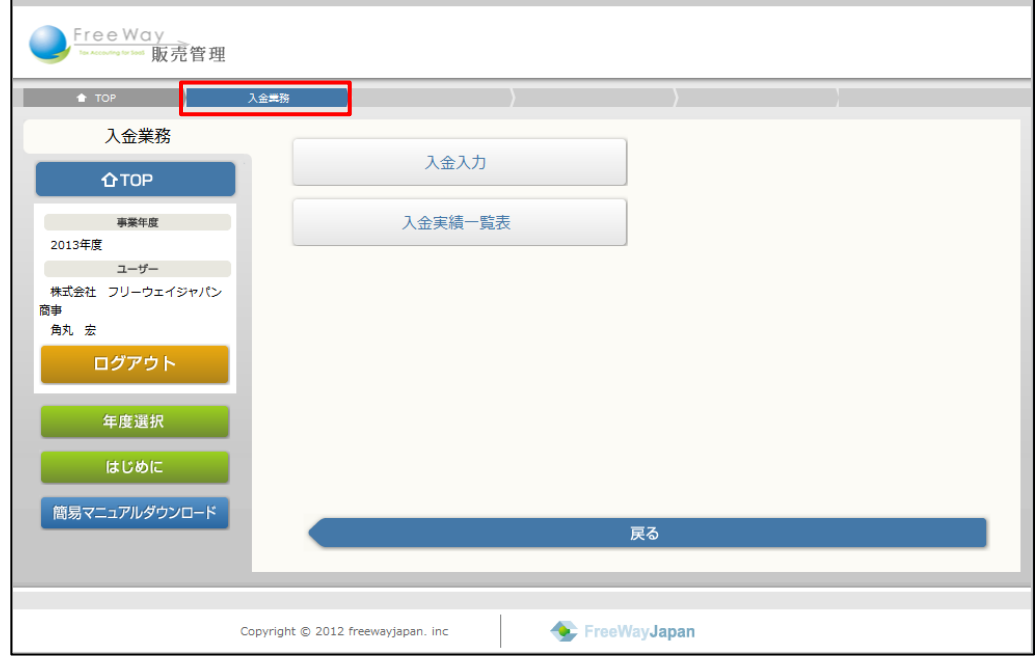

## <span id="page-100-0"></span>4.2 入金を入力する

請求先からの売掛金の回収内容を登録します。

また、領収書を出力する際は入金入力時に「請求書紐付け」の操作が必須となります。

- 1. 「トップメニュー」>「入金業務」>「入金入力」をクリックします。
- 2. 「入金入力」画面が表示されます。各項目を入力し、[登録]ボタンをクリックします。

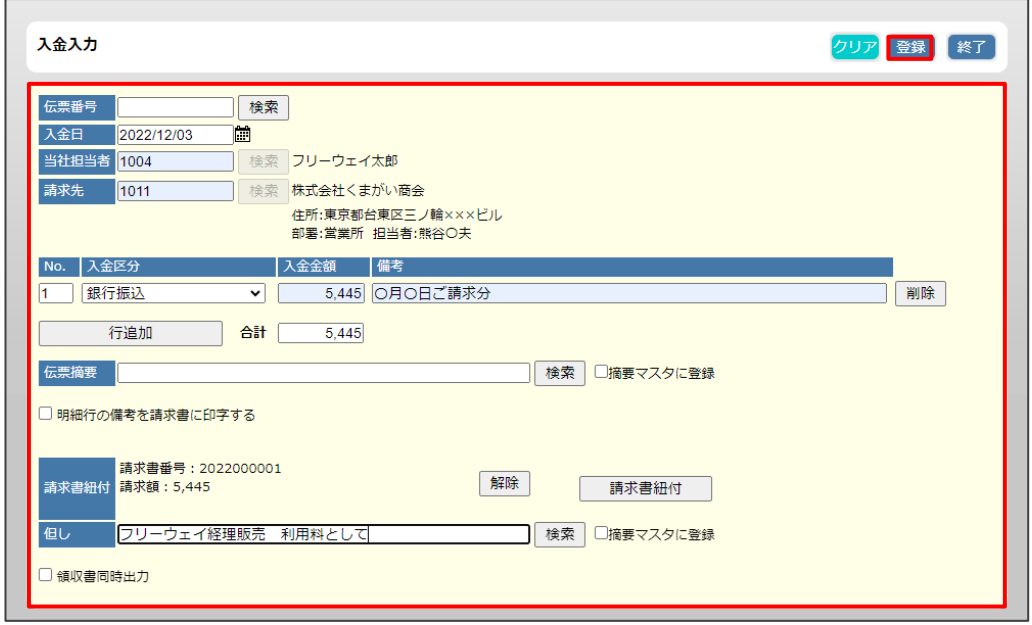

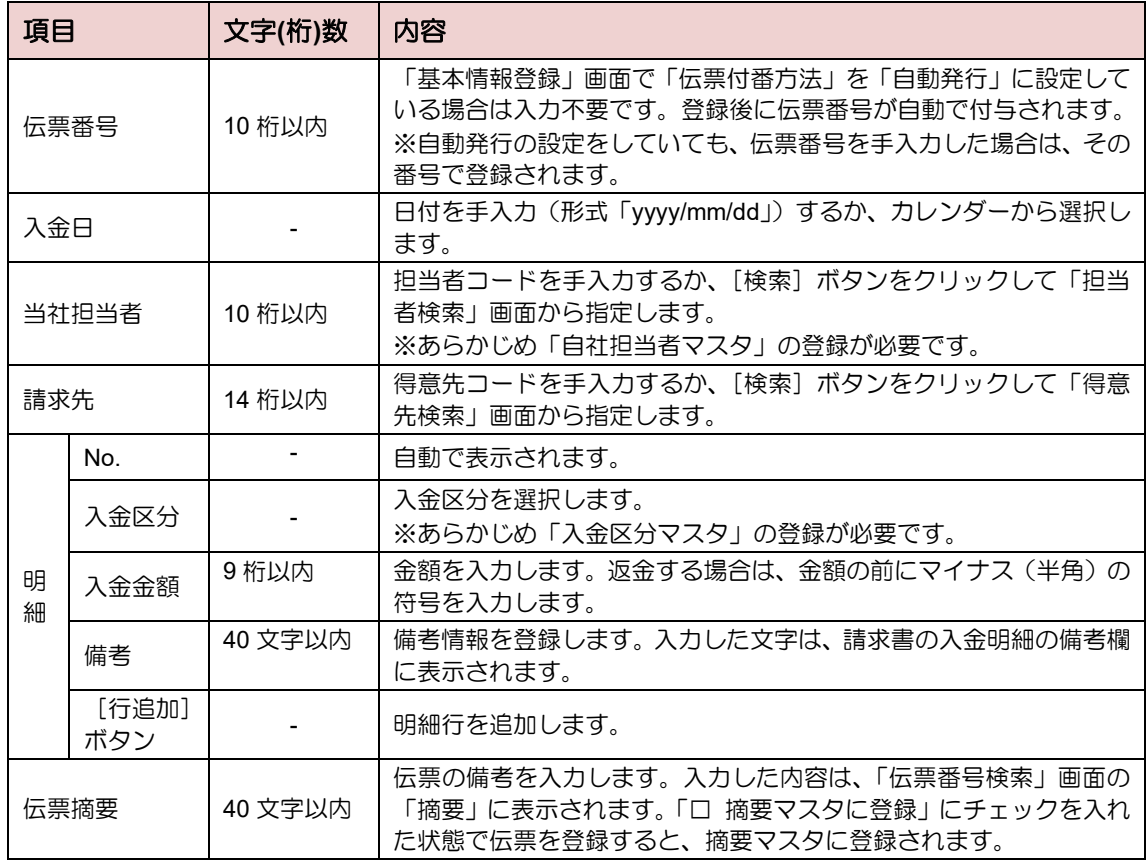

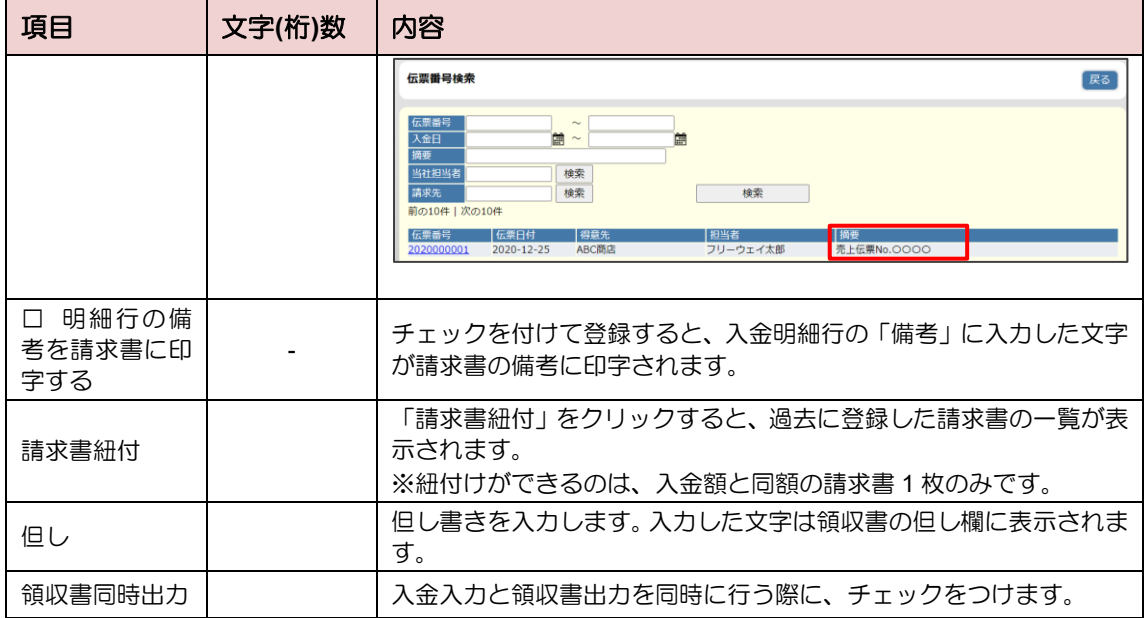

3. 画面上部に、「1 登録しました」と表示され、新規の「入金入力」画面に戻ります。

### **4.2.1** 入金を訂正・削除する

- 入金を訂正する
- 1. 「入金入力」画面で、訂正したい伝票を指定します。
	- 伝票番号がわかる場合

「伝票番号」を入力して[検索]ボタンをクリックします。

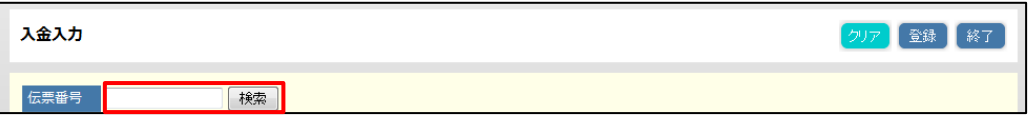

● 伝票番号がわからない場合

伝票番号は空欄のまま[検索]ボタンをクリックします。「伝票番号検索」画面を 表示し、条件を指定して[検索]をクリックし、訂正したい伝票番号をクリックし ます。

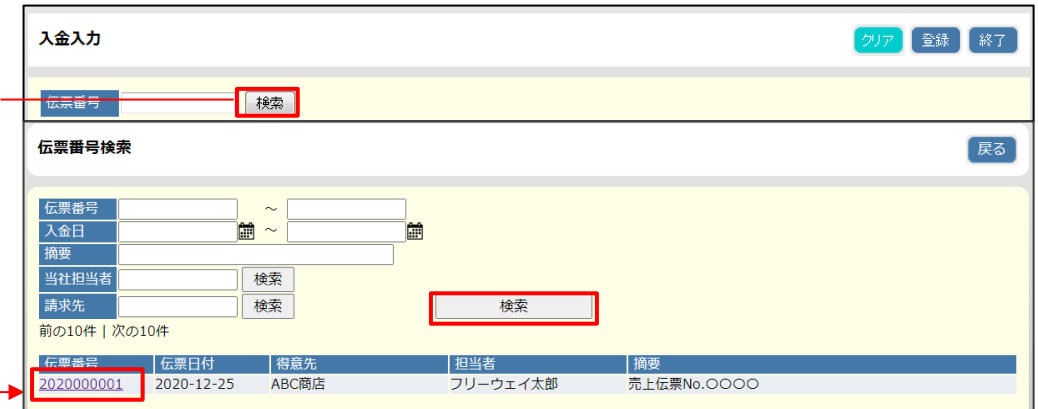

2. 伝票を訂正後、[更新]ボタンをクリックします。

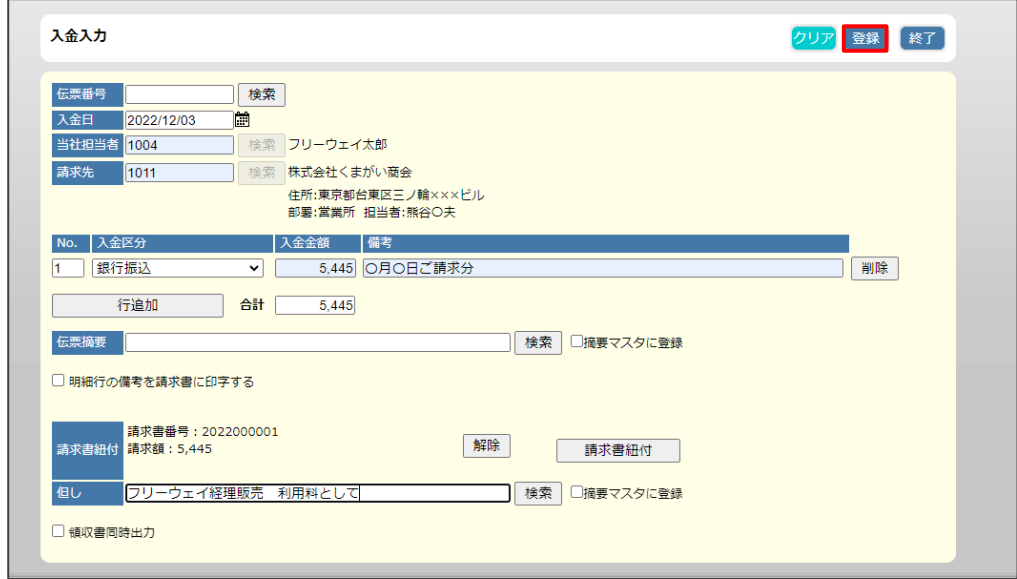

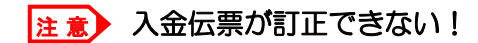

請求書を出力した入金伝票は、「請求締済み」の状態になり、訂正できなくなります。訂 正したい場合は、「請求締解除処理」で請求書の締めを解除してから訂正します。

→ 「[3.3](#page-96-0) [請求締めを解除する」](#page-96-0)参照

3. 画面上部に、「4 更新しました」と表示され、新規の「入金入力」画面に戻ります。

- 入金を削除する
- 1. 「入金入力」画面で、削除したい伝票を指定します。
	- 伝票番号がわかる場合

「伝票番号」を入力して[検索]ボタンをクリックします。

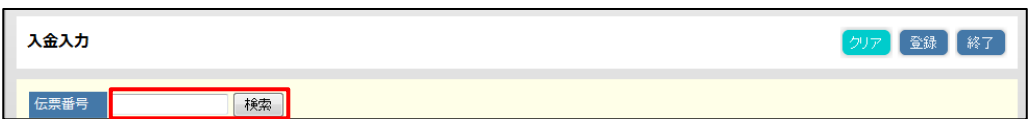

● 伝票番号がわからない場合

伝票番号は空欄のまま[検索]ボタンをクリックします。「伝票番号検索」画面を 表示し、条件を指定して[検索]をクリックし、訂正したい伝票番号をクリックし ます。

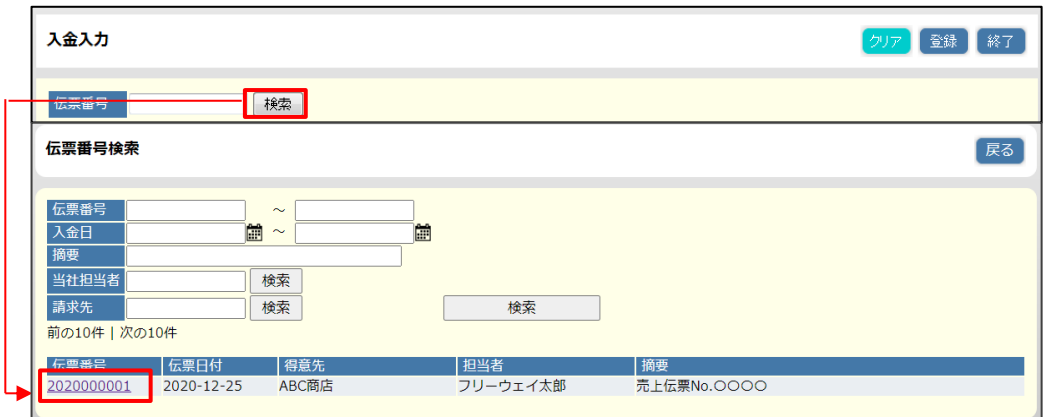

2. [削除]ボタンをクリックします。

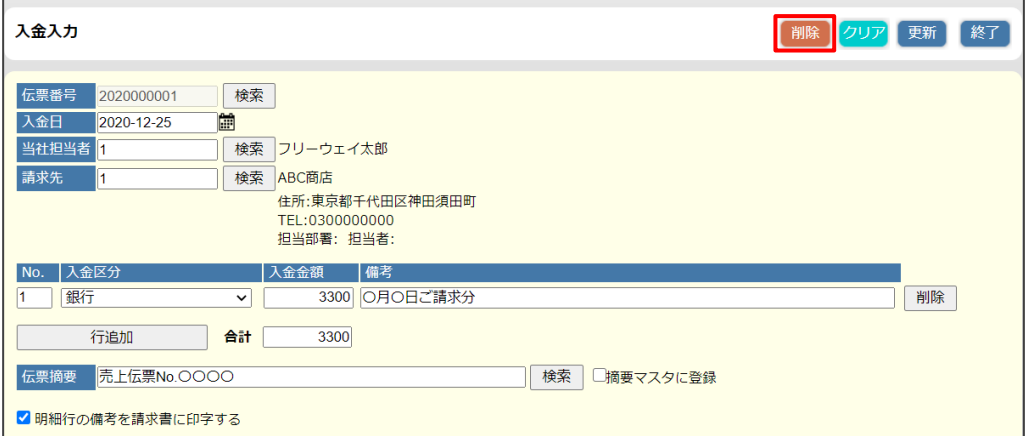

#### 注 意▶ 入金伝票が削除できない!

請求書を出力した入金伝票は、「請求締済み」の状態になり、削除できなくなります。削 除したい場合は、「請求締解除処理」で請求書の締めを解除してから削除します。

→ 「[3.3](#page-96-0) [請求締めを解除する」](#page-96-0)参照

- 3. 確認メッセージが表示されます。[OK] をクリックします。
- 4. 画面上部に、「2 削除しました」と表示され、新規の「入金入力」画面に戻ります。

### <span id="page-105-0"></span>4.3 入金実績一覧表を出力する

入金入力処理の内容を、一覧表に出力します。特定の得意先や期間を指定して、入金の実績を 確認できます。

- 1. 「トップメニュー」>「入金業務」>「入金実績一覧表」をクリックします。
- 2. 「入金実績一覧表」画面が表示されます。出力する範囲を指定します。
	- (1) 「得意先 from」(または「得意先 to」)に得意先コードを入力します。 ※[検索]ボタンをクリックし、「得意先検索」画面からも指定できます。
	- (2) 「年月日 from」と「年月日 to」に日付を入力します。 ※日付はカレンダーからも指定できます。

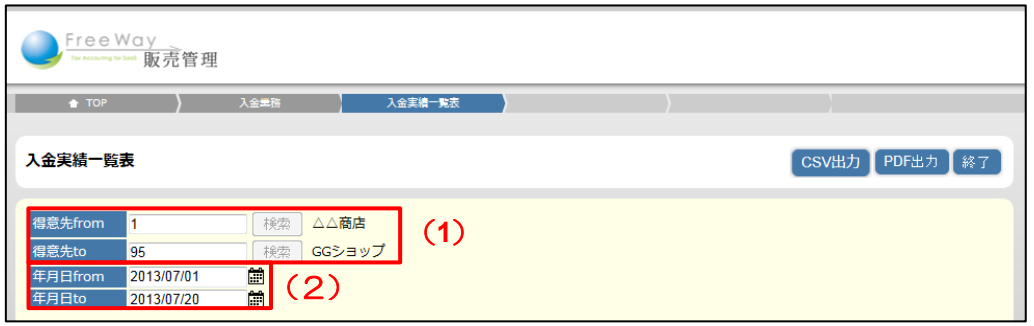

### <sub>補 足</sub> フンポイント

- ・得意先を指定しない場合は、全得意先が検索されます。
- ・年月日を指定しない場合は、年度開始日(期首日)から期末日までのデータが検索 されます。
- 3. [CSV 出力] もしくは「PDF 出力]のボタンをクリックします。

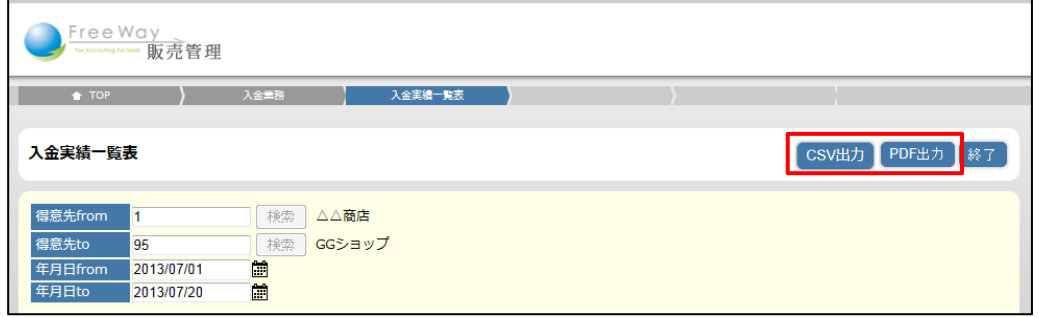

4. 画面下部に表示される「ファイルを開く]、または「保存〕ボタンをクリックします。 PDF 出力の詳しい操作➔ 「■基本操作 3.共通操作 ■帳票を PDF に出力する」参照 5. 出力された入金実績一覧表を確認します。

 $\Gamma$ 

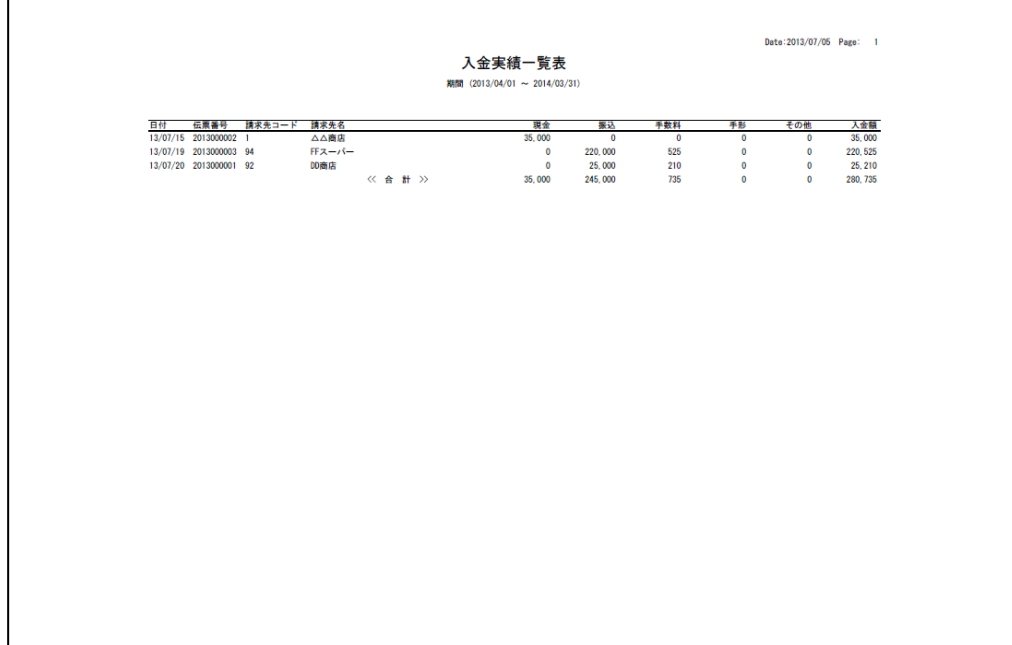

### <span id="page-107-0"></span>4.4 領収書を出力する

入金伝票に請求書紐付けをした場合、領収書を出力できます。

- 1. 「トップメニュー」>「入金業務」>「領収書出力」をクリックします。
- 2. 「領収書出力」画面が表示されます。出力する範囲を指定します。
	- (1) 印刷状況指定を「未出力」「出力済」「全て」のうちいずれかを選択します。
	- (2) 入金伝票日付を指定します。
	- (3) 請求先に得意先コードを入力するか、[検索]ボタンをクリックして、「得意先検索」画 面から指定します。
	- (4) 当社担当者に担当コードを入力するか、[検索]ボタンをクリックして、「担当者検索」 から指定します。

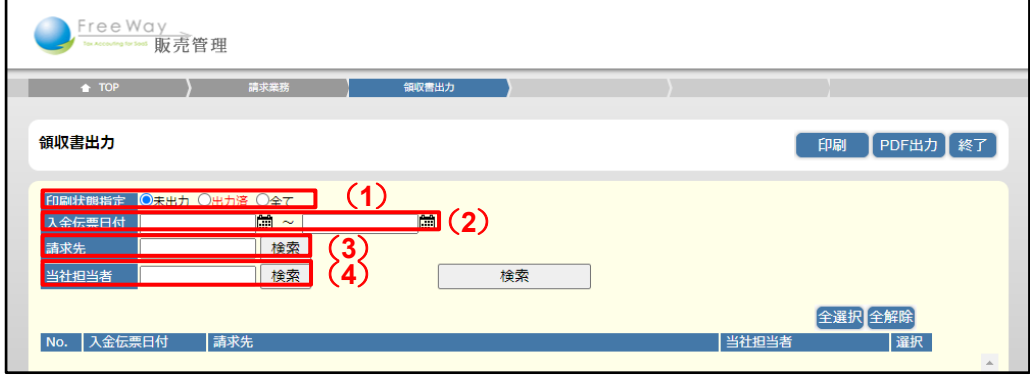

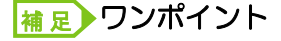

- ・得意先を指定しない場合は、全得意先が検索されます。
- ・年月日を指定しない場合は、年度開始日(期首日)から期末日までのデータが検索 されます。
- 3. [印刷]もしくは [PDF 出力]をクリックします。

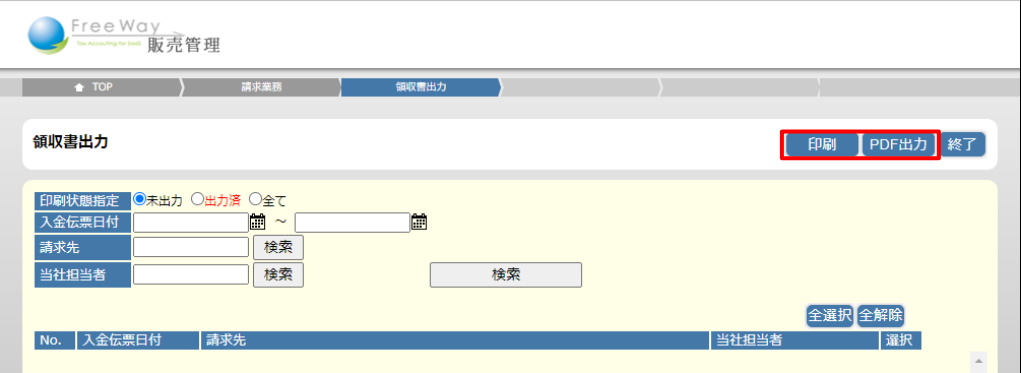
4. 出力された領収書を確認します。

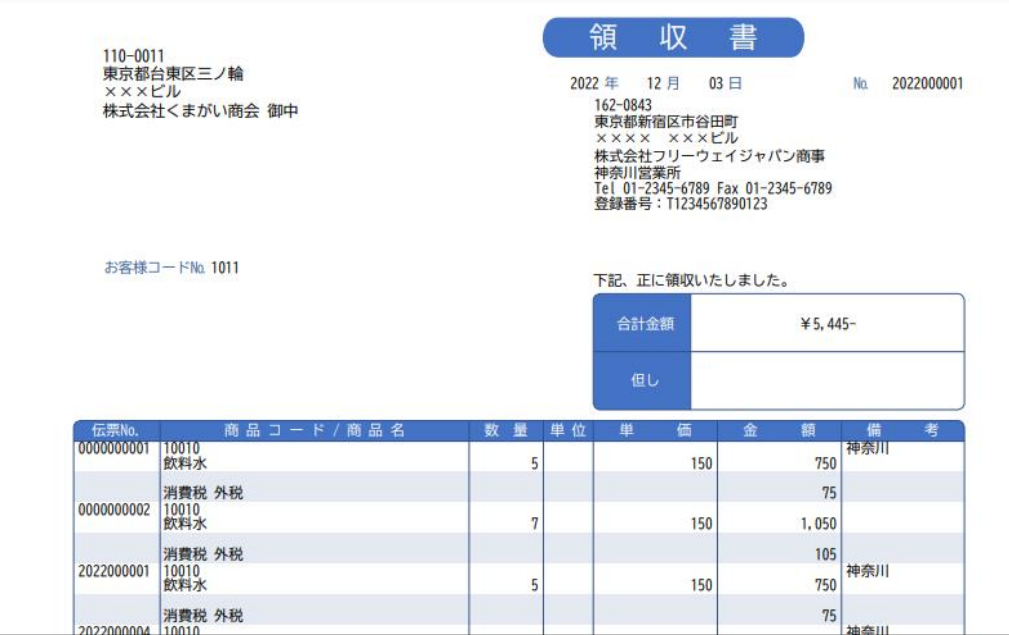

# **5.** 得意先との取引状況を 確認する

- [5.1](#page-110-0) [得意先との取引状況の確認について](#page-110-0)
- [5.2](#page-111-0) [得意先元帳を出力する](#page-111-0)
- [5.3](#page-113-0) [売掛残高一覧表を出力する](#page-113-0)

# <span id="page-110-0"></span>5.1 得意先との取引状況の確認について

得意先との取引状況の確認のため、以下の帳票を出力します。

- 帳票の種類
- 得意先元帳・・・・・得意先別に売掛金に関する取引を管理します。
- 売掛残高一覧表・・・売掛残高を一覧形式で出力します。未入金の売上がある場合に 出力されます。

### ■ 得意先元帳メニュー

「トップメニュー」から「得意先元帳」をクリックして起動します。

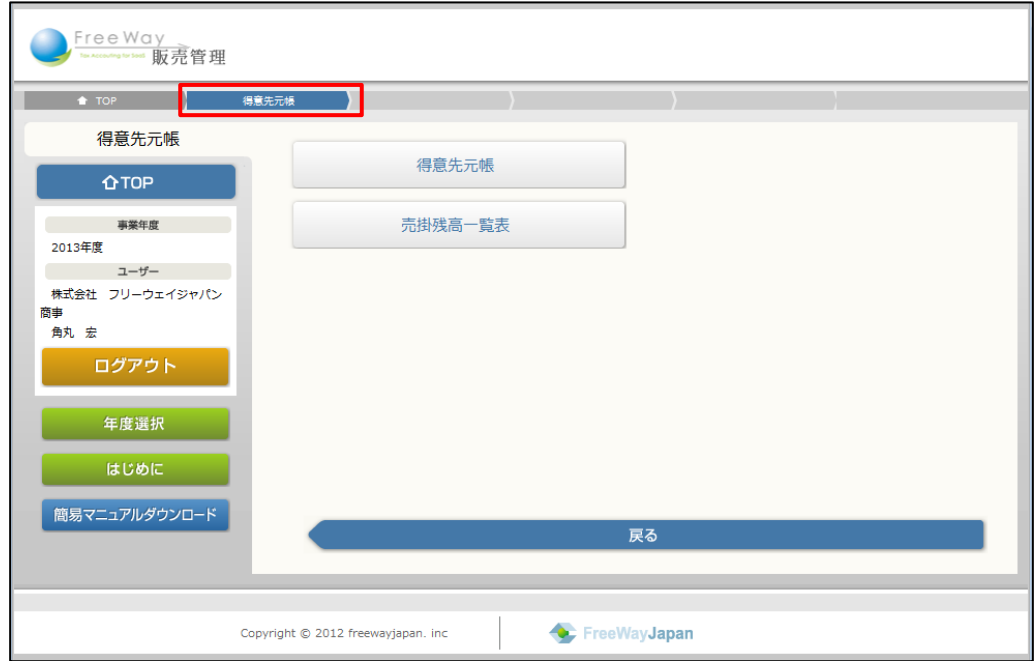

# <span id="page-111-0"></span>5.2 得意先元帳を出力する

得意先別に売掛金に関する取引を管理する「得意先元帳」を出力します。

- 1. 「トップメニュー」>「得意先元帳」>「得意先元帳」をクリックします。
- 2. 「得意先元帳」画面が表示されます。出力する範囲を指定し、[検索]ボタンを クリックします。

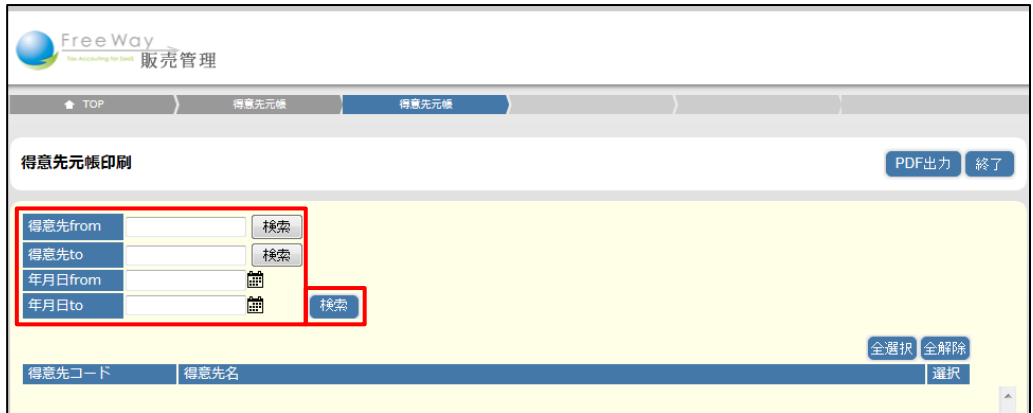

### <sub>補 足</sub> フンポイント

- ・得意先を指定しない場合は、全得意先が検索されます。
- ・年月日を指定しない場合は、年度開始日(期首日)から期末日までのデータが検索 されます。
- 3. 検索結果が一覧表示されます。出力する得意先の「選択」チェックボックスに チェックが入っていることを確認し、[PDF 出力]のボタンをクリックします。

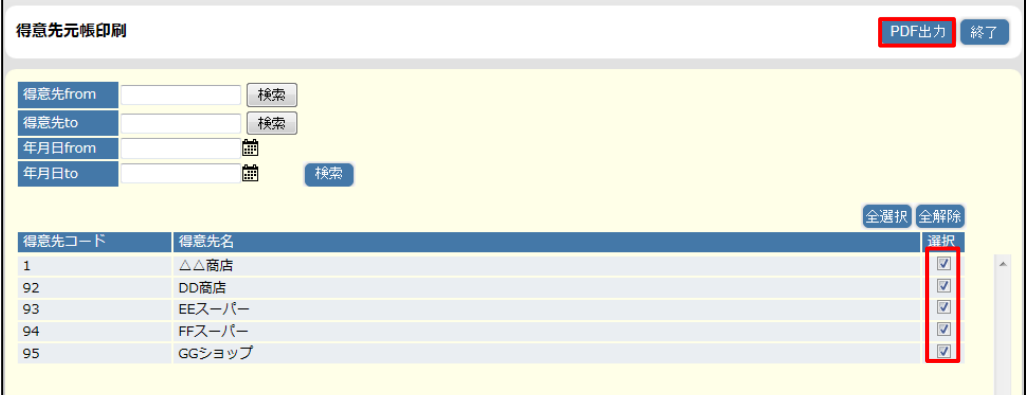

4. 画面下部に表示される「ファイルを開く]、または「保存]ボタンをクリックします。 PDF 出力の詳しい操作➔ 「■基本操作 3.共通操作 ■帳票を PDF に出力する」参照 5. 出力された得意先元帳を確認します。

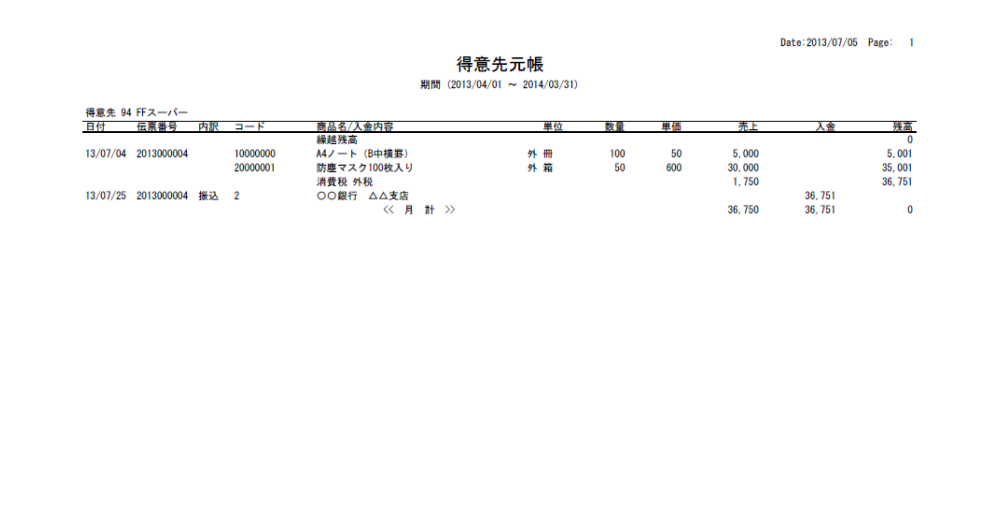

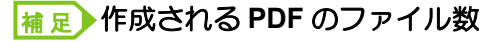

・得意先を複数選択した場合は、得意先ごとに PDF が作成されます。

## <span id="page-113-0"></span>5.3 売掛残高一覧表を出力する

売掛残高を一覧形式で出力します。未入金の売上がある場合に出力されます。

- 1. 「トップメニュー」>「得意先元帳」>「売掛残高一覧表」をクリックします。
- 2. 「売掛残高一覧表」画面が表示されます。出力する範囲を指定し、[CSV 出力] もしく は [PDF 出力] ボタンをクリックします。

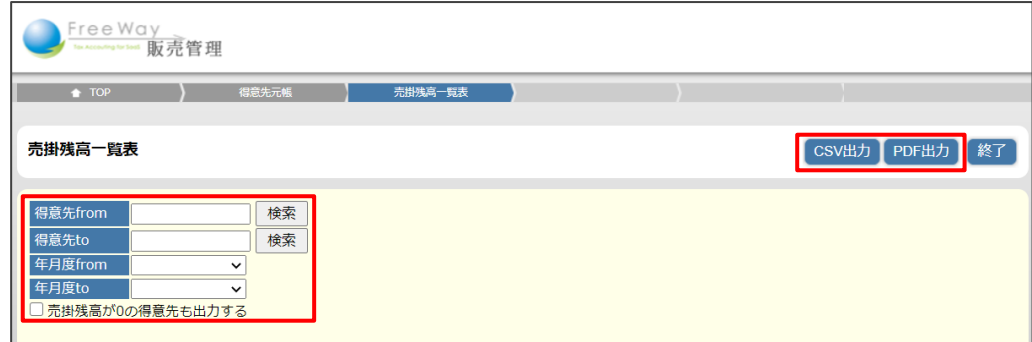

### <mark>補足</mark>▶売掛残高が 0 の得意先を出力するには

「ロ 売掛残高が0の得意先も出力する」のチェックボックスにチェックを付けて [CSV 出力] もしくは [PDF 出力] をクリックします。

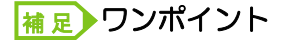

- ・得意先を指定しない場合は、全得意先が検索されます。
- •年月度を指定しない場合は、年度開始日(期首日)から期末日までのデータが 検索されます。
- 3. 画面下部に表示される「ファイルを開く]、または「保存]ボタンをクリックします。 PDF 出力の詳しい操作➔ 「■基本操作 3.共通操作 ■帳票を PDF に出力する」参照
- 4. 出力された売掛残高一覧表を確認します。

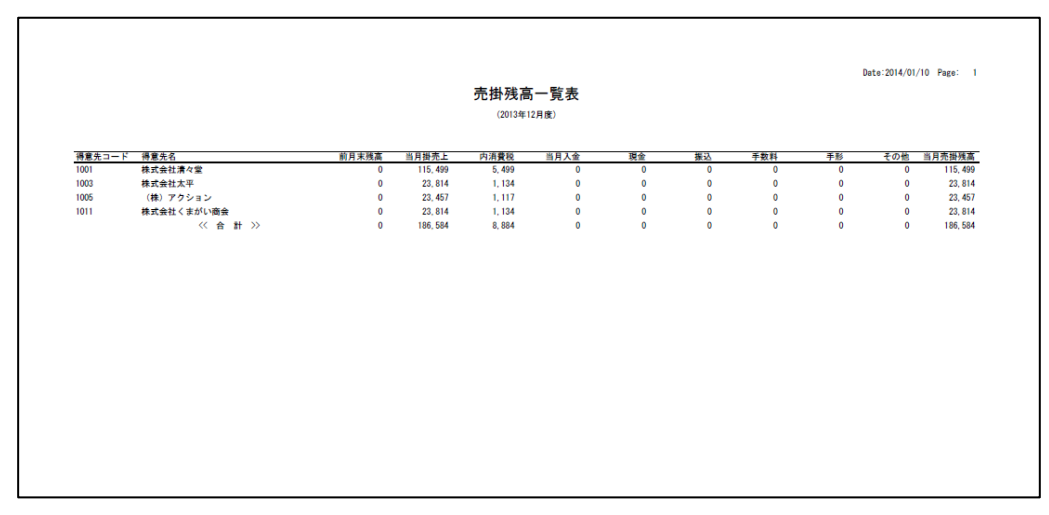

### **補足▶ワンポイント**

• 指定した範囲内に該当するデータがない場合は、メッセージ「! 条件に一致するデータ はありません」と表示され、PDF は出力されません。

■ CSV ファイルに出力する

- 1. 「トップメニュー」>「得意先元帳」>「売掛残高一覧表」をクリックします。
- 2. 「売掛残高一覧表」画面が表示されます。出力する範囲を指定し、[CSV 出力]ボタン をクリックします。

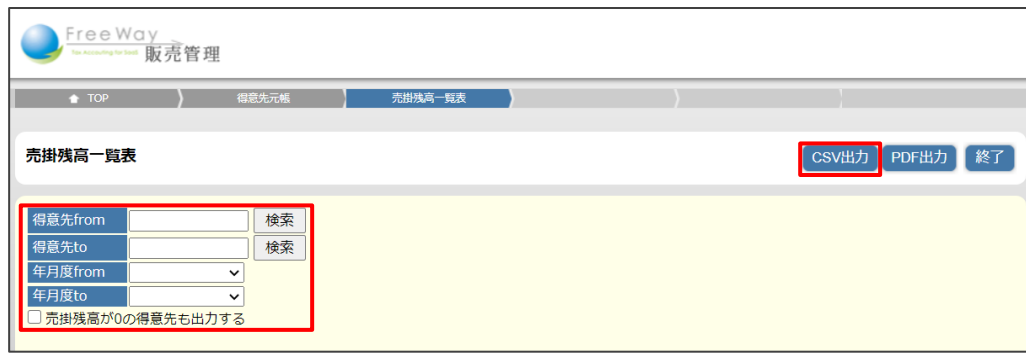

### <mark>補足</mark>▶ワンポイント

- ・得意先を指定しない場合は、全得意先が検索されます。
- ・年月日を指定しない場合は、年度開始日(期首日)から期末日までのデータが検索 されます。
- 3. 画面下部に表示される [ファイルを開く]、または [保存] ボタンをクリックします。
- 4. CSV ファイルが出力されます。

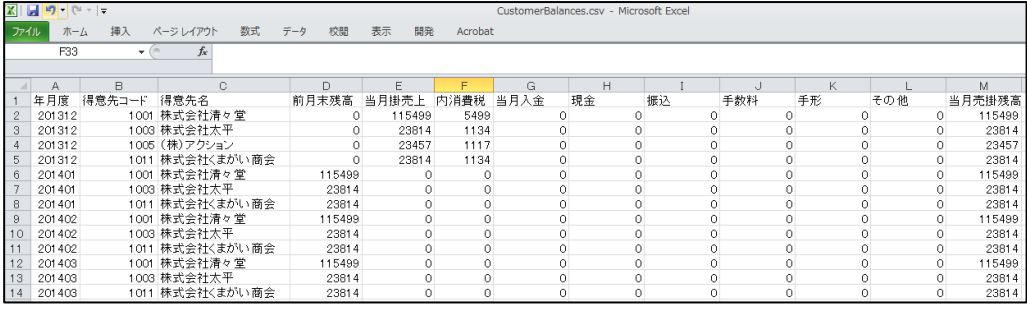

# **6.** 売上の状況を確認する

- [6.1](#page-116-0) [売上状況の確認について](#page-116-0)
- [6.2](#page-117-0) [売上明細表を出力する](#page-117-0)
- [6.3](#page-119-0) [売上日報を出力する](#page-119-0)
- [6.4](#page-120-0) [売上月報を出力する](#page-120-0)

# <span id="page-116-0"></span>6.1 売上状況の確認について

売上状況の確認のため、以下の帳票を出力します。

- 帳票の種類
- 売上明細表・・・・集計単位別(得意先別・商品別・担当者別・日別・部門別)に、 売上明細書を出力します。
- 売上日報・・・・・集計単位別(得意先別・商品別・担当者別・商品大分類別)に、 売上日報を出力します。
- 売上月報・・・・・集計単位別(得意先別・商品別・担当者別・商品大分類別)に、 売上月報を出力します。
- 売上レポートメニュー

「トップメニュー」から「売上レポート」をクリックして起動します。

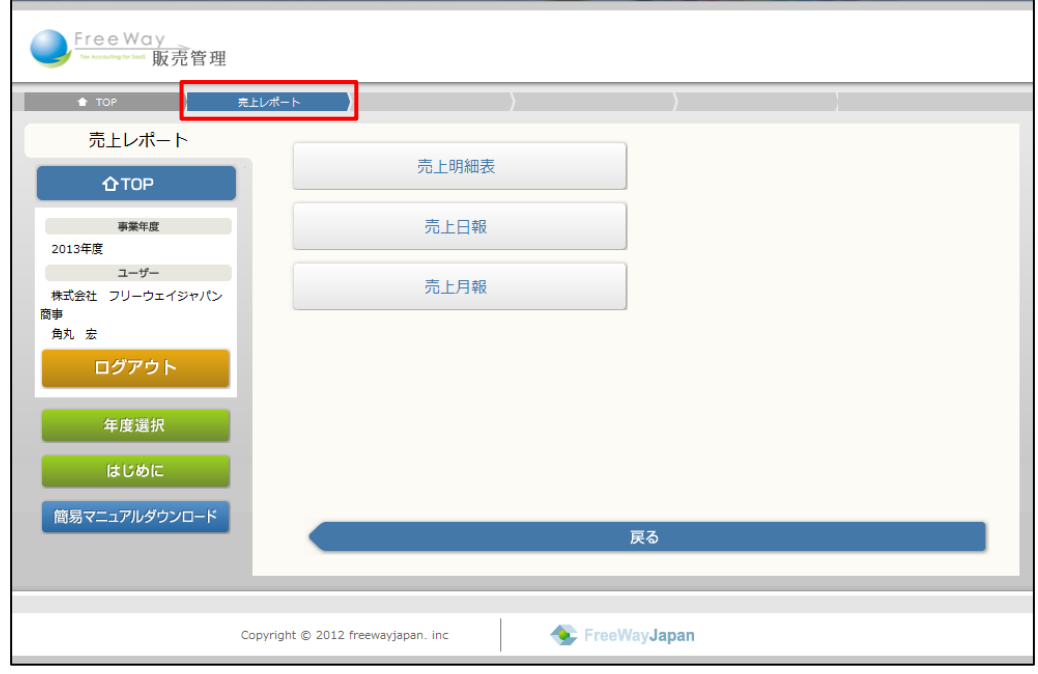

# <span id="page-117-0"></span>6.2 売上明細表を出力する

集計単位別(得意先別・商品別・担当者別・日別・部門別)に、売上明細書を出力します。

- 1. 「トップメニュー」>「売上レポート」>「売上明細表」をクリックします。
- 2. 「売上明細表」画面が表示されます。出力したい集計単位のタブをクリックします。 ここでは、例として「得意先別」タブを選択します。
- 3. 出力する範囲を指定し、[CSV 出力]または [PDF 出力] ボタンをクリックします。

出力範囲の指定について➔ 「[■集計単位別―範囲指定」](#page-118-0)参照

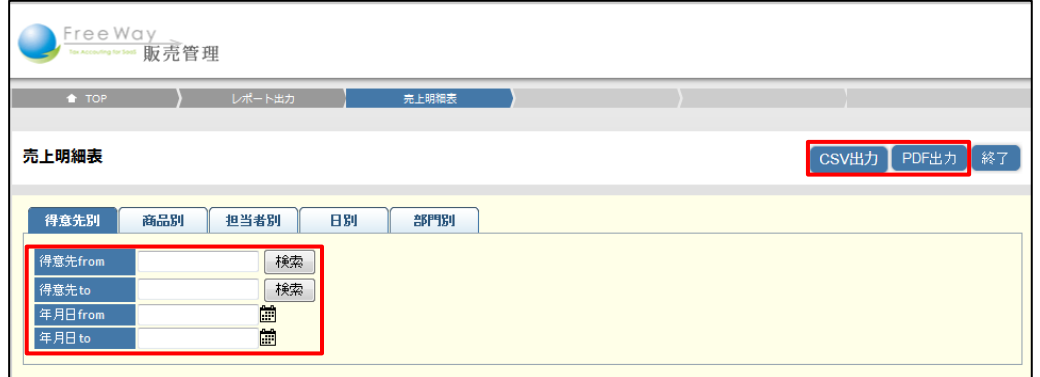

- 4. 画面下部に表示される「ファイルを開く]、または「保存]ボタンをクリックします。 PDF 出力の詳しい操作→ 「■基本操作 3.共通操作 ■帳票を PDF に出力する」参照
- 5. 出力された売上明細表を確認します。

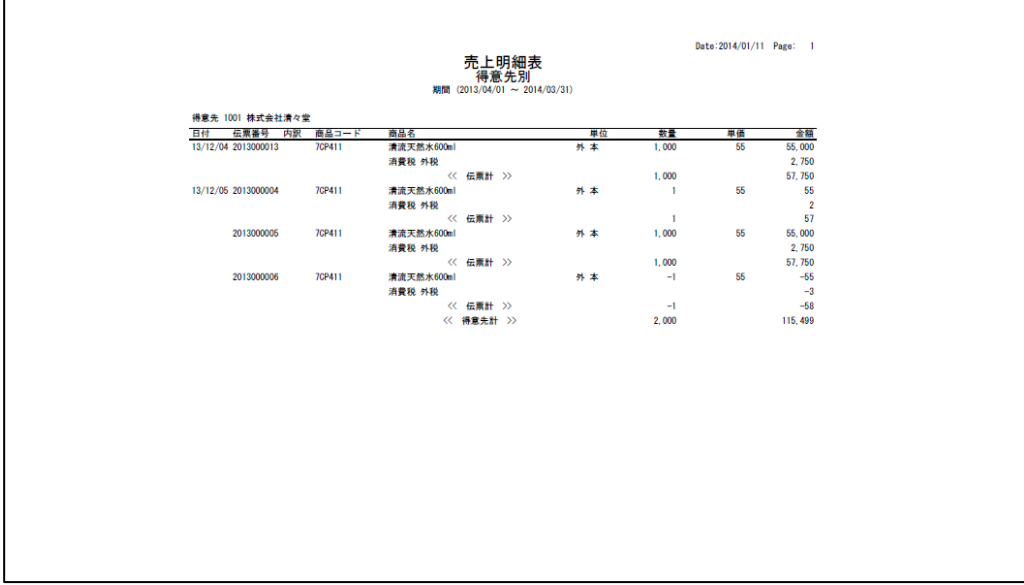

単価

 $.50$ 

金額

5.000

### ワンポイント 補 足

「得意先マスタ登録」の「税処理」が「外税/請求時」の得意先は、消費税を含めない 額で表示されます。

■税処理が「外税/伝票計」の場合 ■ ■税処理が「外税/請求計」の場合

数量

100 -

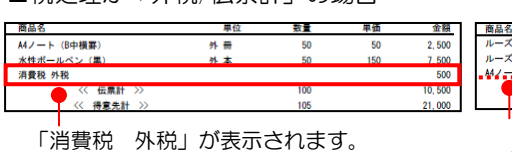

≪伝票計≫に消費税が含まれます。

「消費税 外税」は表示されません。 ≪伝票計≫に消費税が含まれません。

- 単位<br>外個<br>- 4<sup>2</sup>4番 - 1

### <span id="page-118-0"></span>■ 集計単位別―範囲指定

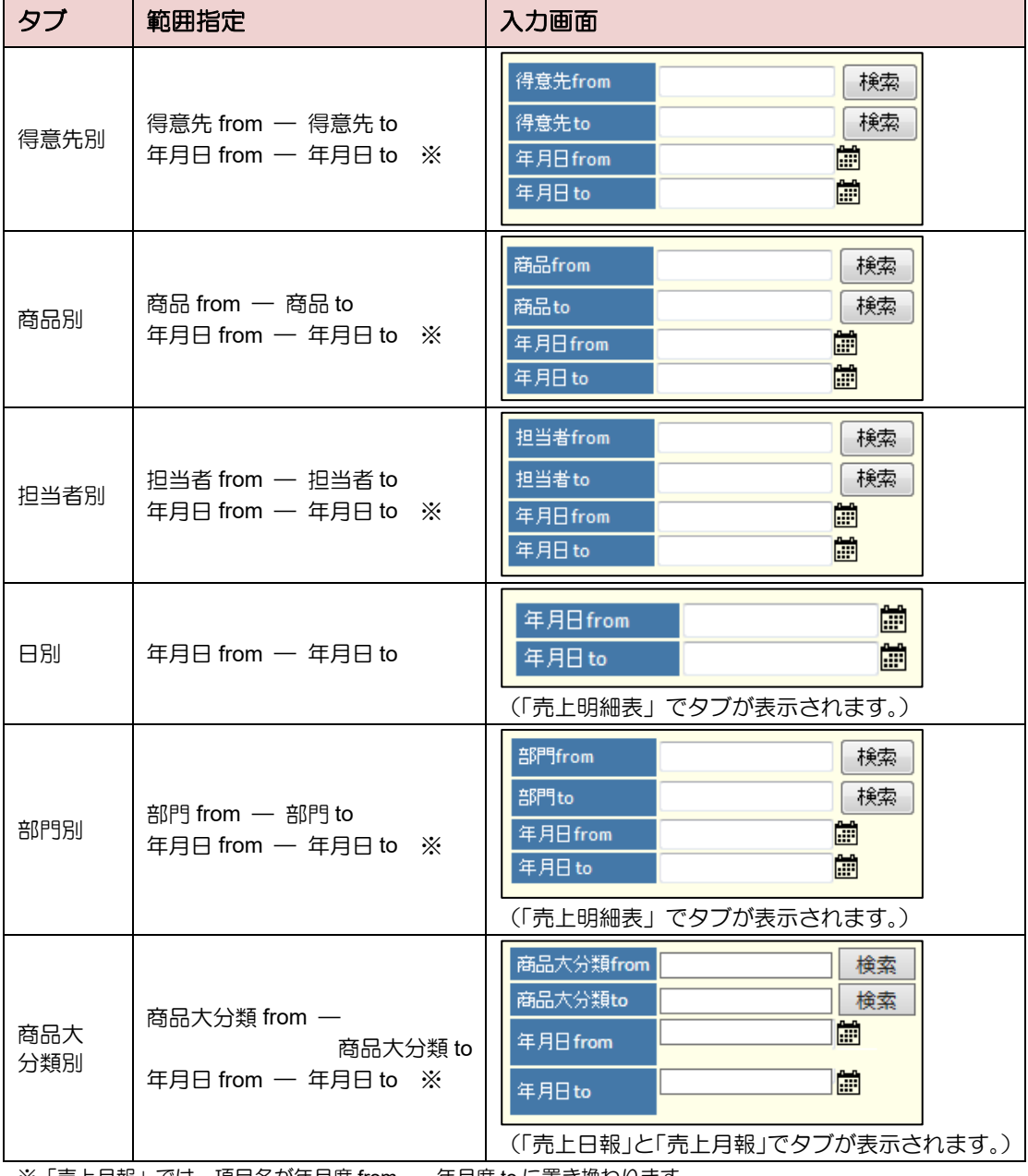

※「売上月報」では、項目名が年月度 from ― 年月度 to に置き換わります。

### <mark>補足</mark>▶ワンポイント

抽出条件が空欄の場合は、年度開始日(期首日)から期末日に該当する全項目が出力対象 です。

# <span id="page-119-0"></span>6.3 売上日報を出力する

集計単位別(得意先別・商品別・担当者別・商品大分類別)に、売上日報を出力します。

- 1. 「トップメニュー」>「売上レポート」>「売上日報」をクリックします。
- 2. 「売上日報」画面が表示されます。出力したい集計単位のタブをクリックします。 ここでは、例として「得意先別」タブを選択します。
- 3. 出力する範囲を指定し、[CSV 出力]または [PDF 出力] ボタンをクリックします。 出力範囲の指定について➔ 「6.1 売上明細表を出力する [■集計単位別―範囲指定」](#page-118-0)参照

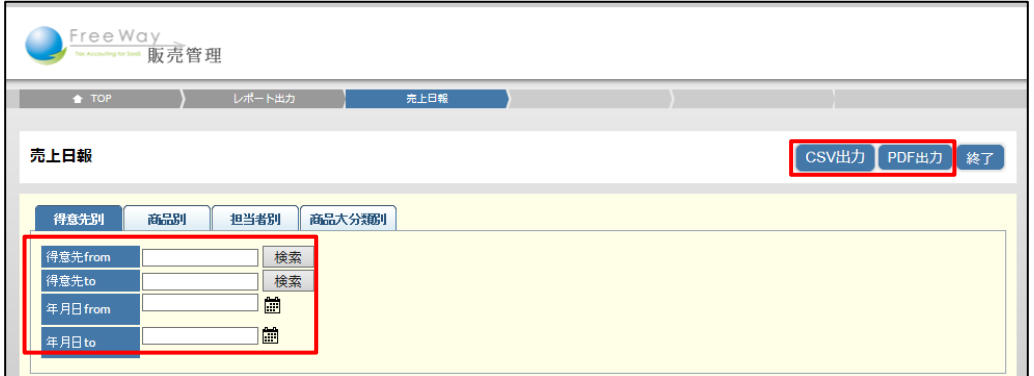

- 4. 画面下部に表示される [ファイルを開く]、または [保存] ボタンをクリックします。 PDF 出力の詳しい操作→ 「■基本操作 3.共通操作 ■帳票を PDF に出力する」参照
- 5. 出力された売上日報を確認します。

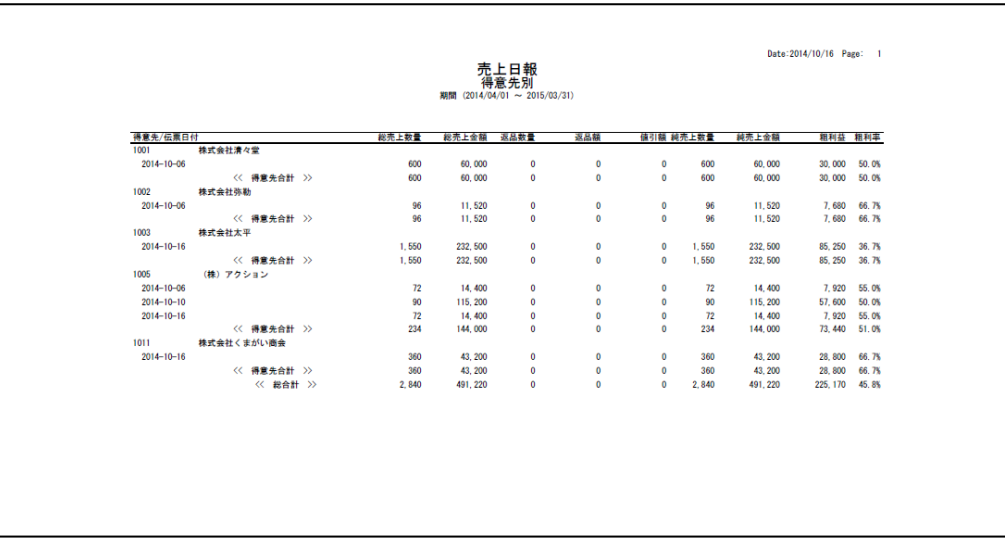

## <span id="page-120-0"></span>6.4 売上月報を出力する

集計単位別(得意先別・商品別・担当者別・商品大分類別)に、売上月報を出力します。

- 1. 「トップメニュー」>「売上レポート」>「売上月報」をクリックします。
- 2. 「売上月報」画面が表示されます。出力したい集計単位のタブをクリックします。 ここでは、例として「得意先別」タブを選択します。
- 3. 出力する範囲を指定し、「CSV 出力]または「PDF 出力]ボタンをクリックします。 出力範囲の指定について➔ 「6.1 売上明細表を出力する [■集計単位別―範囲指定」](#page-118-0)参照

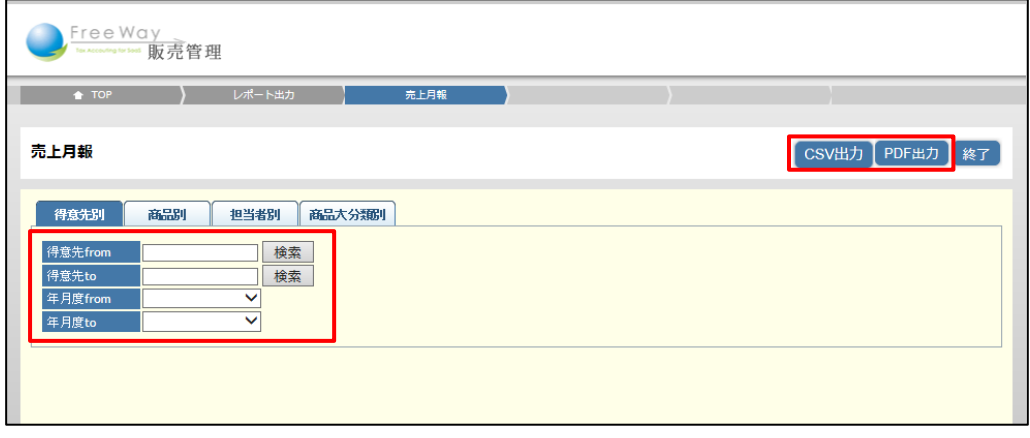

- 4. 画面下部に表示される [ファイルを開く]、または [保存] ボタンをクリックします。 PDF 出力の詳しい操作➔ 「■基本操作 3.共通操作 ■帳票を PDF に出力する」参照
- 5. 出力された売上月報を確認します。

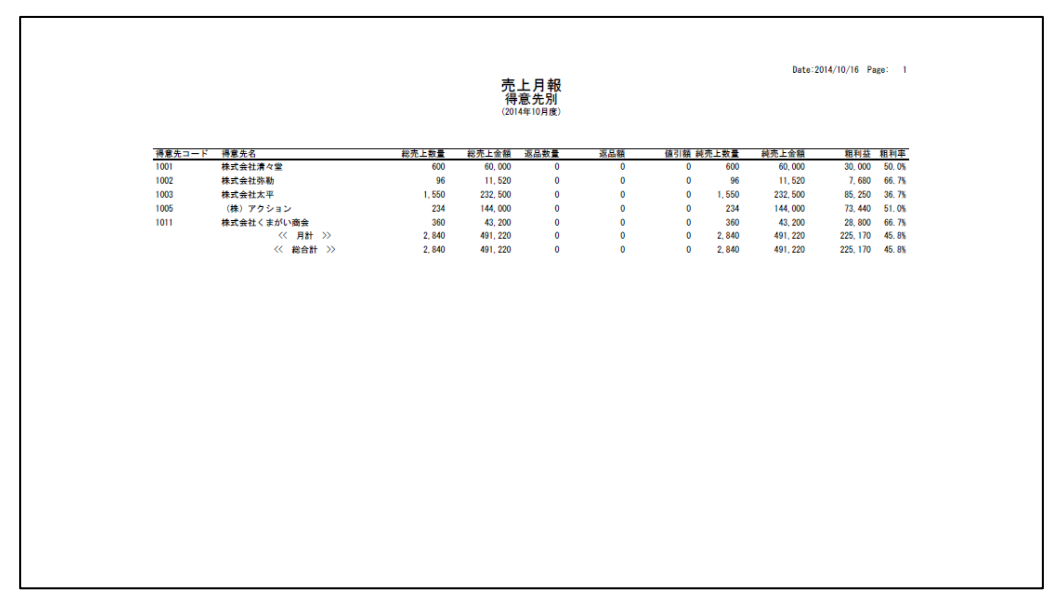

# **7.** 売上の分析をする

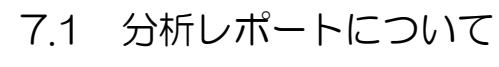

- [7.2](#page-123-0) [売上推移表を出力する](#page-123-0)
- [7.3](#page-125-0) [売上順位表を出力する](#page-125-0)
- [7.4](#page-126-0) [売上伸び率順位表を出力する](#page-126-0)
- [7.5](#page-127-0) [売上分析表を出力する](#page-127-0)

# <span id="page-122-0"></span>7.1 分析レポートについて

売上実績を元に分析レポートを作成できます。売上の傾向や実績の上下など、多角的な分析が 行えます。※分析結果は、税抜金額で計算されます。

■ 分析レポートの種類 以下の 4 つのレポートを出力できます。 ● 売上推移表・・・・・・月ごとの売上実績の一覧と昨年対比を表示します。 ● 売上順位表・・・・・・売上の順位と構成比を表示します。 ● 売上伸び率順位表・・・前年度と比較した売上の増加分と伸び率を表示します。 ● 売上分析表・・・・・・純売上金額・構成比・純売上数量・粗利益・粗利率を 集計し、表示します。

■ 分析レポートメニュー

「トップメニュー」から「分析レポート」をクリックして起動します。

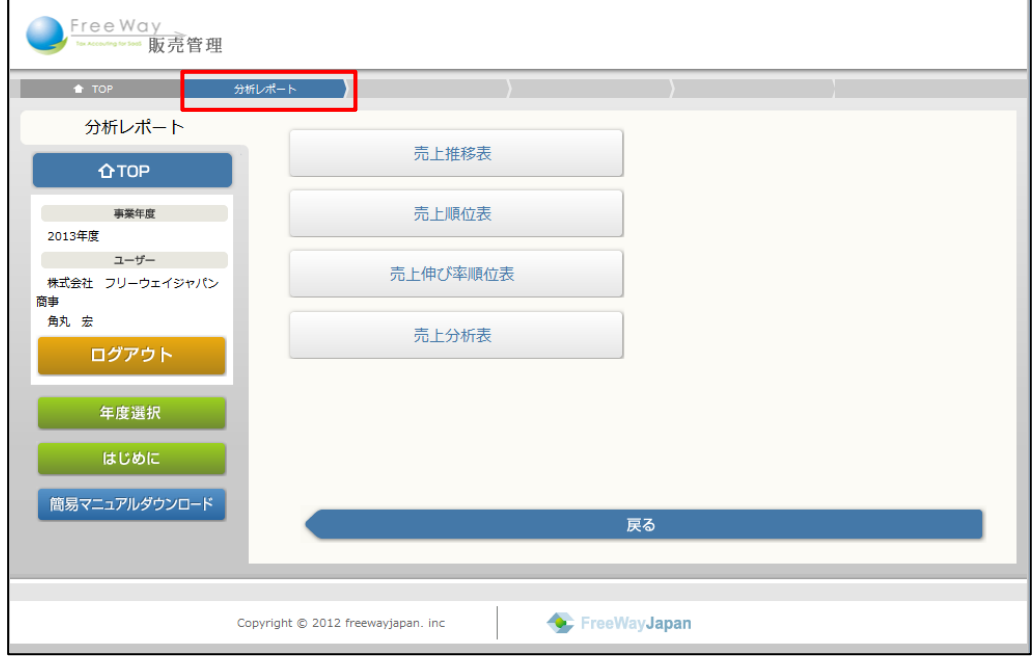

# <span id="page-123-0"></span>7.2 売上推移表を出力する

集計単位別(得意先別・商品別・担当者別・商品大分類別)に、売上推移表を出力します。

- 1. 「トップメニュー」>「分析レポート」>「売上推移表」をクリックします。
- 2. 「売上推移表」画面が表示されます。出力したい集計単位のタブをクリックします。 ここでは、例として「得意先別」タブを選択します。
- 3. 出力する範囲を指定し、「CSV 出力]もしくは「PDF 出力]ボタンをクリックします。

出力範囲の指定について➔ 「[■集計単位別―範囲指定」](#page-124-0)参照

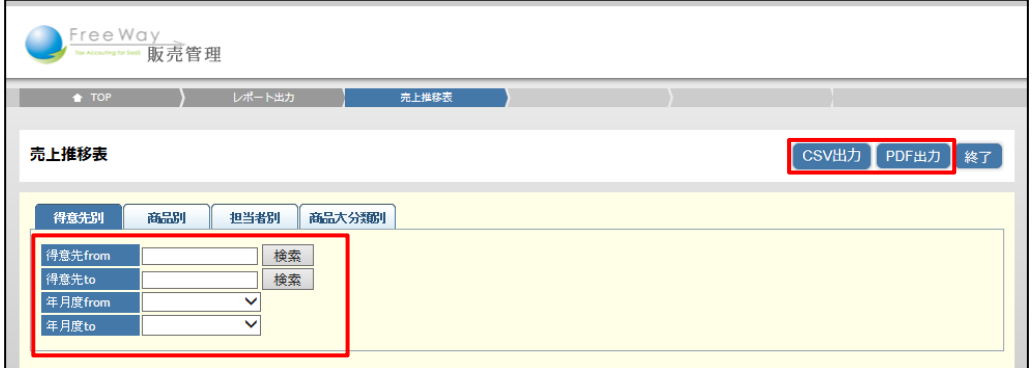

4. 画面下部に表示される [ファイルを開く]、または [保存] ボタンをクリックします。 PDF 出力の詳しい操作➔ 「■基本操作 3.共通操作 ■帳票を PDF に出力する」参照

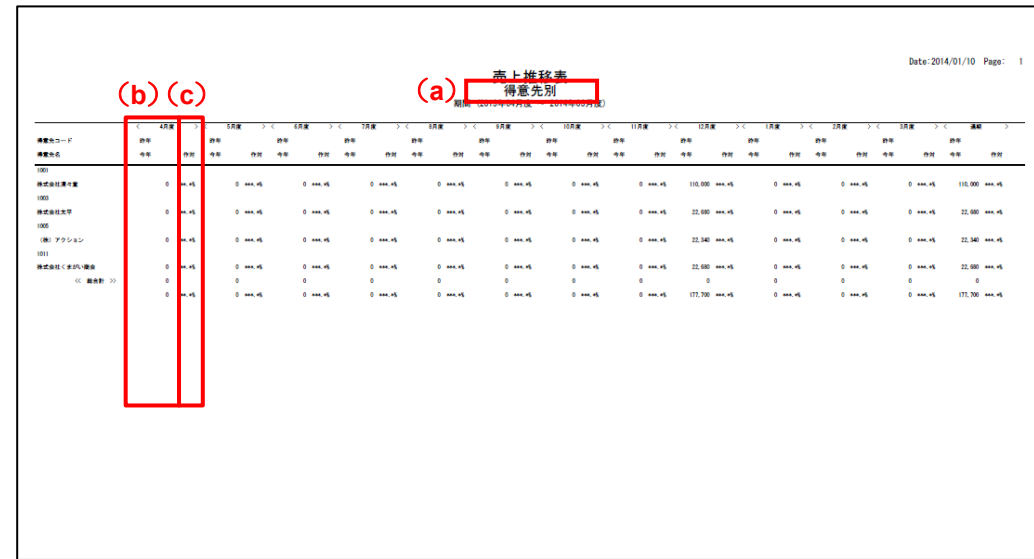

5. 出力された売上推移表を確認します。

● 売上推移表の見かた

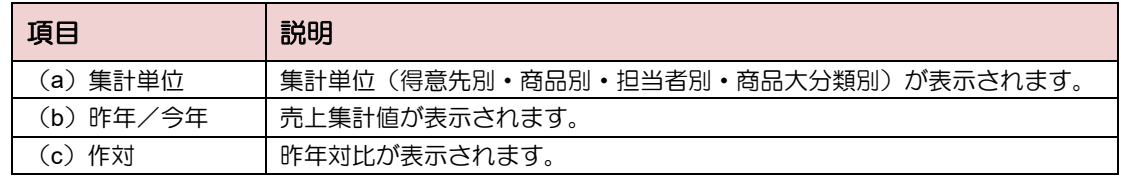

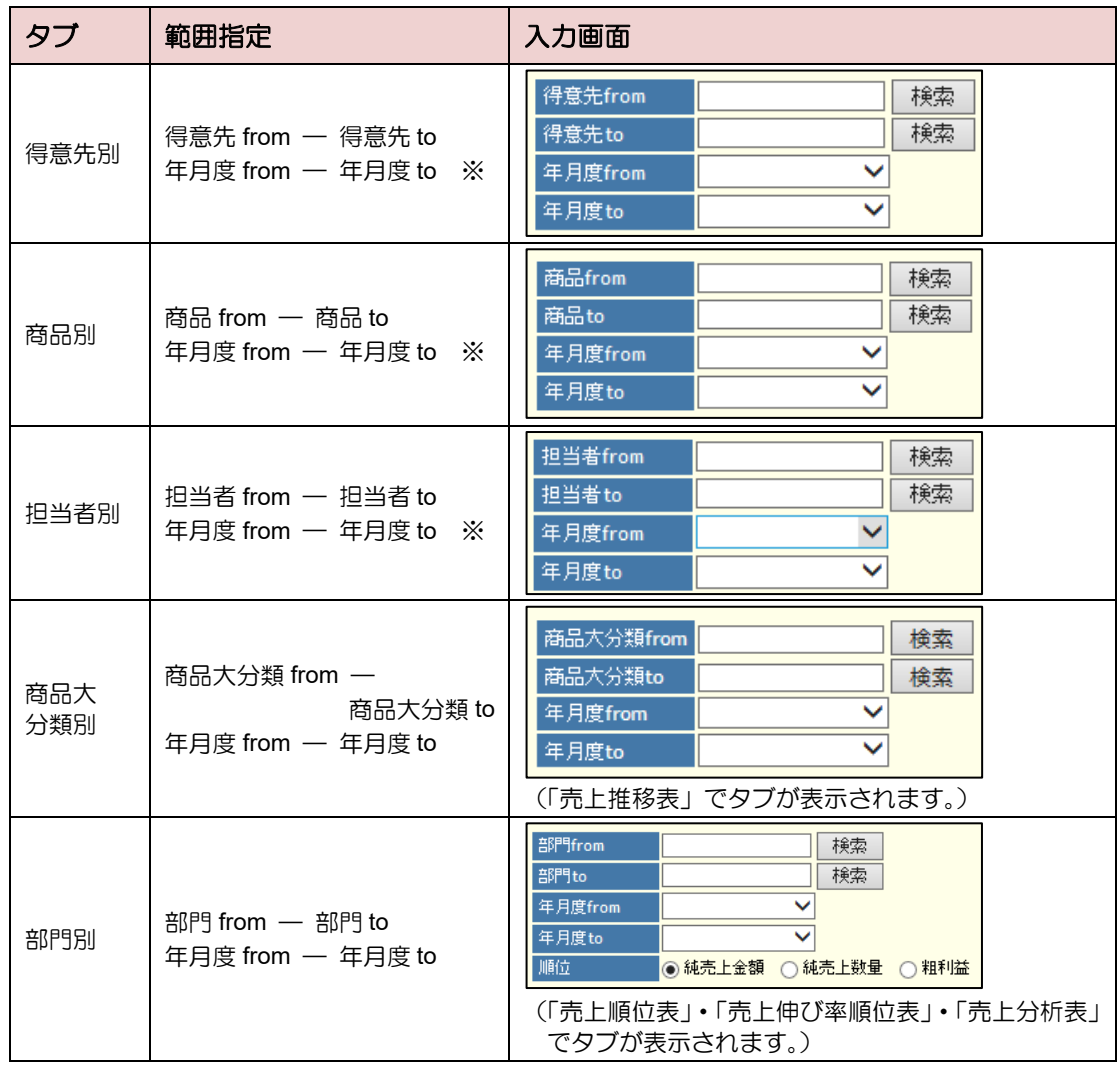

<span id="page-124-0"></span>■ 集計単位別―範囲指定

※「売上分析表」では、項目名が年月日 from ― 年月日 to に置き換わります。

### <sub>補 足</sub> フンポイント

・抽出条件が空欄の場合は、年度開始日(期首日)から期末日に該当する全項目が出力 対象です。

# <span id="page-125-0"></span>7.3 売上順位表を出力する

集計単位別(得意先別・商品別・担当者別・部門別)に、売上順位表を出力します。 また、順位は純売上金額・純売上数量・粗利益から選択します。

- 1. 「トップメニュー」>「分析レポート」>「売上順位表」をクリックします。
- 2. 「売上順位表」画面が表示されます。出力したい集計単位のタブをクリックします。 ここでは、例として「得意先別」タブを選択します。
- 3. 出力する範囲と順位(純売上金額、純売上数量、粗利益)を指定し、 [CSV出力]または [PDF出力]ボタンをクリックします。

出力範囲の指定について➔ 「[7.2](#page-123-0) [売上推移表を出力する](#page-123-0) [■集計単位別―範囲指定」](#page-124-0)参照

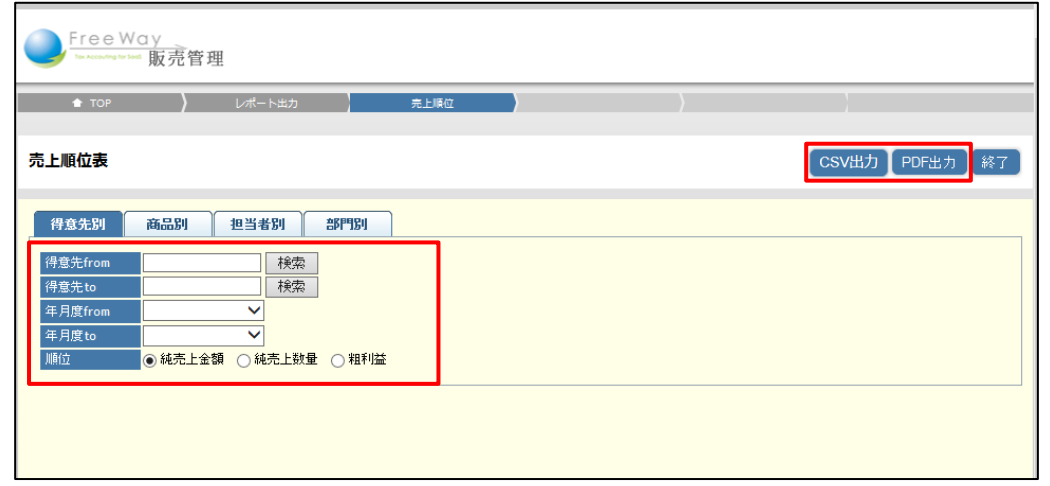

- 4. 画面下部に表示される「ファイルを開く]、または「保存]ボタンをクリックします。 PDF 出力の詳しい操作➔ 「■基本操作 3.共通操作 ■帳票を PDF に出力する」参照
- 5. 出力された売上順位表を確認します。

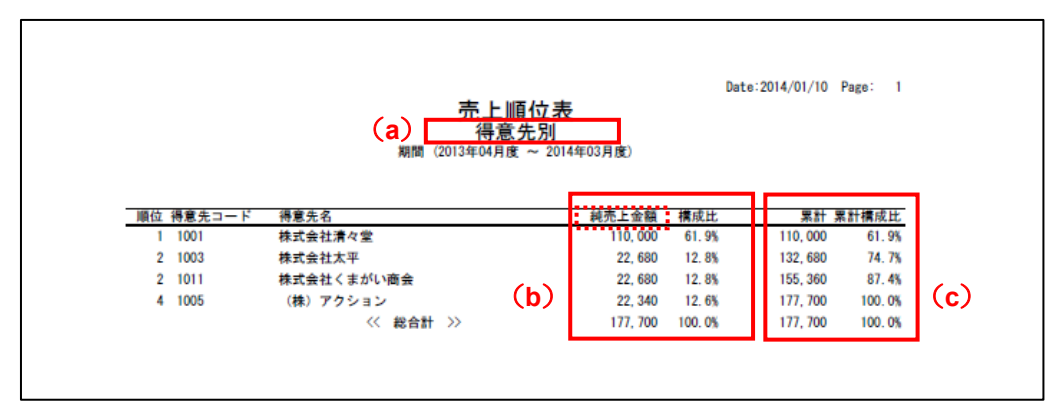

● 売上順位表の見かた

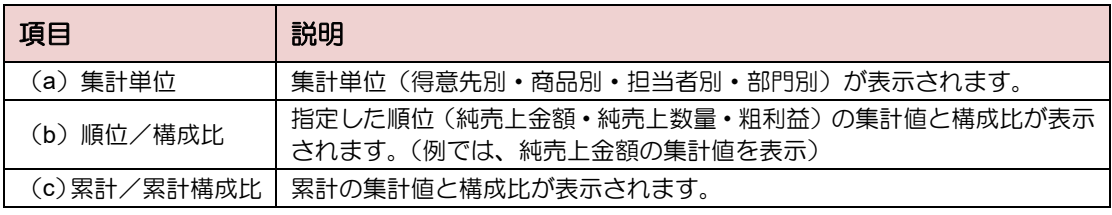

## <span id="page-126-0"></span>7.4 売上伸び率順位表を出力する

集計単位別(得意先別・商品別・担当者別・部門別)に、売上伸び率順位表を出力します。 また、順位は純売上金額・純売上数量・粗利益から選択します。

- 1. 「トップメニュー」>「分析レポート」>「売上伸び率順位表」をクリックします。
- 2. 「売上伸び率順位表」画面が表示されます。出力したい集計単位のタブをクリック します。ここでは、例として「商品別」タブを選択します。
- 3. 出力する範囲と順位(純売上金額、純売上数量、粗利益)を指定し、 [CSV 出力] もしくは「PDF 出力] ボタンをクリックします。

出力範囲の指定について➔ 「7.2 売上推移表を出力する [■集計単位別―範囲指定」](#page-124-0)参照

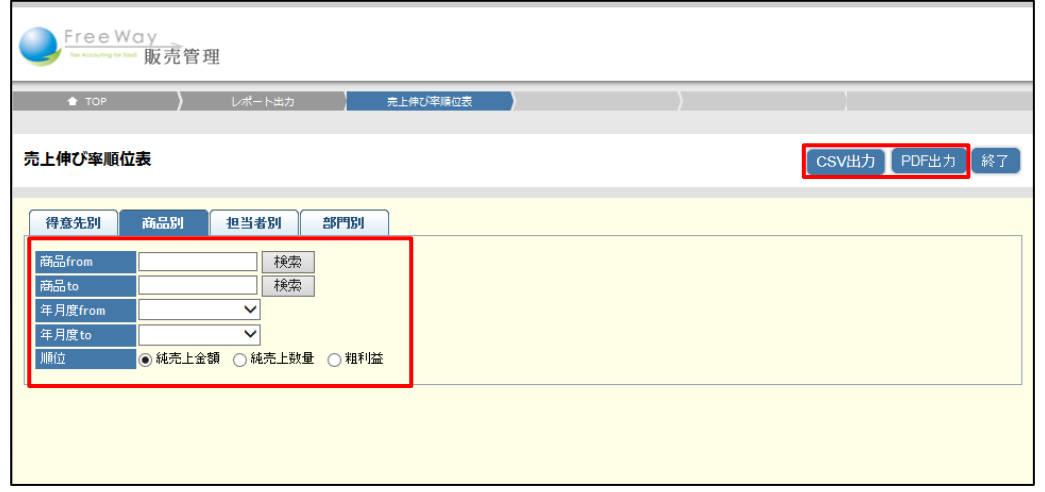

- 4. 画面下部に表示される「ファイルを開く]、または「保存]ボタンをクリックします。 PDF 出力の詳しい操作➔ 「■基本操作 3.共通操作 ■帳票を PDF に出力する」参照
- 5. 出力された売上伸び率順位表を確認します。

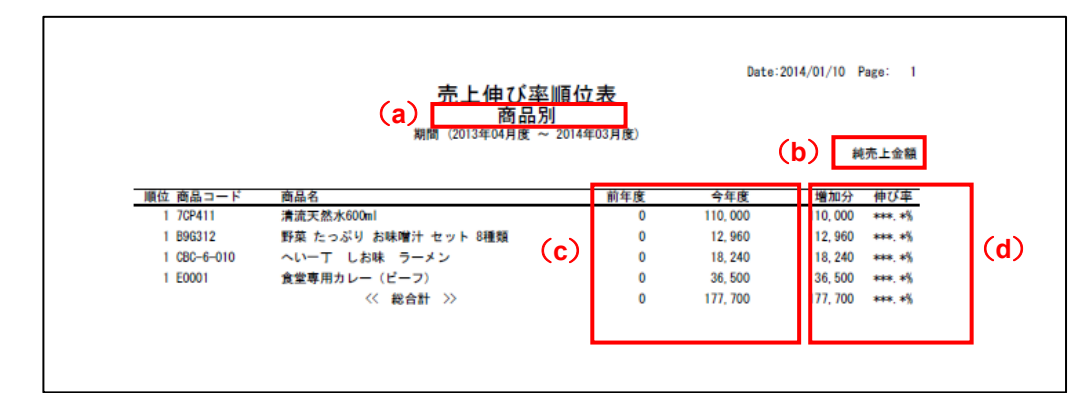

### ● 売上伸び率順位表の見かた

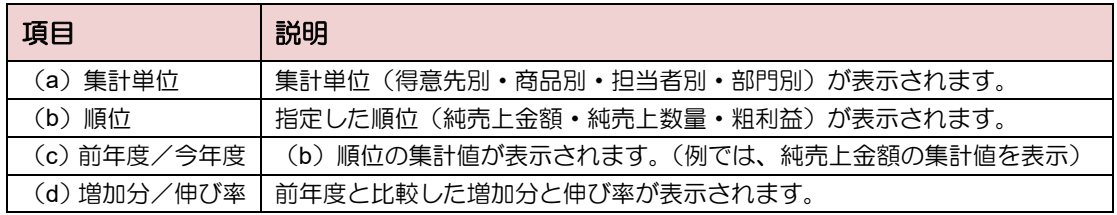

# <span id="page-127-0"></span>7.5 売上分析表を出力する

集計単位別(得意先別・商品別・担当者別・部門別)に、売上分析表を出力します。

- 1. 「トップメニュー」>「分析レポート」>「売上分析表」をクリックします。
- 2. 「売上分析表」画面が表示されます。出力したい集計単位のタブをクリックします。 ここでは、例として「得意先別」タブを選択します。
- 3. 出力する範囲を指定し、[CSV 出力]または [PDF 出力] ボタンをクリックします。 出力範囲の指定について➔ 「7.2 売上推移表を出力する [■集計単位別―範囲指定」](#page-124-0)参照

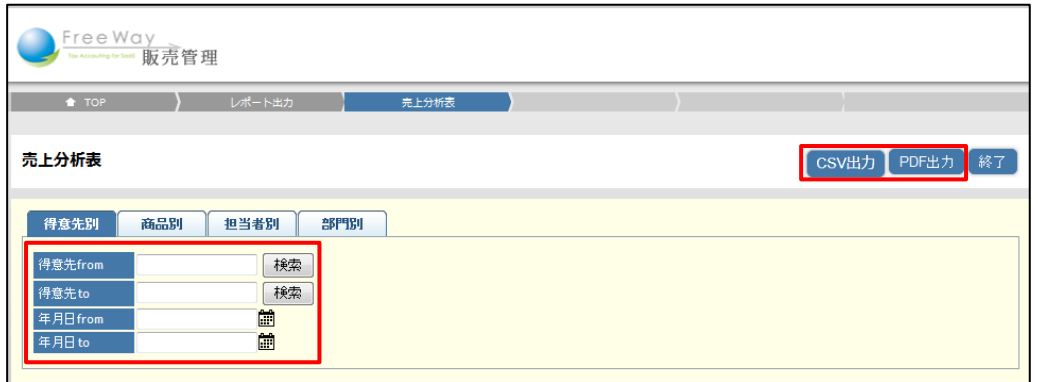

- 4. 画面下部に表示される [ファイルを開く]、または [保存] ボタンをクリックします。 PDF 出力の詳しい操作➔ 「■基本操作 3.共通操作 ■帳票を PDF に出力する」参照
- 5. 出力された売上順位表を確認します。

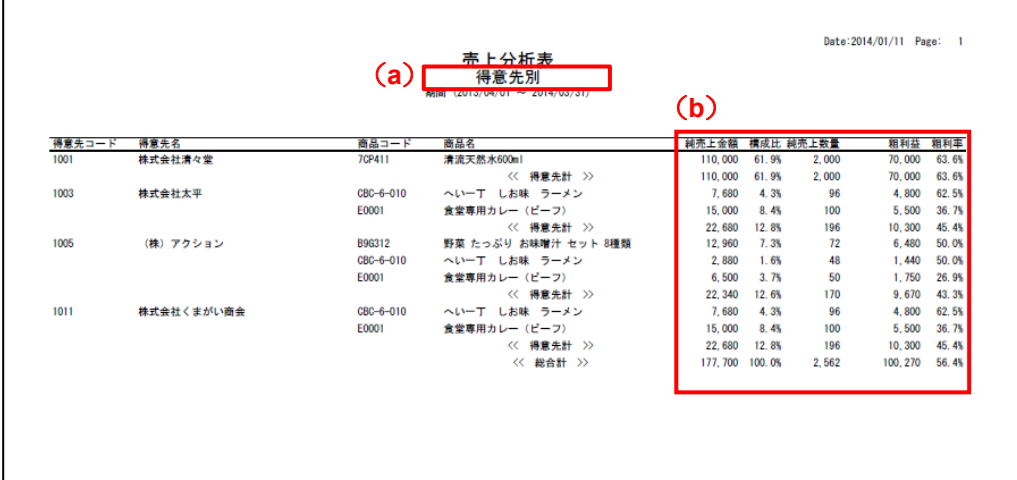

● 売上分析表の見かた

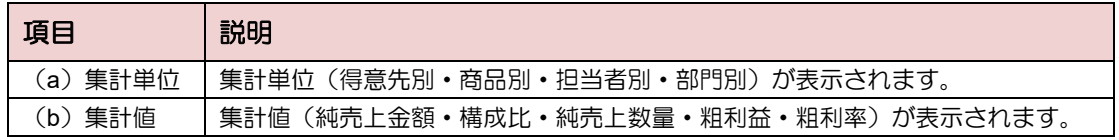

# **8.** 各種データを照会する

- [8.1](#page-129-0) [各種データの照会について](#page-129-0)
- [8.2](#page-130-0) [得意先マスタを照会する](#page-130-0)
- [8.3](#page-131-0) [商品マスタを照会する](#page-131-0)
- [8.4](#page-132-0) [得意先所在地を照会する](#page-132-0)

# <span id="page-129-0"></span>8.1 各種データの照会について

登録されている各種データを照会します。また、スマートフォンや iPad などのタブレット端 末を利用し、外出先で得意先所在地の照会なども行えます。

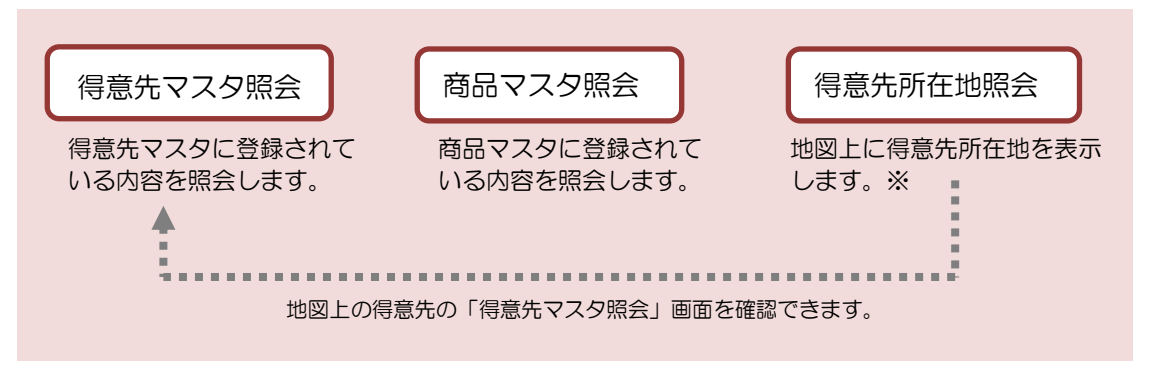

※「得意先所在地照会」は、GPS が搭載されているスマートフォンや iPad などのタブレット端末のみ利用可能です。

### ■ 照会業務メニュー

「トップメニュー」から「照会業務」をクリックして起動します。

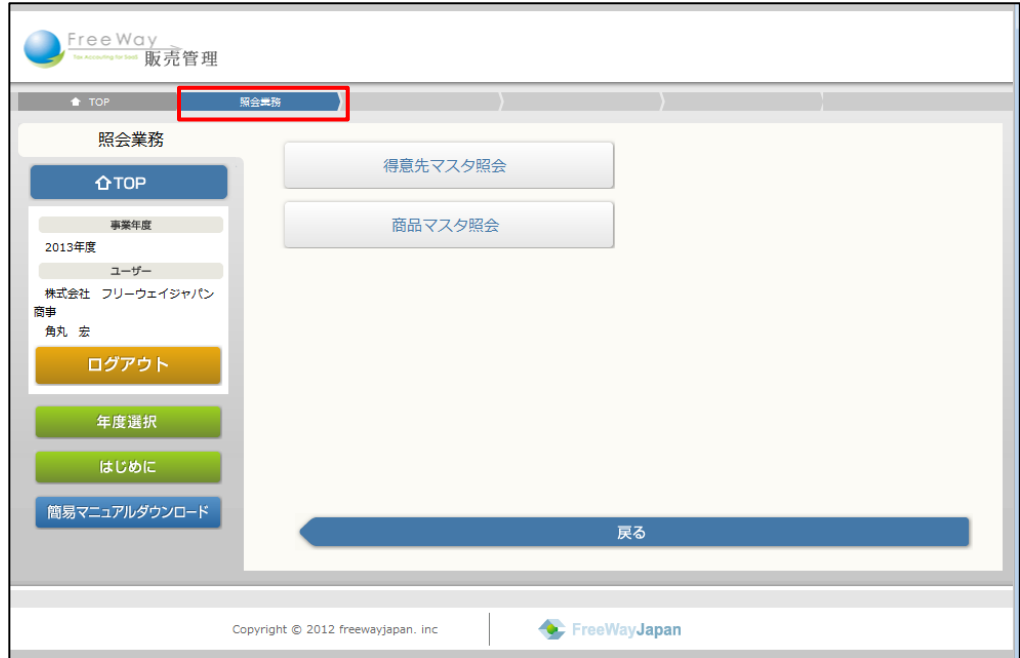

# <span id="page-130-0"></span>8.2 得意先マスタを照会する

得意先マスタに登録されている内容を照会します。

- 1. 「トップメニュー」>「照会業務」>「得意先マスタ照会」をクリックします。
- 2. 「得意先マスタ照会」画面が表示されます。得意先コードを入力するか、 [検索]ボタンをクリックし、「得意先検索」画面で検索して指定します。

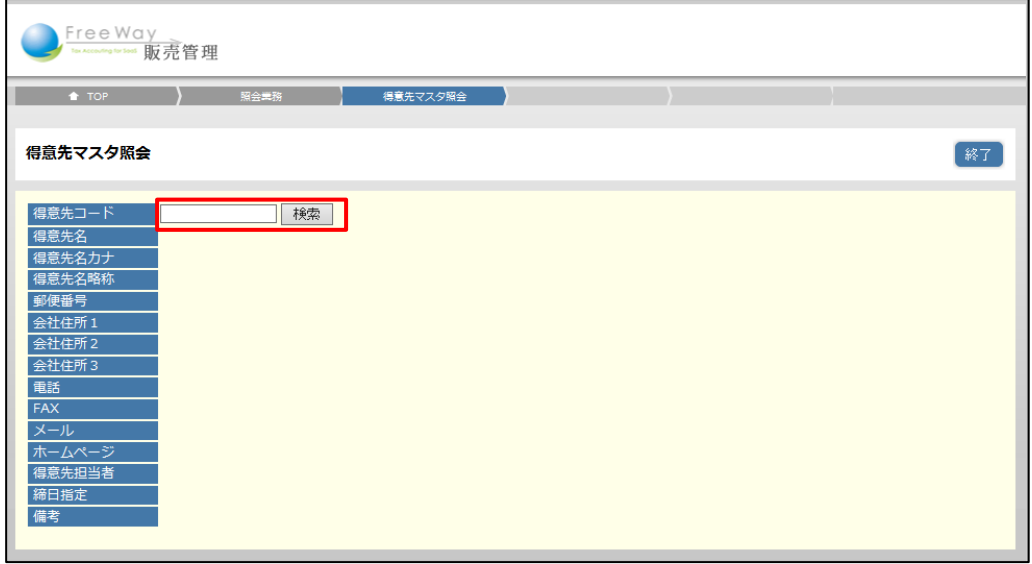

3. 得意先マスタの情報が表示されます。

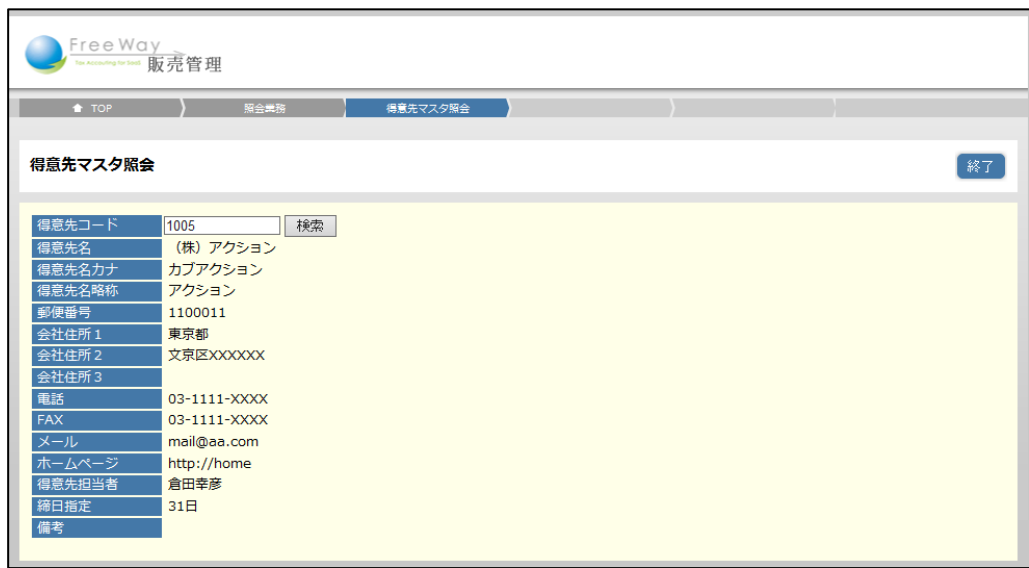

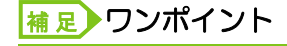

得意先マスタに登録されている、よく使う項目を中心に表示しています。 全項目を確認したい場合は、得意先マスタを参照してください。

# <span id="page-131-0"></span>8.3 商品マスタを照会する

商品マスタに登録されている内容を照会します。

- 1. 「トップメニュー」>「照会業務」>「商品マスタ照会」をクリックします。
- 2. 「商品マスタ照会」画面が表示されます。商品コードを入力するか、 [検索]ボタンをクリックし、「商品検索」画面で検索して指定します。

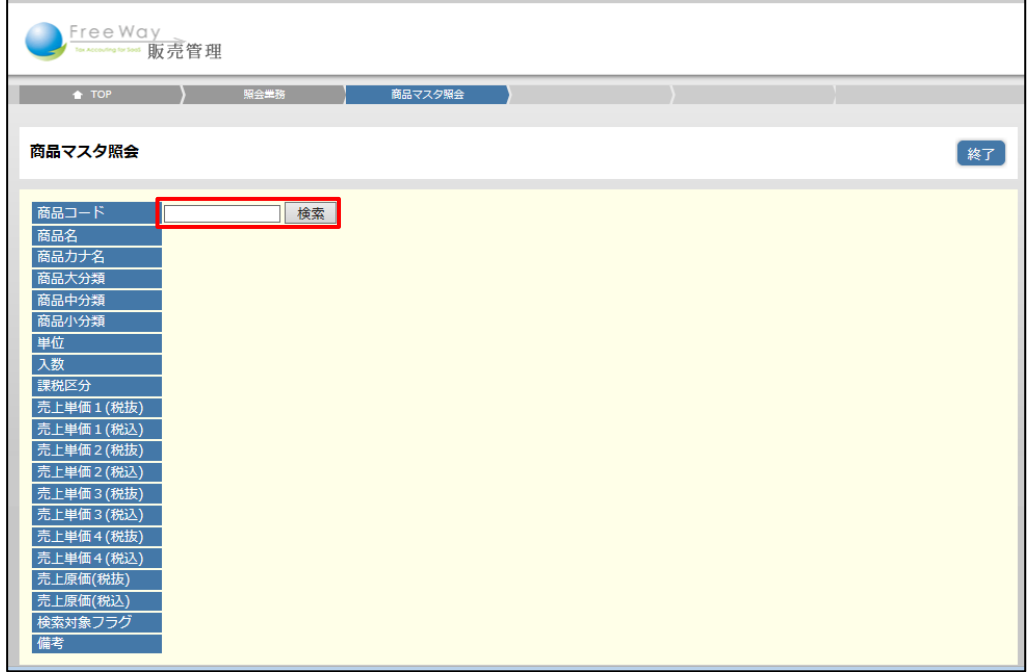

3. 商品マスタの情報が表示されます。

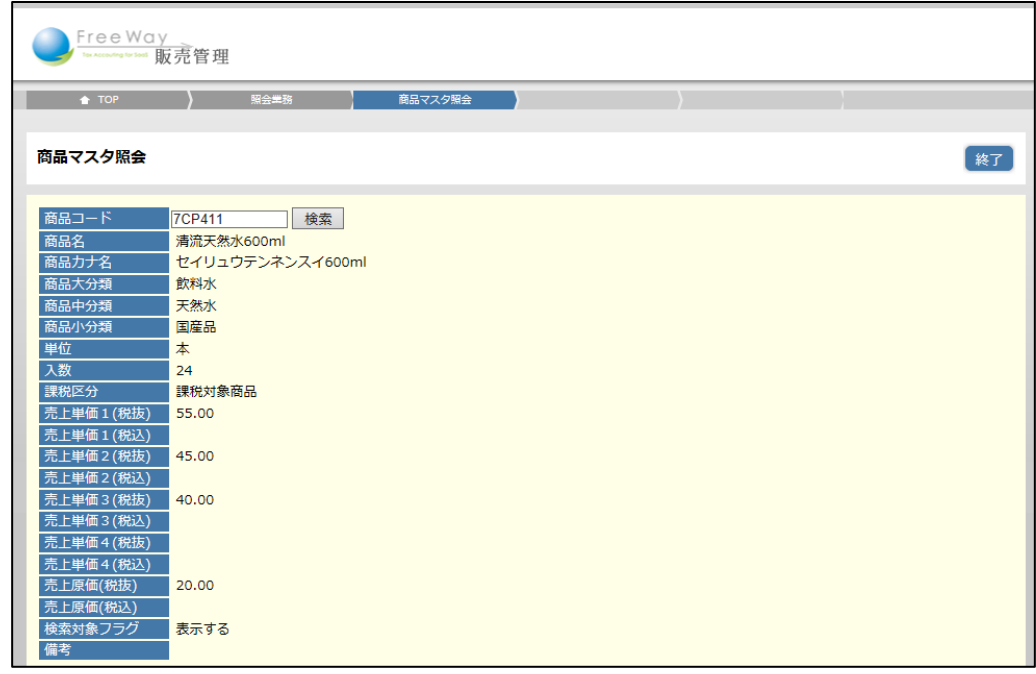

# <span id="page-132-0"></span>8.4 得意先所在地を照会する

スマートフォンや iPad などのタブレット端末では、得意先所在地の照会ができます。 得意先マスタの「緯度経度」をもとに、地図上に得意先所在地を表示します。

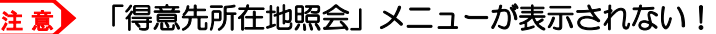

GPS が搭載されているスマートフォンや iPad などのタブレット端末で利用できます。 PC ではメニューが表示されません。

ここでは、iPad の画面を例に説明します。

■ 現在地と近隣の得意先を確認する

1. 「トップメニュー」>「照会業務」>「得意先所在地照会」をタップします。

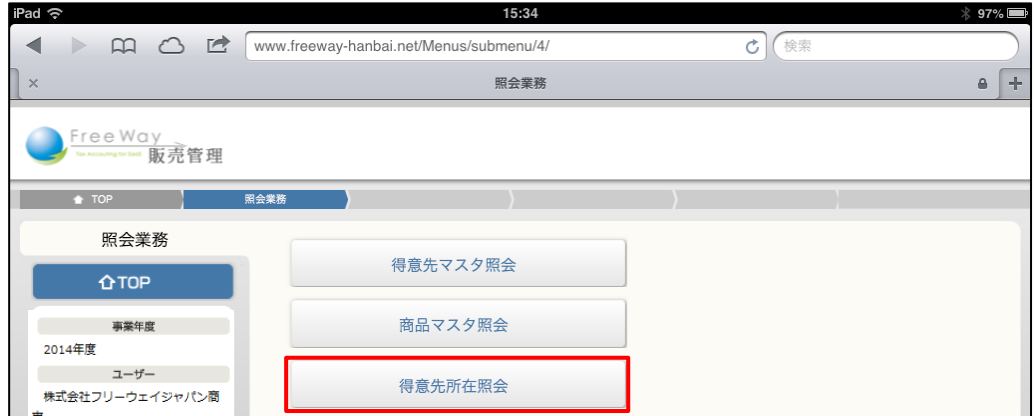

2. GPS 機能により、現在地が表示されます。

現在地から近い位置に得意先がある場合は、得意先も表示されます。 ※現在地を表示するには、GPS の機能をオンにしておく必要があります。

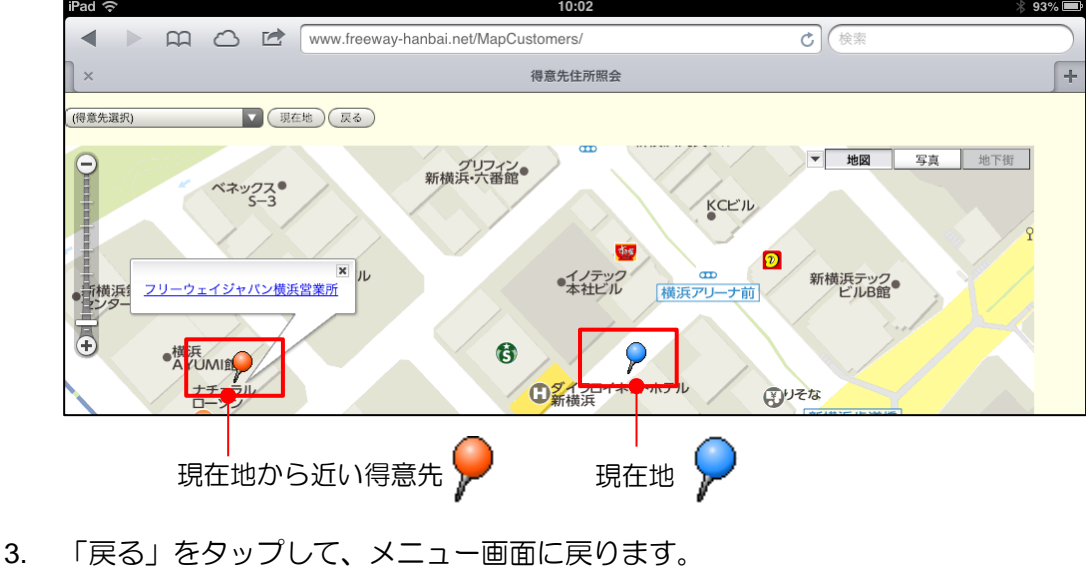

■ 得意先の位置を確認する

1. 「得意先所在地照会」画面で、「得意先選択」をタップし、一覧から得意先を 指定します。(得意先は 50 音順で表示されます)

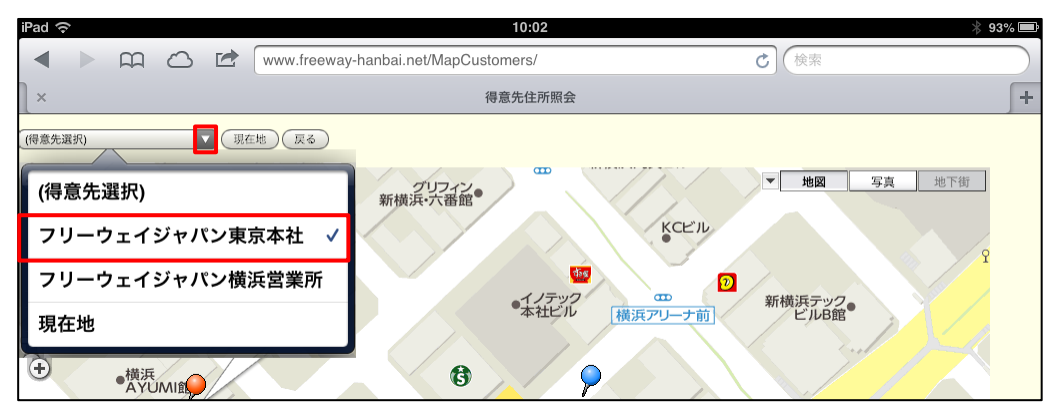

### <sub>補 足</sub>▶「得意先選択」に得意先が表示されない場合

「得意先マスタ登録」に「緯度経度」が設定されていないと表示されません。 あらかじめ設定してください。

緯度経度の設定について➔ 「[1.7.2](#page-41-0) [得意先マスタの入力項目について」](#page-41-0)参照

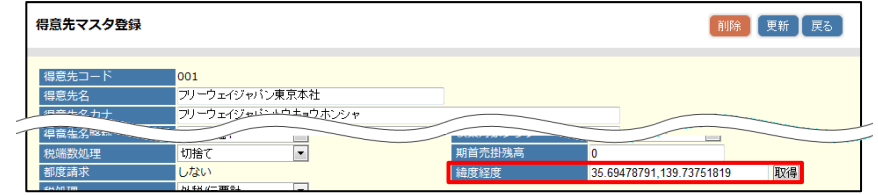

2. 得意先の周辺地図が表示されます。

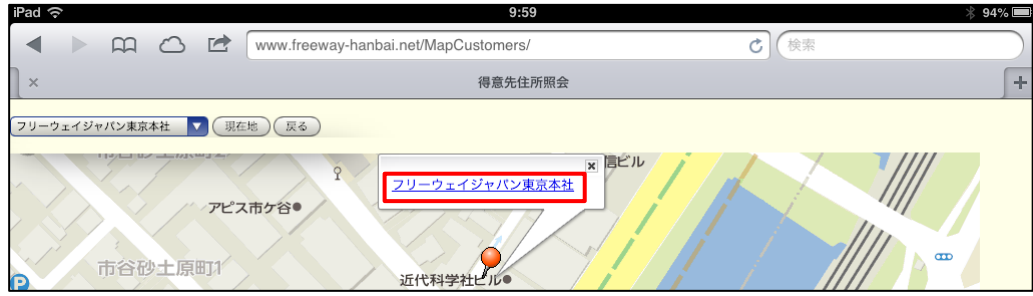

### ワンポイント 補 足

地図上の得意先名をタップすると、「得意先マスタ照会」画面が開き、得意先情報を 確認できます。

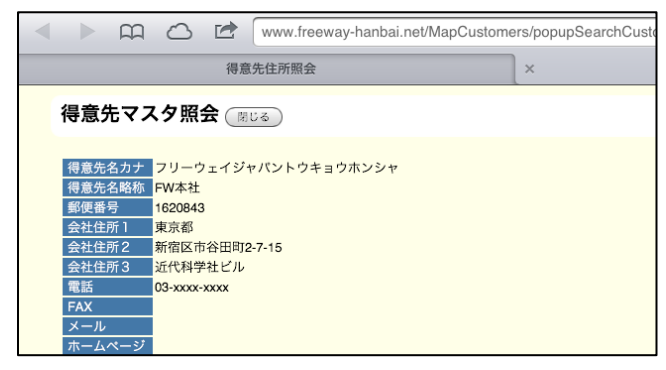

# **9.** その他

- [9.1](#page-135-0) [会計データと連携する](#page-135-0)
- [9.2](#page-137-0) [年次を繰り越す](#page-137-0)
- [9.3](#page-139-0) [ログインユーザを管理する](#page-139-0)

# <span id="page-135-0"></span>9.1 会計データと連携する

「フリーウェイ経理」に、売上入金実績を取り込むための CSV ファイルを出力します。

- 1. 「トップメニュー」>「他システム連携」>「会計データ出力」をクリックします。
- 2. 「会計データ出力」画面が表示されます。

出力する範囲と条件を指定し、[CSV 出力]ボタンをクリックします。

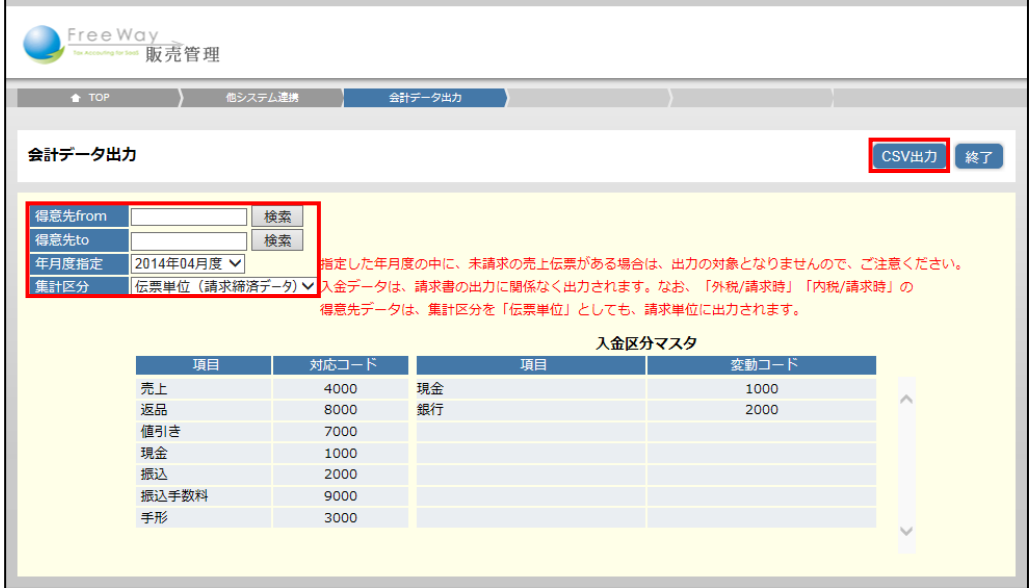

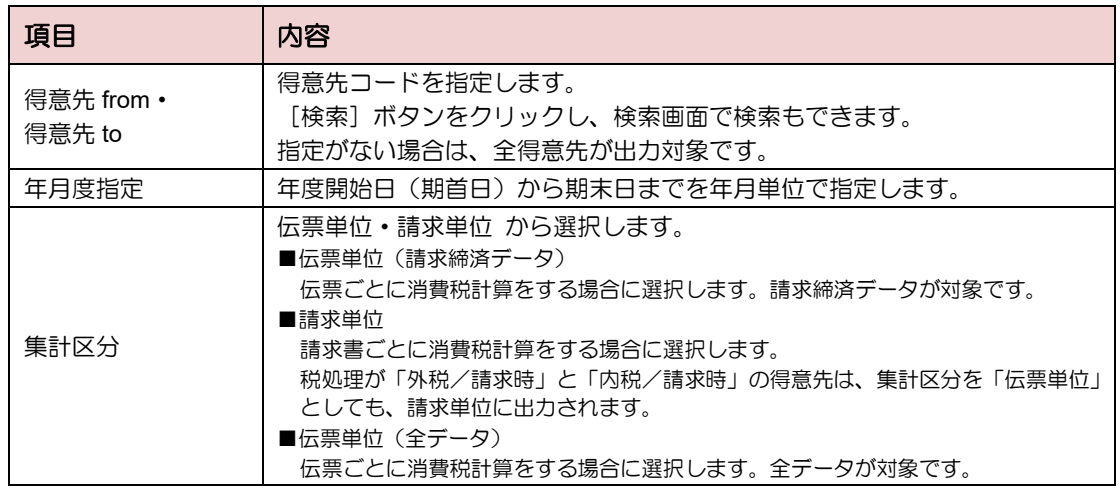

3. 画面下部に表示される [ファイルを開く]、または [保存] ボタンをクリックします。

### <sub>注 意</sub>▶ CSV の出力対象から除外された!

- ・集計区分が「伝票単位(請求締済データ)」と「請求単位」の場合 指定した年月度の中に、未請求の売上伝票がある場合、その得意先は CSV の出力 対象となりません。あらかじめ請求書の発行を完了しておく必要があります。 請求書の発行方法は「[3.2](#page-92-0) [請求書を発行する」](#page-92-0)を参照してください。
- ・集計区分が「伝票単位(全データ)」の場合 「外税/請求時」「内税/請求時」の得意先データは出力されません。

■ 出力される CSV ファイル

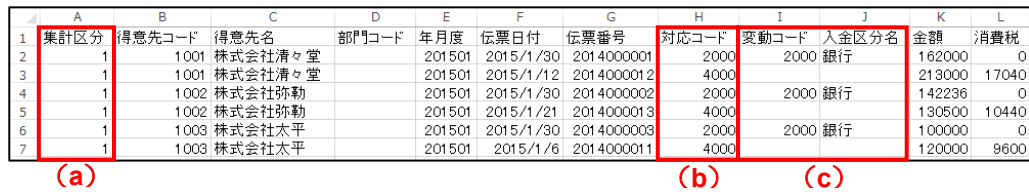

● CSV の見かた

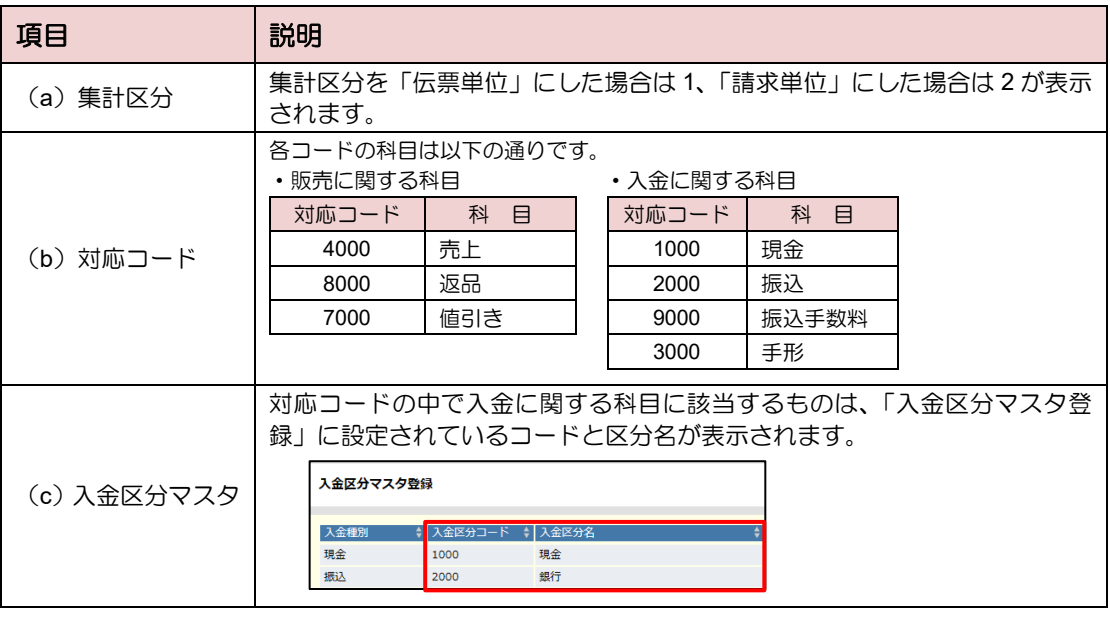

■ 【フリーウェイ経理】での CSV 取り込み方法 出力した CSV データは、【フリーウェイ経理】の「ユーティリティ」>「606 販売管理 データ取り込み」から取り込みます。 詳細は、「フリーウェイ経理 操作マニュアル」をご覧ください。 ※フリーウェイ経理は無料で使える会計ソフト(別システム)です。 フリーウェイ経理について➔ 「<http://freeway-keiri.com/>」参照

# <span id="page-137-0"></span>9.2 年次を繰り越す

年度が変わり、新年度のデータを入力するためには年次繰越処理を行います。 繰越処理を行うと「年度選択」画面に年度が追加されます。 ※「年度選択」画面で選択ができるのは 7 年分までです。

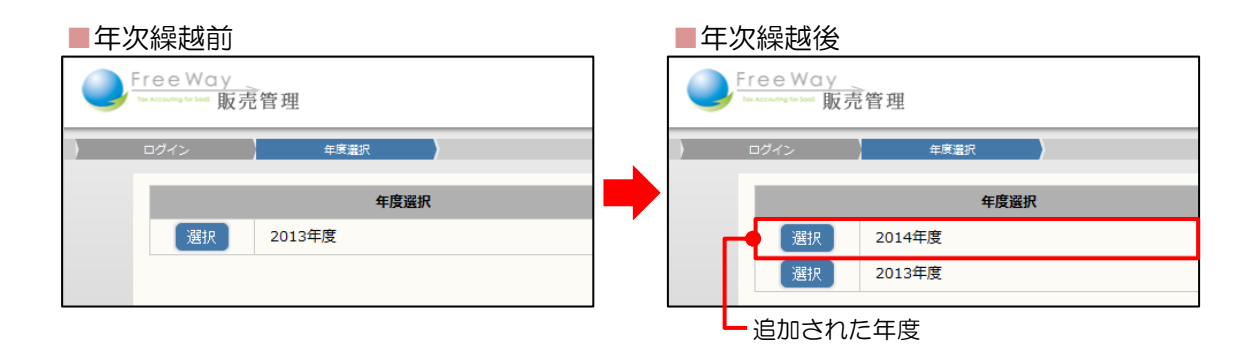

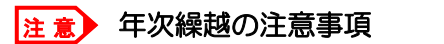

- ・一度、年次繰越を行うと取り消すことはできません。
- ・年次繰越では、次年度のマスタデータを自動作成し、「得意先マスタ登録」の 「期首売掛残高」を設定します。
- ・年次繰越後に、入金処理を行い売掛残高に変更が生じた場合は、再度「年次処理」 から「売掛残高のみ繰越」を実行して新年度の期首売掛残高を更新しなおします。 ・年次繰越後に、マスタを修正や追加した場合は、再度「年次処理」から「売掛残 高とマスタを繰越」を実行して、マスタを新年度に反映させます。
- 1. 「トップメニュー」>「年次繰越」>「年次繰越」をクリックします。
- 2. 「年次繰越処理」画面が表示されます。注意事項を確認し[実行]ボタンをクリックし ます。

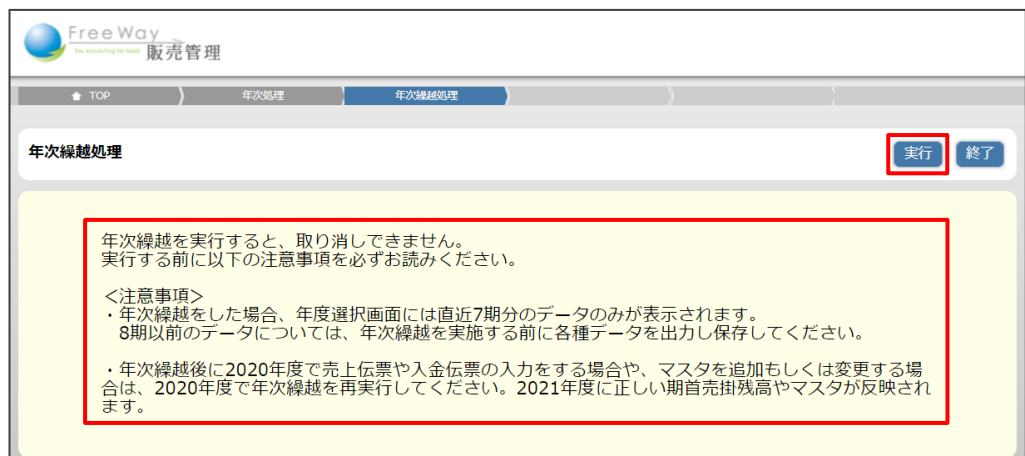

3. 確認画面が表示されます。[OK]をクリックします。

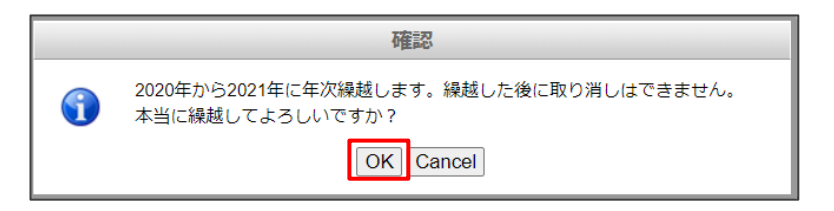

4. 年次繰越処理が実行され、トップメニューに戻ります。

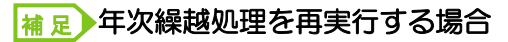

年次繰越済みの年度で、「年次繰越処理」画面を開いた場合は、以下のメッセージが表示 されます。内容を確認し、「売掛残高のみ繰越」か「売掛残高とマスタを繰越」を選択して [実行] ボタンをクリックします。

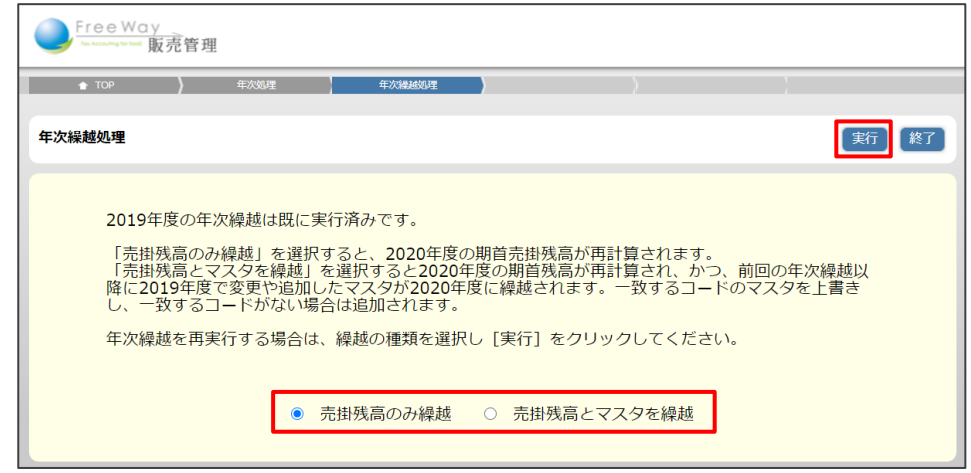

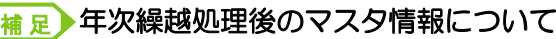

年次繰越処理では、前年のデータを元に、マスタ情報(得意先マスタ、商品マスタなど) を新たに自動生成します。

2 回目以降に「売掛残高とマスタを繰越」で繰越をした場合は、一致するコードを上書き し、一致するコードがない場合は追加されます。

新年度のマスタに追加・変更・削除を行っても、過去のマスタは影響を受けません。

- ・新年度のマスタに得意先や商品を追加しても、過年度には追加されません。
- ・前年まで利用していた得意先や商品の情報を削除しても、過年度からは削除されません。

# <span id="page-139-0"></span>9.3 ログインユーザを管理する

フリーウェイ販売管理を利用するユーザ情報を管理します。

### **9.3.1** ユーザの種類

ログインユーザには「管理者」と「利用者」の 2 タイプがあります。

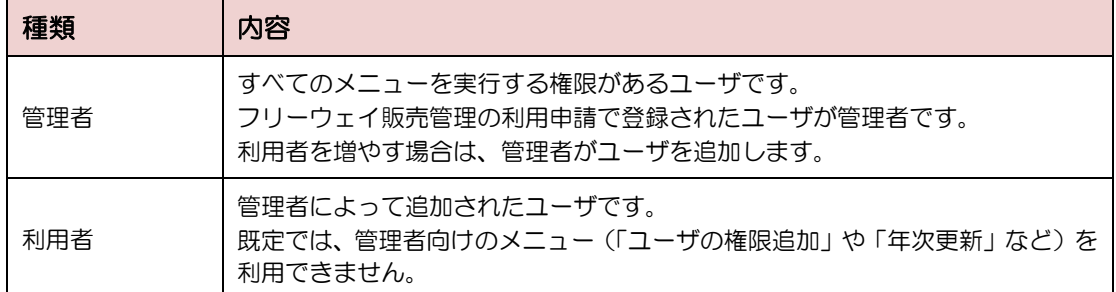

### 補足▶追加したユーザを管理者に指定する

管理者が追加したユーザ(利用者)に対して、管理権限を与えることで、「管理者」に 指定することができます。

### **9.3.2** ログインユーザの情報を変更する

必要に応じて、ユーザ名・メールアドレス・パスワードを変更します。 ログインしているユーザ本人が操作できます。

- 1. 「トップメニュー」>「ログインユーザ管理」>「ログインユーザ情報変更」を クリックします。
- 2. 該当項目を変更し、[更新]ボタンをクリックします。 ※ユーザ ID を変更することはできません。

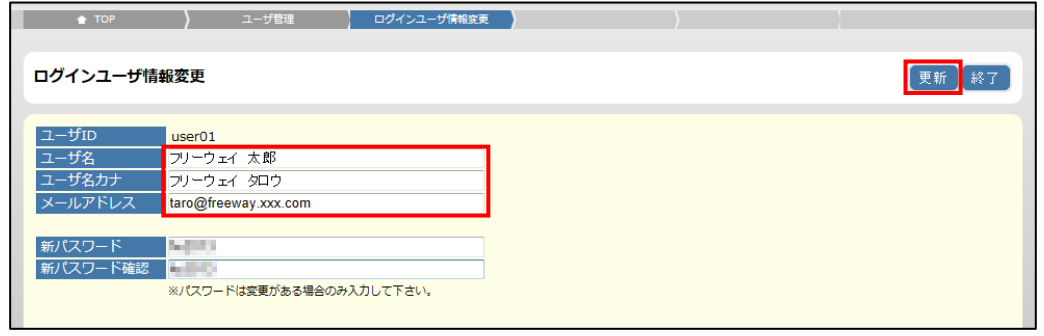

### 補足▶パスワードを変更する場合

パスワードを変更する場合は、「新パスワード」と「新パスワード確認」に同じ内容を入 力します。新しいパスワードは、次回ログイン時から有効です。

## **9.3.3** ログインユーザを管理する

管理者権限のあるユーザが、利用者情報を追加(または修正・削除)します。

### 9.3.3.1 ユーザを追加する

利用者の情報(ログイン時に必要となる ID など)を追加します。

- 1. 「トップメニュー」>「ログインユーザ管理」>「ログインユーザ管理」をクリックし ます。
- 2. 「ログインユーザ管理」画面が表示されます。[新規]ボタンをクリックします。

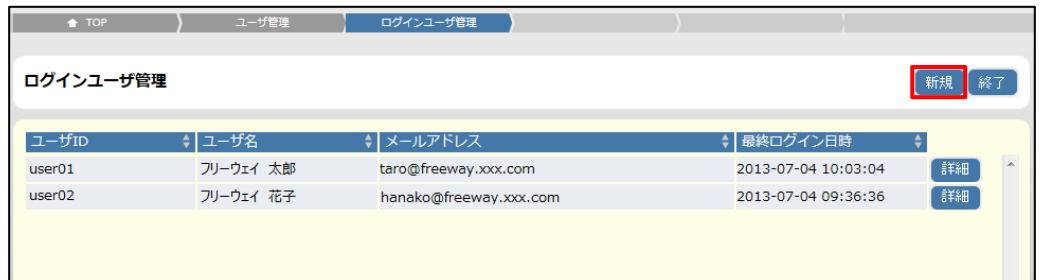

3. 各項目を入力し、[登録]ボタンをクリックします。

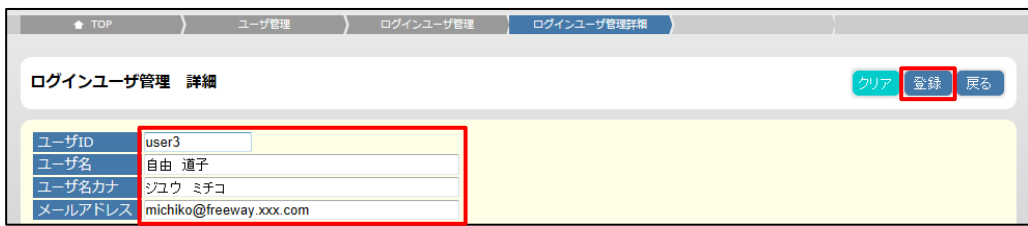

4. 登録後、自動でログインユーザ管理画面に戻ります。

(一覧に登録したユーザが追加表示されます)

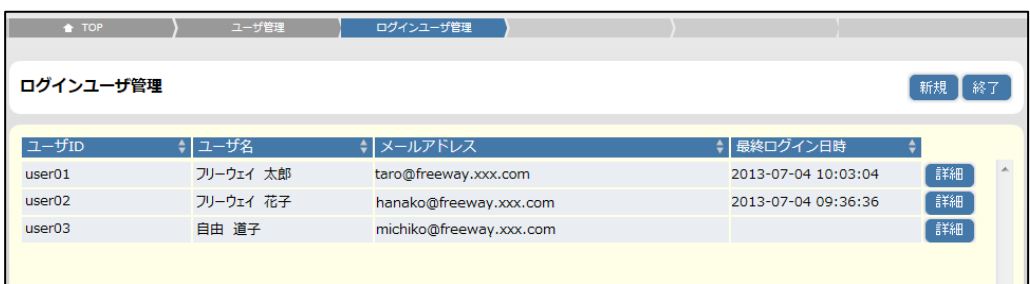

### 注 意▶ 契約 ID 到達のメッセージが表示された!

無料版のユーザ登録は、最大 3 人までです。4 人以上の登録はできません。

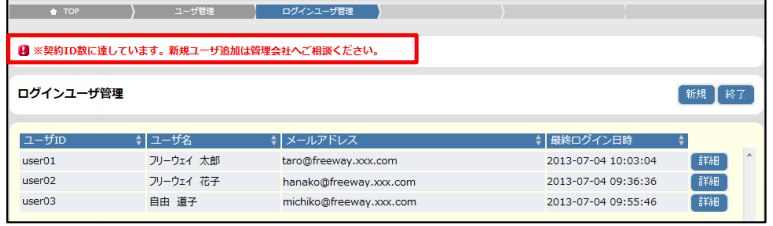

9.3.3.2 ユーザを更新・削除する

ユーザ情報を更新・削除します。

- ユーザ情報を更新する
- 1. 「ログインユーザ管理」画面で、更新したいユーザの [詳細]ボタンを クリックします。

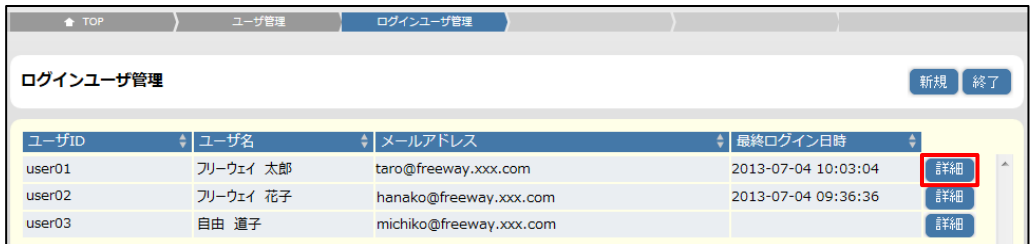

2. 該当項目を修正し、[更新]ボタンをクリックします。

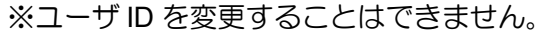

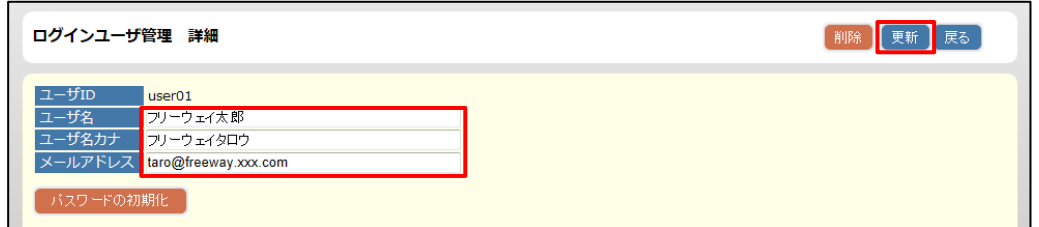

### 補足▶パスワードを初期化する

[パスワードの初期化]ボタンをクリックすると、システムに登録されたメールアドレス 宛てに、パスワード情報が届きます。(メール件名:パスワード再発行のお知らせ)

- ユーザ情報を削除する
- 1. 「ログインユーザ管理」画面で、削除したいユーザの [詳細] ボタンをクリック します。
- 2. 「削除]ボタンをクリックします。

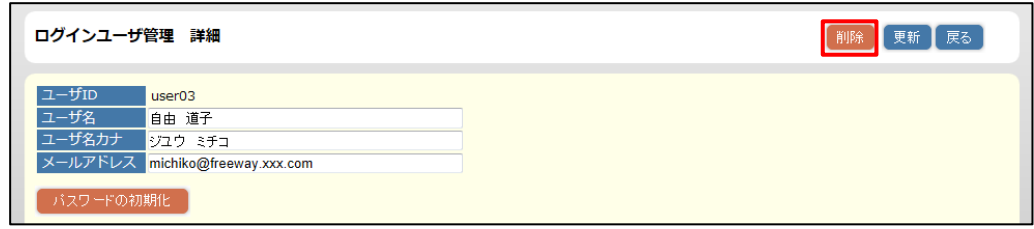

3. 確認メッセージが表示されます。[OK] をクリックします。

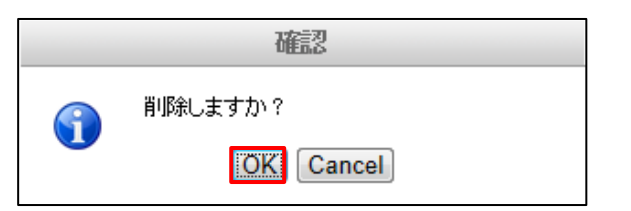

4. 削除後、自動でログインユーザ管理画面に戻ります。(一覧からユーザが削除されます)

## **9.3.4** ログインユーザの権限を管理する

管理者権限のあるユーザが、権限の付与(または解除)をします。

- 1. 「トップメニュー」>「ログインユーザ管理」>「ログインユーザ権限管理」を クリックします。
- 2. 権限を変更したいユーザ ID の [詳細] ボタンをクリックします。

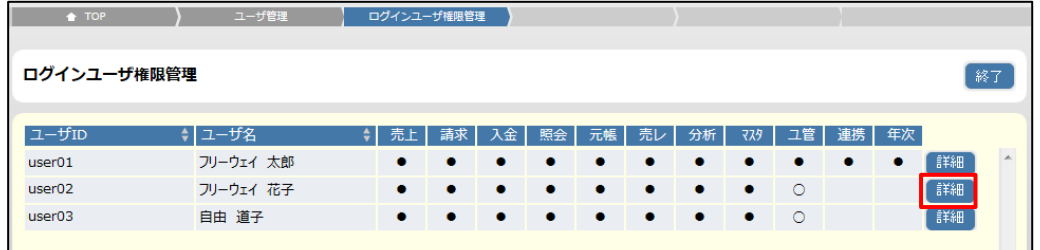

### 補足▶権限管理一覧の見かた

ユーザ ID ごとに、利用可能な機能(カテゴリー)を記号で表しています。

- ●・・・・カテゴリー内のすべての機能が利用できます。
- ○・・・・一部の機能のみ利用できます。利用できない機能のボタンは非表示です。
- (空欄)・・・このカテゴリーの機能は利用できません。
	- トップメニューのボタンは非表示です。
- 3. 権限を付与したい項目のチェックボックスにチェックをつけて、[更新]ボタンを クリックします。

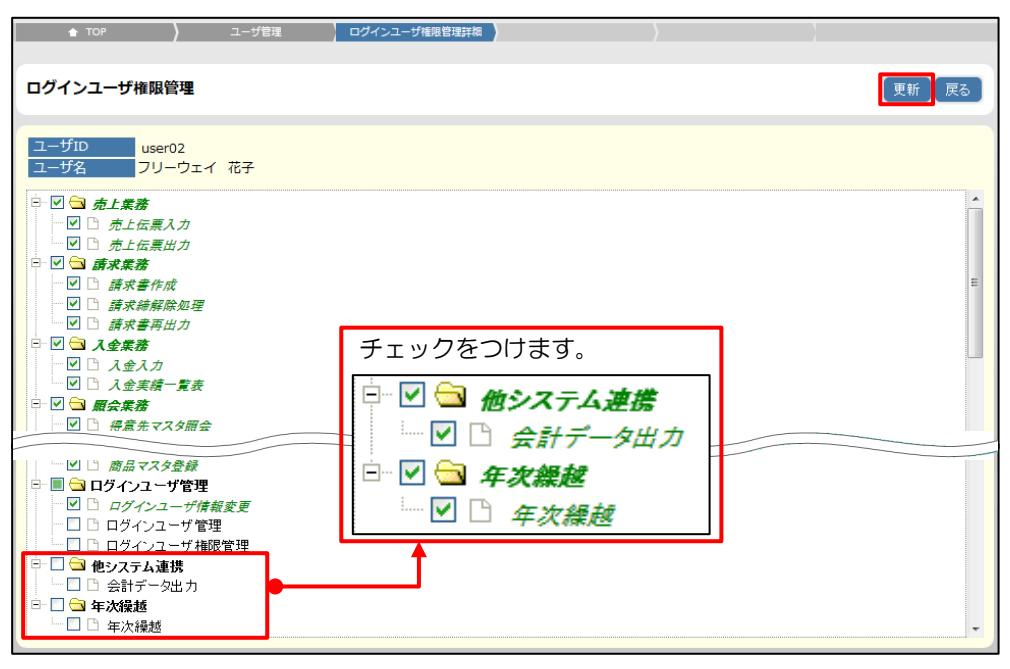

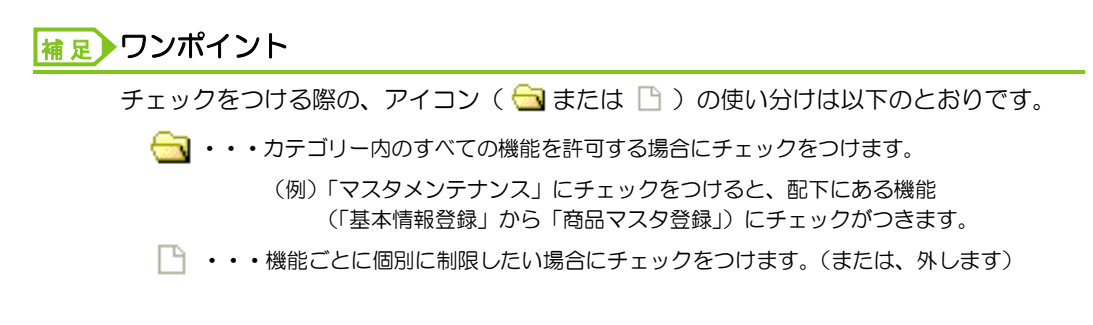

4. 登録後、自動でログインユーザ権限管理画面に戻ります。

(一覧に登録した権限が表示されます。)

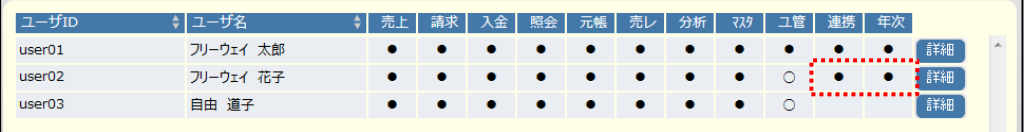

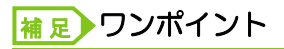

権限を付与されたユーザは、トップメニューに戻ると、最新の状態に更新されます。 (ログアウトをしなおす必要はありません)
## フリーウェイ販売管理 操作マニュアル

発行所 株式会社フリーウェイジャパン 東京都中央区日本橋富沢町 12-8 Biz-ark 日本橋 6F

①本書・本製品の一部または全部を無断で複製することを固く禁じます。 ②本書の内容は将来、改善の為予告なしに変更することがあります。 ③万全を期しましたがご不審な点がありましたらご連絡ください。 ④製品および社名は各社の商標または登録商標です。 ⑤良いソフトを開発するためにも、皆様のご協力をお願いします。

第 3.1 版